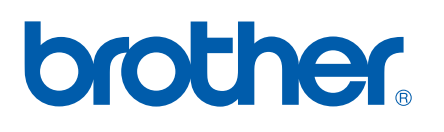

Servidor de impressão multifunções Ethernet integrado multi-protocolo e Servidor de impressão multifunções Ethernet (IEEE 802.11b/g)

# MANUAL DO UTILIZADOR DE REDE

# MFC-9840CDW

Leia atentamente este manual antes de utilizar esta máquina na rede. Pode consultar este manual em HTML a partir do CD-ROM em qualquer momento; mantenha o CD-ROM à mão para uma referência rápida e fácil sempre que for necessário. Pode também transferir o manual em PDF do Brother Solutions Center [\(http://solutions.brother.com\)](http://solutions.brother.com).

O Brother Solutions Center ([http://solutions.brother.com\)](http://solutions.brother.com) é o recurso central para tudo o que esteja relacionado com a impressora. Transfira os controladores e utilitários mais recentes para a máquina, leia as secções de FAQ e as sugestões para resolução de problemas e saiba mais sobre soluções de impressão especiais.

## **Definições de avisos, precauções e notas**

Ao longo do Manual do utilizador, é utilizado o seguinte ícone:

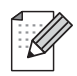

Notas sobre como enfrentar situações que possam surgir ou sugestões sobre o funcionamento da operação com outras funcionalidades.

### **Marcas comerciais**

Brother e o logotipo da Brother são marcas registadas e BRAdmin Light e BRAdmin Professional são marcas comerciais da Brother Industries, Ltd.

UNIX é uma marca registada do The Open Group.

Apple e Macintosh são marcas registadas e Safari é uma marca comercial da Apple Inc.

HP, Hewlett-Packard, Jetdirect e PCL são marcas registadas da Hewlett-Packard Company.

PostScript é uma marca registada da Adobe Systems Incorporated.

Microsoft, Windows e Windows Server são marcas registadas da Microsoft Corporation nos EUA e noutros países.

Windows Vista é uma marca registada ou uma marca comercial da Microsoft Corporation nos Estados Unidos e/ou noutros países.

BROADCOM, SecureEasySetup e o logotipo SecureEasySetup são marcas comerciais ou registadas da Broadcom Corporation.

Wi-Fi é uma marca registada e WPA e WPA2 são marcas registadas da Wi-Fi Alliance.

Firefox é uma marca registada da Mozilla Foundation.

Cisco é uma marca registada da Cisco Systems, Inc.

OpenLDAP é uma marca registada da OpenLDAP Foundation.

Todos os outros termos, marcas e nomes de produtos mencionados neste manual são marcas registadas ou comerciais das respectivas empresas.

### **Aviso de publicação e compilação**

Sob a supervisão da Brother Industries Ltd., este manual foi compilado e publicado de forma a abranger as descrições e especificações mais recentes dos produtos.

O conteúdo deste manual e as especificações deste produto estão sujeitos a alteração sem aviso prévio.

A Brother reserva-se o direito de efectuar alterações sem aviso prévio nas especificações e materiais aqui contidos e não se responsabilizará por quaisquer danos (incluindo consequenciais) causados por confiança nos materiais apresentados, incluindo mas não se limitando a erros tipográficos e outros erros relacionados com a publicação.

©2007 Brother Industries Ltd.

### **IMPORTANTE**

- A utilização deste produto só está aprovada no país onde foi efectuada a aquisição. Não utilize este produto fora do país onde o adquiriu, pois pode violar os regulamentos relativos a telecomunicações sem fios e a potência eléctrica no país em questão.
- Neste documento, Windows® XP representa o Windows® XP Professional, Windows® XP Professional x64 Edition e Windows® XP Home Edition.
- Neste documento, Windows® Server 2003 representa o Windows® Server 2003 e Windows<sup>®</sup> Server 2003 x64 Edition. Visite o Brother Solutions Center ([http://solutions.brother.com\)](http://solutions.brother.com) para obter mais informações sobre o suporte para Windows® Server 2003 x64 Edition.

### **Números da Brother**

#### **IMPORTANTE**

Se necessitar de assistência técnica, terá de ligar para o número correspondente no país onde adquiriu a máquina. As chamadas têm de ser efectuadas *de dentro* do país em questão.

### **Assistência ao cliente**

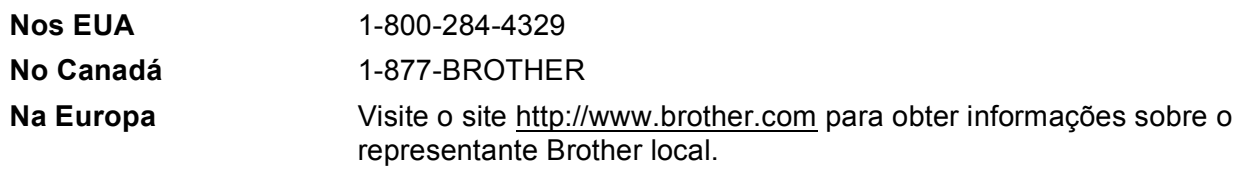

■ Localização de centros de assistência (EUA)

Para saber a localização de um centro de assistência Brother autorizado, ligue para o 1-800-284-4357.

Localização de centros de assistência (Canadá)

Para saber a localização de um centro de assistência Brother autorizado, ligue para o 1-877-BROTHER. Se tiver comentários ou sugestões, escreva-nos para:

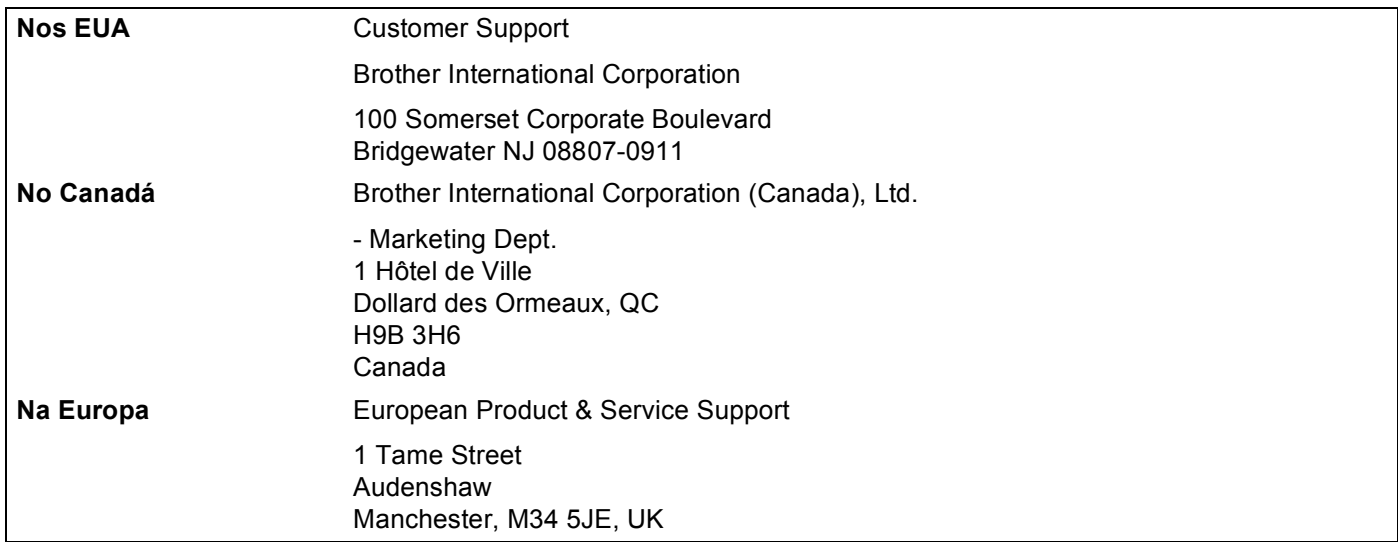

### **Endereços Internet**

Web site global da Brother:<http://www.brother.com>

Para as perguntas mais frequentes (FAQs), suporte ao produto, actualizações do controlador e utilitários: <http://www.brother.com>

(Apenas EUA) Para fornecimentos e acessórios da Brother: <http://www.brothermall.com>

### **Brother fax-back system (EUA)**

A Brother implementou um sistema de resposta por fax fácil de utilizar para que possa obter respostas a questões técnicas comuns e informações sobre todos os nossos produtos. Este sistema está disponível 24 horas por dia, sete dias por semana. Pode utilizá-lo para enviar informações para qualquer máquina de fax.

Ligue para o número que se segue e siga as instruções gravadas para receber um fax sobre como utilizar o sistema e um Índice dos temas sobre os quais pode obter informações.

**Apenas nos EUA** 1-800-521-2846

# **Índice**

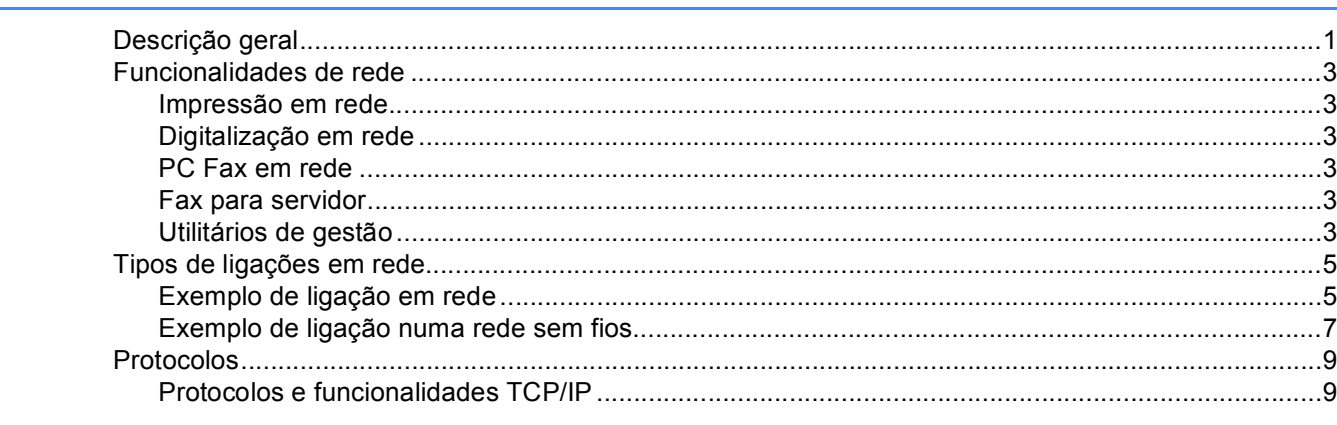

**[1 Introdução](#page-10-0) 1**

#### **2 Configurar a sua máquina para funcionar em rede com uma ligação com cabo Ethernet** 12

[Descrição geral........................................................................................................................................12](#page-21-1) [Endereços IP, máscaras de sub-rede e gateways ..................................................................................12](#page-21-2) [Endereço IP.......................................................................................................................................12](#page-21-3) [Subnet Mask......................................................................................................................................13](#page-22-0) [Gateway \(e router\).............................................................................................................................13](#page-22-1) [Definir o endereço IP e a máscara de sub-rede......................................................................................14](#page-23-0) [Utilizar o utilitário BRAdmin Light para configurar a máquina para a impressora de rede ................14](#page-23-1) [Utilizar o painel de controlo para configurar a máquina para funcionar em rede ..............................16](#page-25-0) [Utilizar outros métodos para configurar a máquina para funcionar em rede.....................................16](#page-25-1) [Alterar as definições do servidor de impressão.......................................................................................17](#page-26-0) [Utilizar o utilitário BRAdmin Light para alterar as definições do servidor de impressão ...................17](#page-26-1) [Utilizar o painel de controlo para alterar as definições do servidor de impressão ............................17](#page-26-2) Utilizar a gestão baseada na web (web browser) para alterar as definições [de impressão/digitalização ............................................................................................................18](#page-27-0) [Utilizar a Configuração Remota para alterar as definições do servidor de impressão](#page-28-0)  (Não disponível para Windows Server® 2003)..............................................................................19

### **[3 Configurar a sua máquina para uma rede sem fios 20](#page-29-0)**

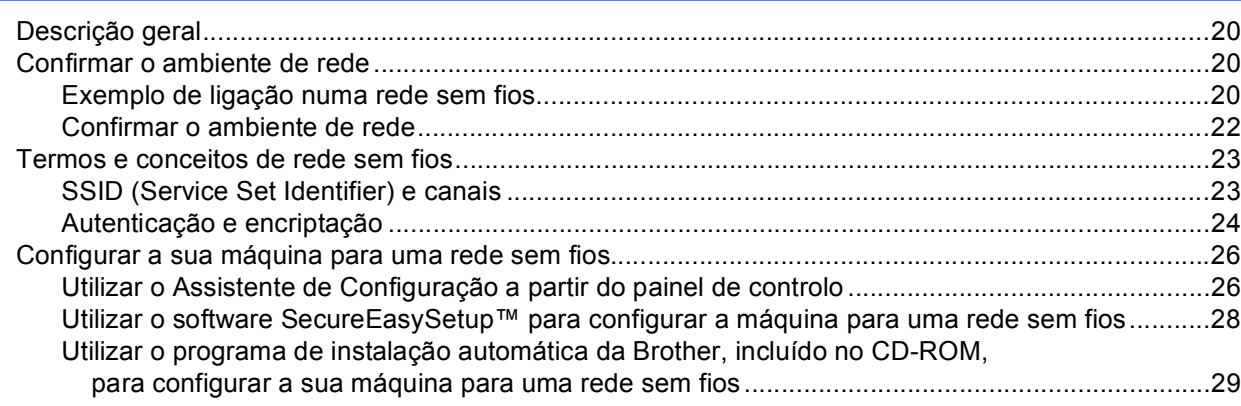

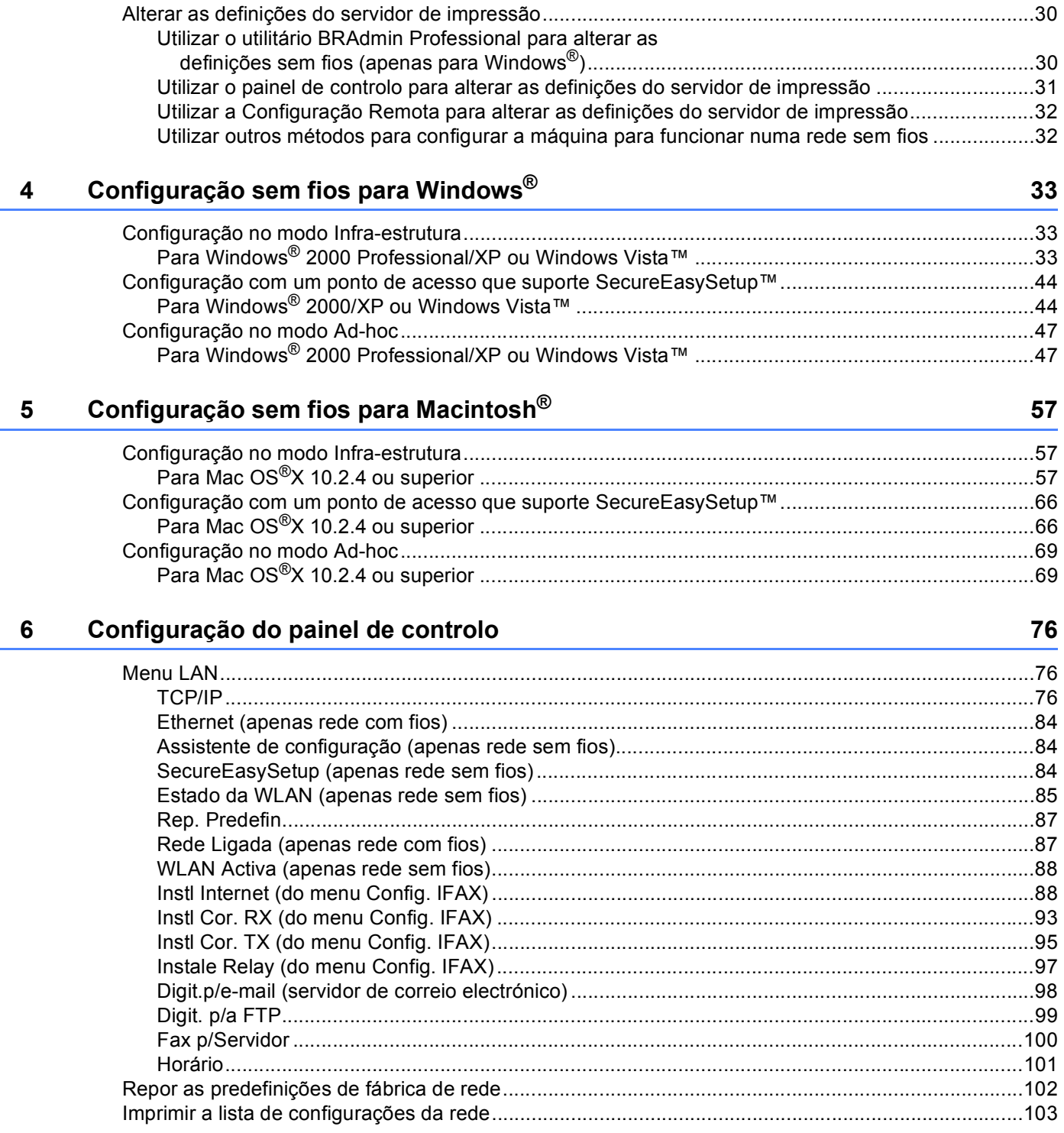

**vii**

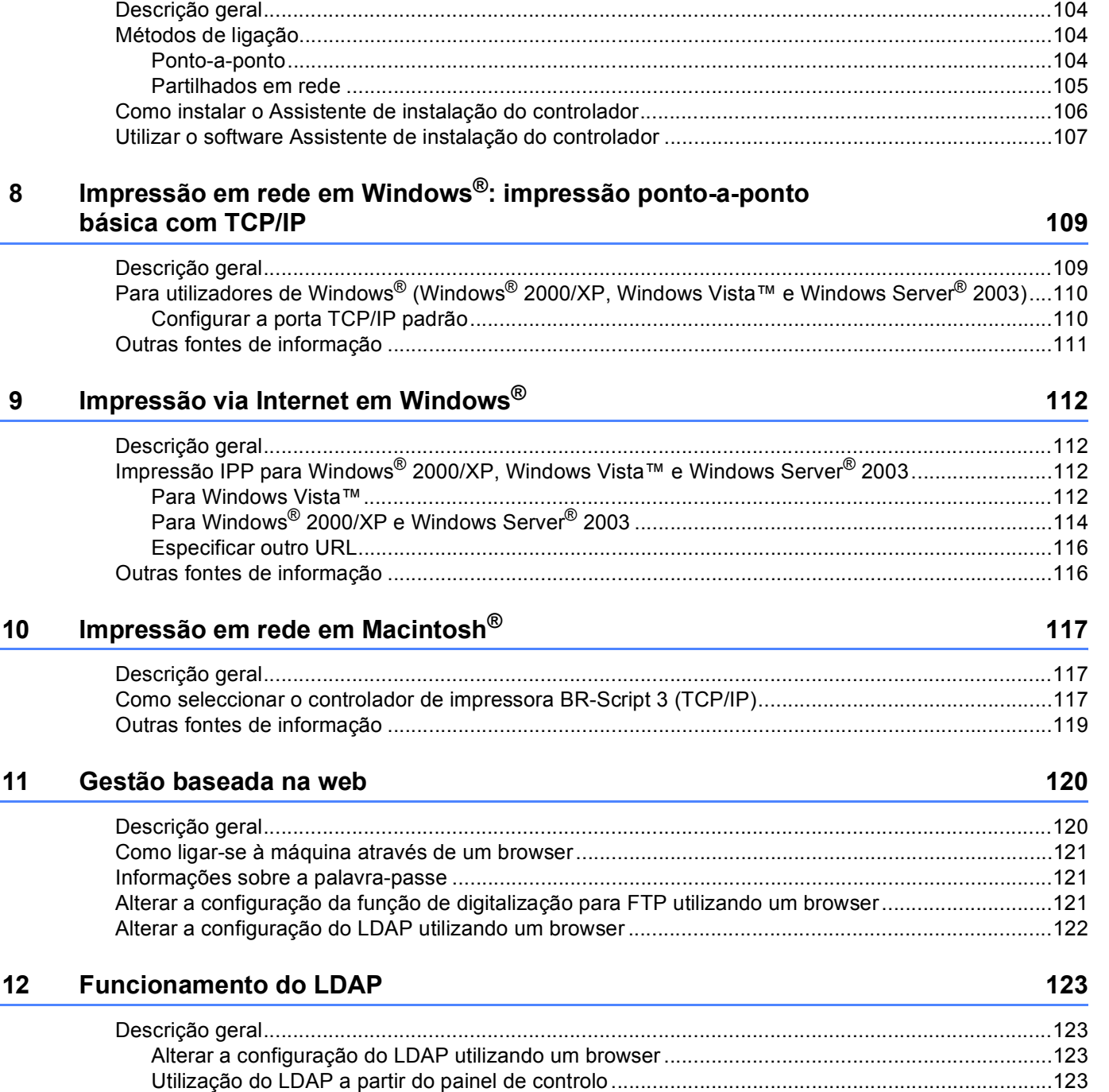

### **[13 Fax via Internet 124](#page-133-0)**

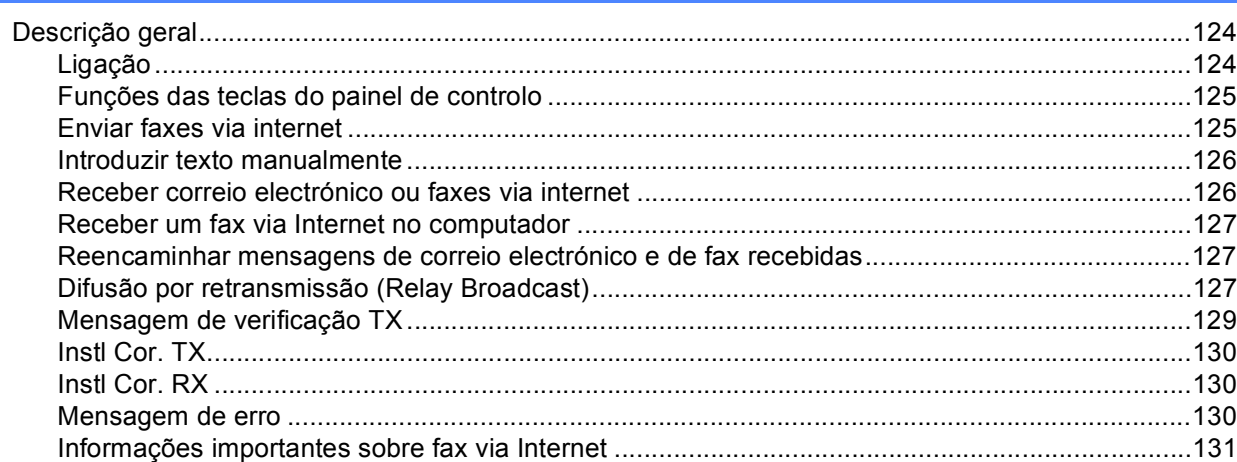

### **[14 Funcionalidades de segurança 132](#page-141-0)**

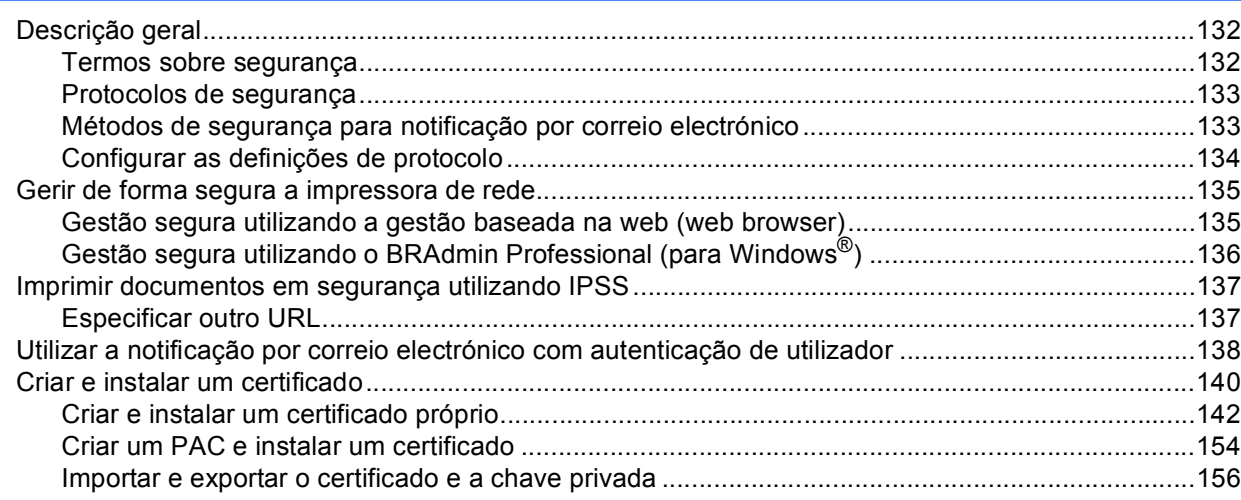

### **[15 Resolução de problemas 158](#page-167-0)**

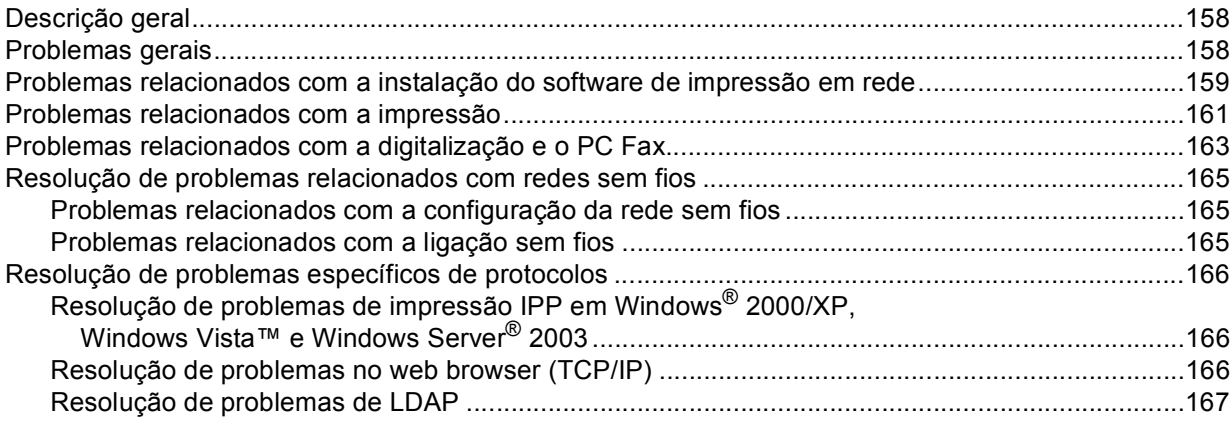

**viii**

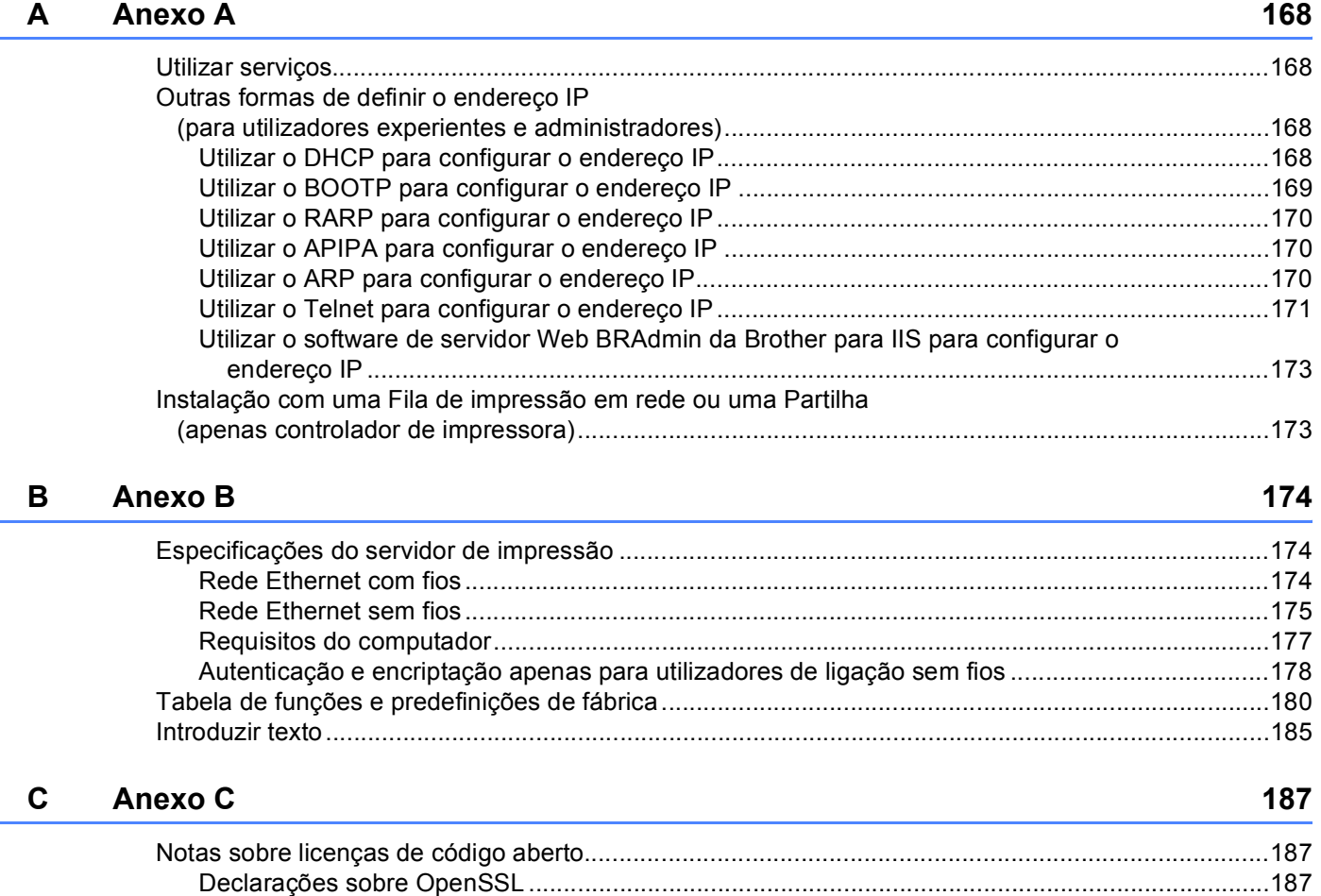

### **D** Índice remissivo 192

[Declarações sobre OpenLDAP .......................................................................................................189](#page-198-0)

## <span id="page-10-1"></span>**Descrição geral <sup>1</sup>**

<span id="page-10-0"></span>**1**

A máquina Brother pode ser partilhada numa rede com fios Ethernet 10/100 Mb ou numa rede sem fios Ethernet IEEE 802.11b/802.11g, utilizando o servidor de impressão em rede interno. O servidor de impressão suporta várias funções e métodos de ligação, consoante o sistema operativo que estiver a utilizar numa rede com suporte para TCP/IP. Estas funções incluem impressão, digitalização, envio por PC-Fax, recepção por PC-Fax, Configuração Remota e Monitor de estado. A seguinte tabela mostra as funcionalidades e ligações de rede suportadas em cada sistema operativo.

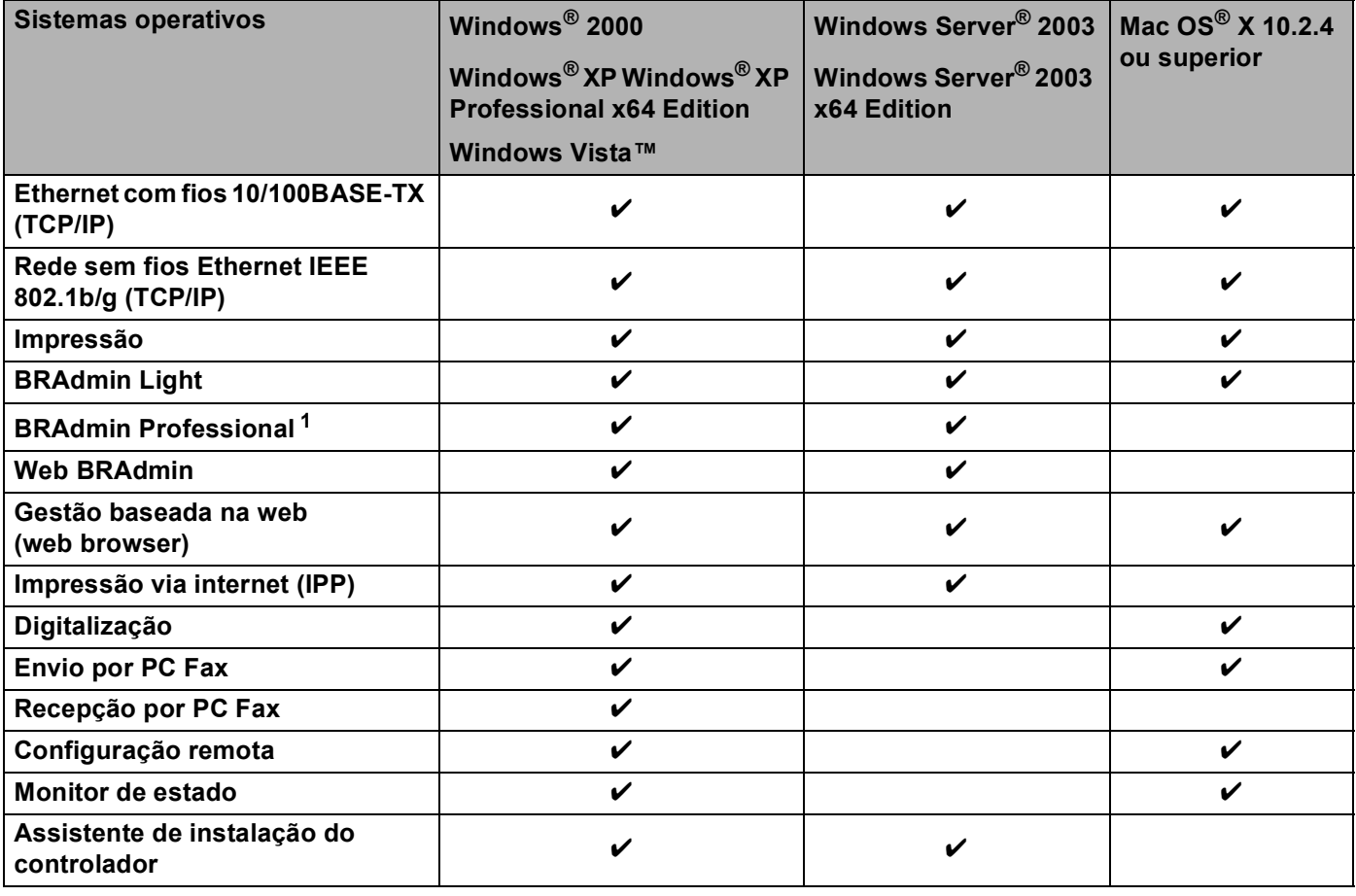

<span id="page-10-2"></span><sup>1</sup> Os utilitários BRAdmin Professional e Web BRAdmin podem ser transferidos a partir do site <http://solutions.brother.com>.

Para utilizar a máquina Brother numa rede, terá de configurar o servidor de impressão e os computadores utilizados.

Utilizadores de redes sem fios:

Para obter os melhores resultados em impressões correntes do dia-a-dia, coloque a máquina Brother o mais perto possível do ponto de acesso à rede (ou router), com o mínimo de obstáculos entre os dois. Se houver objectos de grandes dimensões ou paredes entre os dois dispositivos, ou se houver interferências de outros dispositivos eléctricos, a velocidade de transferência dos dados dos seus documentos poderá ser afectada.

Devido a estes factores, a ligação sem fios poderá não ser o melhor método para todos os tipos de documentos e aplicações. Se estiver a imprimir ficheiros grandes, como documentos com várias páginas de texto e gráficos, talvez seja preferível escolher uma ligação Ethernet com fios, para uma transferência de dados mais rápida, ou uma ligação USB, para atingir a maior velocidade de comunicação.

Embora o MFC-9840CDW da Brother possa ser utilizado tanto numa rede com fios como numa rede sem fios, só pode utilizar um dos métodos de ligação de cada vez.

### <span id="page-12-0"></span>**Funcionalidades de rede**

A máquina Brother tem as seguintes funcionalidades de rede básicas.

### <span id="page-12-1"></span>**Impressão em rede <sup>1</sup>**

O servidor de impressão fornece serviços de impressão em sistemas Windows® 2000/XP e Windows Vista™ e Windows Server® 2003 com suporte para os protocolos TCP/IP, e sistemas Macintosh<sup>®</sup> (Mac  $OS^{\circledR}$  X 10.2.4 ou superior) com suporte para TCP/IP.

### <span id="page-12-2"></span>**Digitalização em rede <sup>1</sup>**

Pode digitalizar documentos através da rede para o seu computador (Consulte *Network Scanning* no Manual do utilizador de software.)

### <span id="page-12-3"></span>**PC Fax em rede <sup>1</sup>**

Pode enviar um ficheiro de PC directamente como um PC Fax através da rede (consulte *Brother PC-FAX Software for Windows® and Sending a Fax for Macintosh®* no Manual do utilizador de software para obter uma descrição completa). Os utilizadores de Windows<sup>®</sup> também podem receber faxes via PC Fax (consulte *PC-FAX receiving* no Manual do utilizador de software).

### <span id="page-12-4"></span>**Fax para servidor <sup>1</sup>**

A funcionalidade Fax para servidor permite utilizar a máquina para digitalizar documentos e enviá-los através de um servidor de fax à parte. Ao contrário do Fax via Internet ou I-Fax, a funcionalidade de Fax para servidor utiliza um servidor para enviar os documentos como dados de fax através de uma linha telefónica ou T-1.

### <span id="page-12-5"></span>**Utilitários de gestão <sup>1</sup>**

### **BRAdmin Light**

O BRAdmin Light é um utilitário para a configuração inicial de dispositivos Brother ligados em rede. Com este utilitário pode procurar produtos Brother na sua rede, consultar o estado dos dispositivos e configurar definições básicas de rede como, por exemplo, o endereço IP. O utilitário BRAdmin Light está disponível para computadores Windows® 2000/XP, Windows Vista™ e Windows Server<sup>®</sup> 2003, e Mac OS<sup>®</sup> X 10.2.4 ou superior. Para instalar o BRAdmin Light no Windows®, consulte o Guia de instalação rápida fornecido com a máquina. Em computadores Macintosh<sup>®</sup>, o BRAdmin Light será instalado automaticamente quando instalar o controlador de impressora. Se já tiver instalado o controlador de impressora, não terá de instalá-lo novamente.

Para obter mais informações sobre o BRAdmin Light, visite-nos em [http://solutions.brother.com.](http://solutions.brother.com)

### **BRAdmin Professional (para Windows®) <sup>1</sup>**

O BRAdmin Professional é um utilitário para uma gestão mais avançada de dispositivos Brother ligados em rede. Com este utilitário pode procurar produtos Brother na sua rede, consultar o estado dos dispositivos e configurar definições de rede a partir de um computador com o sistema Windows®. O BRAdmin Light tem funcionalidades adicionais, não presentes no BRAdmin Light.

Para obter mais informações e transferir o utilitário, visite o site [http://solutions.brother.com.](http://solutions.brother.com)

### **Web BRAdmin (para Windows®) <sup>1</sup>**

O Web BRAdmin é um utilitário de gestão de dispositivos Brother ligados em rede. Com este utilitário pode procurar produtos Brother na sua rede, consultar o estado dos dispositivos e configurar definições de rede. Ao contrário do BRAdmin Professional, concebido exclusivamente para Windows®, o utilitário de servidor Web BRAdmin pode ser acedido a partir de qualquer PC cliente com um web browser que suporte JRE (Java

Runtime Environment). Ao instalar o utilitário de servidor Web BRAdmin num PC com IIS  $^1$  $^1$ . o administrador pode, via web browser, ligar-se ao servidor Web BRAdmin e, em seguida, comunicar com o dispositivo.

Para obter mais informações e transferir o utilitário, visite o site [http://solutions.brother.com.](http://solutions.brother.com)

<span id="page-13-0"></span><sup>1</sup> Internet Information Server 4.0 ou Internet Information Service 5.0 / 5.1 / 6.0 / 7.0

#### **Configuração Remota <sup>1</sup>**

O software Configuração Remota permite-lhe configurar definições de rede a partir do Windows<sup>®</sup> ou do Macintosh® (Mac OS X 10.2.4 ou superior). (Consulte *Remote Setup* no Manual do utilizador de software).

#### **Gestão baseada na web (web browser) <sup>1</sup>**

A Gestão baseada na web permite-lhe monitorizar o estado da impressora Brother ou alterar algumas das definições de configuração utilizando um web browser.

### **Nota**

Recomendamos os browsers Microsoft Internet Explorer 6.0<sup>®</sup> (ou superior) ou Firefox<sup>®</sup> 1.0 (ou superior) para Windows<sup>®</sup> e Safari™ 1.0 para Macintosh<sup>®</sup>. Certifique-se de que activa as opções de JavaScript e Cookies em qualquer um dos browsers utilizados. Recomendamos que utilize o Safari™ 1.2 ou superior para activar JavaScript. Se utilizar um browser diferente, certifique-se de que é compatível com HTTP 1.0 e HTTP 1.1.

### <span id="page-14-0"></span>**Tipos de ligações em rede <sup>1</sup>**

### <span id="page-14-1"></span>**Exemplo de ligação em rede <sup>1</sup>**

De uma forma geral, podemos distinguir dois tipos de ligação em rede. Ambiente ponto-a-ponto e ambiente de partilha em rede.

### **Impressão ponto-a-ponto com TCP/IP <sup>1</sup>**

Num ambiente ponto-a-ponto, cada computador envia e recebe directamente os dados para cada dispositivo. Não existe nenhum servidor central a controlar o acesso aos ficheiros nem a partilha de impressoras.

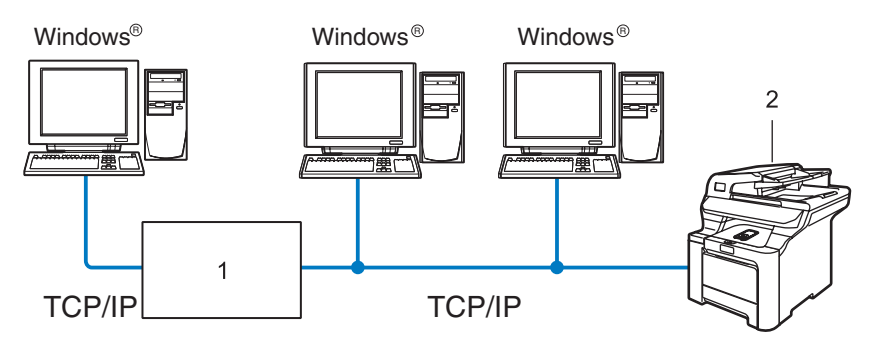

- **1 Switch ou router**
- **2 Impressora de rede (a sua máquina)**
- Numa rede pequena de 2 ou 3 computadores, recomendamos a utilização do método de impressão ponto-a-ponto, pois é mais fácil de configurar do que o método de impressão partilhada em rede, descrito na próxima página. Consulte *[Impressão partilhada em rede](#page-15-0)* na página 6.
- Todos os computadores têm de utilizar o protocolo TCP/IP.
- É necessário configurar um endereço IP apropriado para a máquina Brother.
- Se estiver a utilizar algum router, o endereço gateway tem de ser configurado tanto nos computadores como na máquina Brother.
- A máquina Brother pode também comunicar com um computador Macintosh $^{\circledR}$ . (Sistemas operativos compatíveis com TCP/IP)

### <span id="page-15-0"></span>**Impressão partilhada em rede <sup>1</sup>**

Num ambiente de partilha de rede, cada computador envia dados através de um computador controlado centralmente. Este tipo de computador é normalmente designado por "Servidor" ou "Servidor de impressão". A sua função é controlar a impressão de todos os trabalhos de impressão.

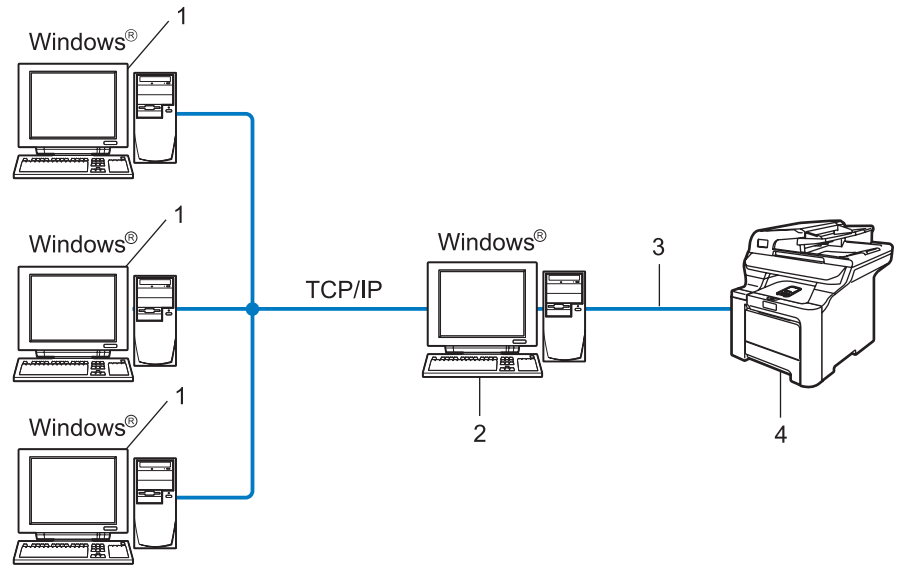

- **1 Computador cliente**
- **2 Também designado por "Servidor" ou "Servidor de impressão"**
- **3 TCP/IP ou USB (se disponível)**
- **4 Impressora (a sua máquina)**
- Numa rede maior, recomendamos um ambiente de impressão partilhada em rede.
- O "servidor" ou o "servidor de impressão" tem de utilizar o protocolo de impressão TCP/IP.
- A máquina Brother tem de ter um endereço IP correctamente configurado, excepto se estiver ligada através da interface USB do servidor.

### <span id="page-16-0"></span>**Exemplo de ligação numa rede sem fios <sup>1</sup>**

### **Ligação a um computador com capacidade para comunicações sem fios, com um ponto de acesso na rede (Modo de infra-estrutura) <sup>1</sup>**

Este tipo de rede tem um ponto de acesso central em si mesma. O ponto de acesso pode também funcionar como ponte ou gateway para uma rede com fios. Quando a máquina sem fios da Brother (a sua máquina) está ligada a esta rede, recebe todos os trabalhos de impressão através de um ponto de acesso.

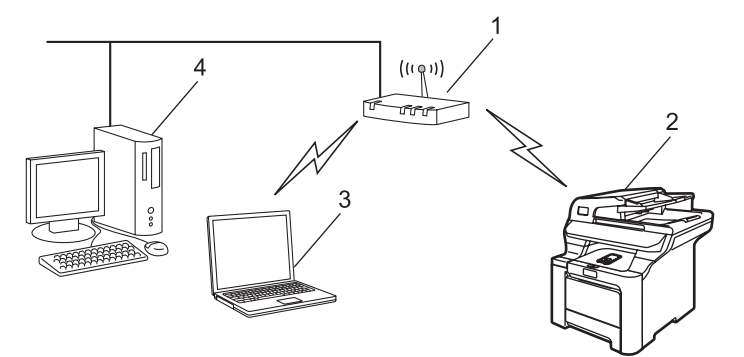

- **1 Ponto de acesso**
- **2 Impressora de rede sem fios (a sua máquina)**
- **3 Computador com capacidade para comunicações sem fios a comunicar com o ponto de acesso**
- **4 Ligação com fios entre o computador e o ponto de acesso**

#### **Ligação a um computador com capacidade para comunicações sem fios, sem um ponto de acesso na rede (Modo ad-hoc) <sup>1</sup>**

Este tipo de rede não tem um ponto de acesso central. Os clientes sem fios comunicam directamente entre si. Quando a máquina sem fios da Brother (a sua máquina) está ligada a esta rede, recebe todos os trabalhos de impressão directamente do computador que envia os dados de impressão.

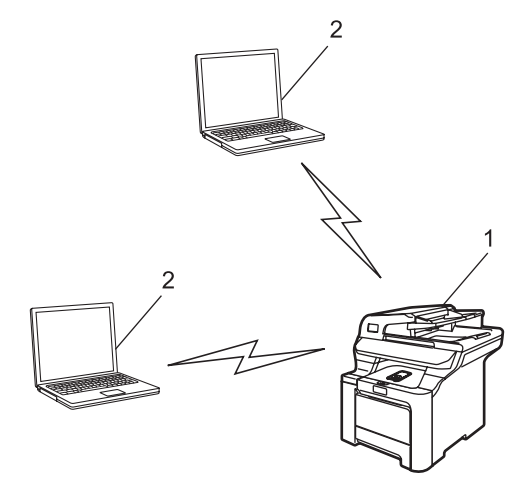

- **1 Impressora de rede sem fios (a sua máquina)**
- **2 Computador com capacidade para comunicações sem fios**

### **Existe um ponto de acesso na rede, mas o computador não tem capacidade para comunicações sem fios <sup>1</sup>**

Este tipo de rede tem um ponto de acesso central em si mesma. O ponto de acesso está ligado a um computador sem capacidade para comunicações sem fios com o cabo Ethernet. Quando a máquina sem fios da Brother (a sua máquina) está ligada a esta rede, recebe todos os trabalhos de impressão através de um ponto de acesso.

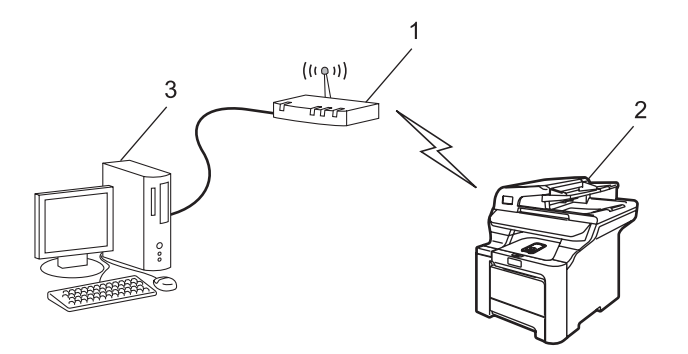

- **1 Ponto de acesso**
- **2 Impressora de rede sem fios (a sua máquina)**
- **3 Ligação com fios entre o computador e o ponto de acesso**

### <span id="page-18-0"></span>**Protocolos <sup>1</sup>**

### <span id="page-18-1"></span>**Protocolos e funcionalidades TCP/IP <sup>1</sup>**

Os protocolos são conjuntos de regras padronizados para transmissão de dados através de uma rede. Os protocolos permitem ao utilizador aceder a recursos ligados em rede.

O servidor de impressão utilizado neste produto Brother suporta o protocolo TCP/IP (Transmission Control Protocol/Internet Protocol).

TCP/IP é o conjunto de protocolos de comunicações mais conhecido, tanto para a Internet como para correio electrónico. Este protocolo pode ser utilizado com quase todos os sistemas operativos, como Windows®, Macintosh<sup>®</sup> e Linux.

Este produto Brother suporta os seguintes protocolos TCP/IP.

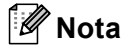

- Pode configurar as definições de protocolo utilizando HTTP (web browser). Consulte *[Utilizar a gestão](#page-27-0)  [baseada na web \(web browser\) para alterar as definições de impressão/digitalização](#page-27-0)* na página 18.
- Para obter informações sobre os protocolos das funcionalidades de segurança, consulte *[Protocolos de](#page-142-0)  segurança* [na página 133.](#page-142-0)

### **DHCP/BOOTP/RARP <sup>1</sup>**

Se utilizar os protocolos DHCP/BOOTP/RARP, pode configurar automaticamente o endereço IP.

**Nota**

Para utilizar os protocolos DHCP/BOOTP/RARP, contacte o administrador da rede.

### **APIPA <sup>1</sup>**

Se não atribuir um endereço IP manualmente (através do painel de controlo da máquina ou do software BRAdmin) nem automaticamente (através de um servidor DHCP/BOOTP/RARP), o protocolo Automatic Private IP Addressing (APIPA) atribuirá automaticamente um endereço IP, de 169.254.1.0 a 169.254.254.255.

### **Cliente DNS 11**

O servidor de impressão Brother suporta a função de cliente Domain Name System (DNS). Esta função permite ao servidor de impressão comunicar com outros dispositivos utilizando o seu nome de DNS.

### **LPR/LPD <sup>1</sup>**

Protocolos de impressão habitualmente utilizados numa rede TCP/IP.

### **SMTP client <sup>1</sup>**

O cliente Simple Mail Transfer Protocol (SMTP) é utilizado para enviar mensagens de correio electrónico via Internet ou Intranet.

### **Port9100 <sup>1</sup>**

Outro protocolo de impressão habitualmente utilizado numa rede TCP/IP.

### **IPP <sup>1</sup>**

O Internet Printing Protocol (IPP versão 1.0) permite-lhe imprimir documentos directamente em qualquer impressora acessível via Internet.

### **mDNS <sup>1</sup>**

O mDNS permite que o servidor de impressão Brother se configure automaticamente para funcionar num sistema Mac OS<sup>®</sup> X com uma configuração de rede simples. (Mac OS<sup>®</sup> X 10.2.4 ou superior).

### **Telnet <sup>1</sup>**

O servidor de impressão Brother suporta Telnet para configuração através da linha de comandos.

### **SNMP 1**

O Simple Network Management Protocol (SNMP) é utilizado para gerir dispositivos de rede, incluindo computadores, routers e máquinas Brother com capacidade para funcionar em rede, numa rede TCP/IP.

### **LLTD <sup>1</sup>**

O protocolo Link Layer Topology Discovery (LLTD) deixa-o localizar facilmente a máquina Brother no **Mapa de Rede** do Windows Vista™. A sua máquina Brother será apresentada com um ícone distintivo e o nome do nó. A predefinição para este protocolo é estar desactivado.

Pode activar o LLTD utilizando o software utilitário BRAdmin Professional. Visite a página de transferências para o seu modelo em<http://solutions.brother.com>para transferir o BRAdmin Professional.

### **Servidor web (HTTP) <sup>1</sup>**

O servidor de impressão Brother vem equipado com um servidor Web integrado que lhe permite monitorizar o seu estado ou alterar algumas das definições de configuração utilizando um web browser.

### **Nota**

Recomendamos os browsers Microsoft Internet Explorer 6.0<sup>®</sup> (ou superior) ou Firefox<sup>®</sup> 1.0 (ou superior) para Windows<sup>®</sup> e Safari™ 1.0 para Macintosh<sup>®</sup>. Certifique-se de que activa as opções de JavaScript e Cookies em qualquer um dos browsers utilizados. Recomendamos que utilize o Safari™ 1.2 ou superior para activar JavaScript. Se utilizar um browser diferente, certifique-se de que é compatível com HTTP 1.0 e HTTP 1.1.

### **FTP <sup>1</sup>**

O protocolo File Transfer Protocol (FTP) permite utilizar a máquina Brother para digitalizar documentos a preto e branco ou a cores directamente para um servidor FTP que se encontre localmente na rede ou na Internet.

### **LDAP <sup>1</sup>**

O protocolo Lightweight Directory Access Protocol (LDAP) permite utilizar a máquina Brother para procurar informações como números de fax e endereços de correio electrónico a partir de um servidor LDAP.

### **IPv6 <sup>1</sup>**

Esta máquina é compatível com IPv6, o protocolo de Internet da nova geração. Para obter mais informações sobre o protocolo IPv6, visite o site [http://solutions.brother com.](http://solutions.brother.com)

### <span id="page-21-0"></span>**2 Configurar a sua máquina para funcionar em rede com uma ligação com cabo Ethernet <sup>2</sup>**

## <span id="page-21-1"></span>**Descrição geral 2 <sup>2</sup>**

Antes de utilizar a máquina Brother em rede, terá de instalar o software Brother e, ainda, configurar as definições de rede TCP/IP adequadas na própria máquina. Para o fazer, recomendamos que utilize o software de instalação automática que se encontra no CD-ROM da Brother, pois este guiá-lo-á no processo de configuração do software e da rede.

Se não quiser utilizar o programa de instalação automática, ou se não compreender alguns dos termos utilizados pelo mesmo, leia todo este capítulo para obter mais informações.

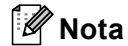

Se não quiser ou se não conseguir utilizar o software de instalação automática, ou alguma das ferramentas de software da Brother, pode sempre utilizar o painel de controlo da máquina Brother para alterar as definições de rede. Para obter mais informações, *[Configuração do painel de](#page-85-0)  controlo* [na página 76.](#page-85-0)

### <span id="page-21-2"></span>**Endereços IP, máscaras de sub-rede e gateways <sup>2</sup>**

Para utilizar a máquina numa rede TCP/IP, tem de configurar o endereço IP e a máscara de sub-rede. O endereço IP que atribui ao servidor de impressão tem de estar na mesma rede lógica que os computadores anfitriões. Se não estiver, tem de configurar correctamente a máscara de sub-rede e o endereço de gateway.

### <span id="page-21-3"></span>**Endereco IP**

Um endereço IP consiste numa série de números que identificam cada computador ligado a uma rede. É constituído por quatro números, separados por pontos. Cada número está no intervalo de 0 a 255.

Exemplo: Numa rede de pequenas dimensões, normalmente altera-se o número final.

192.168.1.1, 192.168.1.2, 192.168.1.3

### **Como é atribuído o endereço IP ao seu servidor de impressão: <sup>2</sup>**

Se tiver um servidor DHCP/BOOTP/RARP na rede (tipicamente, uma rede UNIX<sup>®</sup>/Linux, ou Windows<sup>®</sup> 2000/XP, Windows Vista™ ou Windows Server<sup>®</sup> 2003) o servidor de impressão obterá automaticamente o respectivo endereço IP a partir do servidor DHCP e registará o seu nome em qualquer DNS compatível com RFC 1001 e 1002.

### **Nota**

Em redes mais pequenas, o servidor DHCP pode ser o router.

Para obter mais informações sobre DHCP, BOOTP e RARP, consulte *[Utilizar o DHCP para configurar o](#page-177-3)  endereço IP* [na página 168,](#page-177-3) *[Utilizar o BOOTP para configurar o endereço IP](#page-178-0)* na página 169 e *[Utilizar o](#page-179-0)  [RARP para configurar o endereço IP](#page-179-0)* na página 170.

Se não tiver nenhum servidor DHCP/BOOTP/RARP, o protocolo Automatic Private IP Addressing (APIPA) atribuirá automaticamente um endereço IP, entre 169.254.1.0 e 169.254.254.255. Para obter mais informações sobre o APIPA, consulte *[Utilizar o APIPA para configurar o endereço IP](#page-179-1)* na página 170.

Se desactivar o protocolo APIPA, o endereço IP do servidor de impressão da Brother será 192.0.0.192. No entanto, pode alterar facilmente este número de endereço IP para que corresponda aos detalhes do endereço IP da sua rede. Para obter mais informações sobre como alterar o endereço IP, consulte *[Definir o](#page-23-2)  [endereço IP e a máscara de sub-rede](#page-23-2)* na página 14.

### <span id="page-22-0"></span>**Subnet Mask**

As máscaras de sub-rede restringem as comunicações na rede.

- Exemplo: O Computador1 pode comunicar com o Computador2
	- Computador 1

Endereço IP: 192.168.1.2

Máscara de sub-rede: 255.255.255.0

• Computador 2

Endereço IP: 192.168.1.3

Máscara de sub-rede: 255.255.255.0

**Nota**

O zero (0) revela que não há limite de comunicações nesta parte do endereço.

No exemplo apresentado, é possível comunicar com tudo o que tenha um endereço IP que comece por 193.168.1.x.

### <span id="page-22-1"></span>**Gateway (e router) <sup>2</sup>**

Trata-se de um ponto de rede que funciona como saída para outra rede e envia dados transmitidos através da rede para um destino específico. O router sabe para onde tem de direccionar os dados que chegam ao gateway. Se um determinado destino estiver numa rede externa, o router transmite os dados para essa rede. Se a sua rede comunicar com outras, poderá ter de configurar o endereço IP do gateway. Se não souber o endereço IP do gateway, contacte o administrador da rede.

### <span id="page-23-2"></span><span id="page-23-0"></span>**Definir o endereço IP e a máscara de sub-rede <sup>2</sup>**

### <span id="page-23-1"></span>**Utilizar o utilitário BRAdmin Light para configurar a máquina para a impressora de rede <sup>2</sup>**

### **BRAdmin Light <sup>2</sup>**

O utilitário BRAdmin Light foi concebido para a configuração inicial de dispositivos Brother ligados em rede. Com este utilitário também pode procurar produtos Brother num ambiente TCP/IP, consultar o estado dos dispositivos e configurar definições básicas de rede como, por exemplo, o endereço IP. O utilitário BRAdmin Light está disponível para Windows® 2000/XP, Windows Vista™, Windows Server® 2003 e Mac OS® X 10.2.4 ou superior.

### **Como configurar a máquina através do utilitário BRAdmin Light <sup>2</sup>**

### **Nota**

- Utilize a versão do utilitário BRAdmin Light incluída no CD-ROM fornecido com o seu produto Brother. Também pode transferir a versão mais recente do utilitário Brother BRAdmin Light a partir do site <http://solutions.brother.com>
- Se necessitar de uma solução mais avançada de gestão de impressoras, utilize a versão mais recente do utilitário BRAdmin Professional, que poderá transferir a partir do site <http://solutions.brother.com>. Este utilitário está disponível apenas para utilizadores de Windows®.
- Se estiver a utilizar uma firewall pessoal, desactive-a. Quando vir que já pode imprimir, reinicie o software de firewall pessoal.
- Nome do nó: O nome do nó aparece no BRAdmin Light. O nome de nó predefinido da placa de rede na impressora é "BRNxxxxxx" para uma rede com fios ou "BRWxxxxxx" para uma rede sem fios (em que "xxxxxx" corresponde aos últimos seis dígitos do endereço Ethernet) (até 15 caracteres).
- A palavra-passe predefinida para os servidores de impressão Brother é "**access**".
- Inicie o utilitário BRAdmin Light.
	- Utilizadores de Windows® 2000/XP, Windows Vista™ e Windows Server<sup>®</sup> 2003

Clique em **Iniciar** / **Todos os programas** [1](#page-23-3) / **Brother** / **BRAdmin Light** / **BRAdmin Light**.

- <sup>1</sup> **Programas** para utilizadores de Windows® 2000
- <span id="page-23-3"></span>Utilizadores de Mac OS $^{\circledR}$  X 10.2.4 ou superior

Clique duas vezes em **Mac OS X** ou **Macintosh HD** (Disco de inicialização) / **Library** / **Printers** / **Brother** / **Utilities** / **BRAdmin Light.jar**.

b O BRAdmin Light procurará automaticamente novos dispositivos.

Configurar a sua máquina para funcionar em rede com uma ligação com cabo Ethernet

Clique duas vezes no dispositivo não configurado.

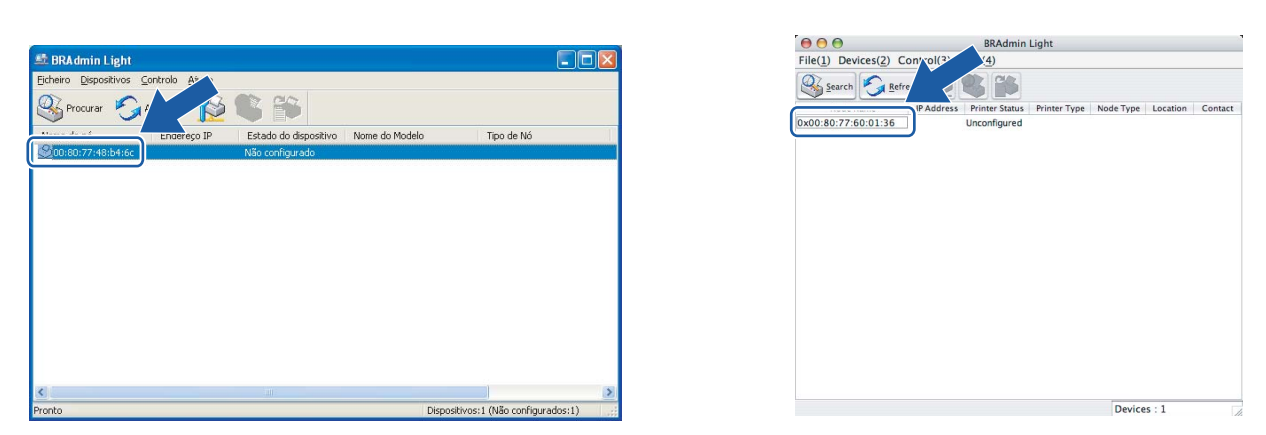

#### $Windows^{\circledR}$  Macintosh<sup>®</sup>

### **Nota**

- Se as predefinições de fábrica do servidor de impressão não incluírem a utilização de um servidor DHCP/BOOTP/RARP, o dispositivo aparecerá como **Não configurado** (Unconfigured) no ecrã do utilitário BRAdmin Light.
- Poderá encontrar o nome de nó e o endereço Ethernet imprimindo a lista de configurações da rede. Consulte *[Imprimir a lista de configurações da rede](#page-112-0)* na página 103 para obter informações sobre como imprimir a lista de configurações da rede no servidor de impressão.
- d Escolha **STATIC** em **Método de arranque** (BOOT Method). Introduza o **Endereço IP** (IP address), **Máscara de sub-rede** (Subnet Mask) e **Gateway** (se necessário) do servidor de impressão.

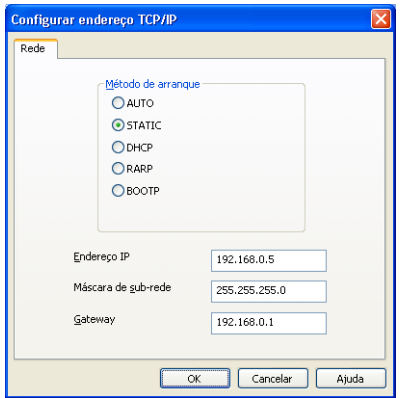

 $Windows^{\circledR}$  Mindows

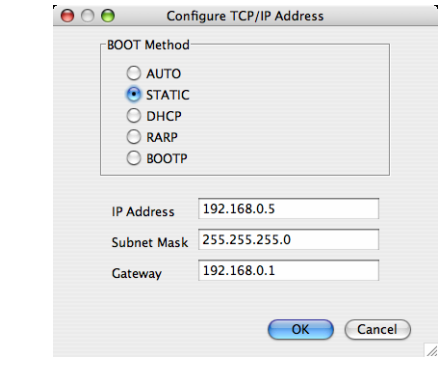

Clique em OK.

f Clique no endereço IP correctamente configurado e verá o servidor de impressão Brother na lista de dispositivos.

**2**

### <span id="page-25-0"></span>**Utilizar o painel de controlo para configurar a máquina para funcionar em rede2**

Pode configurar a máquina para funcionar em rede utilizando o menu LAN do painel de controlo. Consulte *[Configuração do painel de controlo](#page-85-0)* na página 76.

### <span id="page-25-1"></span>**Utilizar outros métodos para configurar a máquina para funcionar em rede <sup>2</sup>**

Pode configurar a máquina para funcionar em rede através de outros métodos. Consulte *[Outras formas de](#page-177-2)  [definir o endereço IP \(para utilizadores experientes e administradores\)](#page-177-2)* na página 168.

### <span id="page-26-0"></span>**Alterar as definições do servidor de impressão <sup>2</sup>**

### <span id="page-26-1"></span>**Utilizar o utilitário BRAdmin Light para alterar as definições do servidor de impressão <sup>2</sup>**

- Inicie o utilitário BRAdmin Light.
	- Utilizadores de Windows® 2000/XP, Windows Vista™ e Windows Server® 2003

Clique em **Iniciar** / **Todos os programas** [1/](#page-26-3) **Brother** / **BRAdmin Light** / **BRAdmin Light**.

- <sup>1</sup> **Programas** para utilizadores de Windows® 2000
- <span id="page-26-3"></span>Utilizadores de Mac OS $^{\circledR}$  X 10.2.4 ou superior

Clique duas vezes em **Mac OS X** ou **Macintosh HD** (Disco de inicialização) / **Library** / **Printers** / **Brother** / **Utilities** / **BRAdmin Light.jar**.

2 Seleccione o servidor de impressão cujas definições pretende alterar.

**3** Seleccione **Configuração de rede** (Network Configuration) no menu **Controlo** (Control).

- d Introduza uma palavra-passe. A palavra-passe predefinida é "**access**".
- Pode agora alterar as definições do servidor de impressão.
- **Nota**

Se quiser alterar definições mais avançadas, utilize o utilitário BRAdmin Professional, que poderá transferir a partir do site<http://solutions.brother.com>

### <span id="page-26-2"></span>**Utilizar o painel de controlo para alterar as definições do servidor de impressão2**

Pode configurar e alterar as definições do servidor de impressão utilizando o menu LAN do painel de controlo. Consulte *[Configuração do painel de controlo](#page-85-0)* na página 76.

### <span id="page-27-0"></span>**Utilizar a gestão baseada na web (web browser) para alterar as definições de impressão/digitalização <sup>2</sup>**

Pode utilizar um web browser padrão para alterar as definições do servidor de impressão, utilizando HTTP (Hyper Text Transfer Protocol).

### **Nota**

- Recomendamos os browsers Microsoft Internet Explorer 6.0<sup>®</sup> (ou superior) ou Firefox<sup>®</sup> 1.0 (ou superior) para Windows<sup>®</sup> e Safari™ 1.0 para Macintosh<sup>®</sup>. Certifique-se de que activa as opções de JavaScript e Cookies em qualquer um dos browsers utilizados. Recomendamos que utilize o Safari™ 1.2 ou superior para activar JavaScript. Se utilizar um browser diferente, certifique-se de que é compatível com HTTP 1.0 e HTTP 1.1.
- Para utilizar um web browser, terá de saber o endereço IP do servidor de impressão.
- Escreva "http://endereço IP da impressora/" no browser. (em que "endereço IP da impressora" corresponde ao endereço IP da impressora ou ao nome do nó)

#### Por exemplo:

http://192.168.1.2/ (se o endereço IP da impressora for 192.168.1.2.)

http://BRN123456/ (se o nome do nó da impressora for BRN123456.)

### **Nota**

Se tiver editado o ficheiro hosts do seu computador ou se estiver a utilizar um sistema de nomes de domínio (DNS), pode também introduzir o nome DNS do servidor de impressão. Uma vez que o servidor de impressão suporta TCP/IP e nomes NetBIOS, pode também introduzir o nome NetBIOS do servidor de impressão. Poderá encontrar o nome NetBIOS na lista de configurações da rede. Para saber como imprimir a lista de configurações da rede, *[Imprimir a lista de configurações da](#page-112-0)  rede* [na página 103](#page-112-0). O nome NetBIOS atribuído são os primeiros 15 caracteres do nome do nó e, por predefinição, aparece como "BRNxxxxxx" para uma rede com fios ou "BRWxxxxxx" para uma rede sem fios (em que "xxxxxx" corresponde aos seis últimos dígitos do endereço Ethernet).

#### **2** Clique em **Network Configuration**.

- c Introduza um nome de utilizador e uma palavra-passe. O nome de utilizador predefinido é "**admin**" e a palavra-passe predefinida é "**access**".
- 4 Clique em OK.
- $\overline{5}$  Pode agora alterar as definições do servidor de impressão. Se quiser configurar as definições de protocolo, clique em **Configure Protocol**.

### **Nota**

Se alterar as definições de protocolo, reinicie a impressora depois de clicar em **Submit** para activar a configuração,

### <span id="page-28-0"></span>**Utilizar a Configuração Remota para alterar as definições do servidor de impressão (Não disponível para Windows Server® 2003) <sup>2</sup>**

### **Configuração Remota para Windows® <sup>2</sup>**

A aplicação Configuração Remota permite-lhe configurar definições de rede a partir de uma aplicação do Windows<sup>®</sup>. Quando aceder a essa aplicação, as definições da sua máquina serão automaticamente transferidas para o seu PC e apresentadas no ecrã. Se alterar as definições, pode transferi-las directamente para a máquina.

- **1** Clique no botão **Iniciar, Todos os programas** <sup>1</sup>, **Brother, MFC-9840CDW LAN** e, em seguida, **Configuração Remota**.
	- <sup>1</sup> **Programas** para utilizadores de Windows® 2000
- <span id="page-28-1"></span>b Introduza uma palavra-passe. A palavra-passe predefinida é "**access**".
- **3** Clique em **TCP/IP**.
- 4 Pode agora alterar as definições do servidor de impressão.

#### **Configuração Remota para Macintosh® <sup>2</sup>**

A aplicação Configuração Remota permite-lhe configurar muitas das definições do MFC a partir de uma aplicação do Macintosh®. Quando aceder a essa aplicação, as definições da sua máquina serão automaticamente transferidas para o seu Macintosh® e apresentadas no ecrã. Se alterar as definições, pode transferi-las directamente para a máquina.

- **1** Clique duas vezes no ícone Mac OS X ou Macintosh HD (Disco de inicialização) no ambiente de trabalho, **Library**, **Printers**, **Brother** e, em seguida, **Utilities**.
- **2** Clique duas vezes no ícone **Configuração Remota**.
- c Introduza uma palavra-passe. A palavra-passe predefinida é "**access**".
- d Clique em **TCP/IP**.
- 5) Pode agora alterar as definições do servidor de impressão.

# <span id="page-29-0"></span>**Configurar a sua máquina para uma rede sem fios <sup>3</sup>**

# <span id="page-29-1"></span>**Descrição geral <sup>3</sup>**

**3**

Para ligar a máquina à rede sem fios, tem de seguir os passos descritos no Guia de instalação rápida. Recomendamos que utilize o Assistente de configuração a partir do menu LAN do painel de controlo da máquina. Utilizando este método, pode facilmente ligar a máquina à rede sem fios. Siga as instruções referidas no Guia de instalação rápida.

Leia este capítulo para obter informações mais detalhadas sobre como configurar as definições de rede sem fios. Para obter informações sobre as definições de TCP/IP, consulte *[Utilizar o utilitário BRAdmin Light para](#page-23-1)  [configurar a máquina para a impressora de rede](#page-23-1)* na página 14. Nos capítulos *[Impressão em rede em](#page-118-0)* 

*Windows[®: impressão ponto-a-ponto básica com TCP/IP](#page-118-0)* na página 109 e *[Impressão em rede em](#page-126-0)* 

*[Macintosh®](#page-126-0)* na página 117 obterá informações sobre como instalar o software de rede e os controladores no seu sistema operativo.

### <span id="page-29-2"></span>**Confirmar o ambiente de rede <sup>3</sup>**

### <span id="page-29-3"></span>**Exemplo de ligação numa rede sem fios <sup>3</sup>**

**Ligação a um computador com capacidade para comunicações sem fios, com um ponto de acesso na rede (Modo de infra-estrutura) <sup>3</sup>**

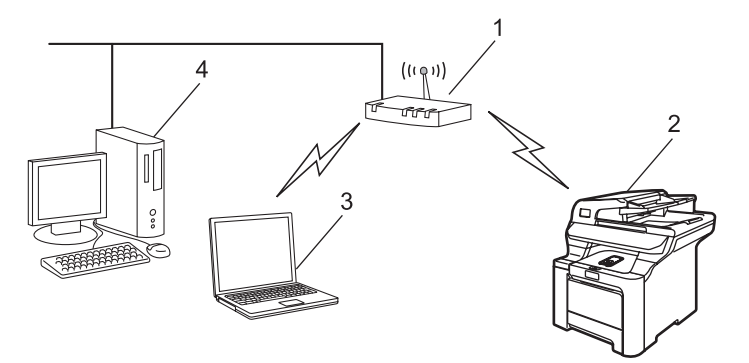

- **1 Ponto de acesso**
- **2 Impressora de rede sem fios (a sua máquina)**
- **3 Computador com capacidade para comunicações sem fios a comunicar com o ponto de acesso**
- **4 Ligação com fios entre o computador e o ponto de acesso**

### **Ligação a um computador com capacidade para comunicações sem fios, sem um ponto de acesso na rede (Modo ad-hoc) <sup>3</sup>**

Este tipo de rede não tem um ponto de acesso central. Os clientes sem fios comunicam directamente entre si. Quando a máquina sem fios da Brother (a sua máquina) está ligada a esta rede, recebe todos os trabalhos de impressão directamente do computador que envia os dados de impressão.

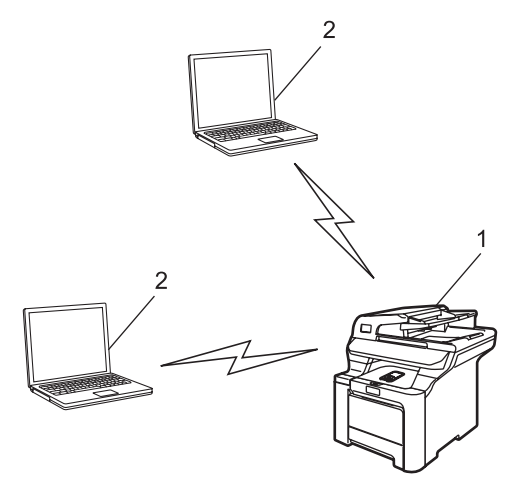

- **1 Impressora de rede sem fios (a sua máquina)**
- **2 Computador com capacidade para comunicações sem fios**

### **Existe um ponto de acesso na rede, mas o computador não tem capacidade para comunicações sem fios <sup>3</sup>**

Este tipo de rede tem um ponto de acesso central em si mesma. O ponto de acesso está ligado a um computador sem capacidade para comunicações sem fios com o cabo Ethernet. Quando a máquina sem fios da Brother (a sua máquina) está ligada a esta rede, recebe todos os trabalhos de impressão através de um ponto de acesso.

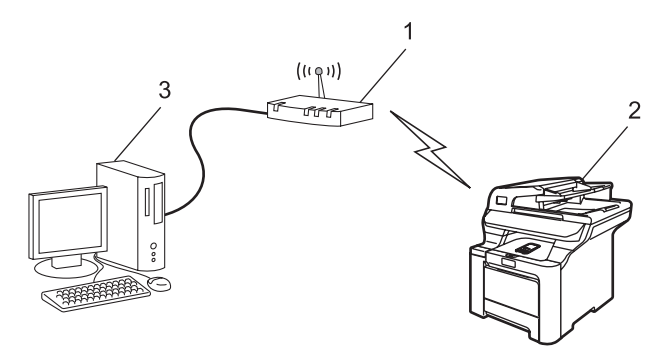

- **1 Ponto de acesso**
- **2 Impressora de rede sem fios (a sua máquina)**
- **3 Ligação com fios entre o computador e o ponto de acesso**

**3**

### <span id="page-31-0"></span>**Confirmar o ambiente de rede <sup>3</sup>**

O processo de configuração será diferente consoante o ambiente de rede

### **Configuração utilizando o SecureEasySetup™ <sup>3</sup>**

Se o seu ponto de acesso sem fios(A) suportar SecureEasySetup™, não precisa de utilizar um computador para configurar a impressora. O ponto de acesso (router) e a máquina podem negociar automaticamente utilizando o procedimento SecureEasySetup™.

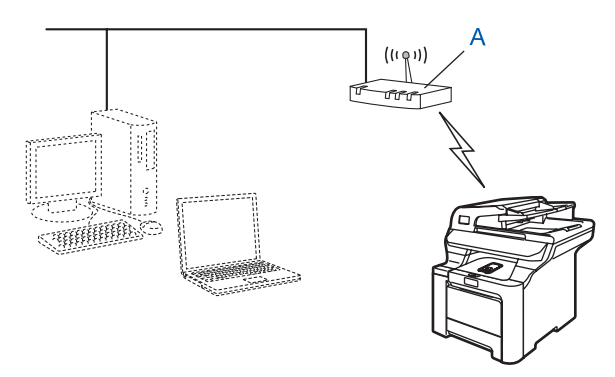

### **Configuração com um cabo de rede temporário <sup>3</sup>**

Se houver um hub ou router Ethernet na mesma rede que o ponto de acesso do seu computador, pode ligar temporariamente o hub ou o router à impressora utilizando um cabo Ethernet(B), sendo uma maneira fácil de configurar a impressora. Pode então configurar remotamente a máquina a partir de um computador da rede.

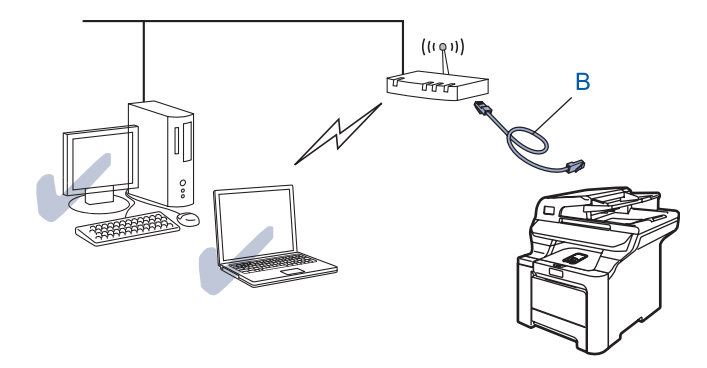

### **Configuração utilizando um computador sem fios. <sup>3</sup>**

Se o seu computador tiver capacidade para redes sem fios, terá de alterar as definições de rede sem fios do computador para o modo Ad-hoc, de forma a poder ligar directamente a máquina e configurá-la.

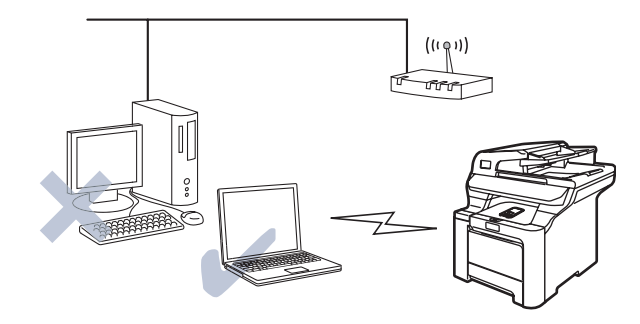

### <span id="page-32-0"></span>**Termos e conceitos de rede sem fios <sup>3</sup>**

Quando configurar a máquina de rede sem fios, certifique-se de que esta está configurada com as mesmas definições que a rede sem fios existente. Esta secção fornece alguns dos principais termos e conceitos destas definições, que podem ser úteis quando configurar a máquina de rede sem fios.

### <span id="page-32-1"></span>**SSID (Service Set Identifier) e canais <sup>3</sup>**

Tem de configurar o SSID e um canal para especificar a rede sem fios à qual pretende ligar.

### **SSID <sup>3</sup>**

Cada rede sem fios tem o seu próprio nome de rede exclusivo designado tecnicamente por SSID ou ESSID (Extended Service Set Identifier). O SSID é um valor de 32 bytes, ou menos, atribuído ao ponto de acesso. Os dispositivos de rede sem fios que pretende associar à rede sem fios devem corresponder ao ponto de acesso. O ponto de acesso e os dispositivos de rede sem fios enviam regularmente pacotes sem fios (designados como avisos) que contêm as informações do SSID. Quando o dispositivo de rede sem fios recebe um aviso, pode identificar a rede sem fios que está suficientemente perto para que as ondas rádio alcancem o seu dispositivo.

### **Canais <sup>3</sup>**

As redes sem fios utilizam canais. Cada canal sem fios está numa frequência diferente. Ao configurar o dispositivo Brother para trabalhar numa rede sem fios, tem de definir o canal que será utilizado na rede sem fios à qual está a ligar. Pode utilizar até 14 canais diferentes numa rede sem fios. Porém, em diversos países, o número de canais disponíveis é restrito. Para obter mais informações, consulte *[Rede Ethernet sem](#page-184-0)  fios* [na página 175.](#page-184-0)

### <span id="page-33-0"></span>**Autenticação e encriptação <sup>3</sup>**

A maior parte das redes sem fios utilizam algum tipo de definições de segurança. Estas definições de segurança definem a autenticação (como é que o dispositivo se identifica na rede) e a encriptação (como é que os dados são encriptados ao serem enviados para a rede). Se não especificar correctamente estas opções, ao configurar o dispositivo sem fios da Brother, não conseguirá ligar-se à rede sem fios. Assim, deverá ter o máximo cuidado ao configurar estas opções. Consulte as informações que se seguem para ver que métodos de autenticação e de encriptação são suportados pelo dispositivo sem fios da Brother.

### **Métodos de autenticação <sup>3</sup>**

A máquina Brother suporta os seguintes métodos:

■ Sistema aberto

Os dispositivos sem fios podem aceder à rede sem qualquer tipo de autenticação.

■ Chave partilhada

Uma chave secreta pré-determinada é partilhada por todos os dispositivos que irão aceder à rede sem fios.

A máquina Brother utiliza as chaves WEP como chave pré-determinada.

WPA-PSK/WPA2-PSK

Activa uma chave Wi-Fi® Protected Access Pre-shared (WPA-PSK/WPA2-PSK), que permite que a impressora sem fios Brother se associe a pontos de acesso utilizando a encriptação TKIP para WPA-PSK ou AES para WPA-PSK e WPA2-PSK (WPA-Personal).

LEAP

O Cisco® LEAP (Light Extensible Authentication Protocol) foi desenvolvido pela Cisco Systems, Inc. e utiliza um ID de utilizador e uma palavra-passe para autenticação.

### **Métodos de encriptação <sup>3</sup>**

A encriptação é utilizada para tornar seguros os dados enviados através da rede sem fios. A máquina Brother suporta os seguintes métodos de encriptação:

■ Nenhum

Não é utilizado nenhum método de encriptação.

■ WEP

Com o WEP (Wired Equivalent Privacy), os dados são transmitidos e recebidos através de uma chave segura.

 $\blacksquare$  TKIP

O TKIP (Temporal Key Integrity Protocol) gera uma chave por pacote, associando a verificação da integridade das mensagens e um mecanismo de re-atribuição de chaves.

**AES** 

O AES (Advanced Encryption Standard) é o padrão de encriptação autorizado da Wi-Fi®.

 $C KIP$ 

O protocolo de integridade de chaves original para LEAP pela Cisco Systems, Inc.

### **Chave de rede <sup>3</sup>**

Cada método de segurança tem um determinado conjunto de regras:

■ Sistema aberto/chave partilhada com WEP

Esta chave é um valor de 64 bits ou de 128 bits, que deve ser introduzido no formato ASCII ou hexadecimal.

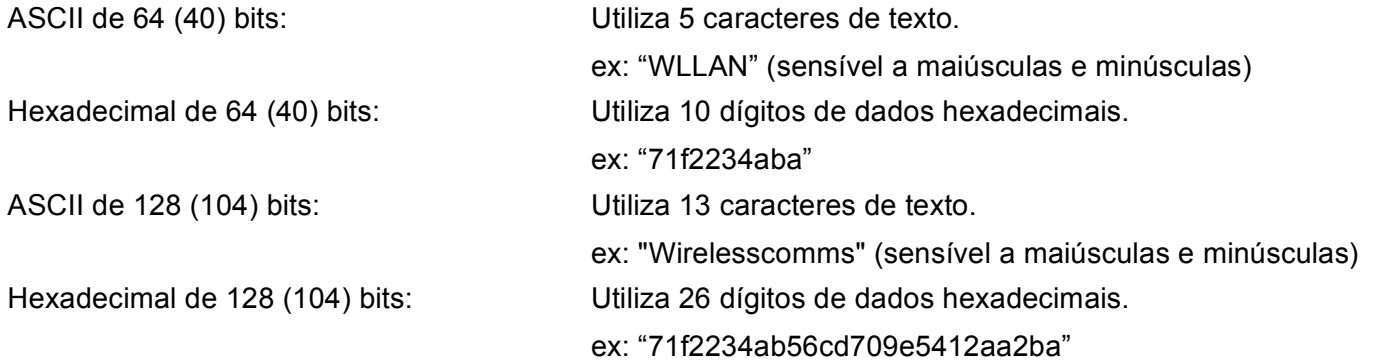

### WPA-PSK/WPA2-PSK e TKIP ou AES

Utiliza uma chave Pre-Shared Key (PSK) com 8 ou mais caracteres de comprimento, até um máximo de 63 caracteres.

### **LEAP**

Utiliza um ID de utilizador e uma palavra-passe.

- ID de utilizador: máximo de 63 caracteres
- Palavra-passe: máximo de 31 caracteres

### <span id="page-35-0"></span>**Configurar a sua máquina para uma rede sem fios <sup>3</sup>**

Há três métodos para configurar a sua máquina de rede sem fios: utilizando o painel de controlo da máquina (recomendado), utilizando o software SecureEasySetup™ e utilizando a aplicação de instalação automática incluída no CD-ROM.

### <span id="page-35-1"></span>**Utilizar o Assistente de Configuração a partir do painel de controlo <sup>3</sup>**

Pode configurar o servidor de impressão utilizando a função Assis.Configur. Esta função encontra-se no menu LAN do painel de controlo da máquina. Veja os passos abaixo descritos para obter mais informações.

#### **IMPORTANTE**

Se já tiver configurado as definições de rede sem fios da máquina, terá de repor as definições de rede local antes de configurar novamente as definições de rede sem fios. Prima **Menu**, **7**, **0** para ir até Repo. Predefi., Repor e escolha Sim para aceitar a alteração. A máquina reiniciará automaticamente.

- $\blacksquare$  Anote as definições da rede sem fios do seu ponto de acesso ou router sem fios.
	- SSID (Service Set ID ou Nome de rede)
	- Chave WEP (se necessária)
	- WPA-PSK (se necessária)
- 2) Ligue o cabo de alimentação a uma tomada eléctrica. Ligue a impressora.
- **3** Prima Menu no painel de controlo da máquina Brother.
- **4** Prima **A** ou ▼ para seleccionar LAN. Prima **OK**.
- **6** Prima **A** ou **v** para seleccionar WLAN. Prima **OK**.
- **6** Prima **A** ou **V** para seleccionar Assis.Configur. Prima **OK**.
- **7** Se a mensagem que se segue aparecer, prima ▲ ou ▼ para seleccionar Lig e, em seguida, prima OK. A interface de rede com fios ficará desactivada com esta definição.

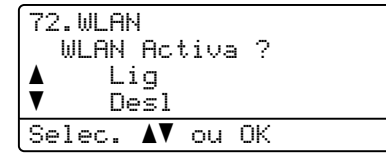

8) A máquina procurará na rede e apresentará uma lista de SSIDs disponíveis. Deverá verificar qual o SSID apontado anteriormente. Se a máquina encontrar mais do que uma rede, utilize a tecla **a** ou **b** para esco[l](#page-36-0)her a sua rede e prima OK. Vá para **@**.

Se o seu ponto de acesso estiver configurado para não difundir o SSID, terá de adicionar manualmente o nome do SSID. Vá para **@**.
- **8** Seleccione <Novo SSID> utilizando **A** ou **V**. Prima **OK**. Vá para **@**.
- <span id="page-36-0"></span>**[0]** Introduza um novo SSID. (Para obter informações sobre como introduzir texto, *Introduzir texto* [na página 185.](#page-194-0)) Prima **OK**.
- **ii** Prima  $\triangle$  ou  $\nabla$  para seleccionar Infrastructure. Prima OK. Vá para **@** Se seleccionar Ad-hoc, vá para ®.
- <span id="page-36-1"></span>**12** Seleccione o método de autenticação utilizando ▲ ou ▼ e prima OK. Se seleccionar Siste[m](#page-36-2)a aberto, vá para  $\circledR$ . Se seleccio[n](#page-36-3)ar Chave Partilhada, vá para @. Se seleccionar  $WPA/WPA2-PSK$ , vá para  $\circled{r}$ . Se selecciona[r](#page-36-5) LEAP, vá para ®.
- <span id="page-36-2"></span>**13** Seleccione o tipo de encriptação, Ausente ou WEP utilizando▲ ou ▼ e primaOK. Se seleccionar Ausen[t](#page-36-6)e, vá para @. Se seleccio[n](#page-36-3)ar WEP, vá para  $\bullet$ .
- <span id="page-36-3"></span>n Seleccione a opção de chave, KEY1, KEY2, KEY3, KEY4, utilizando **a** ou **b** e, em seguida, prima **OK**. Se selecci[o](#page-36-7)nar a chave que apresenta \*\*\*\*\*\*\*\*\*\*, vá para  $\bullet$ . Se seleccionar uma chave em branco, vá [p](#page-36-8)ara  $\bullet$ .
- <span id="page-36-7"></span>**6** Se quiser alterar a chave que seleccio[n](#page-36-3)ou em **@**, prima ▲ ou ▼ para seleccionar Alterar. Prima OK. Vá [p](#page-36-8)ara  $\mathbf{\circled{b}}$ . Se quiser ma[n](#page-36-3)ter a chave que seleccionou em **@**, prima ▲ ou ▼ para seleccionar Guarda. Prima OK. Vá para  $\omega$ .
- <span id="page-36-8"></span>**16** In[t](#page-36-6)roduza uma nova chave WEP. Prima **OK**. Vá para @. (Para introduzir manualmente o texto, consulte *[Introduzir texto](#page-194-0)* na página 185)
- <span id="page-36-4"></span> $\bullet$ **7** Seleccione o tipo de encriptação, TKIP ou AES utilizando ▲ ou ▼. Prima OK. Vá para **t**.
- <span id="page-36-5"></span>**18** Introduza o nome do utilizador e prima OK. Vá para **@**. (Para introduzir manualmente o texto, con[s](#page-36-9)ulte *[Introduzir texto](#page-194-0)* na página 185)
- <span id="page-36-9"></span>**(19)** In[t](#page-36-6)roduza a palavra-passe e prima **OK**. Vá para **@**. (Para introduzir manualmente o texto, consulte *[Introduzir texto](#page-194-0)* na página 185)
- <span id="page-36-6"></span>**20** Para aplicar as definições, seleccione  $Sim.$  Para cancelar, seleccione  $Não.$ Se seleccionar  $Sim.$  vá para  $\blacksquare$  $\blacksquare$  $\blacksquare$ . Se seleccionar Não, volte para <sup>3</sup>.
- <span id="page-36-10"></span>21 A máquina inicia a ligação ao dispositivo sem fios seleccionado.
- 22 Se o dispositivo sem fios estiver bem ligado, o ecrã apresenta a indicação Ligada durante 2 segundos e a configuração fica, assim, concluída. Se a ligação falhar, o ecrã apresenta a indicação Falha na ligação durante 2 segundos. Consulte *[Resolução de problemas relacionados com redes sem fios](#page-174-0)* na página 165.

## **Utilizar o software SecureEasySetup™ para configurar a máquina para uma rede sem fios <sup>3</sup>**

O software SecureEasySetup™ permite-lhe configurar a rede sem fios mais facilmente do que se a configurasse manualmente. Premindo um botão do router sem fios ou do ponto de acesso, pode configurar de forma segura a rede sem fios. O router ou ponto de acesso tem de suportar também o SecureEasySetup™. Consulte o manual de utilizador do seu router de rede local sem fios ou do ponto de acesso para obter instruções sobre como utilizar o modo SecureEasySetup™.

#### **IMPORTANTE**

Se já tiver configurado as definições de rede sem fios da máquina, terá de repor as definições de rede local antes de configurar novamente as definições de rede sem fios. Prima **Menu**, **7**, **0** para ir até Repo. Predefi., Repor e escolha Sim para aceitar a alteração. A máquina reiniciará automaticamente.

#### **Nota**

Os routers e os pontos de acesso que suportam SecureEasySetup™ têm o símbolo SecureEasySetup™ conforme indicado abaixo.

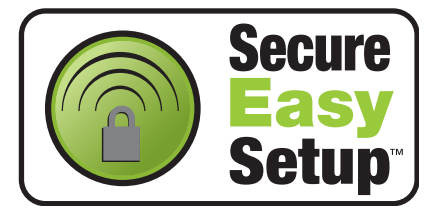

- **1** Ligue o cabo de alimentação a uma tomada eléctrica. Ligue a impressora.
- <span id="page-37-0"></span>2 Coloque a máquina Brother perto do router ou do ponto de acesso SecureEasySetup™ (menos de 5m).
- 8) Carregue no botão SecureEasySetup™ do router sem fios ou do ponto de acesso. Consulte o manual do utilizador do seu router sem fios ou do ponto de acesso para obter instruções.
- **4 Prima Menu** no painel de controlo da máquina Brother.
- **b** Prima **A** ou **v** para seleccionar LAN. Prima **OK**.
- **6** Prima **A** ou ▼ para seleccionar WLAN. Prima **OK**.
- 7 Prima **A** ou **▼** para seleccionar SecurEasySetup. Prima **OK**.

**8** Se a mensagem que se segue aparecer, prima **A** ou **V** para seleccionar Lig e, em seguida, prima OK. A interface de rede com fios ficará desactivada com esta definição.

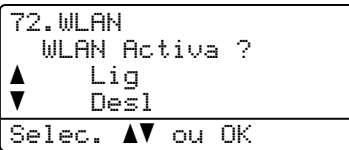

i O estado da ligação de rede sem fios utilizando o software SecureEasySetup™ será apresentado: Conexão da WLAN, Ligada ou Falha na ligação.

Conexão da WLAN é apresentado quando o servidor de impressão está a tentar estabelecer ligações ao router ou ao ponto de acesso. Aquarde até aparecer a indicação Ligada ou Falha na ligação. Ligada é apresentado quando o servidor de impressão está ligado ao router ou ao ponto de acesso. Pode agora utilizar a máquina numa rede sem fios.

Falha na ligação é apresentado quando o servidor de impressão não conseguiu ligar-se ao router ou ao ponto de acesso. Tente recomeçar a partir do ponto  $\bullet$  $\bullet$  $\bullet$ . Se aparecer novamente a mesma mensagem, reponha as predefinições de fábrica do servidor de impressão e tente novamente.

#### **Utilizar o programa de instalação automática da Brother, incluído no CD-ROM, para configurar a sua máquina para uma rede sem fios <sup>3</sup>**

Consulte *[Configuração sem fios para Windows](#page-42-0)®* na página 33 e *[Configuração sem fios para](#page-66-0)* 

*[Macintosh®](#page-66-0)* na página 57 para obter informações sobre como utilizar a aplicação de instalação automática da Brother, incluída no CD-ROM fornecido com a máquina.

# **Alterar as definições do servidor de impressão <sup>3</sup>**

Depois de ter configurado a máquina para uma rede sem fios, pode alterar as definições de rede sem fios utilizando o utilitário BRAdmin Professional, o software Configuração Remota ou o painel de controlo que se encontra na parte da frente da máquina.

#### **Utilizar o utilitário BRAdmin Professional para alterar as definições sem fios (apenas para Windows®) <sup>3</sup>**

#### **Nota**

- Utilize a versão mais recente do utilitário BRAdmin Professional da Brother, que poderá transferir a partir do site [http://solutions.brother.com.](http://solutions.brother.com) Este utilitário está disponível apenas para utilizadores de Windows<sup>®</sup>.
- Se estiver a utilizar uma firewall pessoal, desactive-a. Quando vir que já pode imprimir, reinicie o software de firewall pessoal.
- Nome do nó: O nome do nó aparece na janela do BRAdmin Professional. O nome de nó predefinido é "BRNxxxxxx" para uma rede com fios ou "BRWxxxxxx" para uma rede sem fios (em que "xxxxxx" corresponde aos seis últimos dígitos do endereço Ethernet) (até 15 caracteres).
- 1 Inicie o utilitário BRAdmin Professional (no Windows<sup>®</sup> 2000/XP, Windows Vista™ ou Windows Server® 2003), clicando em **Iniciar** / **Todos os programas** [1](#page-39-0) / **Brother Administrator Utilities** / **Brother BRAdmin Professional Utilities** / **BRAdmin Professional**.

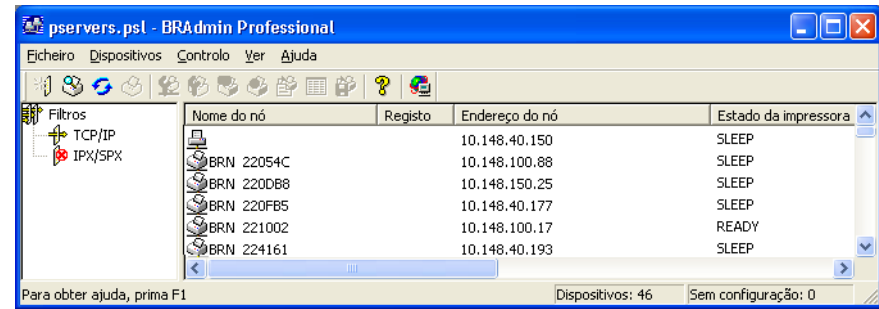

<span id="page-39-0"></span><sup>1</sup> **Programas** para utilizadores de Windows® 2000

- b Seleccione **TCP/IP** na caixa esquerda da janela principal do BRAdmin.
- **63** Seleccione o servidor de impressão que pretende configurar, na caixa direita da janela principal do BRAdmin.
- d Seleccione **Configurar definição de rede sem fios** no menu **Controlo**.
- e Introduza uma palavra-passe. A palavra-passe predefinida é "**access**".
- 6 Pode agora alterar as definições sem fios.

- Se as predefinições de fábrica do servidor de impressão não incluírem a utilização de um servidor DHCP/BOOTP/RARP, o dispositivo aparecerá como APIPA no ecrã do utilitário BRAdmin Professional.
- Poderá encontrar o nome de nó e o endereço Ethernet (**Endereço do nó**) imprimindo a lista de configurações da rede. Consulte *[Imprimir a lista de configurações da rede](#page-112-0)* na página 103 para obter informações sobre como imprimir a lista de configurações da rede no servidor de impressão.

#### **Utilizar o painel de controlo para alterar as definições do servidor de impressão3**

Pode configurar e alterar as definições do servidor de impressão utilizando o menu LAN do painel de controlo. Consulte *[Configuração do painel de controlo](#page-85-0)* na página 76.

## **Utilizar a Configuração Remota para alterar as definições do servidor de impressão <sup>3</sup>**

#### **Configuração Remota para Windows® <sup>3</sup>**

A aplicação Configuração Remota permite-lhe configurar definições de rede a partir de um computador Windows<sup>®</sup>. Quando aceder a essa aplicação, as definições da sua máquina serão automaticamente transferidas para o seu PC e apresentadas no ecrã. Se alterar as definições, pode transferi-las directamente para a máquina.

- a Clique no botão **Iniciar**, **Todos os programas** [1,](#page-41-0) **Brother**, **MFC-9840CDW LAN** e, em seguida, **Configuração Remota**.
	- <sup>1</sup> **Programas** para utilizadores de Windows® 2000
- <span id="page-41-0"></span>2 Introduza uma palavra-passe, se a tiver definido.
- **3** Clique em **TCP/IP** (WLAN).
- 4 Pode agora alterar as definições do servidor de impressão.

#### **Configuração Remota para Macintosh® <sup>3</sup>**

A aplicação Configuração Remota permite-lhe configurar muitas das definições do MFC a partir de um Macintosh®. Quando aceder a essa aplicação, as definições da sua máquina serão automaticamente transferidas para o seu Macintosh® e apresentadas no ecrã. Se alterar as definições, pode transferi-las directamente para a máquina.

- a Clique duas vezes no ícone **Mac OS X** ou **Macintosh HD** (Disco de inicialização) no ambiente de trabalho, **Library**, **Printers**, **Brother** e, em seguida, **Utilities**.
- **2** Clique duas vezes no ícone **Configuração Remota**.
- c Introduza uma palavra-passe, se a tiver definido.
- 4 Clique em **TCP/IP (WLAN)**.
- **5** Pode agora alterar as definições do servidor de impressão.

#### **Utilizar outros métodos para configurar a máquina para funcionar numa rede sem fios <sup>3</sup>**

Pode configurar a máquina para funcionar numa rede sem fios através de outros métodos. Consulte *[Outras](#page-177-0)  [formas de definir o endereço IP \(para utilizadores experientes e administradores\)](#page-177-0)* na página 168.

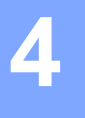

# <span id="page-42-0"></span>**Configuração sem fios para Windows® 4**

As instruções que se seguem referem-se à instalação da máquina Brother num ambiente de rede, utilizando a aplicação de instalação automática Brother para Windows® incluída no CD-ROM fornecido com a máquina.

Também pode configurar a sua máquina utilizando o respectivo painel de controlo, o que recomendamos. Poderá encontrar instruções no Guia de instalação rápida fornecido ou em *[Configurar a sua máquina para](#page-29-0)  [uma rede sem fios](#page-29-0)* na página 20.

# **Configuração no modo Infra-estrutura <sup>4</sup>**

**Para Windows® 2000 Professional/XP ou Windows Vista™ <sup>4</sup>**

#### **IMPORTANTE**

Se já tiver configurado as definições de rede sem fios da máquina, terá de repor as definições de rede local antes de configurar novamente as definições de rede sem fios. Prima **Menu**, **7**, **0** para ir até Repo. Predefi., Repor e escolha Sim para aceitar a alteração. A máquina reiniciará automaticamente.

Ligue a máquina ligando o cabo de alimentação.

b Prima **Menu**, **7**, **2**, **6**. Utilizando a ou b, seleccione Lig e prima **OK**.

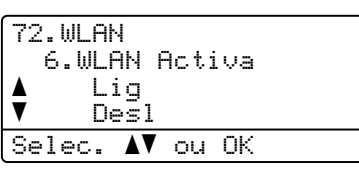

**3** Ligue o computador.

**Nota**

Se estiver a utilizar uma firewall pessoal, antes da configuração desactive-a. Após a instalação, quando vir que já pode imprimir, reinicie o software de firewall pessoal.

4) Insira o CD-ROM fornecido na unidade do CD-ROM. Se aparecer o ecrã de selecção do modelo, escolha a sua máquina. Se aparecer o ecrã de selecção do idioma, escolha o idioma pretendido. **5** Aparecerá o ecrã principal do CD-ROM. Clique em Instalar outros controladores ou utilitários.

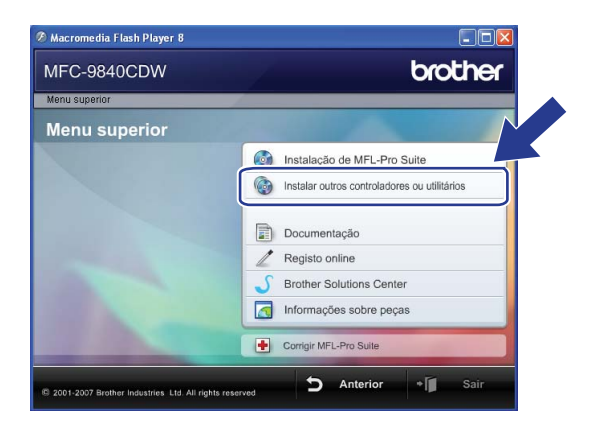

#### **Nota**

Se esta janela não aparecer, utilize o Explorador do Windows<sup>®</sup> para executar o programa start.exe a partir da pasta de raiz do CD-ROM da Brother.

#### **6** Clique em Assistente de Configuração LAN sem fios.

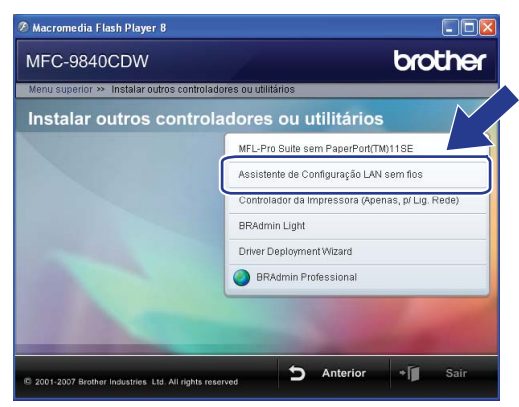

g Leia a **Informação Importante** e clique em **Seguinte**.

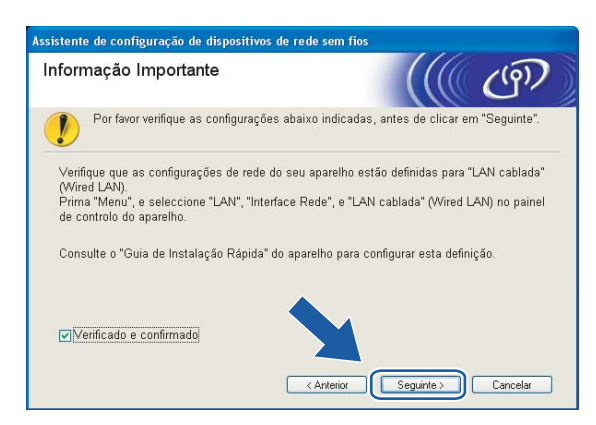

#### 8 Seleccione Manual e clique em Seguinte.

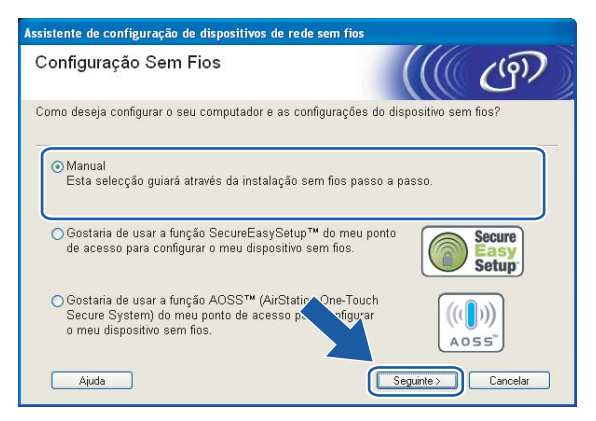

- <span id="page-45-1"></span><sup>9</sup> Para proceder à configuração, recomenda-se que ligue temporariamente o dispositivo sem fios Brother directamente a uma porta livre do ponto de acesso, hub ou router, utilizando um cabo de rede.
	- Se puder efectuar a ligação temporariamente com um cabo de rede:

Escolha **Eu posso ligar temporariamente o meu dispositivo ao meu ponto de acesso com um cabo de rede** e depois clique em **Seguinte**.

Vá para  $\circledR$ .

■ Se não tiver um cabo de rede ou se não puder ligar temporariamente o dispositivo sem fios da Brother ao seu ponto de acesso:

Escolha **Não estou em condições de ligar o dispositivo ao meu ponto de acesso com um cabo de rede** e depois clique em **Seguinte**.

Vá para  $\mathbf{\oplus}$ .

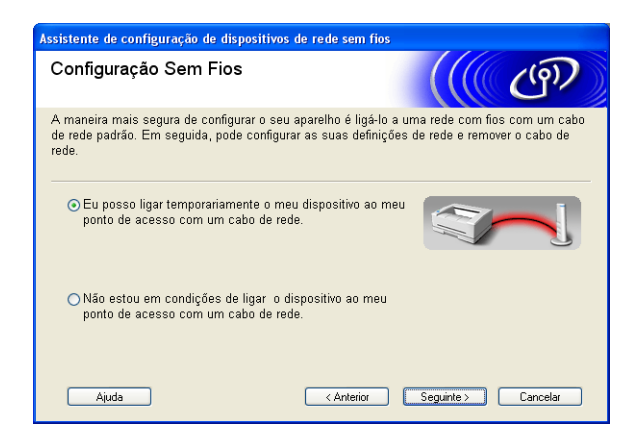

<span id="page-45-0"></span>10 Ligue o dispositivo de rede sem fios ao ponto de acesso utilizando um cabo de rede e clique em Segui[n](#page-49-0)te. Vá para **@** 

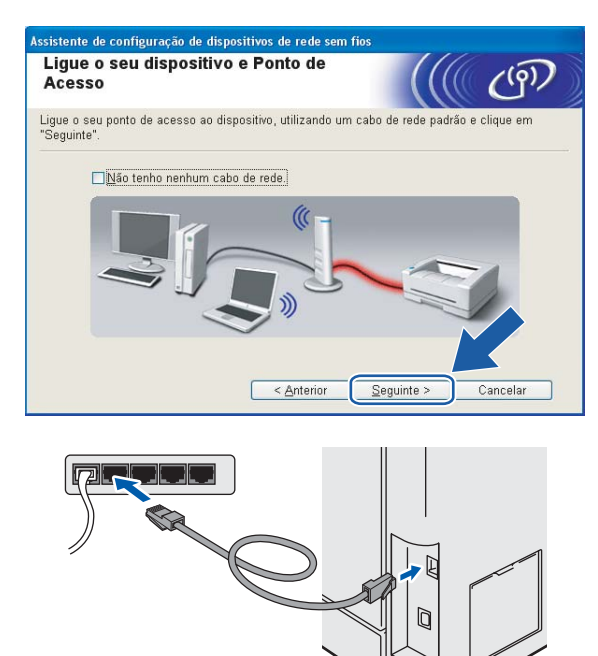

<span id="page-46-0"></span>k Se escolher **Este computador tem capacidade para redes sem fios.**, marque a opção **Estou a uti[l](#page-47-0)izar um ponto de acesso no modo infra-estrutura** e clique em Seguinte. Vá para @

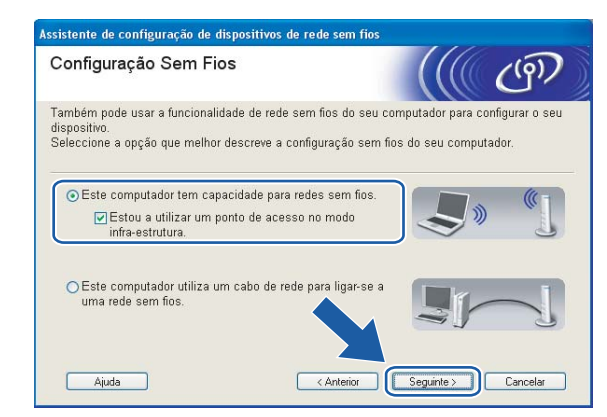

Se estiver a utilizar um computador com fios, escolha **Este computador utiliza um cabo de rede para ligar-se a uma rede sem fios.** e terá de configurar as definições de rede sem fios a partir do painel de controlo. Clique em **Concluir** e siga as instruções apresentadas no ecrã para efectuar a configuração. Consulte *[Utilizar o Assistente de Configuração a partir do painel de controlo](#page-35-1)* na página 26.

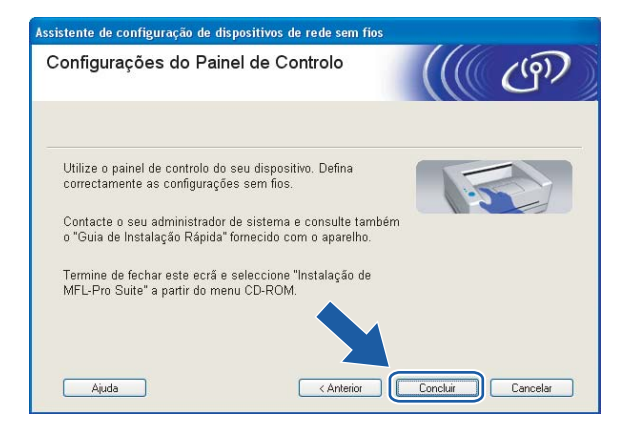

**4**

<span id="page-47-0"></span><sup>12</sup> Tem de alterar temporariamente as definições de rede sem fios do seu computador. Siga as instruções que aparecem no ecrã. Certifique-se de que toma nota de todas as definições, como o SSID ou o canal do seu computador. Precisará delas para repor as definições de rede sem fios de origem do seu computador.

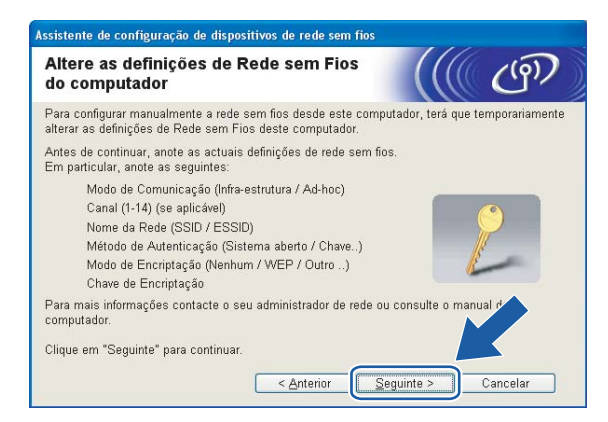

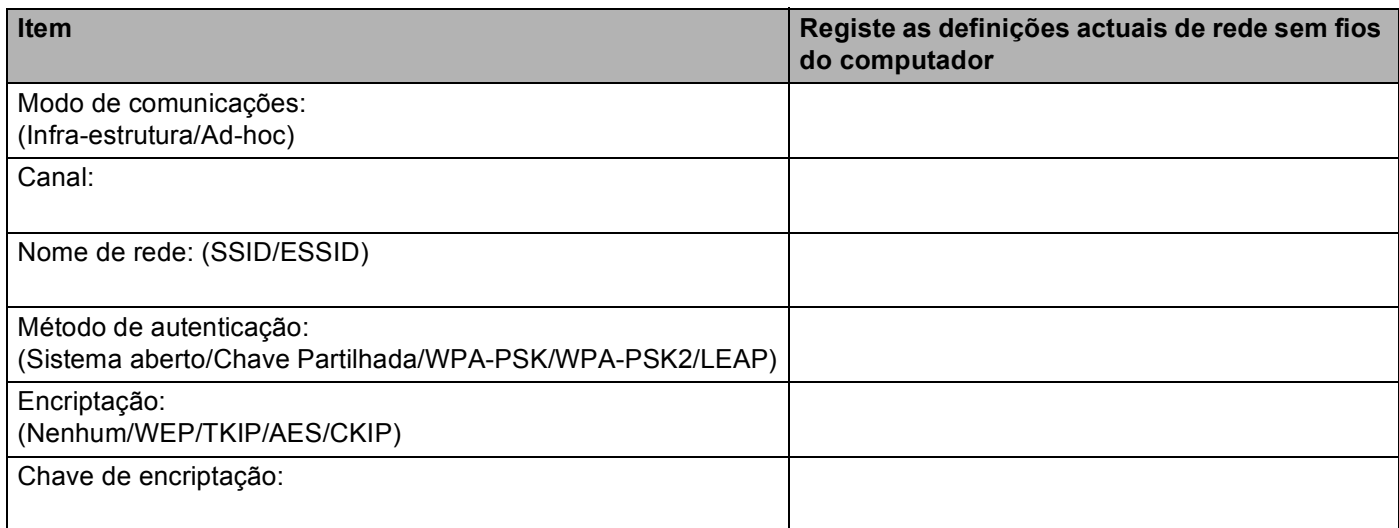

13 Para comunicar com a máquina sem fios não configurada, altere temporariamente as definições de rede sem fios do seu computador, de forma a corresponderem às predefinições da máquina apresentadas neste ecrã. Clique em **Seguinte**.

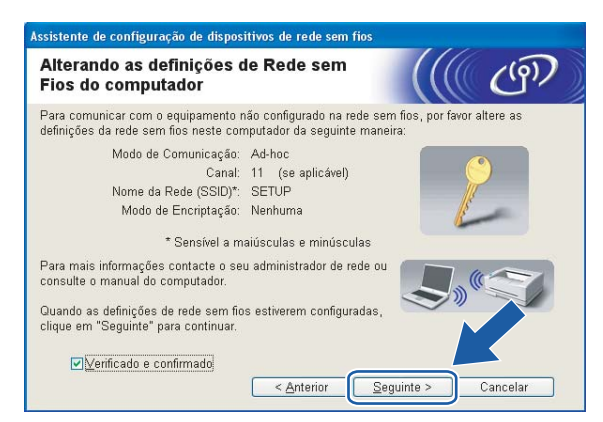

- Se aparecer uma mensagem a sugerir que reinicie o computador depois de alterar as definições de rede sem fios, reinicie o computador e, em seguida, volte ao passo 4 e prossiga com a instalação, ignorando os passos 11, 12 e 13.
- Utilizadores de Windows Vista™: Pode alterar temporariamente as definições de rede sem fios do seu computador, executando os seguintes passos:
	- **1** Clique em **Iniciar** e, depois, em **Painel de controlo**.
	- **2** Clique em **Rede e Internet** e, depois, no ícone **Centro de Rede e Partilha**.
	- **3** Clique em **Ligar a uma rede**.
	- **4** Poderá ver o SSID da máquina sem fios na lista. Seleccione **SETUP** e clique em **Ligar**.
	- **5** Clique em **Ligar Assim Mesmo** e, depois, em **Fechar**.
	- **6** Clique em **Ver estado** da **Ligação de rede sem fios (SETUP)**.
	- **7** Clique em **Detalhes...** e marque a opção **Detalhes da ligação à rede**. Poderá demorar alguns minutos até que o ecrã mostre o endereço IP alterado, de 0.0.0.0 para 169.254.x.x (em que x.x. corresponde a qualquer número entre 1 e 254).
- Utilizadores de Windows® XP SP2: Pode alterar temporariamente as definições de rede sem fios do seu computador, executando os seguintes passos:
	- **1** Clique em **Iniciar** e, depois, em **Painel de controlo**.
	- **2** Clique no ícone **Ligações de rede e de Internet**.
	- **3** Clique no ícone **Ligações de rede**.
	- **4** Seleccione e clique com o botão direito do rato em **Ligação de rede sem fios**. Clique em **Ver 'Redes sem fios disponíveis'**.
	- **5** Poderá ver o SSID da máquina sem fios na lista. Seleccione **SETUP** e clique em **Ligar**.
	- **6** Verifique o estado da **Ligação de rede sem fios**. Poderá demorar alguns minutos até que o ecrã mostre o endereço IP alterado, de 0.0.0.0 para 169.254.x.x (em que x.x. corresponde a qualquer número entre 1 e 254).

<span id="page-49-0"></span>n Aparecerá a seguinte lista. Se a lista estiver em branco, verifique se o ponto de acesso e a máquina estão ligados e, em seguida, clique em **Actualizar**. Escolha a impressora que pretende configurar e clique em **Seguinte**.

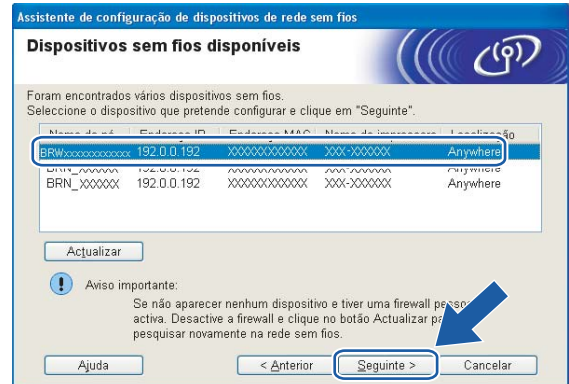

#### **Nota**

O Nome do nó predefinido da NC-xxxx (em que "xxxx" é o nome do modelo) é "BRNxxxxxx" ou "BRWxxxxxx" (em que "xxxxxx" corresponde aos seis últimos dígitos do endereço Ethernet).

**15** O assistente procurará redes sem fios disponíveis a partir da impressora. Escolha o ponto de acesso que pretende associar à impressora e, em seguida, clique em **Seguinte**.

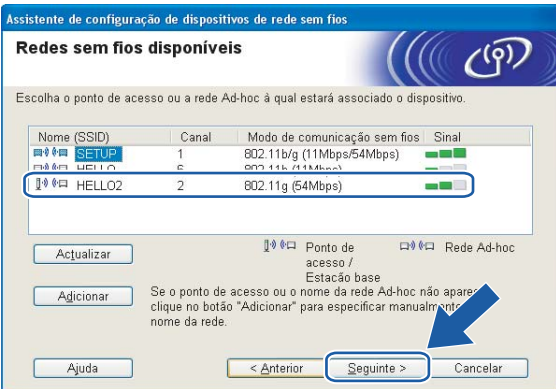

- Se o ponto de acesso estiver programado para não difundir o SSID pode adicioná-lo manualmente clicando no botão **Adicionar**. Siga as instruções apresentadas no ecrã para introduzir o **Nome (SSID)** e o número do Canal.
- Se a lista estiver em branco, verifique se o ponto de acesso está ligado e a difundir o SSID, e depois verifique se a máquina e o ponto de acesso estão a uma distância adequada para a comunicação sem fios. Em seguida, clique em **Actualizar**.
- "SETUP" é o SSID predefinido da máquina. Não escolha este SSID.

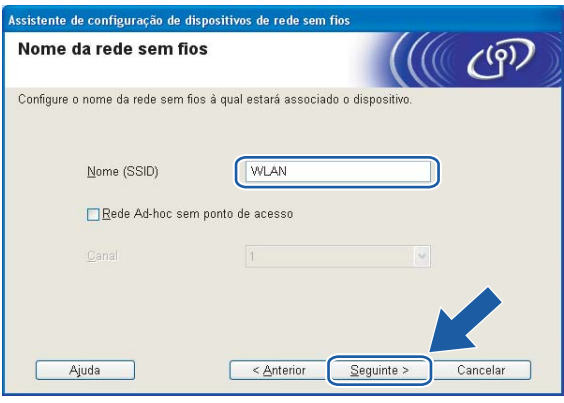

**16** Se a sua rede não estiver configurada para Autenticação nem para Encriptação, será apresentado o seguinte ec[r](#page-51-0)ã. Para continuar a configuração, clique em OK e vá para **®**.

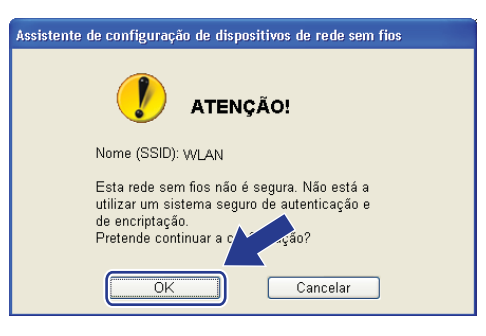

**[7]** Se a sua rede estiver configurada para Autenticação e Encriptação, será apresentado o seguinte ecrã. Ao configurar a impressora sem fios Brother, tem de garantir que o faz de forma a corresponder às definições de Autenticação e de Encriptação da rede sem fios já existente. Escolha o **Método de** 

**autenticação** e o **Modo de encriptação** a partir dos menus pendentes de cada caixa de definição. Em seguida, introduza a **Chave de rede** e clique em **Seguinte**.

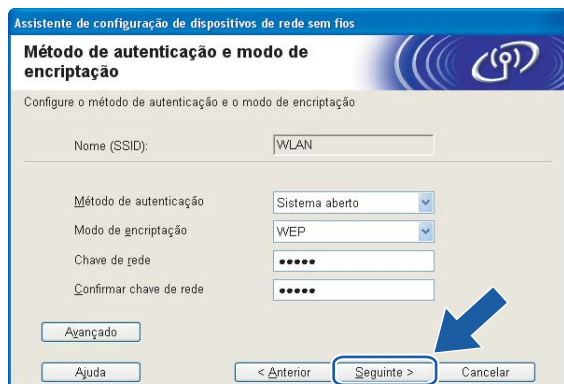

### **Nota**

- Se quiser definir mais do que uma chave WEP, clique em **Avançado**.
- Se não souber as definições de Autenticação ou de Encriptação para a rede, contacte o administrador da rede.
- <span id="page-51-0"></span>**18** Clique em Seguinte. As definições serão enviadas para a sua impressora. Se clicar em Cancelar as definições permanecerão inalteradas.

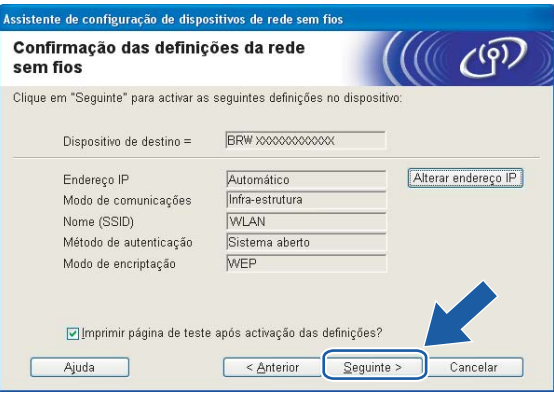

#### **Nota**

Se quiser introduzir manualmente as definições de endereço IP da sua impressora, clique em **Alterar endereço IP** e introduza as definições de endereço IP necessárias para a sua rede.

Siga as instruções que aparecem no ecrã.

 Se tiver seleccionado **Eu posso ligar temporariamente o meu dispositivo ao meu ponto de acesso com um cabo de rede em**  $\odot$ **:** 

Desligue o cabo de rede do ponto de acesso (hub ou router) e da máquina e clique em **Seguinte**. Vá para @.

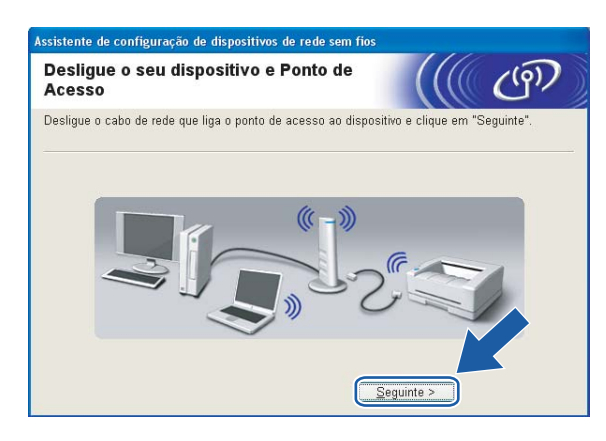

■ Se tiver seleccionado **Este computador tem capacidade para redes sem fios** em **<b>o**:

Uti[l](#page-47-0)izando as informações registadas no  $\circledR$ , reponha as definições originais de rede sem fios do seu computador. Clique em **Seguinte**.

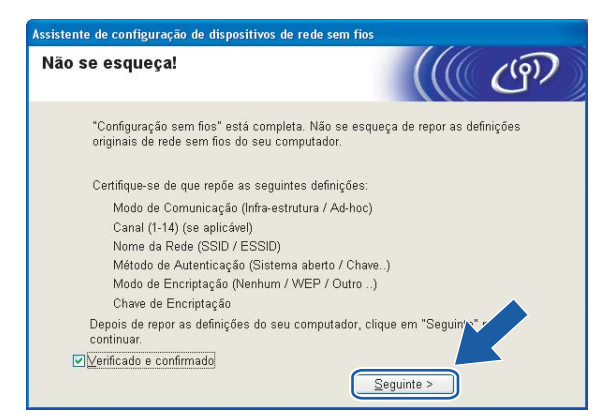

<span id="page-52-0"></span>**20** Concluiu a configuração da rede sem fios. Clique em **Concluir**. Se quiser continuar a instalar os controladores e o software necessários para utilizar o seu dispositivo, seleccione **Instalação de MFL-Pro Suite** no menu do CD-ROM.

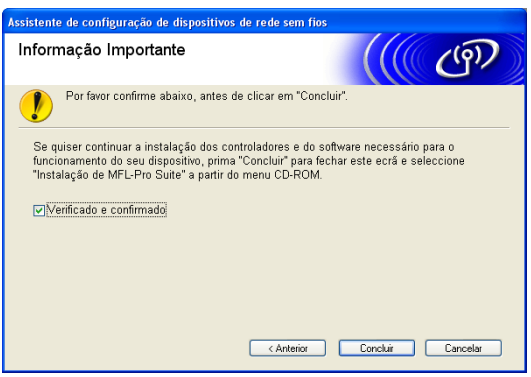

## **Configuração com um ponto de acesso que suporte SecureEasySetup™ <sup>4</sup>**

## **Para Windows® 2000/XP ou Windows Vista™ <sup>4</sup>**

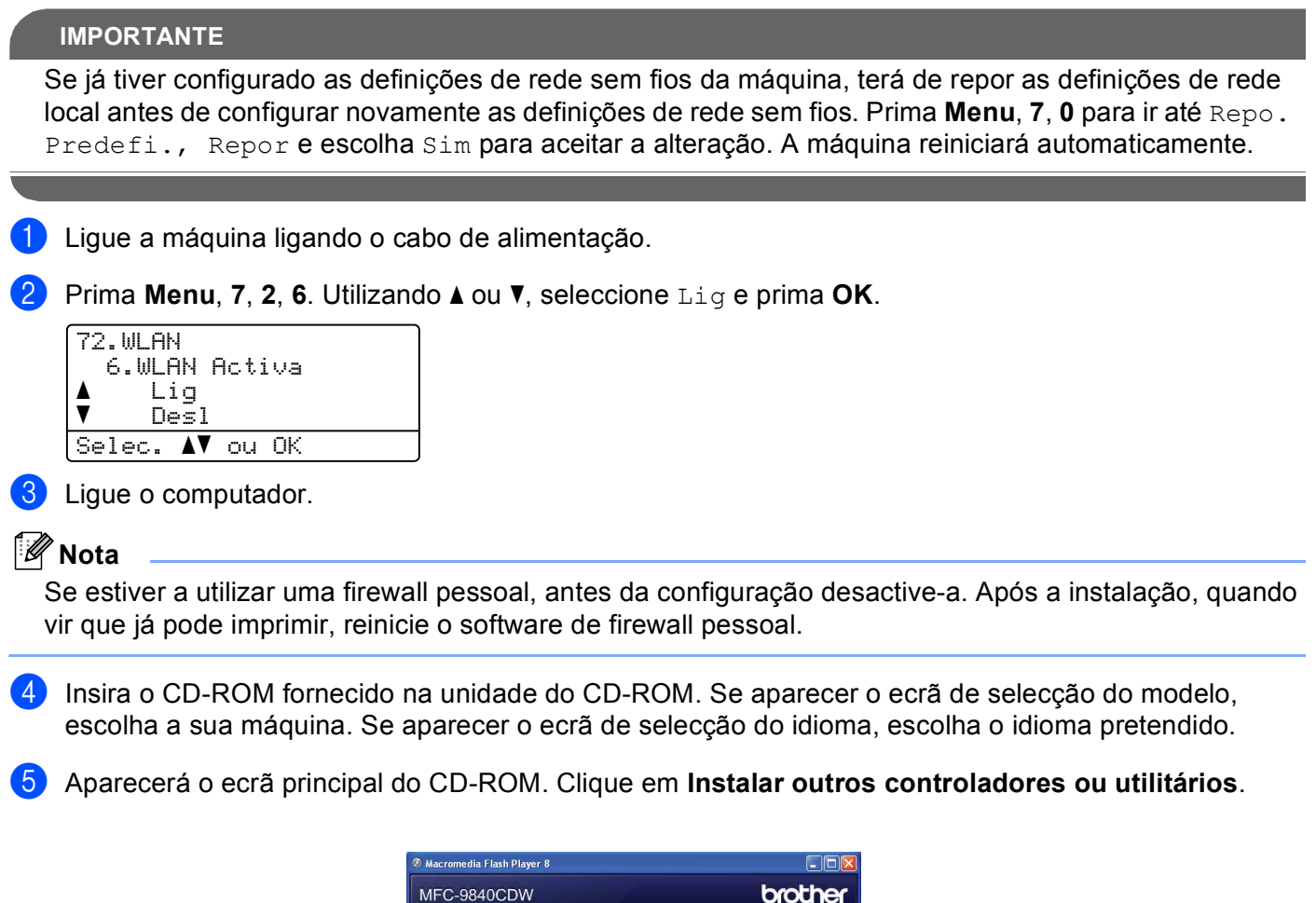

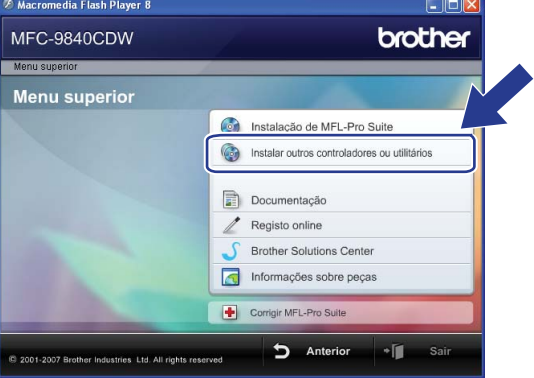

**4**

Se esta janela não aparecer, utilize o Explorador do Windows<sup>®</sup> para executar o programa start.exe a partir da pasta de raiz do CD-ROM da Brother.

**6** Clique em Assistente de Configuração LAN sem fios.

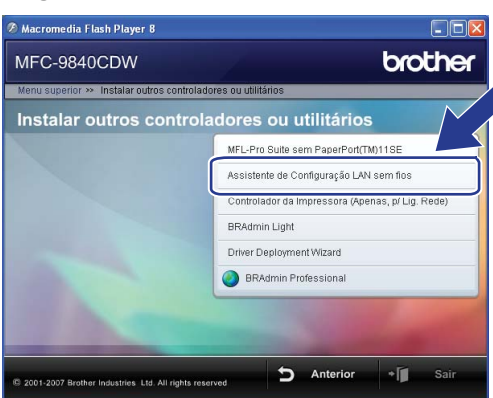

g Leia a **Informação Importante** e clique em **Seguinte**.

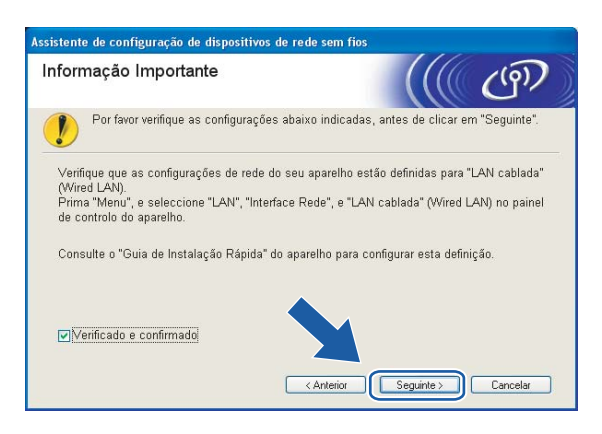

h Faça a seguinte selecção e clique em **Seguinte.**

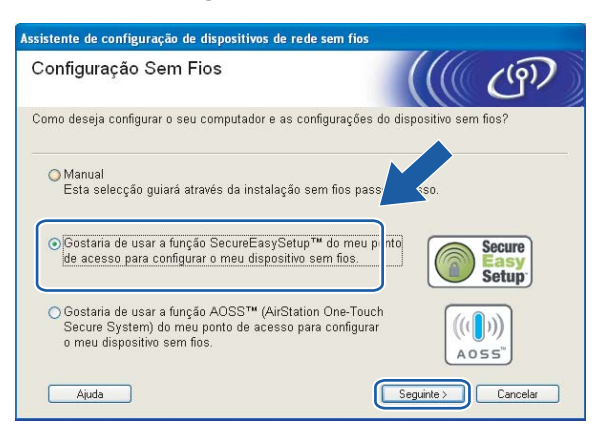

i Confirme a mensagem apresentada no ecrã e clique em **Seguinte**.

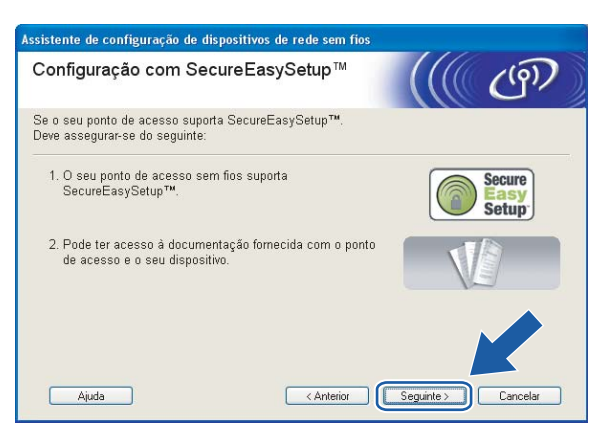

- 10 Consulte o manual de instruções que veio com o ponto de acesso para definir o modo SecureEasySetup™ no ponto de acesso.
- **fi** Coloque a máquina no modo SecureEasySetup™. Prima **Menu**, **7**, **2**, **3** para ir até SecurEasySetup e prima **OK**.

#### **Nota**

Se o ecrã apresentar a indicação Falha na ligação, tente novamente.

**12** Clique em **Concluir**.

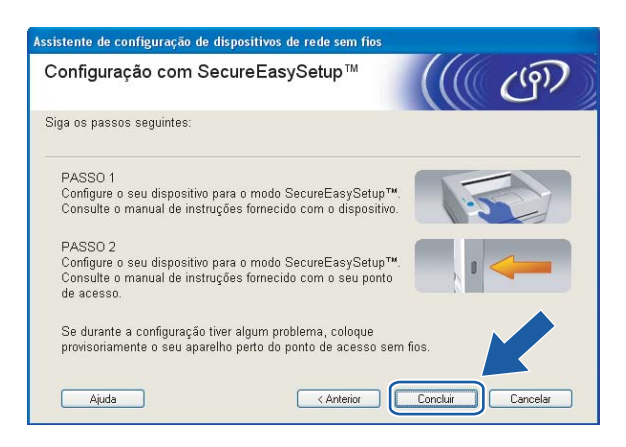

- **13** A configuração está concluída. Volte a colocar a máquina num local que esteja ao alcance do ponto de acesso.
- n Concluiu a configuração da rede sem fios. Se quiser continuar a instalar os controladores e o software necessários para utilizar o seu dispositivo, seleccione **Instalação de MFL-Pro Suite** no menu do CD-ROM.

# **Configuração no modo Ad-hoc**

# **Para Windows® 2000 Professional/XP ou Windows Vista™ <sup>4</sup>**

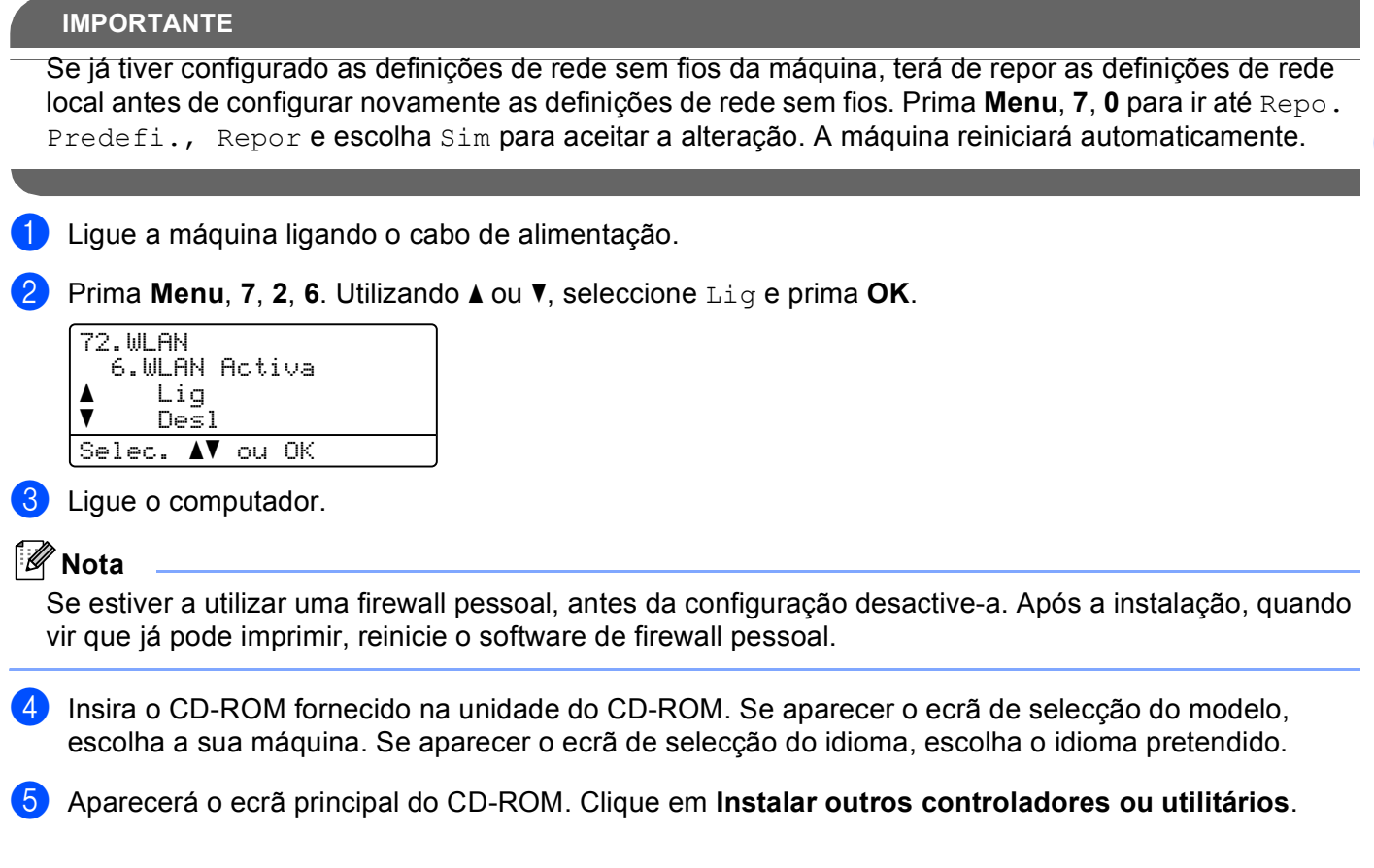

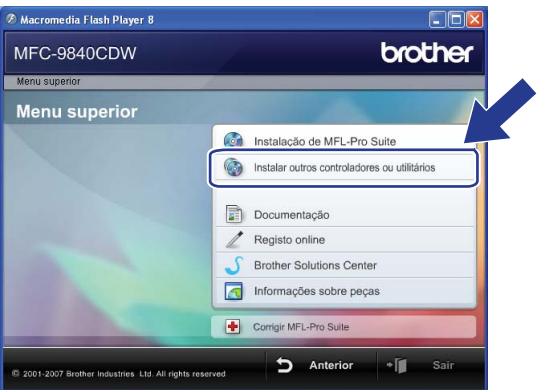

Se esta janela não aparecer, utilize o Explorador do Windows<sup>®</sup> para executar o programa start.exe a partir da pasta de raiz do CD-ROM da Brother.

**6** Clique em Assistente de Configuração LAN sem fios.

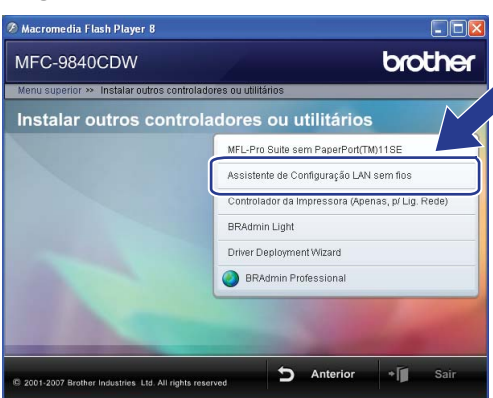

g Leia a **Informação Importante** e clique em **Seguinte**.

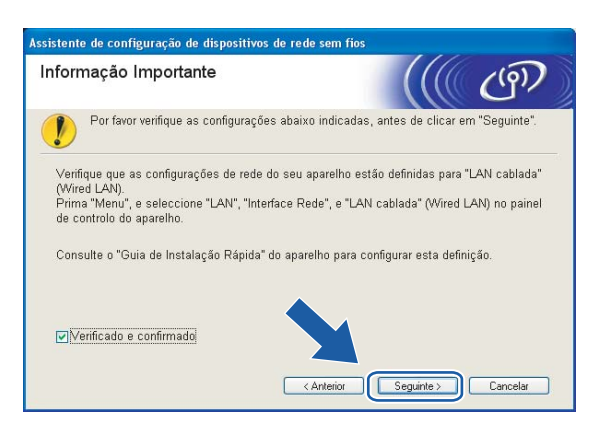

h Seleccione **Manual** e clique em **Seguinte**.

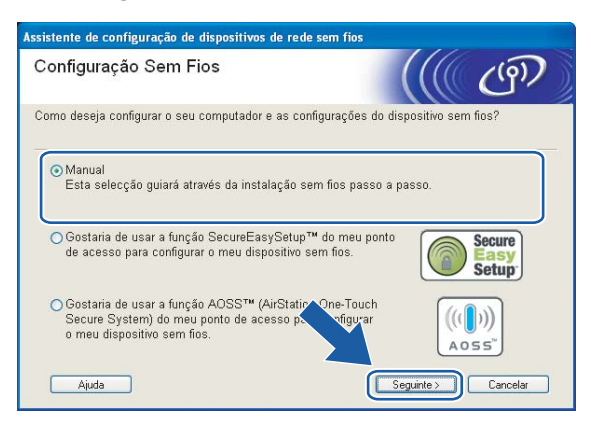

**<sup>9</sup>** Escolha Não estou em condições de ligar o dispositivo ao meu ponto de acesso com um cabo de **rede.** Clique em **Seguinte**.

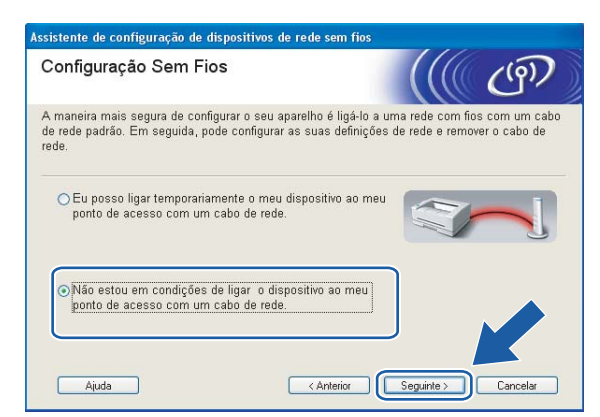

j Escolha **Este computador tem capacidade para redes sem fios** e certifique-se de que a opção **Estou a utilizar um ponto de acesso no modo infra-estrutura** não está marcada. Clique em **Seguinte**.

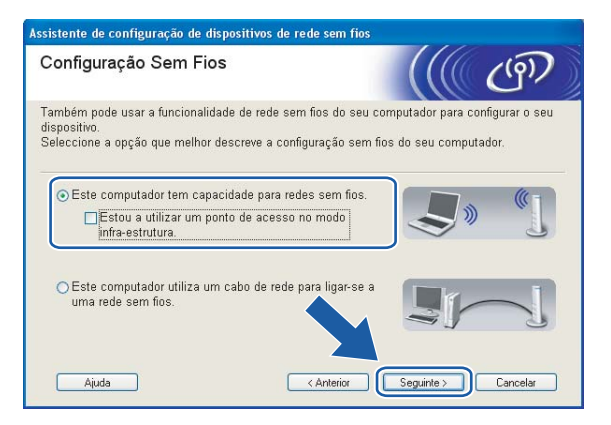

**11** Tem de alterar temporariamente as definições de rede sem fios do seu computador. Siga as instruções que aparecem no ecrã. Certifique-se de que toma nota de todas as definições, como o SSID ou o canal do seu computador. Precisará delas para repor as definições de rede sem fios de origem do seu computador.

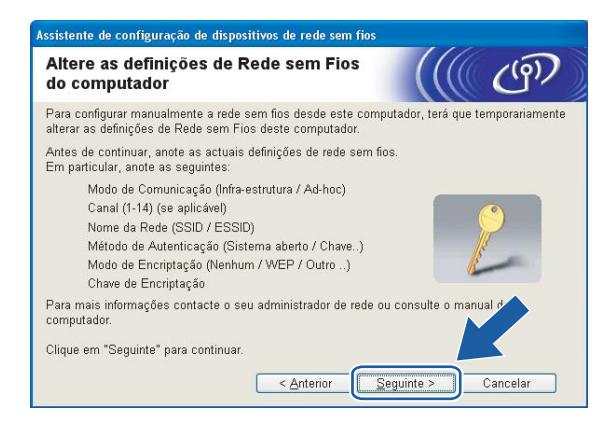

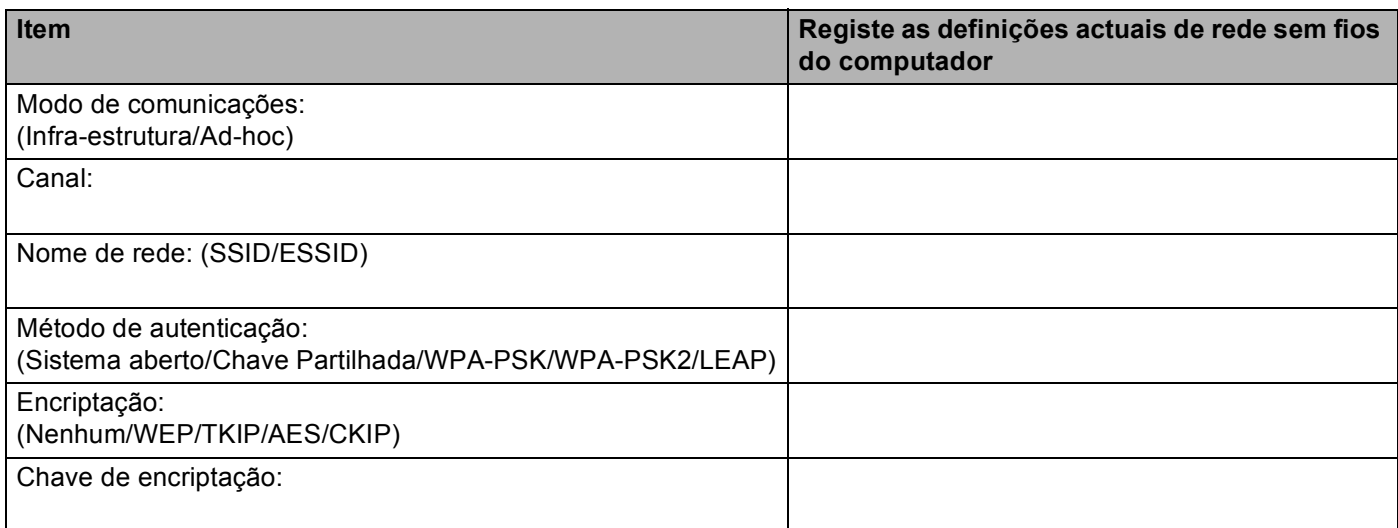

<sup>12</sup> Para comunicar com a máquina sem fios não configurada, altere temporariamente as definições de rede sem fios do seu computador, de forma a corresponderem às predefinições da máquina apresentadas neste ecrã. Clique em **Seguinte**.

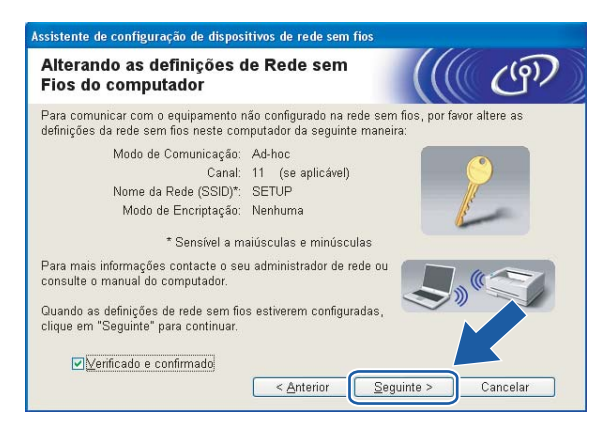

**4**

- Se aparecer uma mensagem a sugerir que reinicie o computador depois de alterar as definições de rede sem fios, reinicie o computador e, em seguida, volte ao passo 4 e prossiga com a instalação, ignorando os passos 9, 10 e 11.
- Utilizadores de Windows Vista™: Pode alterar temporariamente as definições de rede sem fios do seu computador, executando os seguintes passos:
	- **1** Clique em **Iniciar** e, depois, em **Painel de controlo**.
	- **2** Clique em **Rede e Internet** e, depois, no ícone **Centro de Rede e Partilha**.
	- **3** Clique em **Ligar a uma rede**.
	- **4** Poderá ver o SSID da máquina sem fios na lista. Seleccione **SETUP** e clique em **Ligar**.
	- **5** Clique em **Ligar Assim Mesmo** e, depois, em **Fechar**.
	- **6** Clique em **Ver estado** da **Ligação de rede sem fios (SETUP)**.
	- **7** Clique em **Detalhes...** e marque a opção **Detalhes da ligação à rede**. Poderá demorar alguns minutos até que o ecrã mostre o endereço IP alterado, de 0.0.0.0 para 169.254.x.x (em que x.x. corresponde a qualquer número entre 1 e 254).
- Utilizadores de Windows® XP SP2: Pode alterar temporariamente as definições de rede sem fios do seu computador, executando os seguintes passos:
	- **1** Clique em **Iniciar** e, depois, em **Painel de controlo**.
	- **2** Clique no ícone **Ligações de rede e de Internet**.
	- **3** Clique no ícone **Ligações de rede**.
	- **4** Seleccione e clique com o botão direito do rato em **Ligação de rede sem fios**. Clique em **Ver 'Redes sem fios disponíveis'**.
	- **5** Poderá ver o SSID da máquina sem fios na lista. Seleccione **SETUP** e clique em **Ligar**.
	- **6** Verifique o estado da **Ligação de rede sem fios**. Poderá demorar alguns minutos até que o ecrã mostre o endereço IP alterado, de 0.0.0.0 para 169.254.x.x (em que x.x. corresponde a qualquer número entre 1 e 254).

63 Aparecerá a seguinte lista. Se a lista estiver em branco, verifique se a impressora está ligada e, em seguida, clique em **Actualizar**. Escolha a impressora que pretende configurar e clique em **Seguinte**.

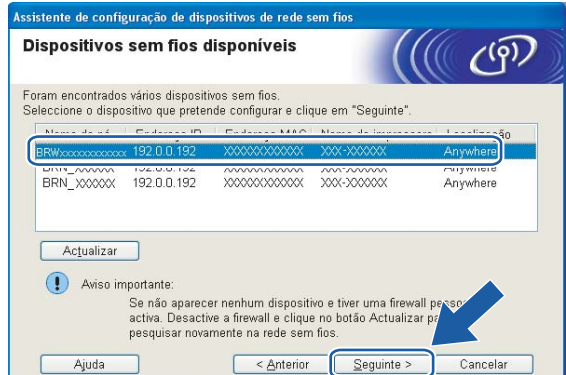

## **Nota**

O Nome do nó predefinido da NC-xxxx (em que "xxxx" é o nome do modelo) é "BRW\_xxxxxx" (em que "xxxxxx" corresponde aos seis últimos dígitos do endereço Ethernet).

14 O assistente procurará redes sem fios disponíveis a partir da impressora. Escolha a rede Ad-hoc que pretende associar à impressora e, em seguida, clique em **Seguinte**. Se não estiver disponível nenhuma rede sem fios Ad-hoc, terá de criar uma nova rede sem fios.

Vá para  $\circled{b}$ .

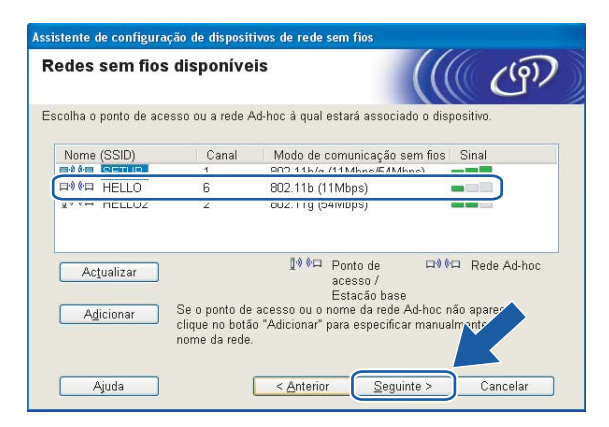

- Se a rede Ad-hoc pretendida não estiver a difundir o nome SSID e não aparecer na lista, poderá adicionála manualmente clicando em **Adicionar**. Siga as instruções apresentadas no ecrã para introduzir o **Nome (SSID)** e o número do **Canal**.
- Se a lista estiver em branco, verifique se a impressora está dentro do intervalo das comunicações sem fios. Em seguida, clique em **Actualizar**.

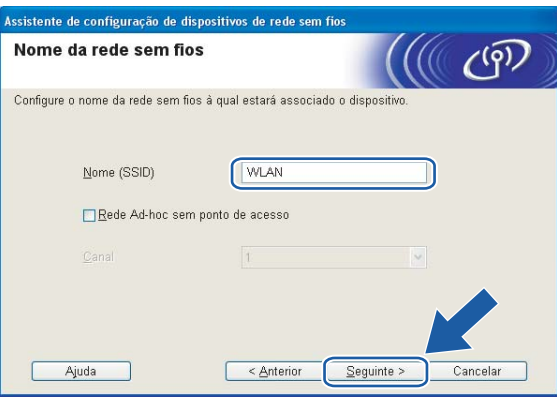

6 Se a sua rede não estiver configurada para Autenticação nem para Encriptação, será apresentado o seguinte ec[r](#page-64-0)ã. Para continuar a configuração, clique em OK e vá para **®**.

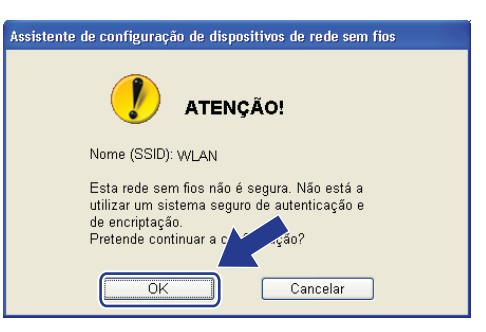

**16** Se a sua rede estiver configurada para Autenticação e Encriptação, será apresentado o seguinte ecrã. Ao configurar a impressora sem fios Brother, tem de garantir que o faz de forma a corresponder às definições de Autenticação e de Encriptação da rede sem fios já existente. Escolha o **Método de autenticação** e o **Modo de encriptação** a partir dos menus pendentes de cada caixa de definição. Em seguida, int[r](#page-64-0)oduza a Chave de rede e clique em Seguinte. Vá para **®**.

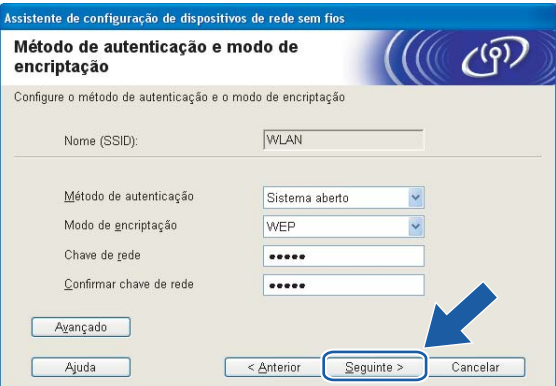

#### **Nota**

- Se quiser definir mais do que uma chave WEP, clique em **Avançado**.
- Se não souber as definições de Autenticação ou de Encriptação para a rede, contacte o administrador da rede.
- <span id="page-63-0"></span>q Introduza um novo SSID e escolha o **Método de autenticação** e o **Modo de encriptação** a partir dos menus pendentes de cada caixa de definição. Em seguida, introduza a **Chave de rede** e clique em **Seguinte**.

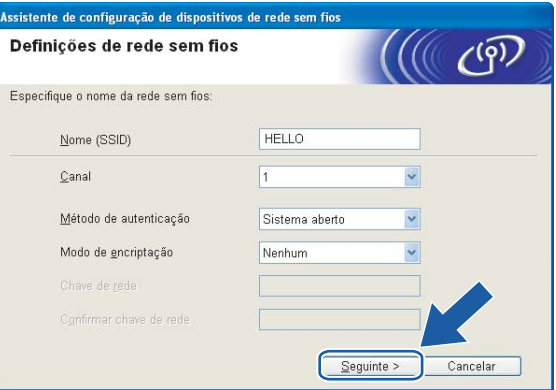

**Nota**

Se não souber as definições de Autenticação ou de Encriptação para a rede, contacte o administrador da rede.

<span id="page-64-0"></span>**18** Clique em Seguinte. As definições serão enviadas para a sua impressora. Se clicar em Cancelar as definições permanecerão inalteradas.

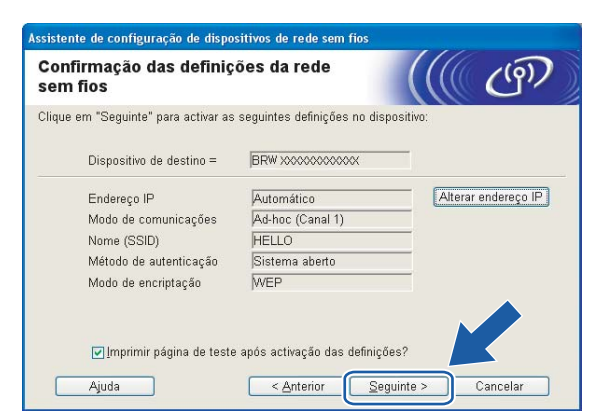

## **Nota**

Se quiser introduzir manualmente as definições de endereço IP da sua impressora, clique em **Alterar endereço IP** e introduza as definições de endereço IP necessárias para a sua rede.

19 Para comunicar com o dispositivo sem fios configurado, tem de configurar o computador para utilizar as mesmas definições de rede sem fios. Altere manualmente as definições de rede sem fios do seu computador, para que coincidam com as definições de rede sem fios da máquina apresentadas neste ecrã. Clique em **Seguinte**.

(As definições apresentadas neste ecrã são apresentadas apenas a título de exemplo. As suas definições não serão idênticas.)

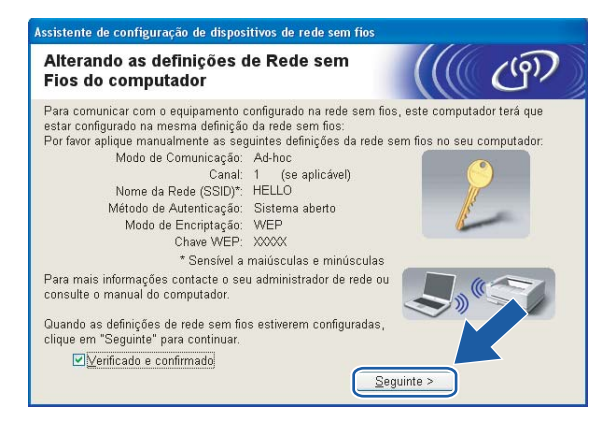

**20** Concluiu a configuração da rede sem fios. Clique em **Concluir**. Se quiser continuar a instalar os controladores e o software necessários para utilizar o seu dispositivo, seleccione **Instalação de MFL-Pro Suite** no menu do CD-ROM.

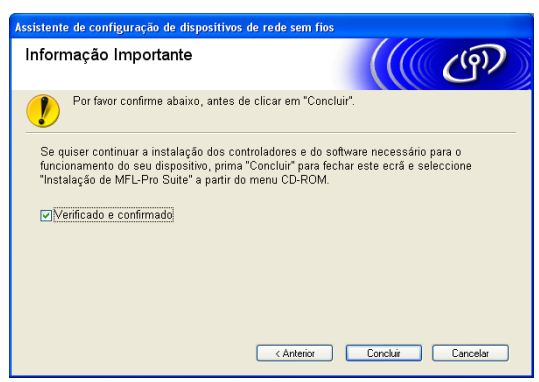

# **5**

# <span id="page-66-0"></span>**Configuração sem fios para Macintosh® 5**

As instruções que se seguem referem-se à instalação da máquina Brother num ambiente de rede, utilizando a aplicação de instalação automática Brother para Macintosh<sup>®</sup> incluída no CD-ROM fornecido com a máquina.

Também pode configurar a sua máquina utilizando o respectivo painel de controlo, o que recomendamos. Poderá encontrar instruções no Guia de instalação rápida fornecido ou em *[Configurar a sua máquina para](#page-29-0)  [uma rede sem fios](#page-29-0)* na página 20.

# **Configuração no modo Infra-estrutura <sup>5</sup>**

## **Para Mac OS®X 10.2.4 ou superior <sup>5</sup>**

#### **IMPORTANTE**

Se já tiver configurado as definições de rede sem fios da máquina, terá de repor as definições de rede local antes de configurar novamente as definições de rede sem fios. Prima **Menu**, **7**, **0** para ir até Repo. Predefi., Repor e escolha Sim para aceitar a alteração. A máquina reiniciará automaticamente.

- Ligue a máquina ligando o cabo de alimentação.
	- b Prima **Menu**, **7**, **2**, **6**. Utilizando a ou b, seleccione Lig e prima **OK**.

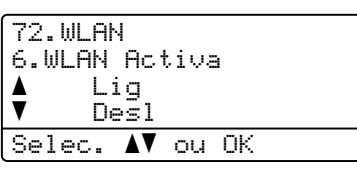

**3** Lique o Macintosh<sup>®</sup>.

Insira o CD-ROM fornecido na unidade do CD-ROM.

e Clique duas vezes no ícone **Utilities (Utilitários)** e, depois, em **Wireless Device Setup Wizard (Assistente de configuração de dispositivos sem fios)**.

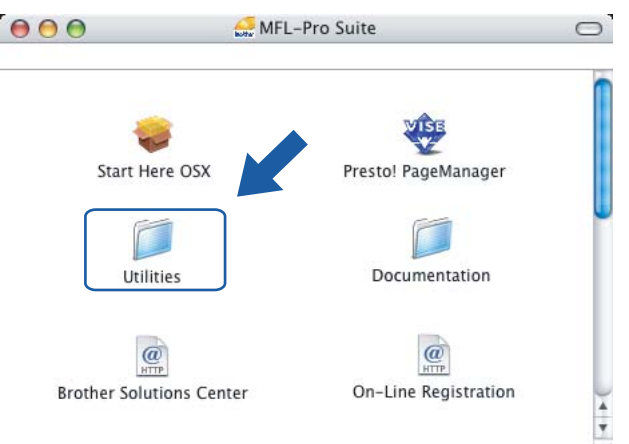

<span id="page-67-0"></span>f Leia a **Important Notice** (Informação Importante) e clique em **Next** (Seguinte).

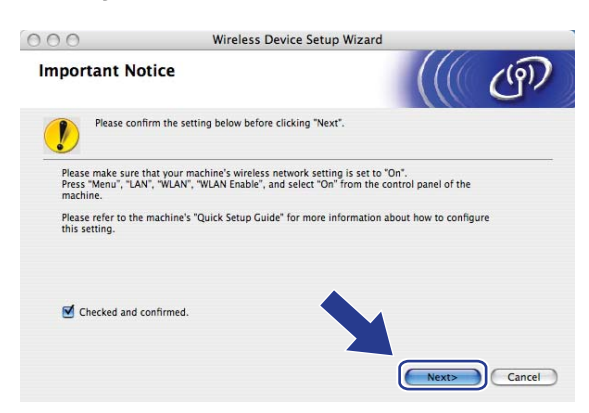

g Seleccione **Manual** e clique em **Next** (Seguinte).

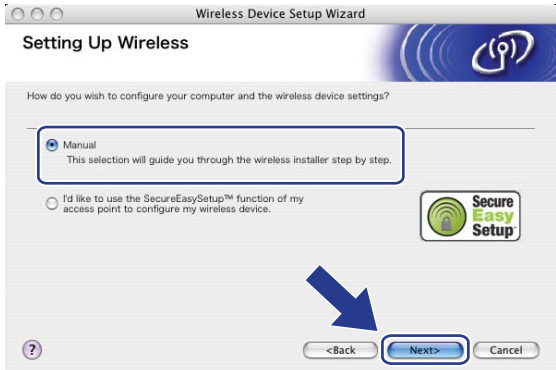

8 Para proceder à configuração, recomenda-se que ligue temporariamente o dispositivo sem fios Brother directamente a uma porta livre do ponto de acesso, hub ou router, utilizando um cabo de rede.

Se puder efectuar a ligação temporariamente com um cabo de rede:

Escolha **I'm able to temporarily connect my device to my access point with a network cable** (Eu posso ligar temporariamente o meu dispositivo ao meu ponto de acesso com um cabo de rede) e depois clique em **Next** (Seguinte).

Vá para **6**.

 Se não tiver um cabo de rede ou se não puder ligar temporariamente o dispositivo sem fios da Brother ao seu ponto de acesso:

Escolha **I'm not able to connect my device to my access point with a network cable** (Não estou em condições de ligar o dispositivo ao meu ponto de acesso com um cabo de rede) e depois clique em **Next** (Seguinte).

Vá para  $\mathbf{\circ}$ .

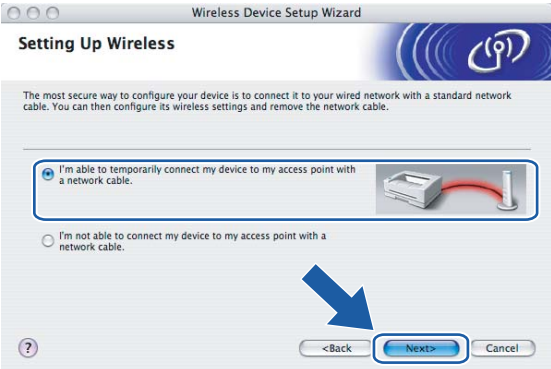

<sup>(9)</sup> Ligue o dispositivo de rede sem fios ao ponto de acesso utilizando um cabo de rede e clique em **Next** (Seguinte). Vá para **®** 

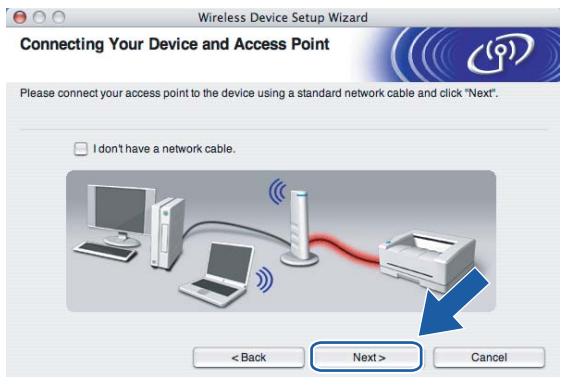

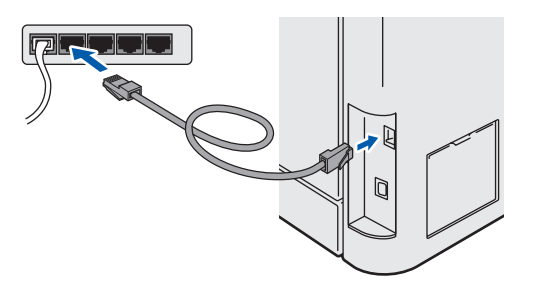

<span id="page-69-0"></span>**10** Se escolher **This computer has wireless capability.** (Este computador tem capacidade para redes sem fios.), marque a opção **I am using an access point in infrastructure mode** (Estou a utilizar um ponto de acesso no modo infra-estrutura) e clique em **Next** (Seguinte). Vá para [k](#page-70-0)

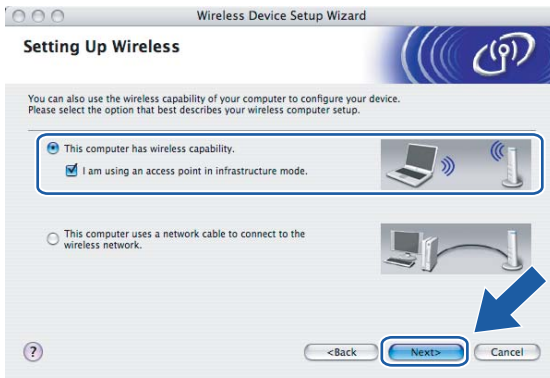

Se estiver a utilizar um computador com fios, escolha **This computer uses a network cable to connect to the wireless network.** (Este computador utiliza um cabo de rede para ligar-se a uma rede sem fios.) e terá de configurar as definições de rede sem fios a partir do painel de controlo. Clique em **Concluir** e siga as instruções apresentadas no ecrã para efectuar a configuração. Consulte *[Utilizar o Assistente de](#page-35-1)  [Configuração a partir do painel de controlo](#page-35-1)* na página 26.

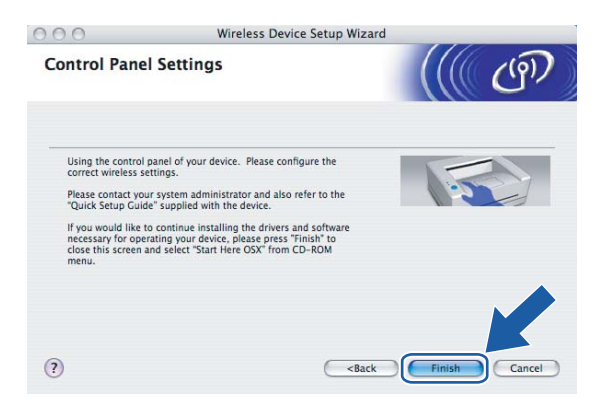

<span id="page-70-0"></span>**11** Tem de alterar temporariamente as definições de rede sem fios do seu computador. Siga as instruções que aparecem no ecrã. Certifique-se de que toma nota de todas as definições, como o SSID ou o canal do seu computador. Precisará delas para repor as definições de rede sem fios de origem do seu computador.

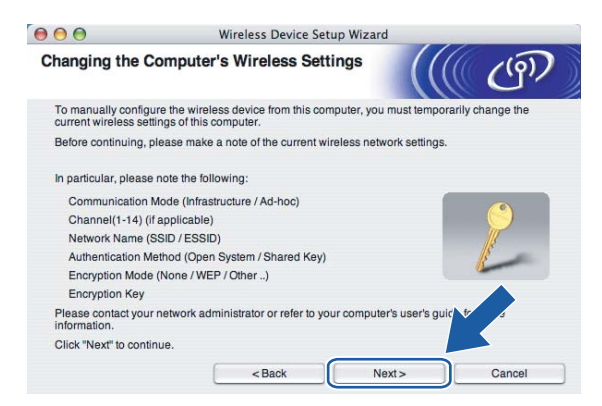

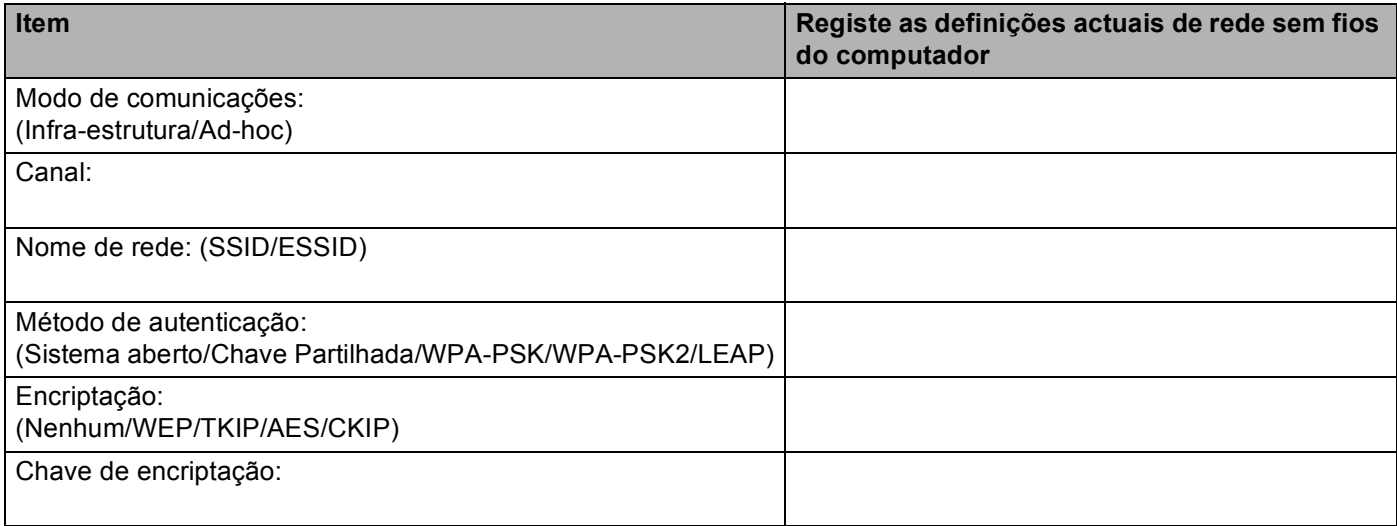

<sup>12</sup> Para comunicar com a máquina sem fios não configurada, altere temporariamente as definições de rede sem fios do seu computador, de forma a corresponderem às predefinições da máquina apresentadas neste ecrã. Clique em **Next** (Seguinte).

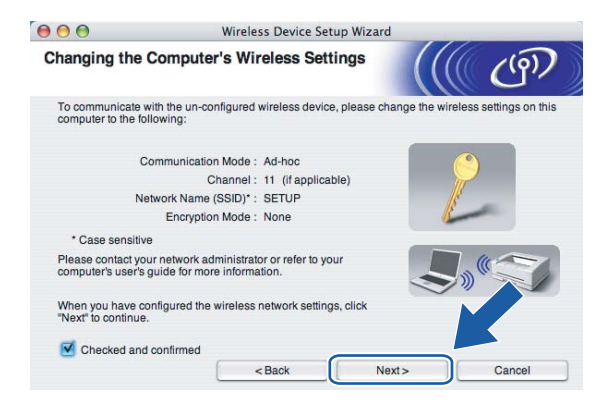

<span id="page-71-0"></span>63 Aparecerá a seguinte lista. Se a lista estiver em branco, verifique se o ponto de acesso e a máquina estão ligados e, em seguida, clique em **Refresh** (Actualizar). Escolha a impressora que pretende configurar e clique em **Next** (Seguinte).

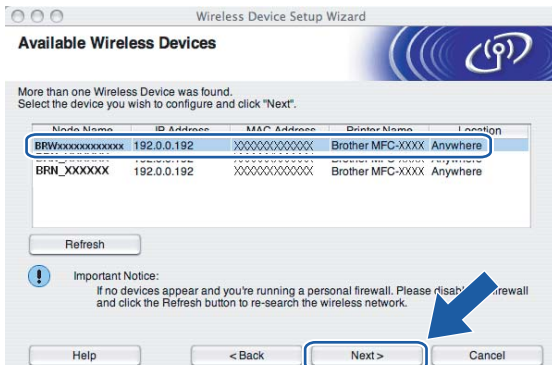

#### **Nota**

O Nome do nó predefinido da NC-xxxx (em que "xxxx" é o nome do modelo) é "BRNxxxxxx" ou "BRWxxxxxx" (em que "xxxxxx" corresponde aos seis últimos dígitos do endereço Ethernet).

n O assistente procurará redes sem fios disponíveis a partir da impressora. Escolha o ponto de acesso que pretende associar à impressora e, em seguida, clique em **Next** (Seguinte).

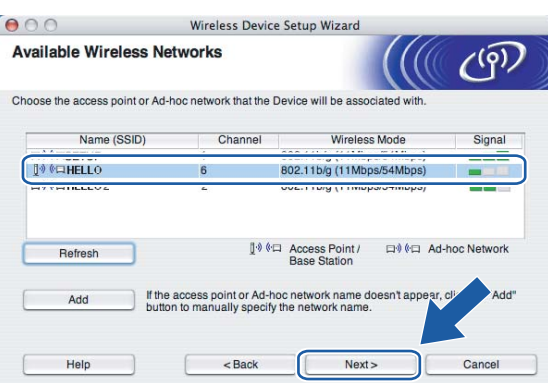
## **Nota**

- Se o ponto de acesso estiver programado para não difundir o SSID pode adicioná-lo manualmente clicando no botão **Add** (Adicionar). Siga as instruções apresentadas no ecrã para introduzir o **Name (SSID)** (Nome SSID) e o Channel number (Número do canal).
- Se a lista estiver em branco, verifique se o ponto de acesso está ligado e a difundir o SSID, e depois verifique se a máquina e o ponto de acesso estão a uma distância adequada para a comunicação sem fios. Em seguida, clique em **Refresh** (Actualizar).
- "SETUP" é o SSID predefinido da máquina. Não escolha este SSID.

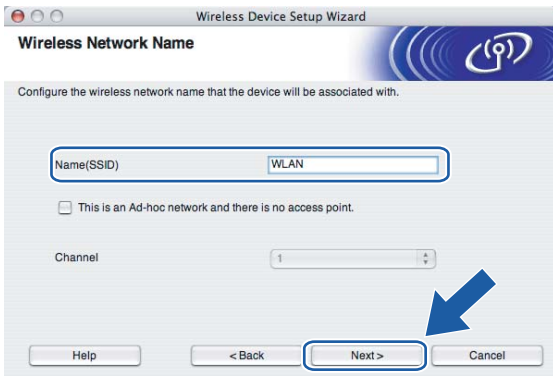

**15** Se a sua rede não estiver configurada para Autenticação nem para Encriptação, será apresentado o seguinte ecrã. Para continuar a instalação, cli[q](#page-73-0)ue em OK e vá para  $\circled{r}$ .

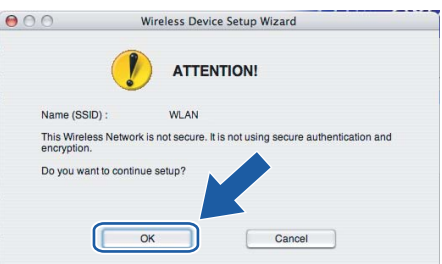

**16** Se a sua rede estiver configurada para Autenticação e Encriptação, será apresentado o seguinte ecrã. Ao configurar a impressora sem fios Brother, tem de garantir que o faz de forma a corresponder às definições de Autenticação e de Encriptação da rede sem fios já existente. Escolha o **Authentication Method** (Método de autenticação) e o **Encryption Mode** (Modo de encriptação) a partir dos menus pendentes de cada caixa de definição. Em seguida, introduza a **Network key** (Chave de rede) e clique em **Next** (Seguinte).

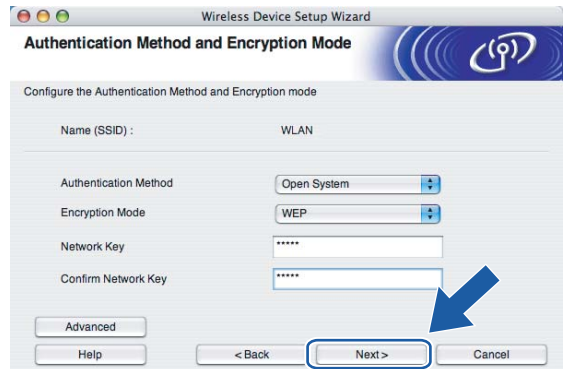

## **Nota**

- Se quiser definir mais do que uma chave WEP, clique em **Advanced** (Avançado).
- Se não souber as definições de Autenticação ou de Encriptação para a rede, contacte o administrador da rede.

<span id="page-73-0"></span>q Clique em **Next** (Seguinte). As definições serão enviadas para a sua impressora. Se clicar em **Cancel** (Cancelar) as definições permanecerão inalteradas.

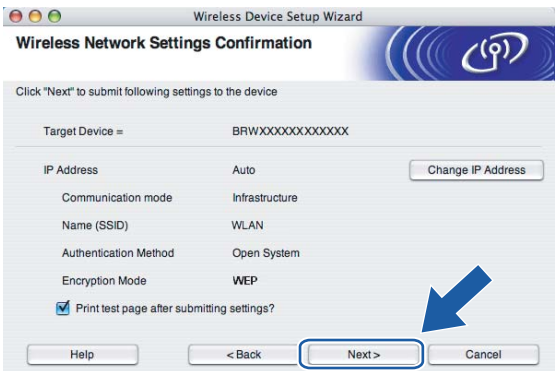

## **Nota**

Se quiser introduzir manualmente as definições de endereço IP da sua impressora, clique em **Change IP Address** (Alterar endereço IP) e introduza as definições de endereço IP necessárias para a sua rede.

<sup>8</sup> Siga as instruções que aparecem no ecrã.

■ Se tiver seleccionado I'm able to temporarily connect my device to my access point with a **network cable** (Eu posso ligar temporariamente o meu dispositivo ao meu ponto de acesso com um cabo de rede) em  $\circled{e}$ :

Desligue o cabo de rede do ponto de acesso (hub ou router) e da máquina e clique em **Seguinte**. Vá para  $\mathbf{\circledB}$ .

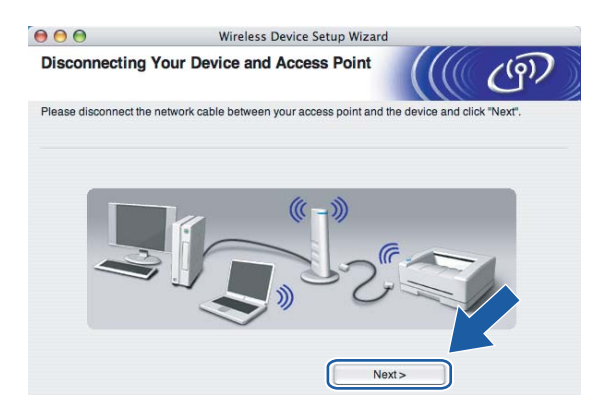

■ Se tiver seleccionado This computer has wireless capability (Este computador tem capacidade para redes sem fios) em  $\circledR$ :

Utilizando as informações registadas no  $\oplus$ , reponha as definições originais de rede sem fios do seu computador. Clique em **Next** (Seguinte).

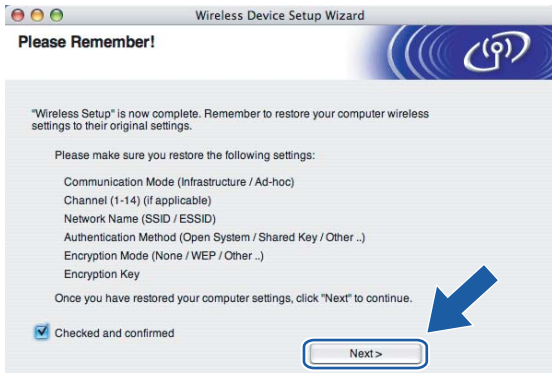

<span id="page-74-0"></span><sup>19</sup> Concluiu a configuração da rede sem fios. Clique em **Finish** (Concluir). Se quiser continuar a instalar os controladores e o software necessários para utilizar o seu dispositivo, seleccione **Start Here OSX** no menu do CD-ROM.

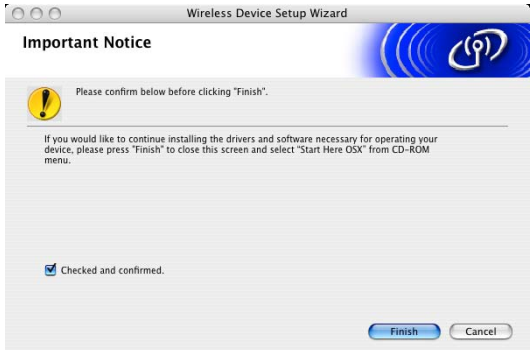

## **Configuração com um ponto de acesso que suporte SecureEasySetup™ <sup>5</sup>**

## **Para Mac OS®X 10.2.4 ou superior <sup>5</sup>**

## **IMPORTANTE** Se já tiver configurado as definições de rede sem fios da máquina, terá de repor as definições de rede local antes de configurar novamente as definições de rede sem fios. Prima **Menu**, **7**, **0** para ir até Repo. Predefi., Repor e escolha Sim para aceitar a alteração. A máquina reiniciará automaticamente. Lique a máquina ligando o cabo de alimentação. b Prima **Menu**, **7**, **2**, **6**. Utilizando a ou b, seleccione Lig e prima **OK**. 72.WLAN 6.WLAN Activ<mark>a</mark><br>▲ Lig Lig  $\bar{\bm v}$  Desl Selec. AV ou OK **3** Ligue o Macintosh<sup>®</sup>. Insira o CD-ROM fornecido na unidade do CD-ROM. e Clique duas vezes no ícone **Utilities (Utilitários)** e, depois, em **Wireless Device Setup Wizard (Assistente de configuração de dispositivos sem fios)**.**BOO** MFL-Pro Suite  $\circ$

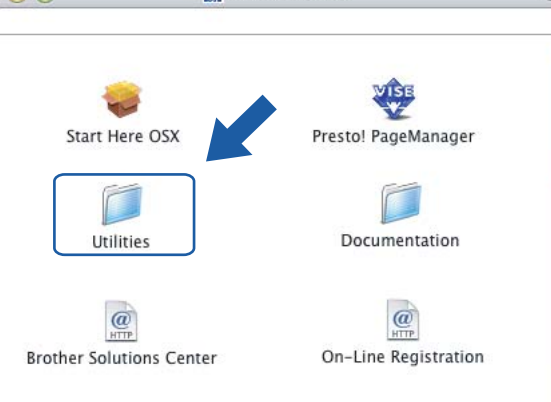

 $\frac{1}{\tau}$ 

f Leia a **Important Notice** (Informação Importante) e clique em **Next** (Seguinte).

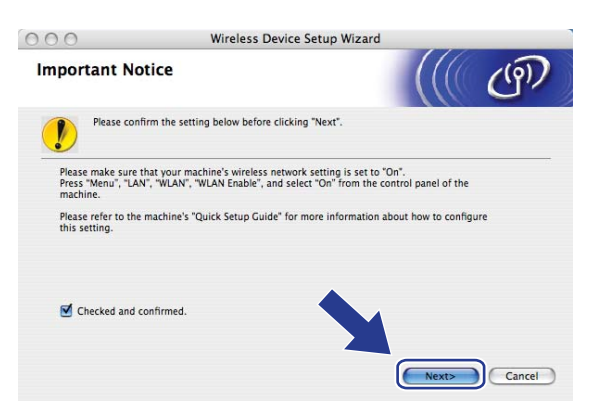

g Faça a seguinte selecção e clique em **Next** (Seguinte).

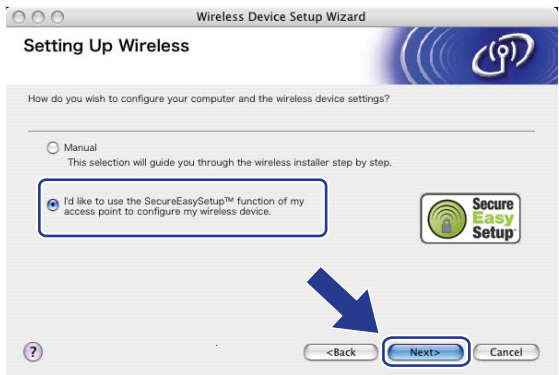

8 Confirme a mensagem apresentada no ecrã e clique em Next (Seguinte).

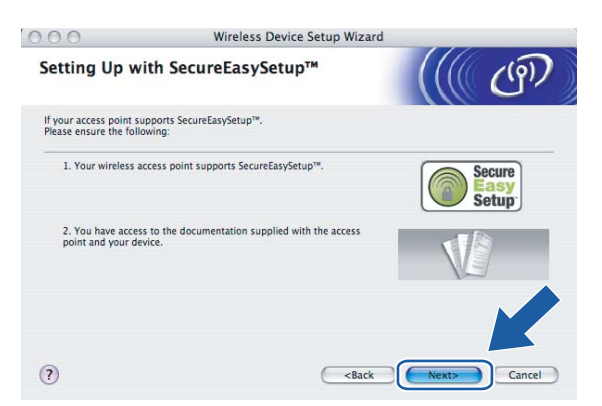

<sup>9</sup> Consulte o manual de instruções que veio com o ponto de acesso para definir o modo SecureEasySetup™ no ponto de acesso.

```
i Coloque a máquina no modo SecureEasySetup™.
Prima Menu, 7, 2, 3 para ir até SecurEasySetup e prima OK.
```
## **Nota**

Se o ecrã apresentar a indicação Falha na ligação, tente novamente.

**f** Clique em Finish (Concluir).

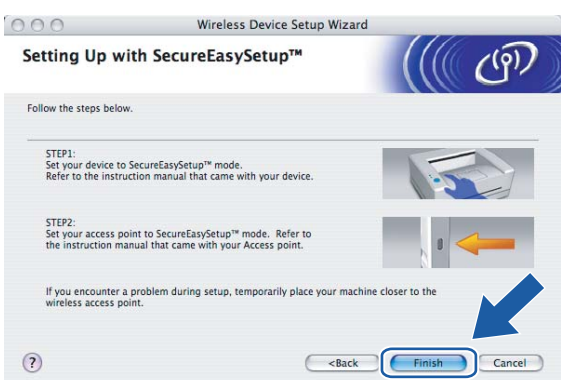

12 A configuração está concluída. Volte a colocar a máquina num local que esteja ao alcance do ponto de acesso.

13 Concluiu a configuração da rede sem fios. Se quiser continuar a instalar os controladores e o software necessários para utilizar o seu dispositivo, seleccione **Start Here OSX** no menu do CD-ROM.

# **Configuração no modo Ad-hoc <sup>5</sup>**

## **Para Mac OS®X 10.2.4 ou superior <sup>5</sup>**

#### **IMPORTANTE**

Se já tiver configurado as definições de rede sem fios da máquina, terá de repor as definições de rede local antes de configurar novamente as definições de rede sem fios. Prima **Menu**, **7**, **0** para ir até Repo. Predefi., Repor e escolha Sim para aceitar a alteração. A máquina reiniciará automaticamente.

Ligue a máquina ligando o cabo de alimentação. **Prima Menu, 7, 2, 6. Utilizando ▲ ou ▼, seleccione Lig e prima OK.** 72.WLAN

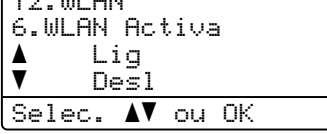

**3** Lique o Macintosh<sup>®</sup>.

- Insira o CD-ROM fornecido na unidade do CD-ROM.
- e Clique duas vezes no ícone **Utilties (Utilitários)** e, depois, em **Wireless Device Setup Wizard (Assistente de configuração de dispositivos sem fios)**.

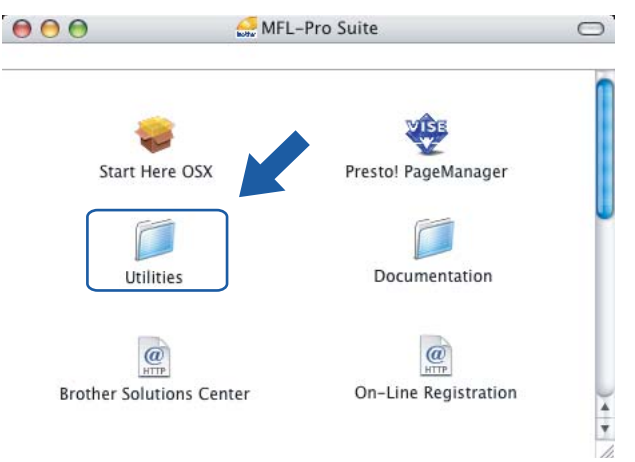

f Leia a **Important Notice** (Informação Importante) e clique em **Next** (Seguinte).

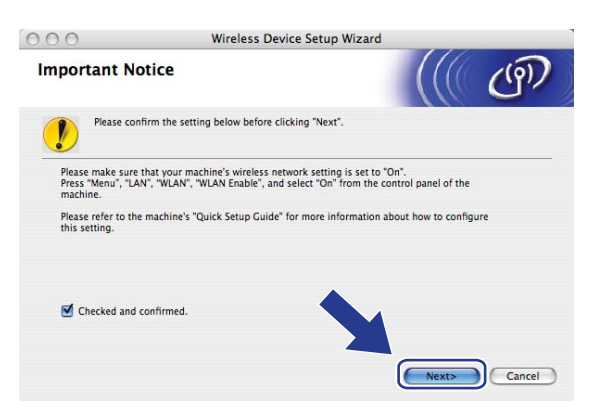

**7** Seleccione Manual e clique em Next (Seguinte).

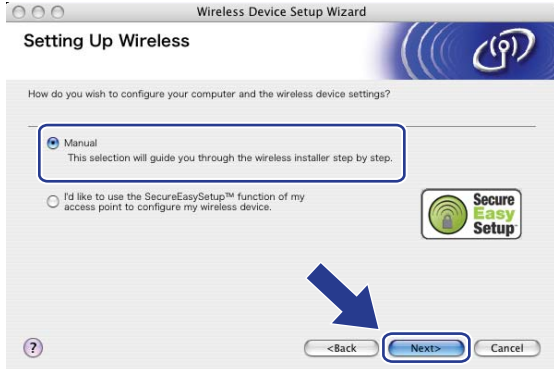

**(8)** Escolha I'm not able to connect my device to my access point with a network cable (Não estou em condições de ligar o dispositivo ao meu ponto de acesso com um cabo de rede.) Clique em **Next** (Seguinte).

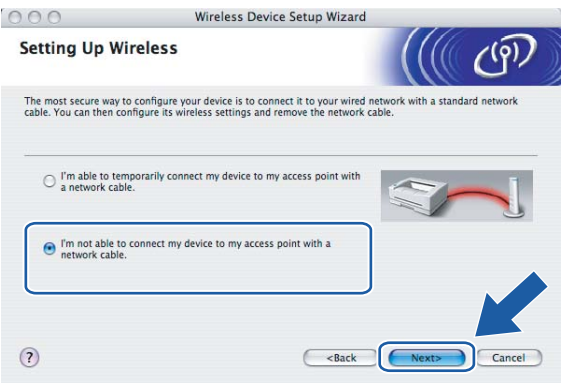

**19** Escolha This computer has wireless capability. (Este computador tem capacidade para redes sem fios) e certifique-se de que a opção **I am using an access point in infrastructure mode** (Estou a utilizar um ponto de acesso no modo infra-estrutura) não está marcada. Clique em **Next** (Seguinte).

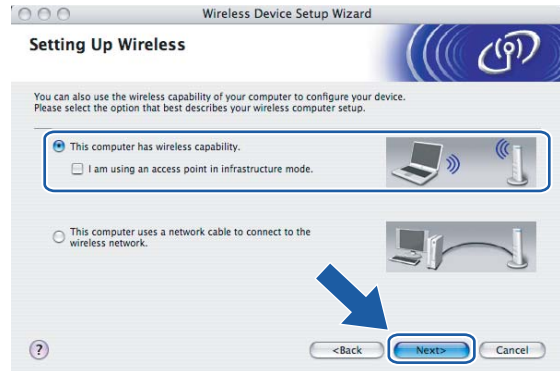

<sup>10</sup> Tem de alterar temporariamente as definições de rede sem fios do seu computador. Siga as instruções que aparecem no ecrã. Certifique-se de que toma nota de todas as definições, como o SSID ou o canal do seu computador. Precisará delas para repor as definições de rede sem fios de origem do seu computador.

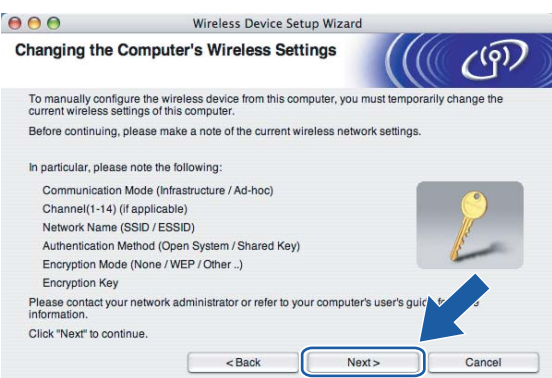

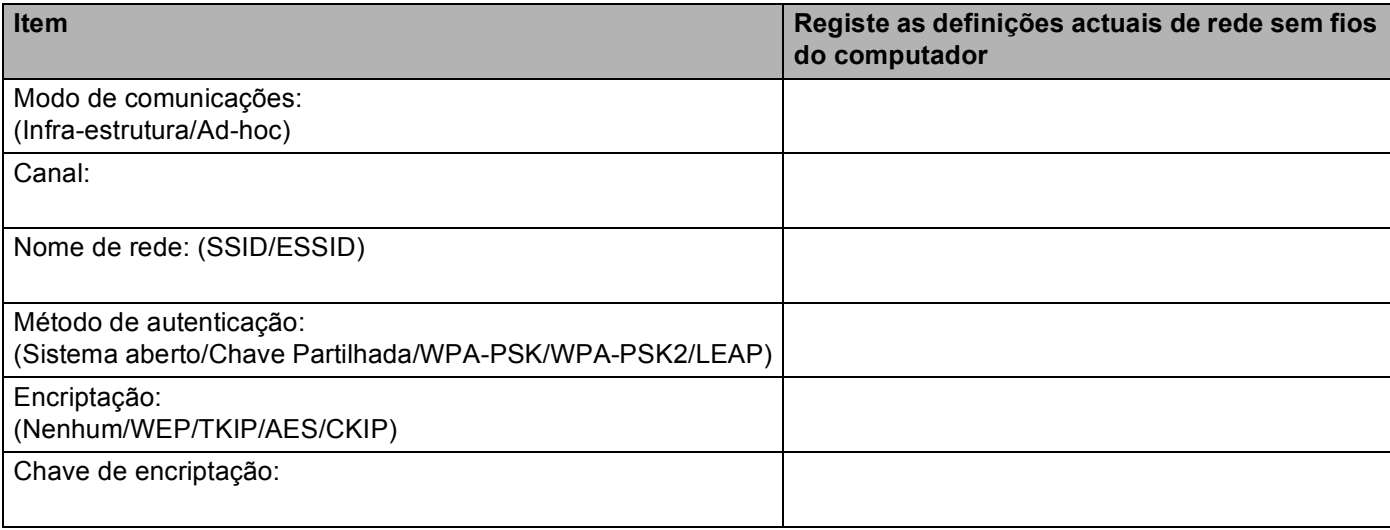

**(1)** Para comunicar com a máquina sem fios não configurada, altere temporariamente as definições de rede sem fios do seu computador, de forma a corresponderem às predefinições da máquina apresentadas neste ecrã. Clique em **Next** (Seguinte).

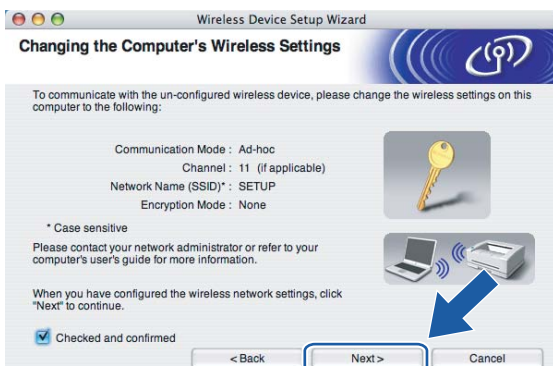

12 Aparecerá a seguinte lista. Se a lista estiver em branco, verifique se a impressora está ligada e, em seguida, clique em **Refresh** (Actualizar). Escolha a impressora que pretende configurar e clique em **Next** (Seguinte).

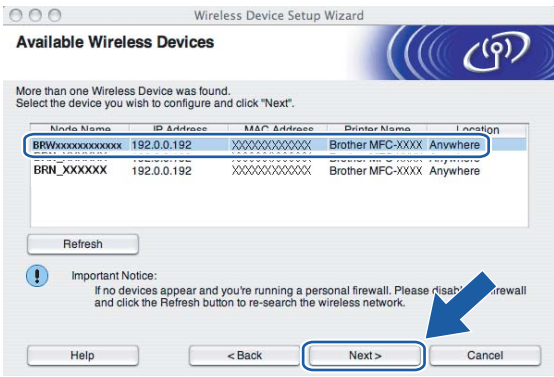

## **Nota**

O Nome do nó predefinido da NC-xxxx (em que "xxxx" é o nome do modelo) é "BRW\_xxxxxx" (em que "xxxxxx" corresponde aos seis últimos dígitos do endereço Ethernet).

13 O assistente procurará redes sem fios disponíveis a partir da impressora. Escolha a rede Ad-hoc que pretende associar à impressora e, em seguida, clique em **Next** (Seguinte). Se nã[o](#page-82-0) estiver disponível nenhuma rede sem fios Ad-hoc, terá de criar uma nova rede sem fios. Vá para  $\bigcirc$ .

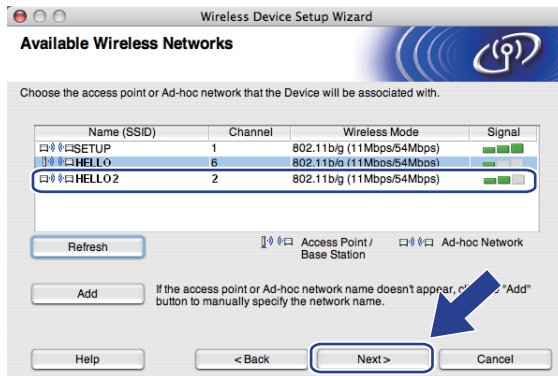

## **Nota**

- Se a rede Ad-hoc pretendida não estiver a difundir o nome SSID e não aparecer na lista, poderá adicionála manualmente clicando em **Add** (Adicionar). Siga as instruções apresentadas no ecrã para introduzir o **Name (SSID)** (Nome (SSID)) e o número do **Channel** (Canal).
- Se a lista estiver em branco, verifique se a impressora está dentro do intervalo das comunicações sem fios. Em seguida, clique em **Refresh** (Actualizar).

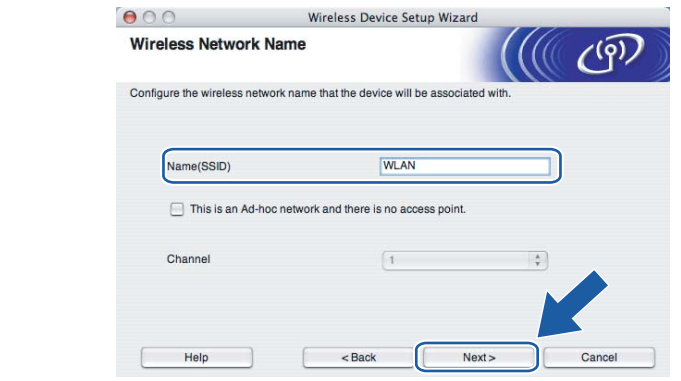

14 Se a sua rede não estiver configurada para Autenticação nem para Encriptação, será apresentado o seguinte ecrã. Para continuar a instalação, clique em OK e vá [p](#page-83-0)ara  $\circled{e}$ .

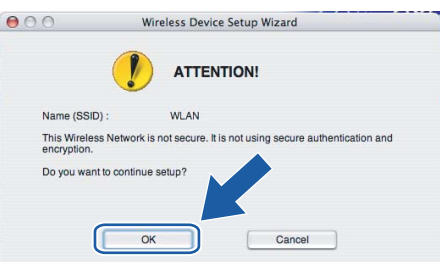

<span id="page-82-0"></span>**15** Se a sua rede estiver configurada para Autenticação e Encriptação, será apresentado o seguinte ecrã. Ao configurar a impressora sem fios Brother, tem de garantir que o faz de forma a corresponder às definições de Autenticação e de Encriptação da rede sem fios já existente. Escolha o **Authentication Method** (Método de autenticação) e o **Encryption Mode** (Modo de encriptação) a partir dos menus pendentes de cada caixa de definição. Em seguida, introduza a **Network key** (Chave de rede) e cli[q](#page-83-1)ue em **Next** (Seguinte). Vá para  $\mathbf{\odot}$ .

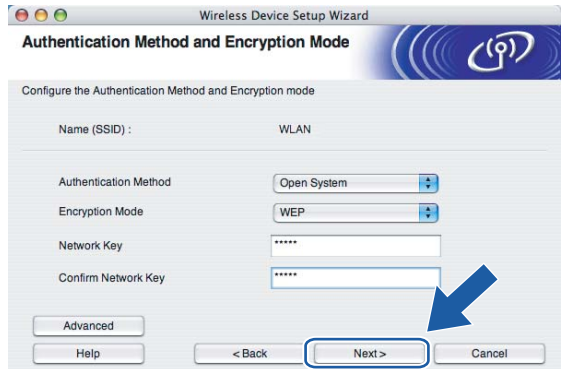

## **Nota**

- Se quiser definir mais do que uma chave WEP, clique em **Advanced** (Avançado).
- Se não souber as definições de Autenticação ou de Encriptação para a rede, contacte o administrador da rede.

<span id="page-83-0"></span>**16** Introduza um novo SSID e escolha o **Authentication Method** (Método de autenticação) e o **Encryption Mode** (Modo de encriptação) a partir dos menus pendentes de cada caixa de definição. Em seguida, introduza a **Network key** (Chave de rede) e clique em **Next** (Seguinte).

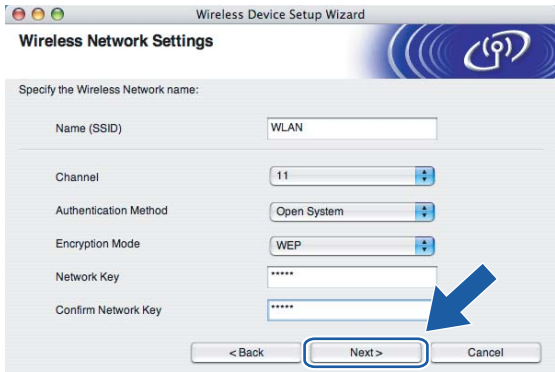

## **Nota**

Se não souber as definições de Autenticação ou de Encriptação para a rede, contacte o administrador da rede.

<span id="page-83-1"></span>**17** Clique em Next (Seguinte). As definições serão enviadas para a sua impressora. Se clicar em **Cancel** (Cancelar) as definições permanecerão inalteradas.

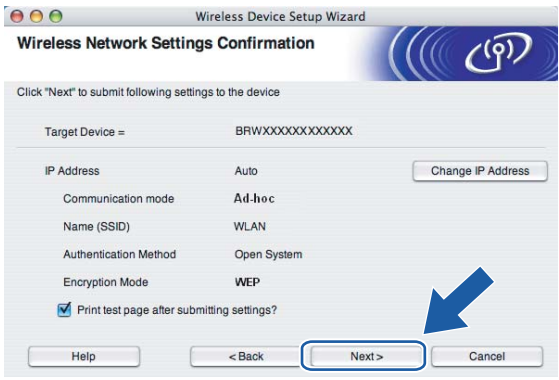

## **Nota**

Se quiser introduzir manualmente as definições de endereço IP da sua impressora, clique em **Change IP Address** (Alterar endereço IP) e introduza as definições de endereço IP necessárias para a sua rede.

**18** Para comunicar com o dispositivo sem fios configurado, tem de configurar o computador para utilizar as mesmas definições de rede sem fios. Altere manualmente as definições de rede sem fios do seu computador, para que coincidam com as definições de rede sem fios da máquina apresentadas neste ecrã. Clique em **Next** (Seguinte).

(As definições apresentadas neste ecrã são apresentadas apenas a título de exemplo. As suas definições não serão idênticas.)

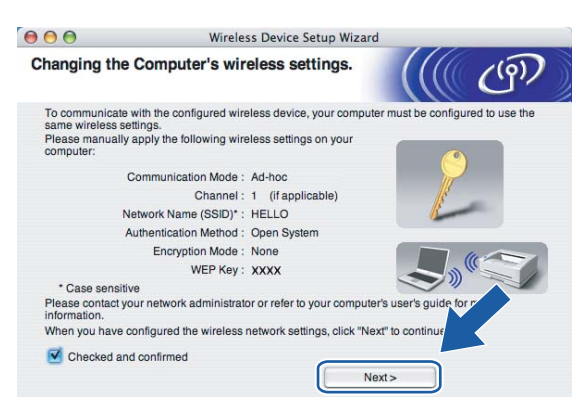

<sup>19</sup> Concluiu a configuração da rede sem fios. Clique em Finish (Concluir). Se quiser continuar a instalar os controladores e o software necessários para utilizar o seu dispositivo, seleccione **Start Here OSX** no menu do CD-ROM.

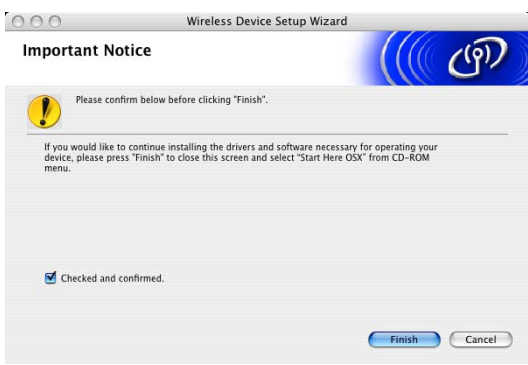

**6**

# **Configuração do painel de controlo <sup>6</sup>**

# **Menu LAN <sup>6</sup>**

Antes de utilizar o seu produto Brother num ambiente de rede, tem de configurar as definições de TCP/IP correctas.

Neste capítulo, aprenderá a configurar as definições de rede utilizando o painel de controlo, situado na parte da frente da máquina.

As selecções do menu LAN do painel de controlo permitem-lhe configurar a máquina Brother de acordo com as suas configurações de rede. Prima **Menu** e, em seguida, **a** ou **b** para seleccionar LAN. Vá para a selecção de menu que pretende configurar. Consulte *[Tabela de funções e predefinições de fábrica](#page-189-0)* na página 180.

Note que a máquina é fornecida com o software BRAdmin Light e a aplicação Configuração Remota para

Windows $^{\circledR}$  e Macintosh $^{\circledR}$ , que também podem ser utilizados para configurar vários aspectos da rede. Consulte *[Alterar as definições do servidor de impressão](#page-26-0)* na página 17 para ligações com fios ou *[Alterar as](#page-39-0)  [definições do servidor de impressão](#page-39-0)* na página 30 para ligações sem fios.

## **TCP/IP <sup>6</sup>**

Se ligar a máquina à rede com o cabo Ethernet, utilize as selecções de menu LIGADA. Se ligar a máquina a uma rede Ethernet sem fios, utilize as selecções de menu WLAN.

Este menu contém dez secções: BOOT Method, Endereço IP, Subnet Mask, Gateway, Nome do nó, Config WINS, WINS Server, DNS Server, APIPA e IPv6.

## <span id="page-85-0"></span>**BOOT Method <sup>6</sup>**

Esta selecção controla o modo como a máquina obtém um endereço IP. A predefinição é Auto.

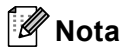

- Se não quiser configurar o seu servidor de impressão via DHCP, BOOTP ou RARP, tem de definir o método de arranque (BOOT Method) como Estático para que o servidor de impressão tenha um endereço IP estático. Desta forma, evitará que o servidor de impressão tente obter um endereço IP de algum destes sistemas. Para alterar o método de arranque, utilize o menu LAN do painel de controlo da máquina, a aplicação BRAdmin, a Configuração Remota ou a gestão baseada na web (web browser).
- Não pode alterar o método de arranque utilizando o utilitário BRAdmin Light incluído do CD-ROM fornecido com o produto Brother. Utilize o utilitário BRAdmin Professional mais recente, disponível para transferência no site [http://solutions.brother.com.](http://solutions.brother.com) Este utilitário está disponível apenas para utilizadores de Windows®.
- a Prima **Menu**.
- **a** Prima ▲ ou ▼ para seleccionar LAN. Prima **OK**.
- **3** (Com fios) Prima **A** ou **v** para escolher LIGADA. (Sem fios) Prima **a** ou **b** para escolher WLAN. Prima **OK**.
- **4** Prima **A** ou **V** para seleccionar TCP/IP. Prima **OK**.
- **b** Prima **A** ou **v** para seleccionar BOOT Method. Prima **OK**.
- **6** Prima **A** ou **V** para seleccionar Auto, Estático, RARP, BOOTP ou DHCP. Prima **OK**.
	- $\blacksquare$  Se escolher Auto, RARP, BOOTP ou DHCP, vá para  $\lozenge$  $\lozenge$  $\lozenge$ .
	- $\blacksquare$  Se seleccionar Estático, vá para  $\blacksquare$ .
- <span id="page-86-0"></span>**7** Introduza o número de vezes que a máquina deverá tentar obter o endereço IP. Recomendamos que introduza 3 ou mais. Prima **OK**.

<span id="page-86-1"></span>**8** Prima **Parar/Sair**.

#### **Modo Auto <sup>6</sup>**

Neste modo, a máquina procurará um servidor DHCP na rede e, ao encontrar algum, se este estiver configurado para atribuir um endereço IP à máquina, então será utilizado o endereço IP fornecido pelo servidor DHCP. Se não estiver disponível nenhum servidor DHCP, a máquina procurará um servidor BOOTP. Se estiver disponível um servidor BOOTP e se este estiver correctamente configurado, a máquina obterá o seu endereço IP a partir do servidor BOOTP. Se não estiver disponível nenhum servidor BOOTP, a máquina procurará um servidor RARP. Se também não responder nenhum servidor RARP, a procura do endereço IP será efectuada através da funcionalidade APIPA, consulte *[Utilizar o APIPA para configurar o](#page-179-0)  endereço IP* [na página 170](#page-179-0). Após o arranque inicial, a máquina poderá demorar algum tempo a procurar um servidor na rede.

#### **Modo Estático <sup>6</sup>**

Neste modo, o endereço IP da máquina tem de ser atribuído manualmente. Uma vez introduzido, o endereço IP fica bloqueado para o endereço atribuído.

#### **Modo RARP <sup>6</sup>**

O endereço IP do servidor de impressão da Brother pode ser configurado através do serviço Reverse ARP (RARP) no computador anfitrião. Para obter mais informações sobre RARP, consulte *[Utilizar o RARP para](#page-179-1)  [configurar o endereço IP](#page-179-1)* na página 170.

#### **Modo BOOTP <sup>6</sup>**

O BOOTP é uma alternativa ao RARP, que apresenta a vantagem de permitir a configuração da máscara de sub-rede e da gateway. Para obter mais informações sobre BOOTP, consulte *[Utilizar o BOOTP para](#page-178-0)  [configurar o endereço IP](#page-178-0)* na página 169.

#### **Modo DHCP <sup>6</sup>**

Dynamic Host Configuration Protocol (DHCP) é um de entre vários mecanismos automatizados para atribuição de endereços IP. Se tiver um servidor DHCP na rede (tipicamente, uma rede UNIX<sup>®</sup>, Windows<sup>®</sup> 2000/XP, Windows Vista™) o servidor de impressão obterá automaticamente o respectivo endereço IP a partir do servidor DHCP e registará o seu nome em qualquer DNS compatível com RFC 1001 e 1002.

## **Endereco IP**

Este campo apresenta o endereço IP actual da máquina. Se tiver seleccionado o método de arranque estático, introduza o endereço IP que pretende atribuir à máquina (consulte o administrador de rede para saber que endereço IP utilizar). Se tiver seleccionado outro método, não estático, a máquina tentará determinar o seu endereço IP utilizando os protocolos DHCP ou BOOTP. O endereço IP predefinido da sua máquina será provavelmente incompatível com o esquema de numeração de endereços IP da sua rede. Recomendamos que consulte o administrador de rede para obter um endereço IP para a rede a que irá ligarse a unidade.

## **1** Prima Menu.

- **2** Prima **A** ou **▼** para seleccionar LAN. Prima **OK**.
- **8** (Com fios) Prima **A** ou **v** para escolher LIGADA. (Sem fios) Prima **a** ou **b** para escolher WLAN. Prima **OK**.
- **4** Prima **A** ou ▼ para seleccionar TCP/IP. Prima **OK**.
- **b** Prima **A** ou **v** para seleccionar Endereço IP. Prima **OK**.
- **6** Prima 1 para seleccionar Alterar.
- **7** Introduza o endereço IP. Prima **OK**.
- **8** Prima **Parar/Sair.**

## **Subnet Mask**

Este campo apresenta a máscara de sub-rede actualmente utilizada pela máquina. Se não estiver a utilizar o DHCP ou o BOOTP para obter a máscara de sub-rede, introduza a máscara de sub-rede pretendida. Consulte o administrador de rede para saber que máscara de sub-rede deve utilizar.

#### **1** Prima Menu.

- **2** Prima **A** ou **▼** para seleccionar LAN. Prima **OK**.
- **3** (Com fios) Prima **A** ou **v** para escolher LIGADA. (Sem fios) Prima **a** ou **b** para escolher WLAN. Prima **OK**.
- **4** Prima **A** ou ▼ para seleccionar TCP/IP. Prima **OK**.
- **b** Prima **A** ou **v** para seleccionar Subnet Mask. Prima **OK**.
- **6** Prima **1** para seleccionar Alterar.

7) Introduza o endereço da máscara de sub-rede. Prima **OK**.

**8** Prima **Parar/Sair.** 

## **Gateway <sup>6</sup>**

Este campo apresenta o endereço da gateway ou do router actualmente utilizado pela máquina. Se não estiver a utilizar o DHCP ou o BOOTP para obter o endereço da gateway ou do router, introduza o endereço que pretende atribuir. Se não possuir uma gateway ou router, deixe o campo em branco. Se tiver dúvidas, consulte o administrador de rede.

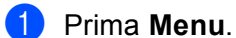

- **a** Prima **A** ou **▼** para seleccionar LAN. Prima **OK**.
- **3** (Com fios) Prima **A** ou **v** para escolher LIGADA. (Sem fios) Prima **a** ou **b** para escolher WLAN. Prima **OK**.
- **4** Prima **A** ou ▼ para seleccionar TCP/IP. Prima **OK**.
- **6** Prima  $\triangle$  ou **v** para seleccionar Gateway. Prima **OK**.
- **6** Prima 1 para seleccionar Alterar.
- **7** Introduza o endereço de gateway. Prima **OK**.

8 Prima Parar/Sair.

## **Nome do nó**

Pode registar o nome da máquina na rede. Este nome é frequentemente designado por nome NetBIOS e é o nome registado pelo servidor WINS na rede. A Brother recomenda o nome "BRNxxxxxx" para uma rede com fios ou "BRWxxxxxx" para uma rede sem fios (em que "xxxxxx" corresponde aos seis últimos dígitos do endereço Ethernet) (até 15 caracteres).

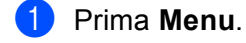

- **Prima A ou**  $\blacktriangledown$  **para seleccionar LAN.** Prima **OK**.
- **3** (Com fios) Prima **A** ou **v** para escolher LIGADA. (Sem fios) Prima **a** ou **b** para escolher WLAN. Prima **OK**.
- **4** Prima **A** ou ▼ para seleccionar TCP/IP. Prima **OK**.

- **b** Prima **A** ou **v** para seleccionar Nome do nó. Prima **OK**.
- **6** Prima 1 para seleccionar alterar.
- **T** Introduza o nome do nó. Prima **OK**.
- **8** Prima **Parar/Sair.**

## **Config WINS <sup>6</sup>**

Esta selecção controla o modo como a máquina obtém o endereço IP do servidor WINS.

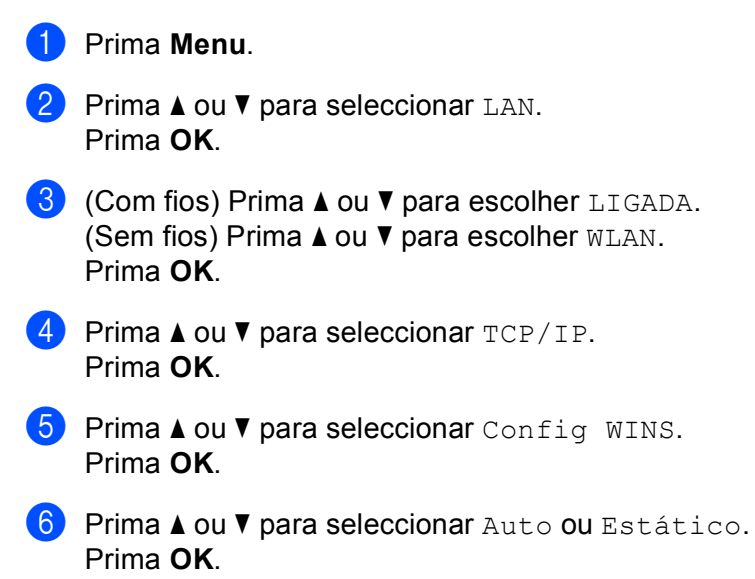

**Prima Parar/Sair.** 

#### **Auto <sup>6</sup>**

Utiliza automaticamente um pedido DHCP para determinar os endereços IP dos servidores WINS primário e secundário. Para que esta funcionalidade funcione, tem de definir o método de arranque como automático.

#### **Estático <sup>6</sup>**

Utiliza um endereço IP especificado para os servidores WINS primário e secundário.

## **WINS Server <sup>6</sup>**

#### **Endereço IP do servidor WINS primário <sup>6</sup>**

Este campo especifica o endereco IP do servidor WINS (Windows<sup>®</sup> Internet Naming Service) primário. Se for definido para um valor diferente de zero, a máquina contacta este servidor para registar o respectivo nome no Windows® Internet Name Service.

#### **Endereço IP do servidor WINS secundário <sup>6</sup>**

Este campo especifica o endereço IP do servidor WINS secundário. É utilizado como cópia de segurança do endereço do servidor WINS primário. Se o servidor primário não estiver disponível, a máquina pode registarse na mesma com um servidor secundário. Se for definido para um valor diferente de zero, a máquina contacta este servidor para registar o respectivo nome no Windows® Internet Name Service. Se tiver um servidor WINS primário mas não tiver nenhum secundário, deixe simplesmente este campo em branco.

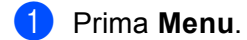

- **Prima A ou V para seleccionar LAN.** Prima **OK**.
- **3** (Com fios) Prima **A** ou **v** para escolher LIGADA. (Sem fios) Prima **a** ou **b** para escolher WLAN. Prima **OK**.
- **4** Prima **A** ou ▼ para seleccionar TCP/IP. Prima **OK**.
- **6** Prima **A** ou **v** para seleccionar WINS Server. Prima **OK**.
- **6** Prima **A** ou **V** para seleccionar Primário ou Secundário. Prima **OK**.
- **7** Prima 1 para seleccionar alterar.
- 8 Introduza o endereço do servidor WINS. Prima **OK**.
- **9** Prima **Parar/Sair.**

#### **DNS Server <sup>6</sup>**

#### **Endereço IP do servidor DNS primário <sup>6</sup>**

Este campo especifica o endereço IP do servidor DNS (Domain Name System) primário.

#### **Endereço IP do servidor DNS secundário <sup>6</sup>**

Este campo especifica o endereço IP do servidor DNS secundário. É utilizado como cópia de segurança do endereço do servidor DNS primário. Se o servidor primário não estiver disponível, a máquina contacta o servidor DNS secundário. Se tiver um servidor DNS primário mas não tiver nenhum secundário, deixe simplesmente este campo em branco.

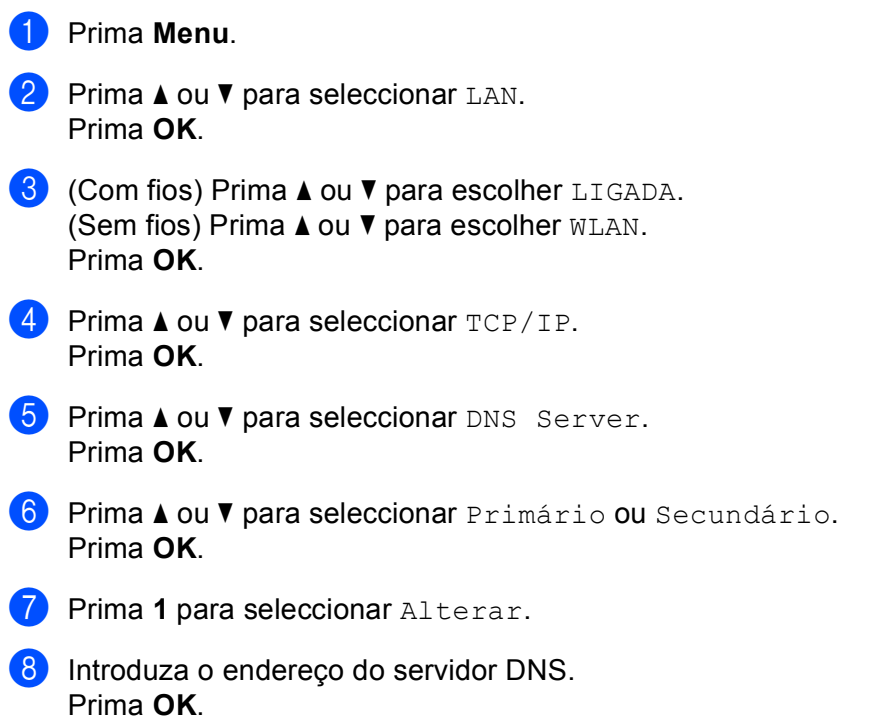

**9** Prima **Parar/Sair.** 

## **APIPA <sup>6</sup>**

Se activar esta opção, o servidor de impressão atribuirá automaticamente um endereço IP Link-Local dentro do intervalo (169.254.1.0 - 169.254.254.255), se o servidor de impressão não conseguir obter um endereço IP através do método de arranque definido (consulte *[BOOT Method](#page-85-0)* na página 76). Se desactivar esta opção, o endereço IP não mudará, ainda que o servidor de impressão não consiga obter um endereço IP através do método de arranque definido.

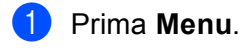

- **2** Prima **A** ou ▼ para seleccionar LAN. Prima **OK**.
- **8** (Com fios) Prima **A** ou **v** para escolher LIGADA. (Sem fios) Prima **a** ou **b** para escolher WLAN. Prima **OK**.
- **4** Prima **A** ou **v** para seleccionar TCP/IP. Prima **OK**.
- **6** Prima **A** ou **v** para seleccionar APIPA. Prima **OK**.
- **6** Prima **A** ou **v** para seleccionar Lig ou Desl. Prima **OK**.
- g Prima **Parar/Sair**.

## **IPv6 <sup>6</sup>**

Esta máquina é compatível com IPv6, o protocolo de Internet da nova geração. Se quiser utilizar o protocolo IPv6, seleccione Lig. A predefinição para IPv6 é Desl. Para obter mais informações sobre o protocolo IPv6, visite o site [http://solutions.brother.com.](http://solutions.brother.com)

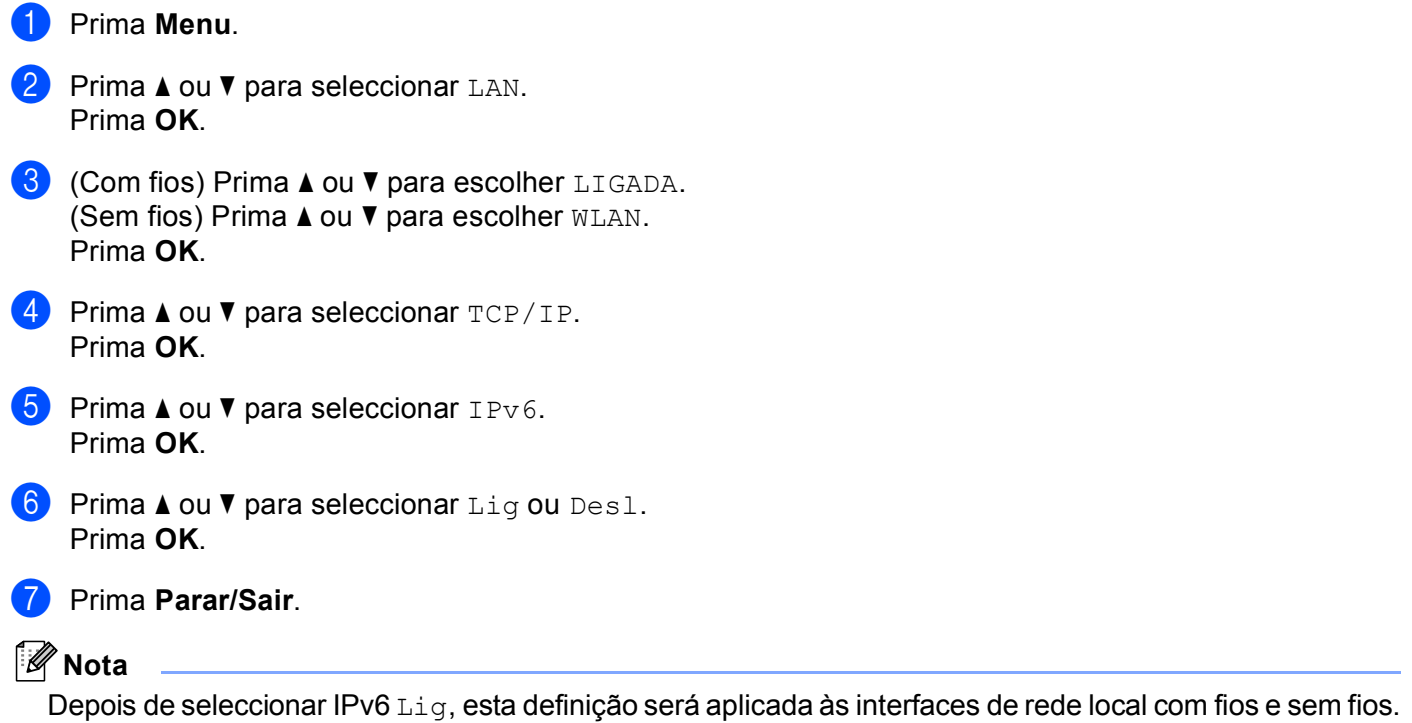

## **Ethernet (apenas rede com fios) <sup>6</sup>**

Modo de ligação Ethernet. Auto permite que o servidor de impressão funcione em 100BASE-TX Full ou Half Duplex, ou no modo de 10BASE-T Full ou Half Duplex por auto negociação.

Pode ajustar o modo de ligação do servidor para 100BASE-TX Full Duplex (100B-FD) ou Half Duplex (100B-HD) e 10BASE-T Full Duplex (10B-FD) ou Half Duplex (10B-HD). Esta alteração é válida após reiniciar o servidor de impressão (a predefinição é Auto).

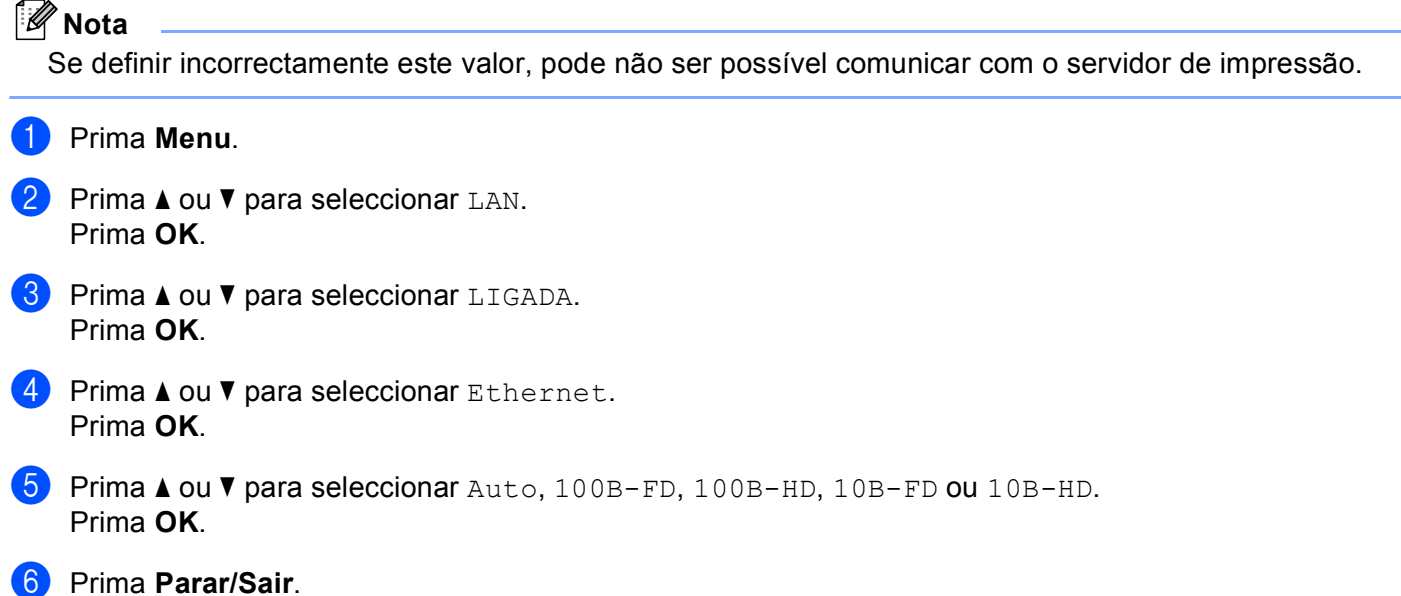

## **Assistente de configuração (apenas rede sem fios) <sup>6</sup>**

O **Assistente de configuração** (opção Assis.Configur) orientá-lo-á pelo processo de configuração da rede. Para obter mais informações, consulte *[Utilizar o Assistente de Configuração a partir do painel de](#page-35-0)  controlo* [na página 26](#page-35-0).

## **SecureEasySetup (apenas rede sem fios) <sup>6</sup>**

O software SecureEasySetup™ permite-lhe configurar a rede sem fios mais facilmente do que se a configurasse manualmente. Premindo um botão do router sem fios ou do ponto de acesso, pode configurar de forma segura a rede sem fios. O router ou ponto de acesso tem de suportar também o SecureEasySetup™. Consulte *[Utilizar o software SecureEasySetup™ para configurar a máquina para uma](#page-37-0)  [rede sem fios](#page-37-0)* na página 28.

## **Estado da WLAN (apenas rede sem fios) <sup>6</sup>**

## **Estado <sup>6</sup>**

Este campo apresenta o estado actual da rede sem fios: Activa (11b), Activa (11g), LAN Cab. Activa, WLAN DESLIG. ou Falha na ligação.

- **f** Prima Menu. **2** Prima **A** ou **▼** para seleccionar LAN. Prima **OK**.
- **3** Prima **A** ou **v** para seleccionar WLAN. Prima **OK**.
- **4** Prima  $\triangle$  ou **v** para seleccionar Estado da WLAN. Prima **OK**.
- **6** Prima **A** ou **v** para seleccionar Estado. Prima **OK**.
- 6 O estado actual da rede sem fios será apresentado: Activa (11b), Activa (11g), LAN Cab. Activa, WLAN DESLIG. ou Falha na ligação.

**Prima Parar/Sair.** 

#### **Sinal <sup>6</sup>**

Este campo apresenta a força actual do sinal da rede sem fios; Forte, Médio, Fraco ou Ausente.

**4 Prima Menu. Prima ▲ ou ▼ para seleccionar LAN.** Prima **OK**. **3** Prima **▲ ou ▼ para seleccionar WLAN.** Prima **OK**. **4** Prima **A** ou ▼ para seleccionar Estado da WLAN. Prima **OK**. **b** Prima **A** ou **v** para seleccionar Sinal. Prima **OK**.

6 A força actual do sinal da rede sem fios será apresentada; Forte, Médio, Fraco ou Ausente.

g Prima **Parar/Sair**.

## **SSID <sup>6</sup>**

Este campo apresenta o SSID actual da rede sem fios. O ecrã mostra até 32 caracteres do SSID.

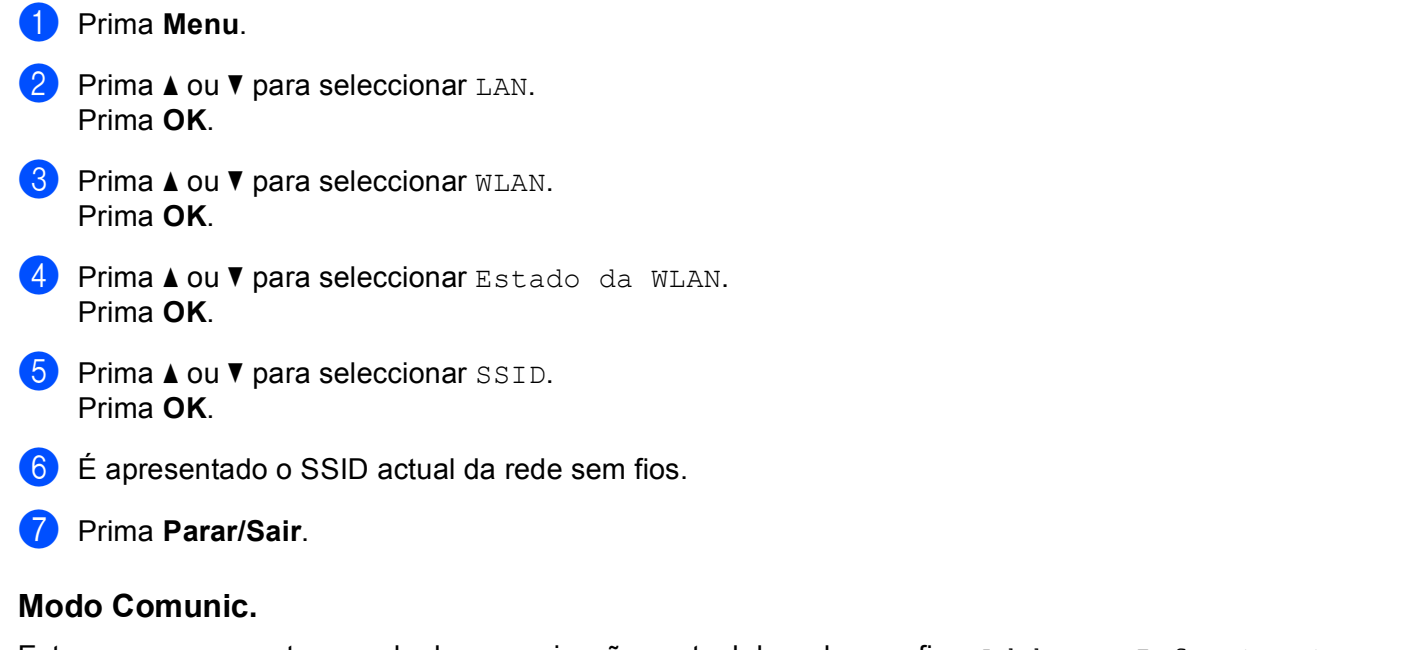

Este campo apresenta o modo de comunicações actual da rede sem fios: Ad-hoc ou Infrastructure.

- **1** Prima Menu. **2** Prima **A** ou ▼ para seleccionar LAN. Prima **OK**. **3** Prima **A** ou ▼ para seleccionar WLAN. Prima **OK**.
	- **4** Prima  $\triangle$  ou  $\nabla$  para seleccionar Estado da WLAN. Prima **OK**.
	- **6** Prima  $\triangle$  ou  $\nabla$  para seleccionar Modo Comunic.. Prima **OK**.
	- $\left(6\right)$  Será apresentado o modo de comunicações actual da rede sem fios: Ad-hoc ou Infrastructure.
	- g Prima **Parar/Sair**.

## **Rep. Predefin. <sup>6</sup>**

A definição Rep. Predefin. permite-lhe repor todas as predefinições de rede com fios ou sem fios. Se quiser repor tanto as definições com fios como as definições sem fios, consulte *[Repor as predefinições](#page-111-0)  [de fábrica de rede](#page-111-0)* na página 102.

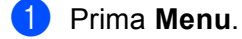

- **2** Prima **▲** ou ▼ para seleccionar LAN. Prima **OK**.
- **3** (Com fios) Prima **A** ou **v** para escolher LIGADA. (Sem fios) Prima **a** ou **b** para escolher WLAN. Prima **OK**.
- **4** Prima **A** ou ▼ para seleccionar Rep. Predefin.. Prima **OK**.
- **5** Prima **A** ou **v** para seleccionar Repor ou Sair. Prima **OK**.
- f Prima **Parar/Sair**.

## **Rede Ligada (apenas rede com fios) <sup>6</sup>**

Se quiser utilizar a ligação à rede com fios, defina Rede Ligada como Lig.

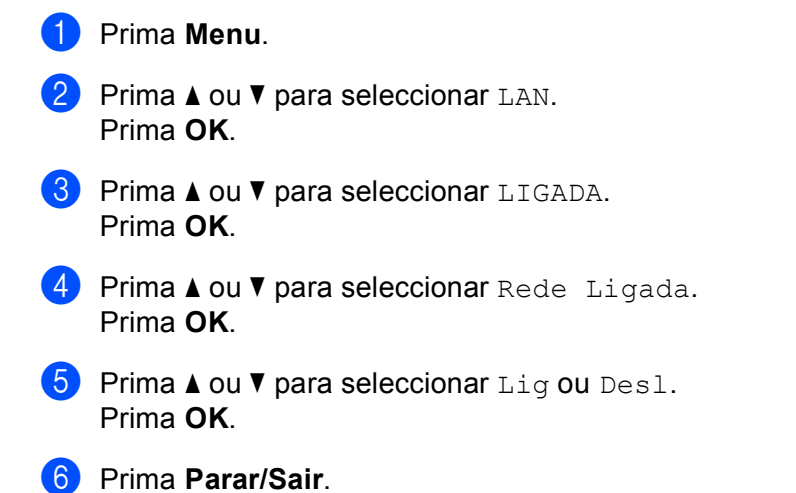

## **WLAN Activa (apenas rede sem fios) <sup>6</sup>**

Se quiser utilizar a ligação à rede sem fios, defina WLAN Activa como Lig.

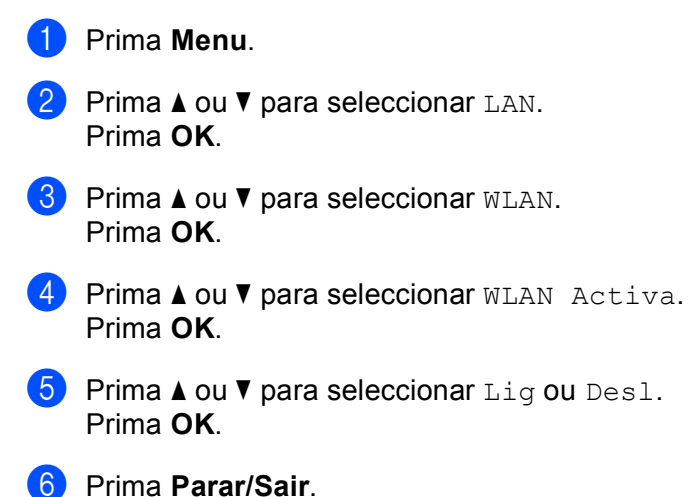

**Instl Internet (do menu Config. IFAX) <sup>6</sup>**

Este menu contém nove selecções: **Ender. correio**, **SMTP Server**, **Porta SMTP**, **Auten.paraSMTP**, **POP3 Server**, **Porta POP3**, **Nome Mailbox**, **Mailbox Pwd** e **APOP**. Uma vez que esta secção exige que introduza muitos caracteres de texto, poderá achar mais cómodo utilizar o seu Web browser favorito para configurar estas definições. (Consulte *[Gestão baseada na web](#page-129-0)* na página 120. Para obter informações mais detalhadas sobre o Fax via Internet, consulte *[Fax via Internet](#page-133-0)* na página 124.)

Também pode aceder ao carácter pretendido premindo repetidamente a tecla numérica apropriada, utilizando o painel de controlo da máquina. Para obter mais informações, consulte *[Introduzir](#page-194-0)  texto* [na página 185](#page-194-0).

## **Ender. correio <sup>6</sup>**

- **1** Prima Menu. **2** Prima **A** ou **▼** para seleccionar LAN. Prima **OK**. **8** Prima **A** ou **v** para seleccionar Config. IFAX. Prima **OK**. 4 Prima **A** ou **V** para seleccionar Instl Internet. Prima **OK**. **b** Prima **A** ou **v** para seleccionar Ender. correio. Prima **OK**. **6** Prima 1 para alterar. Introduza o endereço de correio electrónico. Prima **OK**.
	- g Prima **Parar/Sair**.

## **SMTP Server <sup>6</sup>**

Este campo apresenta o nome do nó ou o endereço IP de um servidor de correio SMTP (servidor de saída de correio electrónico) na rede.

(Ex, "mailhost.brothermail.net" ou "192.000.000.001")

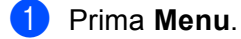

- **2** Prima **A** ou ▼ para seleccionar LAN. Prima **OK**.
- **8** Prima **A** ou **V** para seleccionar Config. IFAX. Prima **OK**.
- **4** Prima **A** ou ▼ para seleccionar Instl Internet. Prima **OK**.
- **b** Prima **A** ou **v** para seleccionar SMTP Server. Prima **OK**.
- **6** Prima  $\triangle$  ou **v** para seleccionar Nome? ou Endereço IP?. Prima **OK**.
- **7** Introduza o endereço do servidor SMTP. Prima **OK**.
- **8** Prima **Parar/Sair**.

## **Porta SMTP <sup>6</sup>**

Este campo apresenta o número da porta SMTP (para envio de mensagens) na sua rede.

**f** Prima Menu. **Prima ▲ ou ▼ para seleccionar LAN.** Prima **OK**. **8** Prima **A** ou **v** para seleccionar Config. IFAX. Prima **OK**. **4** Prima **A** ou ▼ para seleccionar Instl Internet. Prima **OK**. **6** Prima  $\triangle$  ou  $\nabla$  para seleccionar Porta SMTP. Prima **OK**. **6** Introduza o número da porta SMTP. Prima **OK**.

g Prima **Parar/Sair**.

## **Auten.paraSMTP <sup>6</sup>**

Pode especificar o método de segurança para a notificação por correio electrónico. Para obter informações detalhadas sobre métodos de segurança para a notificação por correio electrónico, consulte *[Métodos de](#page-142-0)  [segurança para notificação por correio electrónico](#page-142-0)* na página 133.

<span id="page-99-0"></span>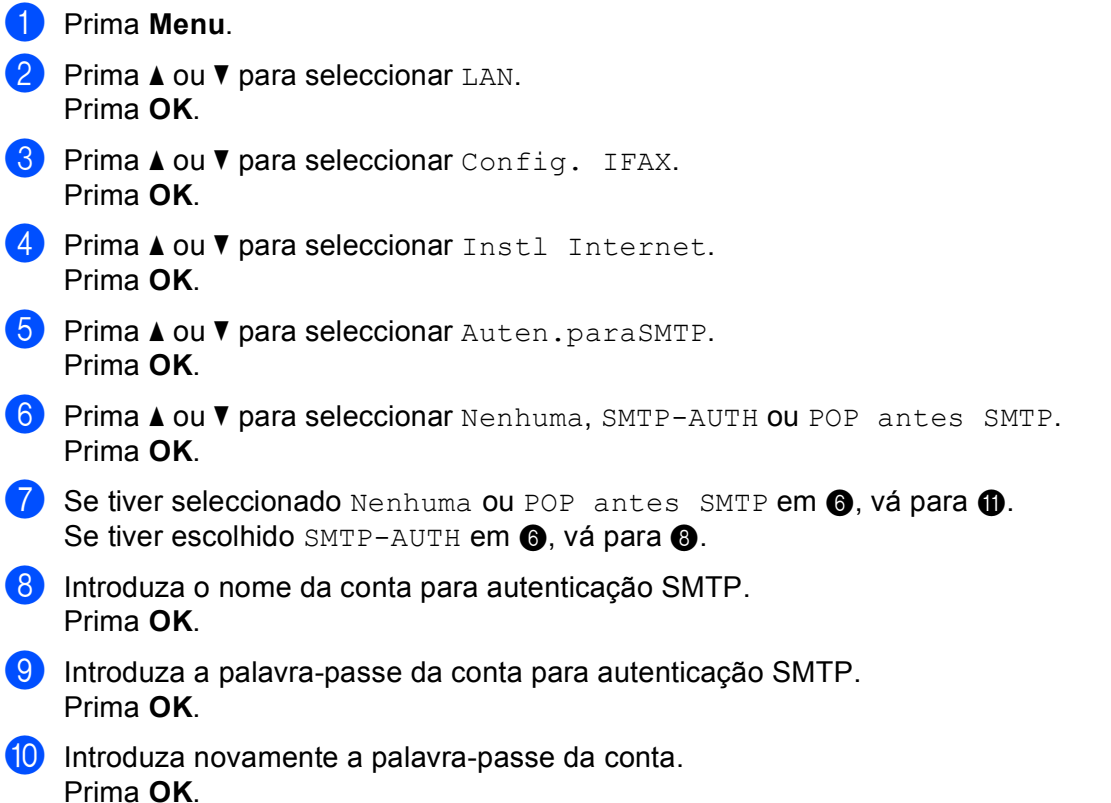

<span id="page-99-2"></span><span id="page-99-1"></span>k Prima **Parar/Sair**.

## **POP3 Server**

Este campo apresenta o nome do nó ou o endereço IP do servidor POP3 (servidor de chegada de correio electrónico) utilizado pela máquina Brother. Este endereço é necessário para que as funcionalidades de fax via Internet funcionem correctamente.

(Ex, "mailhost.brothermail.net" ou "192.000.000.001")

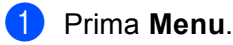

- **2** Prima **A** ou ▼ para seleccionar LAN. Prima **OK**.
- **8** Prima **A** ou **v** para seleccionar Config. IFAX. Prima **OK**.
- **4** Prima ▲ ou ▼ para seleccionar Instl Internet. Prima **OK**.
- **b** Prima **A** ou **v** para seleccionar POP3 Server. Prima **OK**.
- **6** Prima  $\triangle$  ou **v** para seleccionar Nome? ou Endereço IP?. Prima **OK**.
- **T** Introduza o endereço do servidor POP3. Prima **OK**.
- **8** Prima **Parar/Sair.**

## **Porta POP3 <sup>6</sup>**

Este campo apresenta o número da porta POP3 (para recepção de mensagens) utilizada pela máquina Brother.

- **f** Prima Menu.
- **2** Prima **A** ou ▼ para seleccionar LAN. Prima **OK**.
- **8** Prima **A** ou **v** para seleccionar Config. IFAX. Prima **OK**.
- **4** Prima **A** ou ▼ para seleccionar Instl Internet. Prima **OK**.
- **b** Prima **A** ou **v** para seleccionar Porta POP3. Prima **OK**.
- 6 Introduza o número da porta POP3. Prima **OK**.

g Prima **Parar/Sair**.

## **Nome Mailbox <sup>6</sup>**

Pode especificar um nome de caixa de correio no servidor POP3 para onde serão enviados os trabalhos de impressão via Internet.

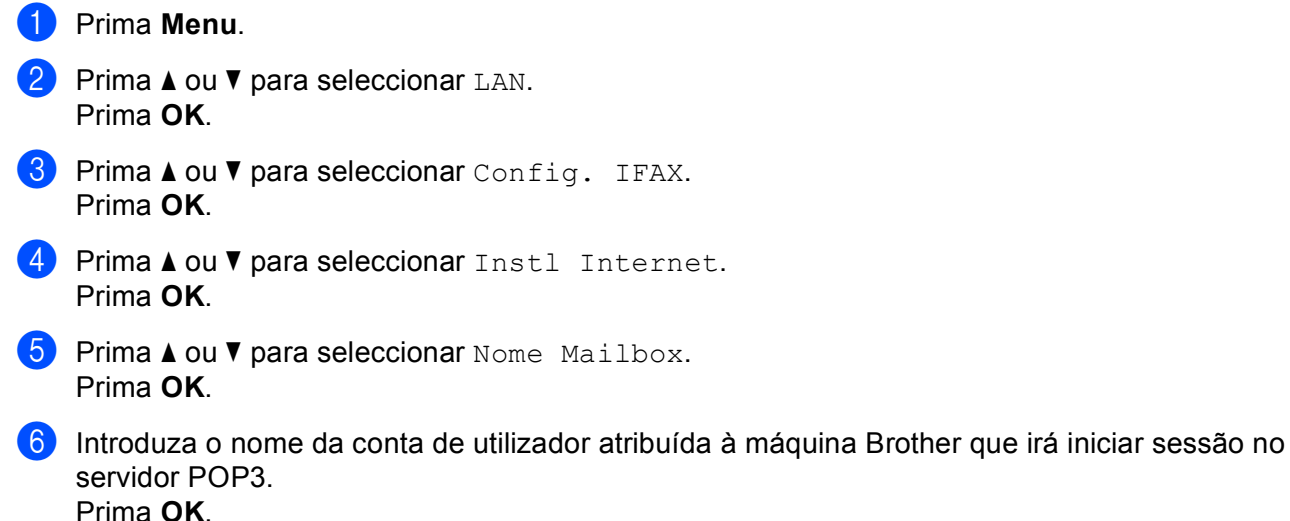

g Prima **Parar/Sair**.

## **Mailbox Pwd <sup>6</sup>**

Pode especificar uma palavra-passe do servidor POP3 para onde serão enviados os trabalhos de impressão via Internet.

**f** Prima Menu. **2** Prima **A** ou **v** para seleccionar LAN. Prima **OK**. **8** Prima **A** ou **v** para seleccionar Config. IFAX. Prima **OK**. **4** Prima **A** ou ▼ para seleccionar Instl Internet. Prima **OK**. **6** Prima **A** ou **v** para seleccionar Mailbox Pwd. Prima **OK**. 6 Introduza a palavra-passe de utilizador atribuída à máquina que irá iniciar sessão no servidor POP3. Não se esqueça que a palavra-passe é sensível a maiúsculas e minúsculas. Prima **OK**. **7** Introduza novamente a palavra-passe. Prima **OK**. **8** Prima **Parar/Sair**. **Nota**

Para não definir nenhuma palavra-passe, introduza um espaço.

## **APOP <sup>6</sup>**

Pode activar ou desactivar o APOP (Authenticated Post Office Protocol).

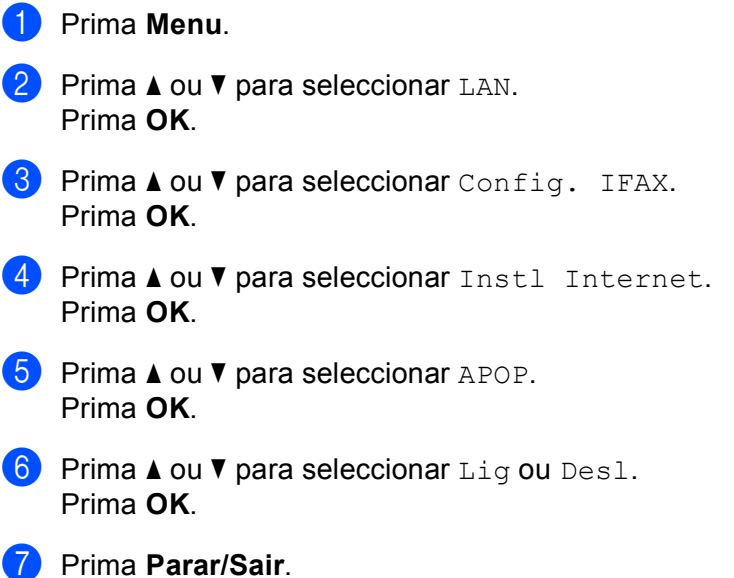

## **Instl Cor. RX (do menu Config. IFAX) <sup>6</sup>**

Este menu contém cinco selecções: **Polling Auto**, **Frequênc Poll**, **Cabeçalho**, **Apg.Erro Corr.** e **Notificação**.

#### **Polling Auto**

Se definir esta opção como Lig, a máquina procura automaticamente novas mensagens no servidor POP3.

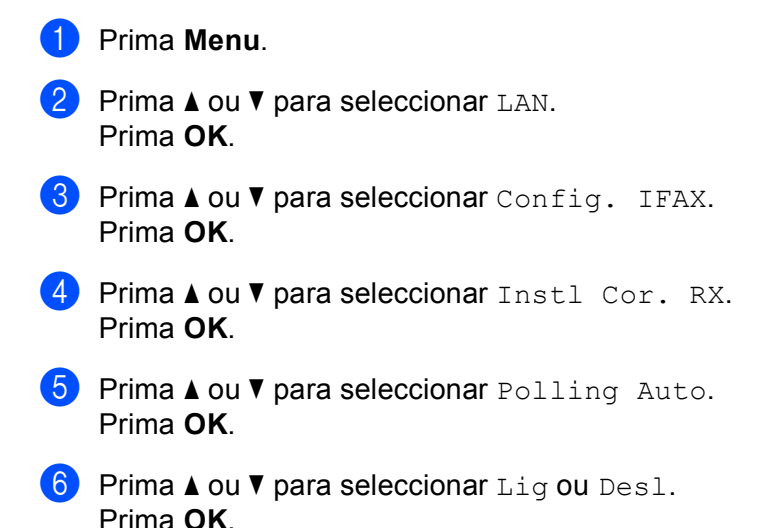

g Prima **Parar/Sair**.

#### **Frequênc Poll <sup>6</sup>**

Define o intervalo de consulta ao servidor POP3, para procurar novas mensagens (o valor predefinido é 10Min).

**f** Prima Menu. **2** Prima **A** ou **▼** para seleccionar LAN. Prima **OK**. **3** Prima **A** ou **v** para seleccionar Config. IFAX. Prima **OK**. **4** Prima **A** ou **v** para seleccionar Instl Cor. RX. Prima **OK**. **b** Prima  $\triangle$  ou  $\nabla$  para seleccionar Frequênc Poll. Prima **OK**. 6 Introduza a frequência de consulta. Prima **OK**. g Prima **Parar/Sair**.

## **Cabeçalho <sup>6</sup>**

Esta selecção permite imprimir o conteúdo do cabeçalho da mensagem de correio electrónico quando esta é impressa.

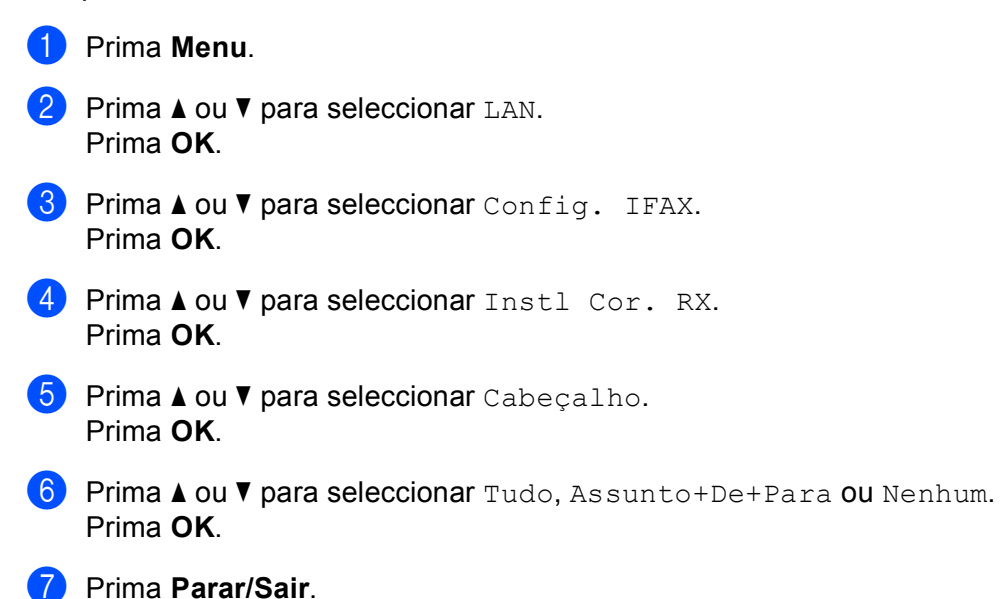

#### **Apg. Erro Cor. <sup>6</sup>**

Se esta opção estiver definida como ligada, a máquina apaga automaticamente as mensagens de correio electrónico com erros que não conseguiu receber do servidor POP.

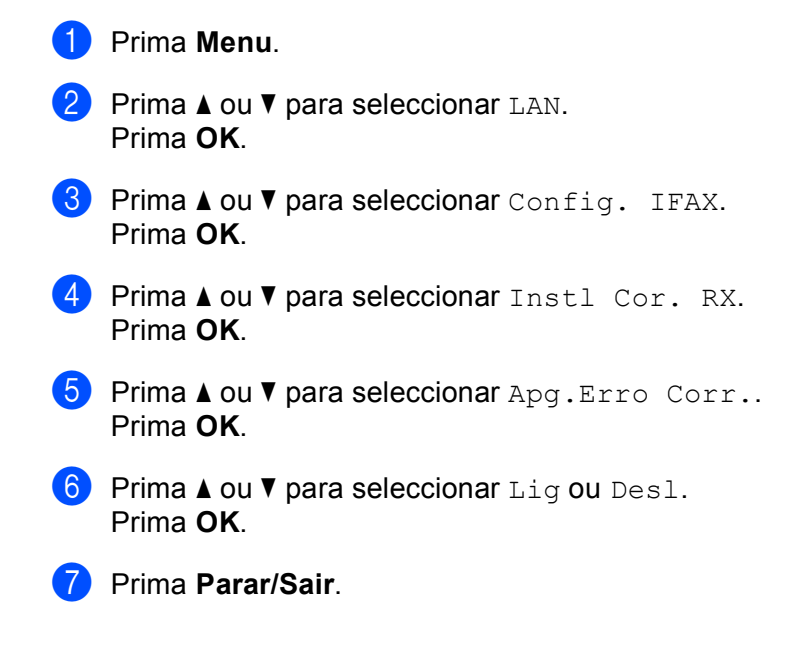

## **Notificação <sup>6</sup>**

A funcionalidade de notificação permite a transmissão de uma mensagem de aviso de recepção para a estação emissora, no momento da recepção do fax enviado via Internet.

Esta funcionalidade só funciona em máquinas de fax via Internet que suportem a especificação "MDN".

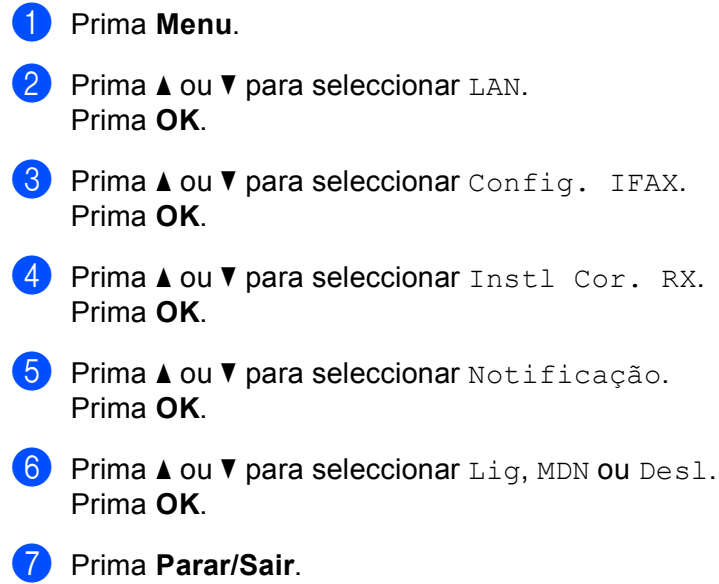

## **Instl Cor. TX (do menu Config. IFAX) <sup>6</sup>**

Este menu contém três selecções: **Env.Assunto**, **Limite tamanho** e **Notificação**.

## **Env.Assunto <sup>6</sup>**

Este campo apresenta o assunto associado aos dados do fax via Internet a ser enviado da máquina Brother para um computador (o valor predefinido é "Trab. Intrnet Fax").

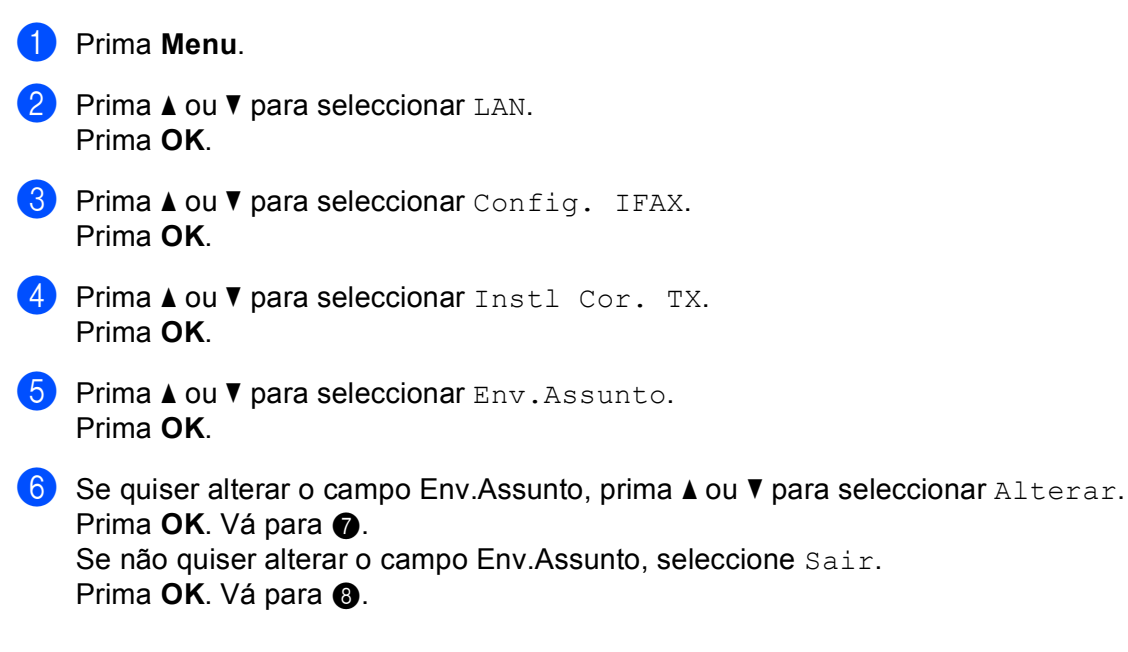

<span id="page-105-0"></span>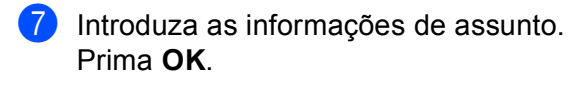

<span id="page-105-1"></span>**8** Prima **Parar/Sair.** 

## **Limite tamanho <sup>6</sup>**

Alguns servidores de correio electrónico não permitem o envio de mensagens de grandes dimensões (o administrador do sistema impõe frequentemente um limite máximo para o tamanho das mensagens de correio electrónico). Com esta função activada, a máquina apresentará a mensagem Memória cheia quando tentar enviar mensagens de correio electrónico com mais de 1Mbyte. A mensagem não será enviada e será impresso um relatório de erro. A mensagem que está a tentar enviar deverá ser dividida em mensagens mais pequenas, que possam ser aceites pelo servidor de correio. (A título informativo, um documento de 42 páginas baseado na Tabela de Teste ITU-T Test Chart #1 tem aproximadamente 1Mbyte).

- a Prima **Menu**.
	- **Prima**  $\triangle$  **ou**  $\nabla$  **para seleccionar LAN.** Prima **OK**.
- **3** Prima **A** ou ▼ para seleccionar Config. IFAX. Prima **OK**.
- **4** Prima **A** ou **V** para seleccionar Instl Cor. TX. Prima **OK**.
- **b** Prima **A** ou **v** para seleccionar Limite tamanho. Prima **OK**.
- **6** Prima **A** ou **V** para seleccionar Lig ou Desl. Prima **OK**.
- g Prima **Parar/Sair**.

#### **Notificação <sup>6</sup>**

A funcionalidade de notificação permite a transmissão de uma mensagem de aviso de recepção para a estação emissora, no momento da recepção do fax enviado via Internet.

Esta funcionalidade só funciona em máquinas de fax via Internet que suportem a especificação "MDN".

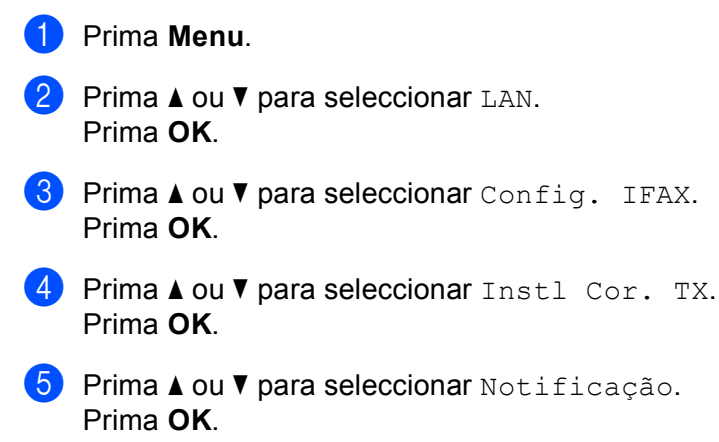

- **6** Prima **A** ou **v** para seleccionar Lig ou Desl. Prima **OK**.
- g Prima **Parar/Sair**.

## **Instale Relay (do menu Config. IFAX) <sup>6</sup>**

Este menu contém três selecções: **Rly Broadcast**, **Relay Domain** e **Reporte Relay**. Para obter mais informações sobre a difusão por retransmissão, consulte o *[Difusão por retransmissão \(Relay](#page-136-0)  Broadcast)* [na página 127](#page-136-0) deste manual de utilização.

## **Rly Broadcast <sup>6</sup>**

Esta função permite à máquina receber um documento via Internet e, em seguida, retransmiti-lo para outras máquinas de fax através de linhas analógicas convencionais.

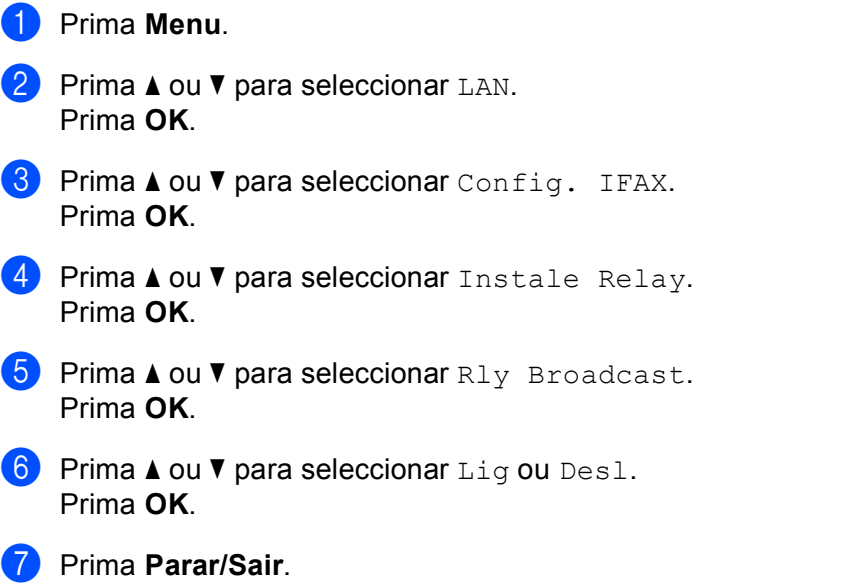

## **Relay Domain <sup>6</sup>**

Pode registar os nomes de domínios (máx. 10) permitidos para solicitar uma difusão por retransmissão.

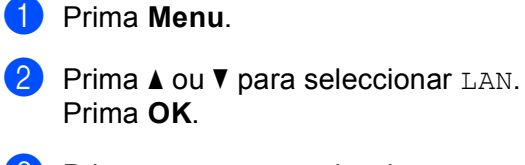

- **8** Prima **A** ou **v** para seleccionar Config. IFAX. Prima **OK**.
- **4** Prima **A** ou ▼ para seleccionar Instale Relay. Prima **OK**.
- **6** Prima **A** ou **v** para seleccionar Relay Domain. Prima **OK**.

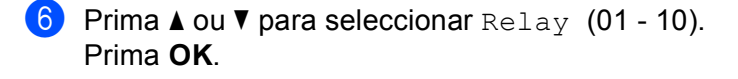

**7** Introduza o nome do domínio de retransmissão relativo ao domínio que irá solicitar uma difusão por retransmissão. Prima **OK**.

**8** Prima **Parar/Sair.** 

#### **Reporte Relay <sup>6</sup>**

É possível imprimir um relatório de difusão por retransmissão na máquina que funcionará como a estação retransmissora de todas as difusões por retransmissão.

A sua principal função é imprimir relatórios de difusões por retransmissão que tenham sido enviadas através da máquina. Nota: Para utilizar esta função, tem de atribuir o domínio de retransmissão na secção "Domínios de confiança" das definições da função de retransmissão.

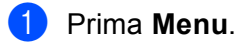

- **a** Prima **A** ou ▼ para seleccionar LAN. Prima **OK**.
- **8** Prima **A** ou **v** para seleccionar Config. IFAX. Prima **OK**.
- **4** Prima **A** ou **v** para seleccionar Instale Relay. Prima **OK**.
- **b** Prima **A** ou **v** para seleccionar Reporte Relay. Prima **OK**.
- **6** Prima **A** ou **v** para seleccionar Lig ou Desl. Prima **OK**.
- **Z** Prima **Parar/Sair.**

## **Digit.p/e-mail (servidor de correio electrónico) <sup>6</sup>**

Pode seleccionar o tipo de ficheiro a cores predefinido para a função Digit.p/e-mail (servidor de correio electrónico).

- **1** Prima Menu. **2** Prima **A** ou **▼** para seleccionar LAN. Prima **OK**.
- **3** Prima  $\triangle$  ou  $\nabla$  para seleccionar  $\text{Digit.p/e-mail}.$ Prima **OK**.
<span id="page-108-0"></span><sup>4</sup> Prima **A** ou **V** para seleccionar Cor 150 ppp, Cor 300 ppp, Cor 600 ppp, P/B 200 ppp ou P/B 200x100 ppp. Prima **OK**.

**5** Prima **A** ou **v** para seleccionar PDF ou JPEG se escolher Cor 150 ppp, Cor 300 ppp ou Cor  $600$  ppp em  $\bullet$ . **Prima**  $\blacktriangle$  **ou**  $\blacktriangledown$  $\blacktriangledown$  $\blacktriangledown$  **para seleccionar PDF ou TIFF se escolher P/B 200 ppp ou P/B 200x100 ppp em**  $\blacktriangle$ **.** Prima **OK**.

f Prima **Parar/Sair**.

#### **Nota**

Para saber como utilizar a função de digitalização para correio electrónico (servidor de correio electrónico), consulte Digitalização em rede, no Manual do utilizador de software incluído no CD-ROM.

### **Digit. p/a FTP <sup>6</sup>**

utilizador de software incluído no CD-ROM.

Pode seleccionar a predefinição de ficheiro a cores para a função de digitalização para FTP.

<span id="page-108-1"></span>a Prima **Menu**. **2** Prima **A** ou ▼ para seleccionar LAN. Prima **OK**. **3** Prima **∆** ou **V** para seleccionar Digit. p/a FTP. Prima **OK**. **4) Prima ▲ ou ▼ para seleccionar** Cor 150 ppp, Cor 300 ppp, Cor 600 ppp, P/B 200 ppp **ou** P/B 200x100 ppp. Prima **OK**. **5** Prima **A** ou **v** para seleccionar PDF ou JPEG se escolher Cor 150 ppp, Cor 300 ppp ou Cor 600 ppp  $em$   $\Omega$ . **Prima**  $\blacktriangle$  **ou**  $\blacktriangledown$  $\blacktriangledown$  $\blacktriangledown$  **para seleccionar PDF ou TIFF se escolher P/B 200 ppp ou P/B 200x100 ppp em**  $\blacktriangle$ **.** Prima **OK**. f Prima **Parar/Sair**. **Nota** Para saber como utilizar a função de digitalização para FTP, consulte *Network Scanning*, no Manual do

### **Fax p/Servidor <sup>6</sup>**

A funcionalidade Fax para servidor permite utilizar a máquina para digitalizar um documento e enviá-lo através da rede para um servidor de fax à parte. O documento será então enviado do servidor, sob a forma de dados de fax, para o número de fax de destino, através de linhas de telefone padrão. Quando a função de Fax para servidor está activada, todas as transmissões de fax automáticas da máquina serão enviadas para o servidor de fax, para transmissão. Pode continuar a enviar faxes directamente da máquina utilizando a funcionalidade de fax manual (para obter mais informações, consulte a secção *Envio manual de faxes* no Manual do utilizador).

Para enviar um documento para o servidor de fax, é necessário utilizar a sintaxe correcta para o referido servidor. O número de fax de destino tem de ser enviado com um prefixo e um sufixo que correspondam aos parâmetros utilizados pelo servidor de fax. Regra geral, a sintaxe do prefixo é "fax=" e a sintaxe do sufixo é o nome do domínio do gateway de correio electrónico do servidor de fax. O sufixo deve também incluir o símbolo "@" no início. Para poder utilizar a função de Fax para servidor, o prefixo e o sufixo têm de estar já guardados na máquina. Os números de fax de destino podem ser guardados nos locais de Um toque ou de Marcação rápida, ou introduzidos utilizando o teclado numérico (números até 20 dígitos). Por exemplo, se quiser enviar um documento para o número de fax de destino 123-555-0001, deverá utilizar a seguinte sintaxe.

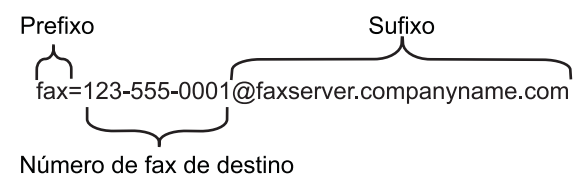

#### **Nota**

A sua aplicação de servidor de fax tem de suportar um gateway de correio electrónico.

#### **Activar a função de fax para servidor <sup>6</sup>**

Pode guardar o prefixo/sufixo do servidor de fax na máquina.

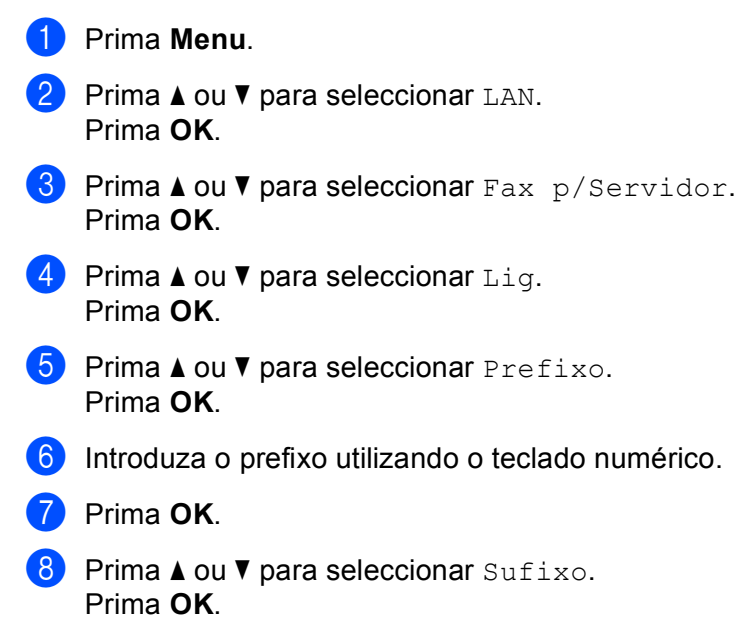

**9** Introduza o sufixo utilizando o teclado numérico.

**iD** Prima OK.

k Prima **Parar/Sair**.

**Nota**

Pode introduzir o prefixo e o sufixo utilizando um total de até 40 caracteres.

#### **Como utilizar <sup>6</sup>**

- **1** Coloque o documento no ADF ou sobre o vidro do scanner.
- 2 Introduza o número de fax.
- $\overline{3}$  A máquina enviará a mensagem através de uma rede TCP/IP para o servidor de fax.

### **Horário <sup>6</sup>**

Este campo apresenta o fuso horário do seu país. A hora apresentada é a diferença entre o seu país e a Hora Média de Greenwich (GMT). Por exemplo, o Fuso horário para a Hora do Leste, EUA e Canadá, é UTC-5:00.

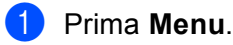

- **2** Prima **A** ou **▼** para seleccionar LAN. Prima **OK**.
- **63** Prima **A** ou **V** para seleccionar Horário. Prima **OK**.
- **4** Prima **A** ou ▼ para escolher a hora. Prima **OK**.
- **6** Prima **Parar/Sair.**

#### **Definição do fuso horário no Windows® <sup>6</sup>**

Pode ver a diferença horária relativamente ao seu país utilizando a definição de fuso horário no Windows<sup>®</sup>.

1 Windows Vista™: Clique no botão **Iniciar**, **Painel de controlo**, **Data e hora** e, depois, **Alterar fuso horário**. Windows® XP e Windows Server<sup>®</sup> 2003: Clique no botão **Iniciar**, **Painel de controlo**, **Data e hora** e, depois, **Fuso horário**. Windows® 2000: Clique no botão **Iniciar**, **Definições**, **Painel de controlo**, **Data e hora** e, depois, **Fuso horário**.

2) Altere a data e a hora. Verifique o seu fuso horário na lista pendente (este menu apresenta a diferenca horária em relação ao GMT).

# **Repor as predefinições de fábrica de rede <sup>6</sup>**

para trabalhar com a rede.

Se quiser repor a predefinição de fábrica do servidor de impressão (repor todas as informações, como a palavra-passe e o endereço IP), execute os seguintes passos:

# **Nota** Esta função repõe a predefinição de fábrica de todas as definições com fios e sem fios. **1** Prima Menu. **Prima**  $\triangle$  **ou**  $\nabla$  **para seleccionar LAN.** Prima **OK**. **3** Prima **A** ou **V** para seleccionar Repo. Predefi.. Prima **OK**. **4** Prima **1** para seleccionar Repor. **5** Prima **1** para seleccionar sim, para reiniciar. 6 A máquina reiniciar-se-á. Pode agora voltar a ligar o cabo de rede e configurar as definições de rede

# <span id="page-112-0"></span>**Imprimir a lista de configurações da rede <sup>6</sup>**

### **Nota**

Nome do nó: O nome do nó aparece na lista de configurações da rede. O nome de nó predefinido é "BRNxxxxxx" para uma rede com fios ou "BRWxxxxxx" para uma rede sem fios (em que "xxxxxx" corresponde aos seis últimos dígitos do endereço Ethernet) (até 15 caracteres).

A lista de configurações da rede imprime um relatório de todas as configurações da rede, incluindo as definições do servidor de impressão em rede.

#### **1** Prima Menu.

- **2** Prima **A** ou **▼** para seleccionar Impr.relat. Prima **OK**.
- **8** Prima **A** ou **V** para seleccionar Config de Rede. Prima **OK**.
- d Prima **Mono Iniciar** ou **Cor Iniciar**.

# **7**

# **Assistente de instalação do controlador (apenas Windows®) <sup>7</sup>**

# **Descrição geral <sup>7</sup>**

O Assistente de instalação do controlador pode ser utilizado para facilitar a instalação, ou mesmo para automatizar a instalação, de uma impressora ligada em rede. O Assistente de instalação do controlador também pode ser utilizado para criar ficheiros auto-executáveis que, quando executados num PC remoto, automatizam completamente a instalação do controlador de impressora. O PC remoto não tem de estar ligado a uma rede.

# **Métodos de ligação <sup>7</sup>**

O Assistente de instalação do controlador suporta dois métodos de ligação.

# **Ponto-a-ponto <sup>7</sup>**

O dispositivo está ligado à rede mas cada utilizador imprime directamente para a impressora SEM passar por uma fila de impressão central.

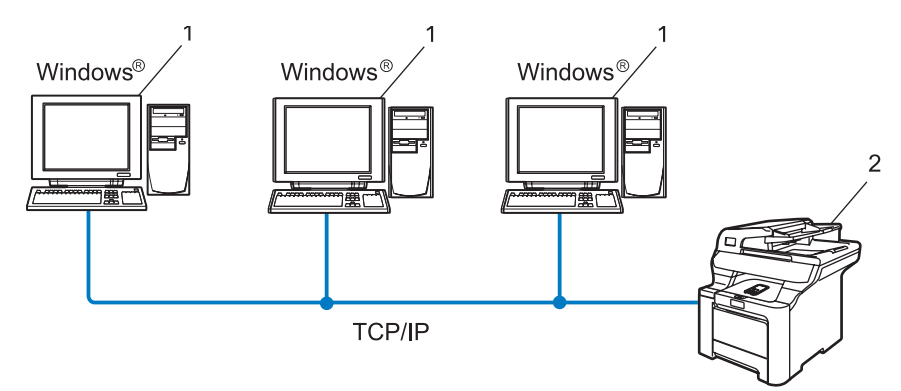

- **1 Computador cliente**
- **2 Impressora de rede (a sua máquina)**

# **Partilhados em rede <sup>7</sup>**

O dispositivo está ligado a uma rede e os trabalhos de impressão são todos geridos por uma fila de impressão central.

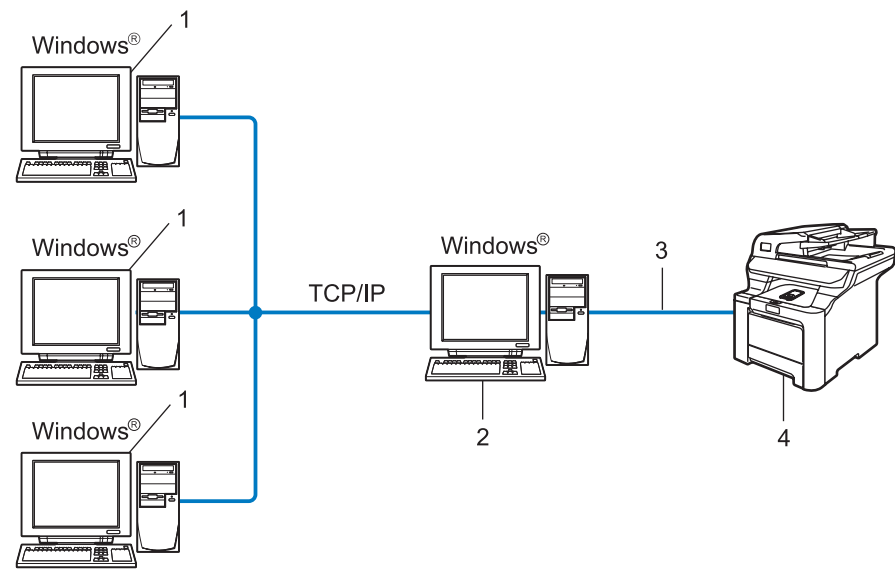

- **1 Computador cliente**
- **2 Também designado por "Servidor" ou "Servidor de impressão"**
- **3 TCP/IP ou USB**
- **4 Impressora (a sua máquina)**

# **Como instalar o Assistente de instalação do controlador <sup>7</sup>**

**1** Insira o CD-ROM fornecido na unidade do CD-ROM. Se aparecer o ecrã de selecção do modelo, escolha a sua máquina. Se aparecer o ecrã de selecção do idioma, escolha o idioma pretendido.

b Aparecerá o ecrã principal do CD-ROM. Clique em **Instalar outros controladores ou utilitários**.

c Seleccione o programa de instalação do **Assistente de instalação do controlador**.

#### **Nota**

Se estiver a utilizar o Windows Vista™, quando aparecer o ecrã **Controlo de contas de utilizador**, clique em **Continuar**.

- **4** Clique no botão **Seguinte** em resposta à mensagem de boas vindas.
- 5) Leia atentamente o contrato de licença. Siga as instruções que aparecem no ecrã.
- f Clique em **Concluir**. O software Assistente de instalação do controlador fica, assim, instalado.

# **Utilizar o software Assistente de instalação do controlador <sup>7</sup>**

- **1** Ao executar o assistente pela primeira vez, verá um ecrã de boas-vindas. Clique em Seguinte.
- **2** Seleccione **Impressora** e clique em **Seguinte**.
- **3** Escolha o tipo de ligação à impressora para a qual pretende imprimir.
- d Escolha a opção que pretende e siga as instruções apresentadas no ecrã. Se seleccionar a **Impressora de rede Brother ponto-a-ponto**, aparecerá o seguinte ecrã.

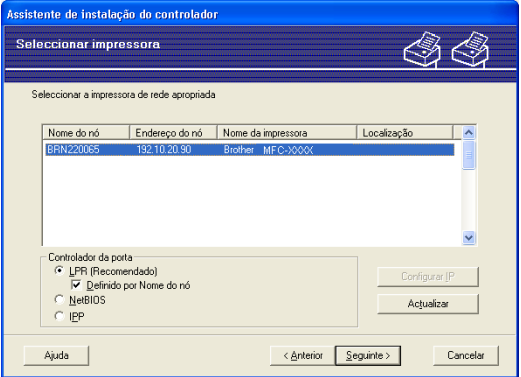

#### ■ Definir o endereco IP

Se a impressora não tiver um endereço IP, o assistente permite-lhe alterar o endereço IP seleccionando a impressora a partir da lista e seleccionando a opção **Configurar IP**. Aparece então uma caixa de diálogo que lhe permite especificar informações como o endereço IP, a máscara de sub-rede e o endereço de gateway.

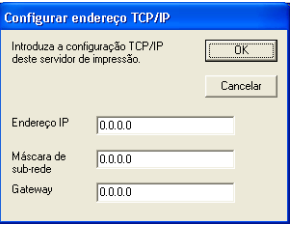

**6** Escolha a impressora que pretende instalar e clique em Seguinte. Se o controlador que pretende utilizar não estiver instalado no computador, clique no botão **Disco** e, em seguida, especifique o caminho para o ficheiro do controlador.

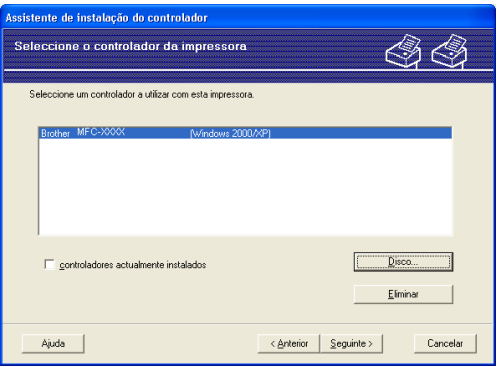

**6** Clique em **Seguinte** depois de escolher o controlador correcto.

g Aparecerá um ecrã de resumo. Confirme as definições do controlador.

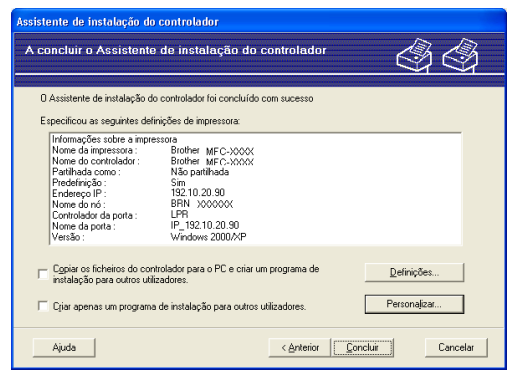

#### **Criar um ficheiro executável**

O Assistente de instalação do controlador pode também ser utilizado para criar ficheiros .EXE autoexecutáveis. Estes ficheiros .EXE auto-executáveis podem ser guardados num local da rede, copiados para um CD-ROM ou para uma disquete, ou mesmo enviados por correio electrónico para outro utilizador. Uma vez executado, o ficheiro instala automaticamente o controlador e as respectivas definições, sem qualquer intervenção do utilizador.

• **Copiar os ficheiros do controlador para o PC e criar um programa de instalação para outros utilizadores.**

Seleccione esta opção se pretender instalar o controlador no seu computador e, ainda, criar um ficheiro auto-executável para utilizar noutro computador com o mesmo sistema operativo que o seu.

#### • **Criar apenas um programa de instalação para outros utilizadores.**

Seleccione esta opção se o controlador já estiver instalado no seu computador e se pretender criar um ficheiro auto-executável sem instalar novamente o controlador no seu PC.

# **Nota**

Se estiver a trabalhar numa rede baseada em "filas" e criar um ficheiro executável para outro utilizador que não tenha acesso à mesma fila de impressão que definiu no ficheiro executável, o controlador será instalado no computador remoto utilizando a predefinição LPT1.

8 Clique em **Concluir**. O controlador será automaticamente instalado no seu computador.

# **Impressão em rede em Windows®: impressão ponto-a-ponto básica com TCP/IP <sup>8</sup>**

# **Descrição geral <sup>8</sup>**

Se for utilizador de Windows<sup>®</sup> e quiser imprimir utilizando o protocolo TCP/IP num ambiente ponto-a-ponto, siga as instruções deste capítulo. Este capítulo explica como instalar o software de rede e o controlador de impressora de que irá precisar para poder imprimir através da impressora de rede.

# **Nota**

- Tem de configurar o endereço IP da máquina antes de executar os passos descritos neste capítulo. Se precisar de configurar o endereço IP, consulte primeiro o *[Definir o endereço IP e a máscara de sub](#page-23-0)rede* [na página 14.](#page-23-0)
- Verifique se o computador anfitrião e o servidor de impressão estão ambos na mesma sub-rede, ou se o router está correctamente configurado para transmitir dados entre os dois dispositivos.
- Se estiver a ligar a uma Fila de Impressão em Rede ou Partilha (apenas impressão), consulte *[Instalação](#page-182-0)  [com uma Fila de impressão em rede ou uma Partilha \(apenas controlador de impressora\)](#page-182-0)* na página 173 para obter informações detalhadas sobre a instalação.
- A palavra-passe predefinida para os servidores de impressão Brother é "**access**".

# **Para utilizadores de Windows® (Windows® 2000/XP, Windows Vista™ e Windows Server® 2003) <sup>8</sup>**

Por predefinição, os sistemas Windows® 2000/XP, Windows Vista™ e Server 2003 instalam o software de impressão necessário para que possa imprimir. Esta secção descreve a configuração mais habitualmente utilizada, a impressão através da porta TCP/IP padrão. Estes sistemas Windows® também podem imprimir via Internet utilizando o protocolo IPP. Para obter mais informações, consulte *[Impressão via Internet em](#page-121-0)  Windows®* [na página 112.](#page-121-0)

Se já tiver instalado o controlador de impressora, vá para *[Controlador de impressora já](#page-119-0)  instalado* [na página 110.](#page-119-0)

# **Configurar a porta TCP/IP padrão <sup>8</sup>**

#### **Controlador de impressora ainda não instalado <sup>8</sup>**

- **a Insira o CD-ROM fornecido na unidade do CD-ROM. Se aparecer o ecrã de selecção do modelo.** escolha a sua máquina. Se aparecer o ecrã de selecção do idioma, escolha o idioma pretendido.
- b Aparecerá o ecrã principal do CD-ROM. Clique em **Instalar outros controladores ou utilitários**.
- **3** Clique em **Controlador da Impressora (Apenas, p/ Lig. Rede).**
- d Clique no botão **Seguinte** em resposta à mensagem de boas vindas. Siga as instruções que aparecem no ecrã.
- **Example: Seleccione Instalação standard** e clique em Seguinte.
- f Escolha **Impressora de rede Brother ponto-a-ponto** e clique em **Seguinte**.
- **7** Siga as instruções apresentadas no ecrã e clique em OK.
- **Nota**

Contacte o administrador se tiver dúvidas sobre a localização e o nome da impressora na rede.

**(8)** Prossiga com o Assistente e, quando terminar, clique em **Concluir**.

#### <span id="page-119-0"></span>**Controlador de impressora já instalado <sup>8</sup>**

Se já tiver instalado o controlador de impressora e quiser configurá-lo para impressão em rede, siga os seguintes passos:

Para Windows Vista™:

Clique no botão **Iniciar**, **Painel de controlo**, **Hardware e Som** e, por fim, **Impressoras**. Utilizadores de Windows<sup>®</sup> XP e Windows Server<sup>®</sup> 2003: Clique no botão **Iniciar** e seleccione **Impressoras e faxes**. Para Windows® 2000. Clique no botão **Iniciar**, seleccione **Definições** e, em seguida, **Impressoras**.

- b Clique com o botão direito do rato no controlador que pretende configurar e seleccione **Propriedades**.
- c Clique no separador **Portas** e clique no botão **Adicionar porta**.
- d Seleccione a porta que pretende utilizar. Normalmente será a **Porta TCP/IP padrão**. Clique no botão **Nova porta...**.
- **6** O Assistente para porta TCP/IP padrão iniciar-se-á.
- f Introduza o endereço IP da sua impressora de rede. Clique em **Seguinte**.
- **G** Clique em **Concluir**.
- h Feche as caixas de diálogo **Portas de impressora** e **Propriedades**.

# **Outras fontes de informação <sup>8</sup>**

Consulte *[Configurar a sua máquina para funcionar em rede com uma ligação com cabo](#page-21-0)  Ethernet* [na página 12](#page-21-0) e *[Configurar a sua máquina para uma rede sem fios](#page-29-0)* na página 20 para saber como configurar o endereço IP da impressora.

**9**

# <span id="page-121-0"></span>**Impressão via Internet em Windows® 9**

# **Descrição geral <sup>9</sup>**

Os utilizadores de Windows® 2000/XP, Windows Vista™ e Windows Server® 2003 podem imprimir com TCP/IP utilizando o software padrão de impressão em rede e o software do protocolo IPP incluídos em qualquer instalação do Windows® 2000/XP, Windows Vista™ e Windows Server<sup>®</sup> 2003.

### **Nota**

- Tem de configurar o endereço IP da impressora antes de executar os passos descritos neste capítulo. Se precisar de configurar o endereço IP, consulte primeiro o *[Capítulo 2](#page-21-0)*.
- Verifique se o computador anfitrião e o servidor de impressão estão ambos na mesma sub-rede, ou se o router está correctamente configurado para transmitir dados entre os dois dispositivos.
- A palavra-passe predefinida para os servidores de impressão Brother é "**access**".
- O servidor de impressão também suporta impressão IPPS; consulte *[Imprimir documentos em segurança](#page-146-0)  [utilizando IPSS](#page-146-0)* na página 137.

# **Impressão IPP para Windows® 2000/XP, Windows Vista™ e Windows Server® 2003 <sup>9</sup>**

Utilize as instruções que se seguem para utilizar a capacidade de impressão IPP do Windows® 2000/XP, Windows Vista™ e Windows Server® 2003.

# **Para Windows Vista™ <sup>9</sup>**

- a Clique no botão **Iniciar**, **Painel de controlo**, **Hardware e Som** e, por fim, **Impressoras**.
- b Clique em **Adicionar uma impressora**.
- c Seleccione **Adicionar uma impressora da rede, sem fios ou Bluetooth**.
- d Clique em **A impressora que pretendo não está listada**.
- **[5]** Seleccione **Seleccionar uma impressora partilhada pelo nome** e, em seguida, introduza o seguinte no campo URL:

http://endereço IP da impressora:631/ipp (em que "endereço IP da impressora" corresponde ao endereço IP da impressora ou ao nome do nó.)

### **Nota**

Se tiver editado o ficheiro hosts do seu computador ou se estiver a utilizar um sistema de nomes de domínio (DNS), pode também introduzir o nome DNS do servidor de impressão. Uma vez que o servidor de impressão suporta TCP/IP e nomes NetBIOS, pode também introduzir o nome NetBIOS do servidor de impressão. Poderá encontrar o nome NetBIOS na lista de configurações da rede. Para saber como imprimir a lista de configurações da rede, *[Imprimir a lista de configurações da rede](#page-112-0)* na página 103.

O nome NetBIOS atribuído são os primeiros 15 caracteres do nome do nó e, por predefinição, aparece como "BRNxxxxxx" para uma rede com fios ou "BRWxxxxxx" para uma rede sem fios (em que "xxxxxx" corresponde aos seis últimos dígitos do endereço Ethernet).

f Quando clicar em **Seguinte**, o Windows Vista™ fará uma ligação ao URL especificado.

Se o controlador de impressora já tiver sido instalado:

**1** Aparecerá então o ecrã de selecção da impressora no **Assistente para adicionar impressoras**. Clique em **OK**.

Se já tiver instalado o controlador de impressora apropriado no seu computador, o Windows Vista™ utilizá-lo-á automaticamente. Nesse caso, ser-lhe-á simplesmente perguntado se pretende que seja essa a impressora predefinida, após o que o assistente de configuração do controlador terminará. Pode agora começar a imprimir.

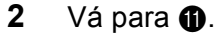

■ Se o controlador de impressora ainda não tiver sido instalado:

Um dos benefícios do protocolo de impressão IPP é o facto de estabelecer o nome de modelo da impressora ao comunicar com a mesma: Se a comunicação for bem sucedida, verá automaticamente o nome de modelo da impressora. Isto significa que não é necessário informar o Windows Vista™ sobre qual o tipo de controlador de impressora a utilizar.

Vá para $\bullet$ .

- <span id="page-122-1"></span>g Se a sua impressora não estiver na lista de impressoras suportadas, clique em **Disco**. Ser-lhe-á pedido que introduza o CD-ROM ou disquete do controlador.
- h Clique em **Procurar** e seleccione o controlador de impressora Brother apropriado incluído no CD-ROM ou na partilha de rede. Clique em **Abrir**.
- **9** Clique em **OK**.
- **10** Especifique o nome de modelo da impressora. Clique em OK.

#### **Nota**

- Quando aparecer o ecrã **Controlo de contas de utilizador**, clique em **Continuar**.
- Se o controlador de impressora que está a instalar não tiver um Certificado Digital, aparecerá uma mensagem de aviso. Clique em **Instalar este software de controlador mesmo assim** para continuar a instalação. O **Assistente para adicionar impressoras** terminará.
- <span id="page-122-0"></span>k Aparecerá então o ecrã **Escrever um nome de impressora** no **Assistente para adicionar impressoras**. Marque a caixa **Predefinir impressora** se quiser utilizar esta impressora como predefinição e clique em **Seguinte**.
- l Para testar a ligação da impressora, clique em **Imprimir uma página de teste** e, em seguida, clique em **Concluir**; a impressora estará então configurada e pronta para imprimir.

# **Para Windows® 2000/XP e Windows Server® 2003 <sup>9</sup>**

- **1** Para Windows<sup>®</sup> XP e Windows Server<sup>®</sup> 2003: Clique no botão **Iniciar** e seleccione **Impressoras e faxes**. Para Windows®2000: Clique no botão **Iniciar** e seleccione **Definições** e **Impressoras**.
- **2** Para Windows<sup>®</sup> XP e Windows Server<sup>®</sup> 2003: Clique em **Adicionar uma impressora** para iniciar o **Assistente para adicionar impressoras**. Para Windows® 2000:

Clique duas vezes no ícone **Adicionar impressora** para iniciar o **Assistente para adicionar impressoras**.

- **(3)** Clique em Seguinte quando aparecer a janela Bem-vindo ao Assistente para adicionar **impressoras**.
- **4** Seleccione **Impressora de rede**. Para Windows® XP e Windows Server® 2003: Seleccione **Uma impressora de rede ou uma impressora ligada a outro computador**. Para Windows® 2000: Seleccione **Impressora de rede**.

**6** Clique em **Sequinte**.

**6** Para Windows<sup>®</sup> XP e Windows Server<sup>®</sup> 2003:

Seleccione **Ligar a uma impressora na Internet ou numa rede empresarial ou doméstica** e, em seguida, introduza o seguinte no campo URL:

http://endereço IP da impressora:631/ipp

(em que "endereço IP da impressora" corresponde ao endereço IP da impressora ou ao nome do nó) Para Windows® 2000:

Seleccione **Ligar a uma impressora na Internet ou na intranet** e introduza o seguinte URL: http://endereço IP da impressora:631/ipp

(Em que "endereço IP da impressora" corresponde ao endereço IP da impressora ou ao nome do nó.)

#### **Nota**

Se tiver editado o ficheiro hosts do seu computador ou se estiver a utilizar um sistema de nomes de domínio (DNS), pode também introduzir o nome DNS do servidor de impressão. Uma vez que o servidor de impressão suporta TCP/IP e nomes NetBIOS, pode também introduzir o nome NetBIOS do servidor de impressão. Poderá encontrar o nome NetBIOS na lista de configurações da rede. Para saber como imprimir a lista de configurações da rede, *[Imprimir a lista de configurações da rede](#page-112-0)* na página 103. O nome NetBIOS atribuído são os primeiros 15 caracteres do nome do nó e, por predefinição, aparece como "BRNxxxxxx" para uma rede com fios ou "BRWxxxxxx" para uma rede sem fios (em que "xxxxxx" corresponde aos seis últimos dígitos do endereço Ethernet) (até 15 caracteres).

g Quando clicar em **Seguinte**, o Windows® 2000/XP e Windows Server® 2003 fará uma ligação ao URL especificado.

- Se o controlador de impressora já tiver sido instalado:
	- **1** Aparecerá então o ecrã de selecção da impressora no **Assistente para adicionar impressoras**.

Se já tiver instalado o controlador de impressora apropriado no seu computador, o Windows® 2000/XP e Windows Server® 2003 utilizá-lo-á automaticamente. Nesse caso, serlhe-á simplesmente perguntado se pretende que seja essa a impressora predefinida, após o que o assistente de configuração do controlador terminará. Pode agora começar a imprimir.

- $2$  Vá para  $\mathbf{\circled{2}}$  $\mathbf{\circled{2}}$  $\mathbf{\circled{2}}$ .
- Se o controlador de impressora ainda não tiver sido instalado:

Um dos benefícios do protocolo de impressão IPP é o facto de estabelecer o nome de modelo da impressora ao comunicar com a mesma: Se a comunicação for bem sucedida, verá automaticamente o nome de modelo da impressora. Isto significa que já não é necessário informar o Windows $^{\circledR}$ 2000/XP e o Windows Server<sup>®</sup> 2003 sobre qual o tipo de controlador de impressora a utilizar.

Vá para  $\mathbf{\Theta}$  $\mathbf{\Theta}$  $\mathbf{\Theta}$ .

<span id="page-124-1"></span>h A instalação do controlador inicia-se automaticamente.

#### **Nota**

Se o controlador de impressora que está a instalar não tiver um Certificado Digital, aparecerá uma mensagem de aviso. Clique em **Continuar na mesma** para continuar a instalação.

- **9** Clique em OK quando vir o ecrã Inserir disco.
- j Clique em **Procurar** e seleccione o controlador de impressora Brother apropriado incluído no CD-ROM ou na partilha de rede. Clique em **Abrir**.
- **k** Clique em OK.
- <span id="page-124-0"></span>l Seleccione **Sim** se quiser utilizar esta impressora como predefinição. Clique em **Seguinte**.
- m Quando clicar em **Concluir** a impressora ficará configurada e pronta a imprimir. Para testar a ligação à impressora, imprima uma página de teste.

**9**

# **Especificar outro URL <sup>9</sup>**

Não se esqueça que, no campo URL, há várias entradas possíveis.

http://endereço IP da impressora:631/ipp

Este é o URL predefinido e recomendamos que o utilize. Note que a opção **Obter mais informações** não apresentará dados sobre a impressora.

http://endereço IP da impressora:631/ipp/port1

Esta opção tem por objectivo a compatibilidade com o HP® Jetdirect®. Note que a opção **Obter mais informações** não apresentará dados sobre a impressora.

http://endereço IP da impressora:631/

### **Nota**

Se se esquecer dos detalhes do URL, pode simplesmente introduzir o texto acima (http://endereço IP da impressora/) e a impressora continuará a receber e a processar dados.

Em que "endereço IP da impressora" corresponde ao endereço IP da impressora ou ao nome do nó.

• Por exemplo:

http://192.168.1.2/ (se o endereço IP da impressora for 192.168.1.2.)

http://BRN123456/ (se o nome do nó da impressora for BRN123456.)

# **Outras fontes de informação <sup>9</sup>**

Consulte o *[Capítulo 2](#page-21-0)* deste Manual do utilizador para saber como configurar o endereço IP da impressora.

# **Impressão em rede em Macintosh® <sup>10</sup>**

# **Descrição geral <sup>10</sup>**

**10**

Este capítulo explica como configurar o controlador de impressora BR-Script 3 (emulação de linguagem PostScript<sup>®</sup> 3™) numa rede utilizando o Mac OS<sup>®</sup> X 10.2.4 ou posterior. Para obter mais informações sobre como instalar o controlador de impressora padrão da Brother numa rede, consulte o Guia de instalação rápida fornecido com a máquina.

# **Como seleccionar o controlador de impressora BR-Script 3 (TCP/IP) <sup>10</sup>**

**a** Lique a máquina.

- **2** Seleccione **Applications** no menu **Go**.
- **(3)** Abra a pasta **Utilities**.
- 4 Clique duas vezes no ícone **Printer Setup Utility**. (Utilizadores de Mac OS<sup>®</sup> X 10.2.x, clicar no ícone **Print Center**.)

(Mac  $OS^{\circledR}$  X 10.4)

- **6** Clique em **Add**.
- f (Mac OS® X 10.2.4 a 10.3.x) Seleccione **IP Printing**. (Mac OS® X 10.4) Seleccione **IP Printer**.

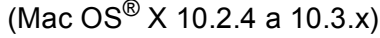

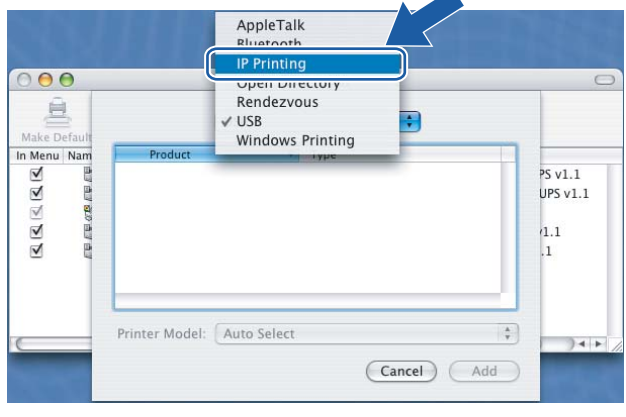

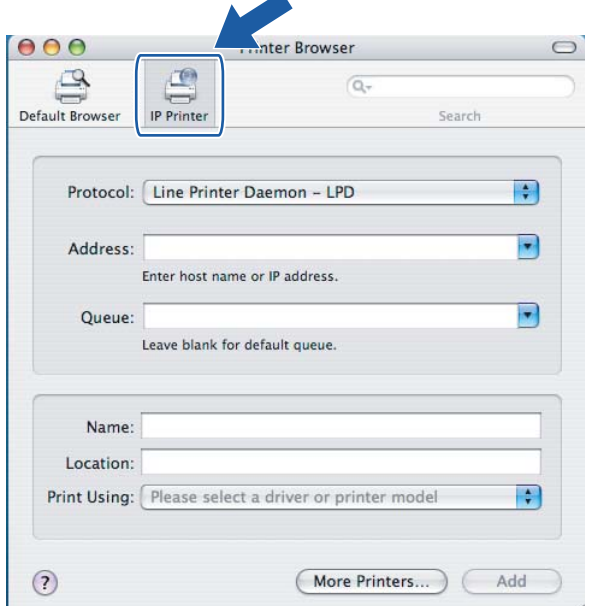

g (Mac OS® X 10.2.4 a 10.3.x) Introduza o endereço IP da impressora na caixa **Printer Address**. (Mac OS® X 10.4) Introduza o endereço IP da impressora na caixa **Address**.

(Mac  $OS^{\circledR}$  X 10.2.4 a 10.3.x) (Mac  $OS^{\circledR}$  X 10.4)

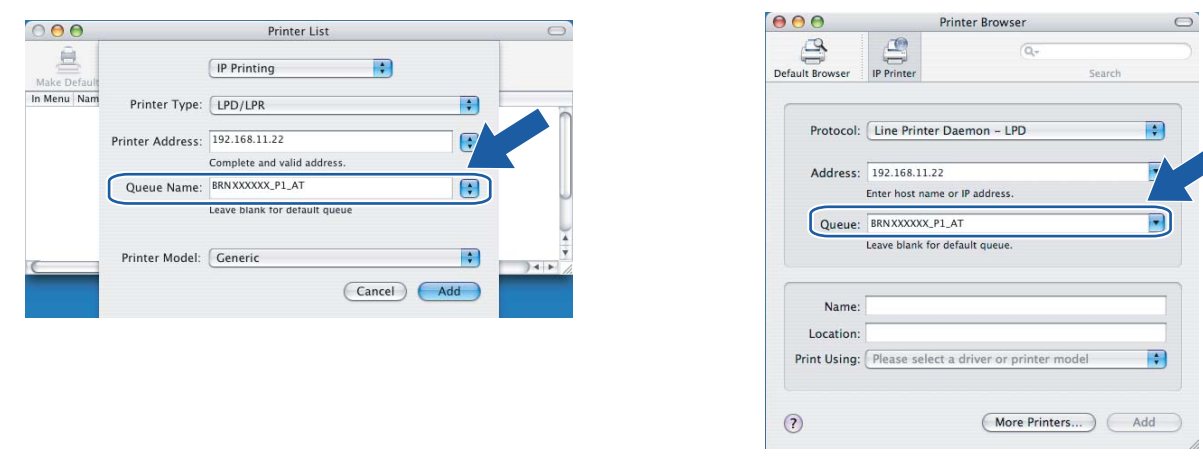

# **Nota**

- A lista de configurações da rede permitir-lhe-á confirmar o endereço IP. Para obter mais informações sobre como imprimir a página de configuração da rede, *[Imprimir a lista de configurações da](#page-112-0)  rede* [na página 103.](#page-112-0)
- Ao especificar o nome da fila (Queue Name) utilize o valor "brnxxxxxx\_p1\_at" (em que xxxxxx corresponde aos seis últimos dígitos do endereço Ethernet, numa rede com fios).

**8** Na lista pendente **Printer Model** (Modelo da impressora) seleccione o seu modelo. Por exemplo, seleccione **Brother MFC-9840CDW BR-Script3**.

(Mac  $OS^{\circledR}$  X 10.2.4 a 10.3.x)

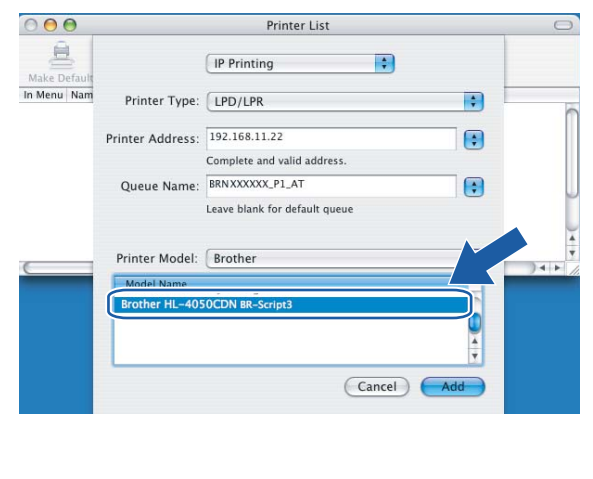

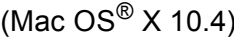

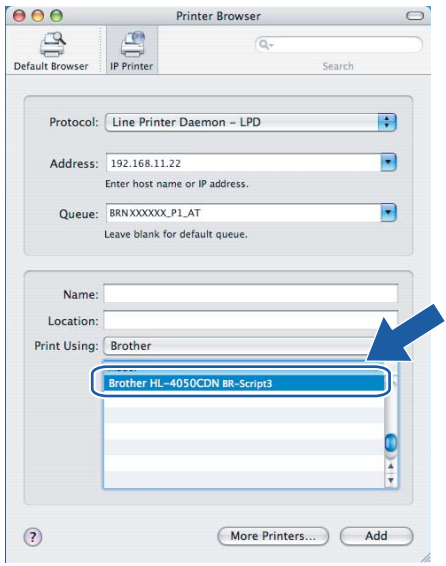

<sup>9</sup> Clique em Add (Adicionar) e a impressora ficará disponível na Printer List (Lista de impressoras).

# **Outras fontes de informação <sup>10</sup>**

Consulte o *[Capítulo 2](#page-21-0)* deste Manual do utilizador para saber como configurar o endereço IP da impressora.

# <span id="page-129-0"></span>**11 Gestão baseada na web <sup>11</sup>**

# **Descrição geral <sup>11</sup>**

Pode utilizar um web browser padrão para gerir a sua máquina utilizando HTTP (Hyper Text Transfer Protocol). Através de um web browser, pode obter as seguintes informações sobre uma máquina da rede.

- Informações sobre o estado da impressora
- Alterar elementos de configuração de fax, como a configuração geral, definições de marcação rápida e fax remoto.
- Também pode alterar outras definições da rede como, por exemplo, as informações sobre TCP/IP.
- Configurar a digitalização para FTP
- Configurar LDAP
- Informações sobre a versão do software da máquina e do servidor de impressão
- Alterar detalhes na configuração da rede e da máquina

**Nota**

Recomendamos os browsers Microsoft Internet Explorer 6.0<sup>®</sup> (ou superior) ou Firefox<sup>®</sup> 1.0 (ou superior) para Windows<sup>®</sup> e Safari™ 1.0 para Macintosh<sup>®</sup>. Certifique-se de que activa as opções de JavaScript e Cookies em qualquer um dos browsers utilizados. Recomendamos que utilize o Safari™ 1.2 ou superior para activar JavaScript. Se utilizar um browser diferente, certifique-se de que é compatível com HTTP 1.0 e HTTP 1.1.

Tem de utilizar o protocolo TCP/IP na rede e ter um endereço IP válido programado no servidor de impressão e no computador.

- Para saber como configurar o endereço IP na sua máquina, consulte *Configurar a sua máquina para [funcionar em rede com uma ligação com cabo Ethernet](#page-21-0)* na página 12.
- Pode utilizar um web browser na maior parte das plataformas; por exemplo, os utilizadores de Macintosh<sup>®</sup> e de UNIX<sup>®</sup> também podem ligar-se deste modo à impressora e geri-la.
- Também pode utilizar os utilitários BRAdmin Light ou BRAdmin Professional para gerir a impressora e a respectiva configuração da rede.

# **Como ligar-se à máquina através de um browser <sup>11</sup>**

Escreva "http://endereço IP da impressora/" no seu browser (em que "endereço IP da impressora" corresponde ao endereço IP da impressora ou ao nome do nó.)(Também pode utilizar o nome NetBIOS do servidor de impressão, se estiver num ambiente de domínio/grupo de trabalho Microsoft). Introduza o nome DNS da máquina, se estiver a ligar-se a uma rede que utilize o protocolo DNS.

Os utilizadores de Macintosh<sup>®</sup> podem aceder facilmente ao sistema de gestão baseado na Web clicando no ícone da máquina no ecrã **Status Monitor**. Para obter mais informações, consulte o Capítulo 7, *Status Monitor*, do Manual do utilizador de software incluído no CD-ROM.

# **Informações sobre a palavra-passe**

A gestão baseada na Web oferece dois níveis de acesso por palavra-passe. Os utilizadores podem aceder às opções **General Setup**, **Fax Settings**, **Copy Settings**, **Printer Settings** e **USB Direct I/F**. O nome de utilizador predefinido para utilizadores é "**user**" (sensível a maiúsculas e minúsculas) e a palavra-passe predefinida é "**access**".

Os administradores podem aceder a todas as definições. O nome de utilizador predefinido para administradores é "**admin**" (sensível a maiúsculas e minúsculas) e a palavra-passe predefinida é "**access**".

# **Alterar a configuração da função de digitalização para FTP utilizando um browser**

Pode configurar e alterar as seguintes definições da função de digitalização para FTP utilizando um web browser. Clique em **Administrator Settings** (Definições de administrador) na página web da MFC-9840CDW e, em seguida, clique em **Scan to FTP** (Digitalizar para FTP). Consulte o *Capítulo 4* do Manual do utilizador de software para obter informações mais detalhadas sobre a digitalização para FTP.

- **Profile Name** (Nome do perfil) (até 15 caracteres)
- **Host Address** (Endereço do sistema anfitrião) (endereço do servidor FTP)
- **Username** (Nome do utilizador)
- **Password** (Palavra-passe)
- Store Directory (Directório de armazenamento)
- **File Name** (Nome do ficheiro)
- **Quality** (Qualidade) (**Color 150**, **Color 300**, **Color 600**, **B&W 200** e **B&W 200x100**)
- **File Type** (Tipo de ficheiro) (**PDF**, **JPEG** ou **TIFF**)
- **Passive Mode** (Modo passivo) (**On** ou **Off**)
- **Port Number** (Número da porta)

# <span id="page-131-0"></span>**Alterar a configuração do LDAP utilizando um browser <sup>11</sup>**

Pode configurar e alterar as seguintes definições da função LDAP utilizando um web browser.

- LDAP Enable/Disable (Activar/desactivar LDAP)
- **LDAP Server Address** (Endereço do servidor LDAP)
- **Port** (Porta) (o número de porta predefinido é 389.)
- **Timeout for LDAP** (Tempo de espera para LDAP)
- **Authentication** (Autenticação)
- **Username** (Nome do utilizador)
- **Password** (Palavra-passe)
- Search Root (Raiz da procura)
- **Attribute of Name (Search Key)** (atributo do nome (Chave de procura))
- **Attribute of E-mail** (Atributo do correio electrónico)
- **Attribute of Fax Number** (Atributo do número de fax)

**12 Funcionamento do LDAP <sup>12</sup>**

# **Descrição geral <sup>12</sup>**

O protocolo LDAP permite-lhe procurar informações como números de fax e endereços de correio electrónico a partir do seu servidor. Pode configurar as seguintes definições da função LDAP utilizando um web browser.

# **Alterar a configuração do LDAP utilizando um browser <sup>12</sup>**

Pode configurar e alterar as seguintes definições da função LDAP utilizando um web browser. Para obter mais informações, consulte *[Alterar a configuração do LDAP utilizando um browser](#page-131-0)* na página 122.

# **Utilização do LDAP a partir do painel de controlo <sup>12</sup>**

#### **4 Prima Busca/Marc Rápida.**

- b Introduza os caracteres iniciais da sua procura utilizando o teclado numérico.
- **Nota**
- Pode introduzir até 15 caracteres.
- Para obter mais informações sobre o teclado numérico, consulte *[Introduzir texto](#page-194-0)* na página 185.

#### c Prima **Busca/Marc Rápida** ou **OK**.

O resultado da procura LDAP será apresentado no LCD, antes do resultado do livro de endereços local e seguido de ▶. Se não houver correspondência no servidor e no livro de endereços local, o LCD indicará Nn contacto loc. durante 2 segundos.

**4** Prima  $\triangle$  ou  $\triangledown$  para percorrer a lista até encontrar o nome que pretende. Para verificar os detalhes das informações obtidas, realce o resultado e prima  $\blacktriangleright$ .

#### **6** Prima OK.

Se o resultado incluir um número de fax e um endereço de correio electrónico, a máquina indicar-lhe-á que deve premir  $\triangle$  ou  $\blacktriangledown$  consoante pretenda escolher o número de fax ou o endereço de correio.

**6** Prima OK.

g Carregue o seu documento e prima **Mono Iniciar** ou **Cor Iniciar**.

### **Nota**

- A função LDAP desta máquina suporta LDAPv3.
- Terá de utilizar o método de autenticação Simples para comunicar com o servidor LDAP.
- Não há suporte para SSL/TLS.
- Para obter mais informações, visite o site [http://solutions.brother.com.](http://solutions.brother.com)

**13 Fax via Internet <sup>13</sup>**

# **Descrição geral <sup>13</sup>**

O Fax via Internet (I-Fax) permite-lhe enviar e receber documentos de fax utilizando a internet como mecanismo de transporte. Os documentos são transmitidos em mensagens de correio electrónico como ficheiros TIFF-F anexados. Isto significa que também é possível enviar e receber documentos num computador, desde que o computador tenha uma aplicação que possa gerar e visualizar ficheiros TIFF-F, como o Microsoft<sup>®</sup> Imaging ou qualquer outro visualizador de TIFF-F. Qualquer documento enviado através da máquina será automaticamente convertido para o formato TIFF-F. Se quiser enviar e receber mensagens de e para a máquina, a sua aplicação de correio electrónico, no computador, tem de suportar o formato MIME.

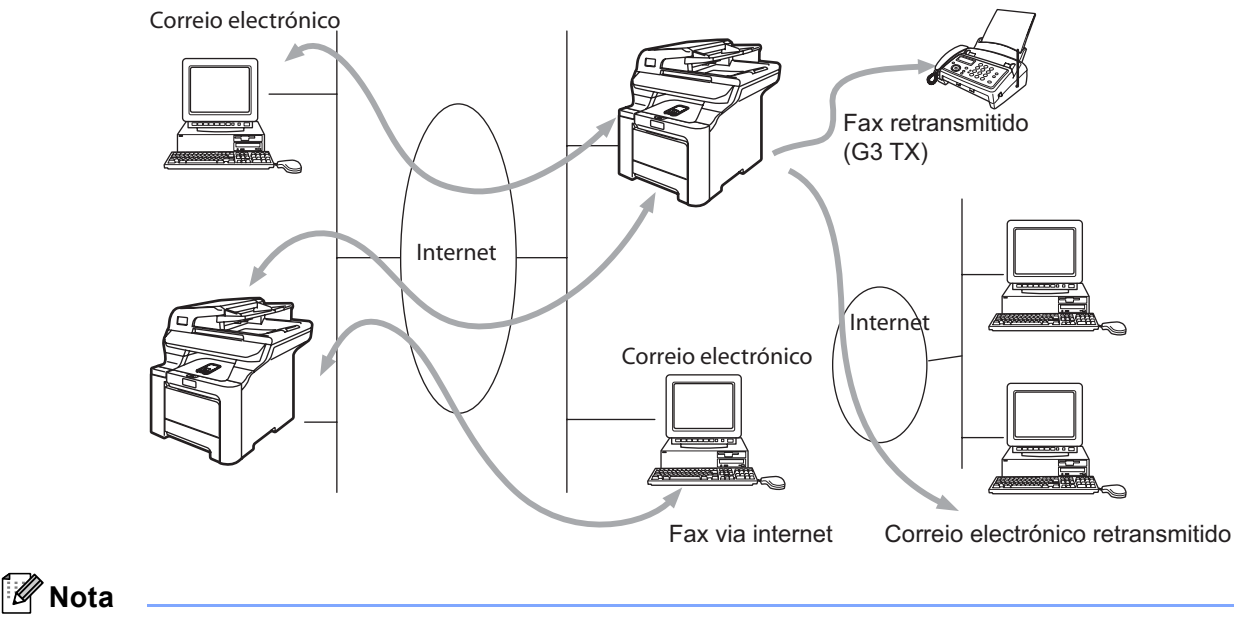

A função de fax via Internet só está disponível para ficheiros a preto e branco.

# **Ligação <sup>13</sup>**

Antes de enviar ou receber faxes via Internet, tem de configurar a máquina Brother para comunicar com a rede e o servidor de correio electrónico. Tem de garantir que existe: um endereço IP correctamente configurado para a máquina, um endereço de correio electrónico para a máquina, o endereço IP do servidor de correio electrónico, um nome e palavra-passe de caixa de correio para a máquina Brother. Se tiver alguma dúvida relativamente a algum deste itens, consulte o administrador do sistema. Para obter informações detalhadas sobre como configurar estas informações, consulte *[Gestão baseada na](#page-129-0)  web* [na página 120.](#page-129-0)

# **Funções das teclas do painel de controlo <sup>13</sup>**

#### **Alterna + 1 <sup>13</sup>**

Utilizada para alterar o modo de introdução de dados. Pode utilizar as teclas de marcação como teclas de caracteres alfabéticos padrão.

#### **Teclas de marcação <sup>13</sup>**

Utilizadas para introduzir caracteres alfabéticos padrão (26 letras), bem como os caracteres @ . espaço ! " # % & ' () + / : ; < > = ? [] ^ - \$,  $*$  e números.

#### **d ou c <sup>13</sup>**

Desloca o cursor do LCD para a esquerda ou para a direita, quando está a introduzir texto.

#### **OK**  $\blacksquare$

Utilizada para guardar vários números.

#### **Mono Iniciar ou Cor Iniciar**

Inicia a transmissão do documento.

#### **Parar/Sair <sup>13</sup>**

Apaga os dados introduzidos e interrompe o processo de digitalização ou transmissão.

#### **Um toque Busca/Marc Rápida**

Estas funções funcionam da mesma forma que em máquinas convencionais. Contudo, é de referir que não é posssível utilizar ligações em cadeia para endereços de correio electrónico.

#### **Alterna + Mono Iniciar ou Cor Iniciar <sup>13</sup>**

Utilizada para receber manualmente correio electrónico do servidor POP3.

# **Enviar faxes via internet**

Enviar um fax via internet é igual a enviar um fax normal. Se já tiver programado os endereços das máquinas de destino de fax via internet como locais de Um toque ou de Marcação rápida, para enviar o fax via internet carregue o documento na máquina, utilize a tecla **Resolução** da área Fax para definir a resolução pretendida, seleccione um número de marcação rápida e prima **Mono Iniciar** ou **Cor Iniciar**.

Se quiser introduzir manualmente o endereço de fax via internet, carregue o documento na máquina e prima **Alterna** e **1** simultaneamente para mudar para o modo de marcação "alfabética".

Para introduzir manualmente o endereço de fax via Internet, consulte *[Introduzir texto](#page-194-0)* na página 185.

### **Introduzir texto manualmente <sup>13</sup>**

Prima **Alterna** e **1** simultaneamente para mudar para o modo de marcação "alfabética".

Pode agora utilizar as teclas de marcação para introduzir o endereço de correio electrónico. Para obter mais informações, *[Introduzir texto](#page-194-0)* na página 185.

Note que também pode ligar-se à máquina utilizando um web browser e especificar as informações sobre o endereço de correio electrónico através da gestão baseada na web. *[Gestão baseada na web](#page-129-0)* na página 120 para obter mais informações.

À medida que for introduzindo o endereço de fax via internet, este será apresentado no painel LCD, carácter a carácter. Se especificar mais de 22 caracteres, o painel LCD deslocará o nome para a esquerda, carácter a carácter. Pode introduzir até 60 caracteres.

Prima **Mono Iniciar** ou **Cor Iniciar** para enviar o documento.

Depois de o documento ser digitalizado, será transmitido automaticamente para a máquina de fax via Internet do destinatário através do servidor SMTP. Pode cancelar a operação de envio premindo o botão **Parar/Sair** durante a digitalização. Quando a transmissão terminar, a máquina ficará novamente em modo de espera.

Alguns servidores de correio electrónico não permitem o envio de mensagens de grandes dimensões (o administrador do sistema impõe frequentemente um limite máximo para o tamanho das mensagens de correio electrónico). Pode activar a opção de limite máximo para as mensagens enviadas. A máquina apresentará, então, a mensagem Memória cheia quando tentar enviar mensagens de correio electrónico com mais de 1Mbyte. A mensagem não será enviada e será impresso um relatório de erro. A mensagem que está a tentar enviar deverá ser dividida em mensagens mais pequenas, que possam ser aceites pelo servidor de correio. Pode activar esta função através do utilitário de gestão baseada na web ou da configuração da rede local.

### **Receber correio electrónico ou faxes via internet <sup>13</sup>**

Pode receber mensagens de correio electrónico de 2 formas:

- Recepção via POP3 (iniciada manualmente)
- Recepção via POP3 por intervalos regulares

Ao utilizar a recepção via POP3, a máquina tem de consultar o servidor de correio electrónico para receber os trabalhos de impressão. Esta consulta pode ocorrer em intervalos definidos (por exemplo, pode configurar a máquina para consultar o servidor de correio electrónico de 10 em 10 minutos) ou pode consultar manualmente o servidor premindo as teclas **Alterna** + **Mono Iniciar** ou **Cor Iniciar**.

Se a máquina começar a receber trabalhos de impressão de correio electrónico, o painel LCD indicará esta actividade. Por exemplo, verá a indicação Recebendo no painel LCD, seguida de "xx Correio(s)". Se premir as teclas **Alterna** + **Mono Iniciar** ou **Cor Iniciar** para consultar manualmente o servidor de correio electrónico, para verificar se há trabalhos de impressão de mensagens de correio, e não houver documentos a imprimir, a máquina apresentará a mensagem Não há correio no painel LCD durante dois segundos.

Se a máquina ficar sem papel durante a recepção de dados, os dados recebidos serão guardados na memória da máquina. Estes dados serão impressos automaticamente assim que colocar novamente papel na máquina. (Para máquinas da Europa, Ásia e Oceânia, a opção Receber memór. tem de estar activada.) Se a mensagem recebida não estiver em formato de texto simples ou se um ficheiro anexado não estiver no formato TIFF-F, será impressa a seguinte mensagem de erro: "ATTACHED FILE FORMAT NOT SUPPORTED. FILE NAME:XXXXXX.doc" Se a mensagem recebida for grande demais, será impressa a seguinte mensagem de erro: "E-MAIL FILE TOO LARGE." Se a opção Apg.Erro corr. estiver activada

(predefinição), então a mensagem com erros será automaticamente eliminada do servidor de correio electrónico.

### **Receber um fax via Internet no computador <sup>13</sup>**

Quando o computador recebe um documento de fax via Internet, o documento vem anexado a uma mensagem de correio electrónico que indica ao computador que recebeu um documento de fax via Internet. Esta indicação surge no campo Assunto da mensagem de correio electrónico recebida.

Se o computador para o qual pretende enviar um documento não tiver o sistema operativo Windows<sup>®</sup>

2000/XP, Windows Server® 2003 ou Windows Vista™, indique ao proprietário do computador que terá de instalar software adequado para visualizar documentos no formato TIFF-F.

Pode utilizar o "Microsoft<sup>®</sup> Imaging" fornecido com o Windows<sup>®</sup> 2000/XP, Windows Server<sup>®</sup> 2003 e Windows Vista™.

#### **Reencaminhar mensagens de correio electrónico e de fax recebidas <sup>13</sup>**

Pode reencaminhar as mensagens de correio electrónico ou de fax padrão para outro endereço de correio electrónico ou máquina de fax. As mensagens recebidas podem ser reencaminhadas por correio electrónico para um computador ou fax via Internet. Também podem ser reencaminhadas através das linhas telefónicas normais para outra máquina.

A definição pode ser activada utilizando um Web browser ou o painel frontal da máquina. Os passos para configurar a opção Transfere fax são indicados no Manual do utilizador fornecido com a máquina.

Consulte o Manual do utilizador incluído na máquina para verificar se esta funcionalidade é suportada.

### **Difusão por retransmissão (Relay Broadcast) <sup>13</sup>**

Esta função permite à máquina receber um documento via Internet e, em seguida, retransmiti-lo para outras máquinas de fax através de linhas telefónicas convencionais.

Se quiser utilizar a máquina como dispositivo de difusão por retransmissão, tem de indicar o nome de domínio de confiança na máquina, ou seja, a parte do domínio a seguir ao símbolo "@".

Um domínio de confiança refere-se ao endereço de correio electrónico. Por exemplo, se o endereço da outra entidade for joao@brother.com, o domínio é brother.com. Se o endereço de correio electrónico for luis@brother.co.uk, o domínio é brother.co.uk.

Tenha cuidado ao seleccionar um domínio de confiança, pois qualquer utilizador de um domínio de confiança poderá enviar uma difusão por retransmissão. Pode registar até 10 nomes de domínio.

A difusão por retransmissão pode suportar a retransmissão de um documento para um máximo de 48 máquinas de fax através de linhas telefónicas convencionais.

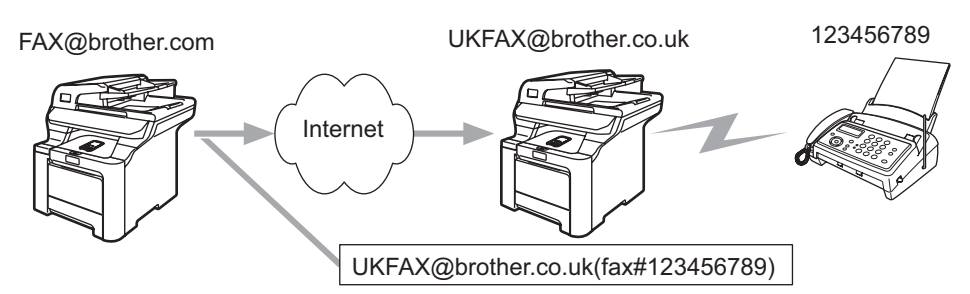

#### **Difusão por retransmissão a partir de uma máquina <sup>13</sup>**

Neste exemplo, o endereço de correio electrónico da sua máquina é FAX@brother.com; se pretender enviar um documento desta máquina para outra, em Inglaterra, com o endereço UKFAX@brother.co.uk, esta máquina reencaminhará então o documento para uma máquina de fax padrão utilizando uma linha telefónica convencional. Se o seu endereço de correio electrónico for FAX@brother.com, terá de configurar o nome de domínio de confiança brother.com na máquina em Inglaterra que irá difundir o documento para a máquina de fax convencional. Se não introduzir a informação sobre o nome de domínio, a máquina intermédia (a que difunde o documento) não aceitará nenhum trabalho via Internet proveniente da máquina no domínio brother.com.

Depois de configurar o domínio de confiança, pode enviar o documento da sua máquina [ou seja, FAX@brother.com] introduzindo o endereço de correio electrónico da máquina que irá reencaminhar o documento [ou seja, UKFAX@brother.co.uk], seguido do número de telefone do fax que irá receber o documento. Segue-se um exemplo de como introduzir o endereço de correio electrónico e o número de telefone

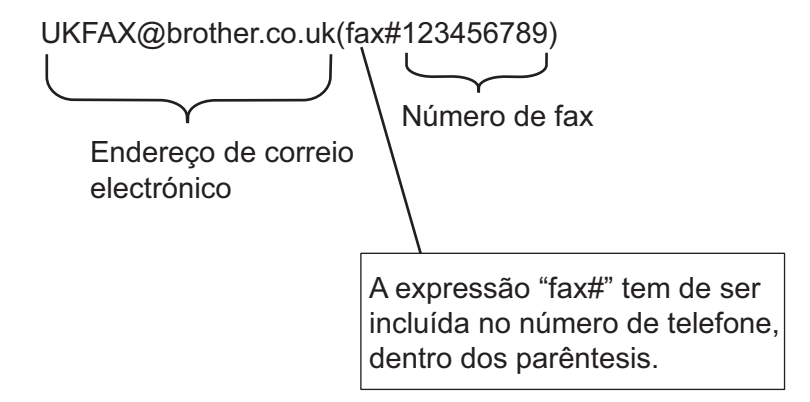

#### **Enviar para vários números de telefone <sup>13</sup>**

Se quiser retransmitir o documento para mais do que uma máquina de fax padrão, poderá introduzir o endereço utilizando o seguinte método:

Introduza o número de telefone da primeira máquina de fax UKFAX@brother.co.uk(fax#123).

b Prima **Menu**.

Introduza o número de telefone da segunda máquina de fax UKFAX@brother.co.uk(fax#456).

d Prima **Mono Iniciar** ou **Cor Iniciar**.

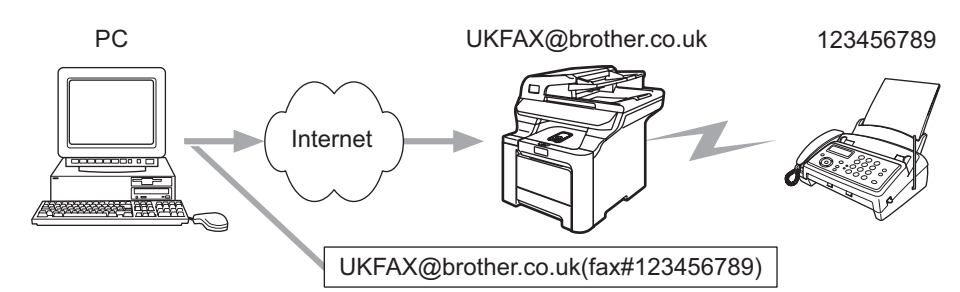

#### **Difusão por retransmissão a partir de um computador <sup>13</sup>**

Também pode enviar correio electrónico do seu computador e retransmiti-lo para uma máquina de fax convencional. O método de introdução do número de telefone da máquina de fax convencional que irá receber o correio electrónico retransmitido variará consoante a aplicação de correio electrónico que estiver a utilizar. Seguem-se alguns exemplos de aplicações de correio electrónico:

Algumas destas aplicações não suportam o envio para múltiplos números de telefone. Se a sua aplicação de correio electrónico não suportar múltiplos números de telefone, só poderá efectuar retransmissões para uma máquina de fax de cada vez.

Introduza o endereço da máquina de retransmissão e o número de telefone do fax na caixa "PARA", utilizando o mesmo método utilizado ao efectuar o envio a partir de uma máquina.

UKFAX@brother.co.uk(fax#123456789)

#### **Outlook 97/98/2000/2002/2003: <sup>13</sup>**

No Outlook 97/98/2000/2002 e 2003 as informações de endereço têm de ser introduzidas no livro de endereços da seguinte forma:

Nome: fax#123456789

Endereço de correio electrónico: UKFAX@brother.co.uk

### **Mensagem de verificação TX**

A opção de mensagem de verificação da transmissão suporta duas funções distintas. A mensagem de verificação de envio permite-lhe solicitar uma notificação da estação receptora de que o fax ou a mensagem de correio electrónico foi recebida e processada. A mensagem de verificação de recepção permite-lhe transmitir um relatório predefinido para a estação emissora após a correcta recepção e processamento de um fax ou mensagem de correio electrónico.

Para utilizar esta funcionalidade, tem de activar a opção Notificação nas opções Instl Cor. RX e Instl Cor. TX.

# **Instl Cor. TX**

Pode activar ou desactivar (Lig ou Desl) a opção Notificação dentro da opção Instl Cor. TX. Se a opção estiver activada, será enviado um campo adicional de informações juntamente com os dados de imagem. Este campo é designado por "MDN".

MDN (Mail Disposition Notification - Notificação do estado da mensagem):

Este campo solicita a indicação do estado da mensagem de fax / correio electrónico após entrega pelo sistema de transporte SMTP (Send Mail Transfer Protocol). Quando a mensagem chegar à estação receptora, este dados serão utilizados quando a máquina ou o utilizador ler ou imprimir o fax ou correio electrónico recebido. Por exemplo, se a mensagem for aberta para leitura ou impressa, a estação receptora envia uma notificação para a máquina emissora ou utilizador original.

A estação receptora tem de suportar o campo MDN para poder enviar um relatório de notificação, caso contrário o pedido será ignorado.

# **Instl Cor. RX**

Esta opção tem três definições possíveis: Lig, MDN ou Desl.

#### **Notificação de recepção** activada ("Lig")

Se a opção estiver definida como "Lig", será enviada uma mensagem fixa para a estação emissora para indicar que a mensagem foi correctamente recebida e processada. Estas mensagens fixas dependem da operação solicitada pela estação emissora.

As mensagens de relatório têm o seguinte formato:

SUCESSO: Recebido de <endereço de correio electrónico>

#### **Notificação de recepção** "MDN"

Se esta opção estiver definida como "MDN", será enviado um relatório com o formato anteriormente descrito para a estação emissora, se a estação de origem tiver enviado o campo "MDN" para solicitar confirmação.

#### **Notificação de recepção** desactivada ("Desl")

A opção Desl Desactiva todas as formas de notificação de recepção, não sendo enviada nenhuma mensagem para a estação emissora, independentemente do pedido.

### **Mensagem de erro <sup>13</sup>**

Se ocorrer um erro de entrega de correio electrónico ao enviar um fax via Internet, o servidor de correio electrónico enviará uma mensagem de erro de volta para a máquina, a qual será impressa. Se ocorrer um erro durante a recepção de correio electrónico, será impressa uma mensagem de erro (exemplo: "A mensagem enviada para a máquina não estava no formato TIFF-F").

### **Informações importantes sobre fax via Internet <sup>13</sup>**

A comunicação de fax via Internet num sistema de rede local é basicamente idêntica à comunicação via correio electrónico, sendo, contudo, diferente da comunicação de fax através de linhas telefónicas padrão. Seguem-se algumas informações importantes para a utilização de fax via Internet:

- Factores como a localização do receptor, a estrutura do sistema de rede local e o tráfego do circuito (como a internet) podem fazer com que o sistema demore muito tempo a devolver uma mensagem de erro. (normalmente 20 seg. a 30 seg.).
- Em caso de transmissão via Internet, e devido ao seu reduzido nível de segurança, recomendamos que utilize linhas telefónicas padrão para enviar documentos confidenciais.
- Se o sistema de correio electrónico do receptor não for compatível com o formato MIME, não poderá transmitir documentos para o receptor. Dependendo do servidor do receptor, poderá haver casos em que a mensagem de erro não é devolvida.
- Se o tamanho dos dados de imagem de um documento for excessivo, a transmissão poderá não ser bem sucedida.
- Não pode alterar o tipo de letra nem o tamanho dos caracteres das mensagens de correio electrónico recebidas.

**14**

# **Funcionalidades de segurança <sup>14</sup>**

# **Descrição geral <sup>14</sup>**

Hoje em dia, há diversas ameaças à segurança das redes e dos dados que nela viajam. A sua máquina Brother incorpora alguns dos protocolos mais recentes de segurança na rede e de encriptação. Estas funcionalidades de rede podem ser integradas no seu plano global de segurança na rede, para o ajudar a proteger os seus dados e a impedir acessos não autorizados à máquina. Este capítulo descreve os vários protocolos de segurança suportados e o modo de utilização dos mesmos.

# **Termos sobre segurança**

AC (Autoridade Certificadora)

A AC é uma entidade que emite certificados digitais (especialmente, certificados X.509) e garante a ligação entre os itens de dados incluídos num certificado.

■ PAC (Pedido de Assinatura de Certificado)

O PAC é uma mensagem enviada por um candidato a uma AC, para solicitar a emissão de um certificado. O PAC contém informações de identificação do candidato, a chave pública gerada pelo mesmo e a sua assinatura digital.

■ Certificado

Um certificado é a informação que liga uma chave pública a uma entidade. O certificado pode ser utilizado para verificar que uma determinada chave pública pertence a um indivíduo. O formato é definido pela norma x.509.

■ Assinatura digital

Uma assinatura digital é um valor resultante do cálculo de um algoritmo criptográfico e anexado a um objecto de dados, de modo a que qualquer receptor dos dados possa utilizar a assinatura para verificar a origem e a integridade dos dados.

■ Criptosistema de chave pública

Um criptosistema de chave pública é um ramo recente da criptografia em que os algoritmos utilizam um par de chaves (uma pública e uma privada) e utilizam um componente diferente do par para cada passo do algoritmo.

■ Criptosistema de chave partilhada

Um criptosistema de chave partilhada é um ramo da criptografia envolvendo algoritmos que utilizam a mesma chave para dois passos diferentes do algoritmo (como a encriptação e a desencriptação).

# **Protocolos de segurança**

Os servidores de impressão Brother suportam os seguintes protocolos de segurança.

### **Nota**

Para saber como configurar as definições de protocolo, consulte *[Utilizar a gestão baseada na web \(web](#page-27-0)  [browser\) para alterar as definições de impressão/digitalização](#page-27-0)* na página 18.

### **SSL (Secure Socket Layer) / TLS (Transport Layer Security) <sup>14</sup>**

Estes protocolos de segurança nas comunicações encriptam os dados para impedir ameaças à segurança.

#### **Servidor web (HTTPS)**

O protocolo internet quando o Hyper Text Transfer Protocol (HTTP) utiliza SSL.

#### **IPPS <sup>14</sup>**

O protocolo de impressão quando o Internet Printing Protocol (IPP Version 1.0) utiliza SSL.

### **Métodos de segurança para notificação por correio electrónico <sup>14</sup>**

O servidor de impressão Brother suporta os seguintes métodos de segurança para notificação por correio electrónico.

# **Nota**

Para saber como configurar as definições dos métodos de segurança, consulte *[Utilizar a gestão baseada](#page-27-0)  [na web \(web browser\) para alterar as definições de impressão/digitalização](#page-27-0)* na página 18.

### **POP before SMTP (PbS)**

Método de autenticação de utilizadores para enviar correio electrónico a partir de um cliente. É concedida autorização ao cliente para utilizar o servidor SMTP, acedendo ao servidor POP3 antes de enviar a mensagem de correio electrónico.

#### **SMTP-AUTH (SMTP Authentication)**

O SMTP-AUTH expande o SMTP (protocolo de envio de mensagens via internet) de modo a incluir um método de autenticação que garanta que a verdadeira identidade do emissor é conhecida.

### **APOP (Authenticated Post Office Protocol) <sup>14</sup>**

O APOP expande o POP3 (protocolo de recepção de mensagens via internet) de modo a incluir um método de autenticação que encripte a palavra-passe quando o cliente recebe mensagens.

# **Configurar as definições de protocolo <sup>14</sup>**

Pode activar ou desactivar cada um dos protocolos e métodos de segurança utilizando a gestão baseada na web (web browser).

# **Nota** Recomendamos os browsers Microsoft Internet Explorer 6.0<sup>®</sup> (ou superior) ou Firefox<sup>®</sup> 1.0 (ou superior) para Windows<sup>®</sup> e Safari™ 1.0 para Macintosh<sup>®</sup>. Certifique-se de que activa as opções de JavaScript e Cookies em qualquer um dos browsers utilizados. Recomendamos que utilize o Safari™ 1.2 ou superior para activar JavaScript. Para utilizar um web browser, terá de saber o endereço IP do servidor de impressão. Abra o seu web browser. b Escreva http://endereço IP da impressora/ no browser (em que "endereço IP da impressora" corresponde ao endereço IP da impressora ou ao nome do nó). Por exemplo: http://192.168.1.2/ (se o endereço IP da impressora for 192.168.1.2.) **Nota** Se tiver editado o ficheiro hosts do seu computador ou se estiver a utilizar um sistema de nomes de domínio (DNS), pode também introduzir o nome DNS do servidor de impressão. Uma vez que o servidor de impressão suporta TCP/IP e NetBIOS, pode também introduzir o nome NetBIOS do servidor de impressão. Poderá encontrar o nome NetBIOS na página de definições da impressora. O nome NetBIOS atribuído são os primeiros 15 caracteres do nome do nó e, por predefinição, aparece como "BRNxxxxxx" para uma rede com fios ou "BRWxxxxxx" para uma rede sem fios (em que "xxxxxx" corresponde aos seis últimos dígitos do endereço Ethernet) (até 15 caracteres). **3** Clique em **Network Configuration**. Introduza um nome de utilizador e uma palavra-passe. O nome de utilizador predefinido é  $\alpha$ dmin e a palavra-passe predefinida é access. e Clique em **OK**. **6** Clique em **Configure Protocols**. Aqui, pode configurar as definições de protocolo. **Nota** Se alterar as definições de protocolo, reinicie a impressora depois de clicar em **Submit** para activar a configuração,
# Gerir de forma segura a impressora de rede

Para gerir de forma segura a impressora de rede, tem de utilizar os utilitários de gestão em conjunto com protocolos de segurança.

### <span id="page-144-0"></span>**Gestão segura utilizando a gestão baseada na web (web browser) <sup>14</sup>**

Para utilizar o protocolo HTTPS, são necessárias as seguintes definições de impressora.

- Têm de estar instalados na impressora um certificado e uma chave privada. Para saber como instalar um certificado e uma chave privada, consulte *[Criar e instalar um certificado](#page-149-0)* na página 140.
- O protocolo HTTPS tem de estar activado. Para activar o protocolo HTTPS, consulte *Configurar as [definições de protocolo](#page-143-0)* na página 134.

### **Nota**

Recomendamos os browsers Microsoft Internet Explorer 6.0<sup>®</sup> (ou superior) ou Firefox<sup>®</sup> 1.0 (ou superior) para Windows<sup>®</sup> e Safari™ 1.0 para Macintosh<sup>®</sup>. Certifique-se de que activa as opções de JavaScript e Cookies em qualquer um dos browsers utilizados. Recomendamos que utilize o Safari™ 1.2 ou superior para activar JavaScript. Para utilizar um web browser, terá de saber o endereço IP do servidor de impressão.

#### Abra o seu web browser.

b Escreva "https://Nome comum/" no browser. (Em que "Nome comum" corresponde ao Nome comum que atribuiu ao certificado e que pode ser um endereço IP, um nome de nó ou um nome de domínio. Para saber como atribuir um Nome comum ao certificado, consulte *[Criar e instalar um](#page-149-0)  certificado* [na página 140](#page-149-0).)

Por exemplo:

https://192.168.1.2/ (se o Nome comum corresponder ao endereço IP da impressora) https://BRNxxxxxx/ (se o Nome comum corresponder ao nome do nó da impressora)

#### **Nota**

Se tiver editado o ficheiro hosts do seu computador ou se estiver a utilizar um sistema de nomes de domínio (DNS), pode também introduzir o nome DNS do servidor de impressão. Uma vez que o servidor de impressão suporta TCP/IP e nomes NetBIOS, pode também introduzir o nome NetBIOS do servidor de impressão. Poderá encontrar o nome NetBIOS na lista de configurações da rede. Para saber como imprimir a lista de configurações da rede, *[Imprimir a lista de configurações da rede](#page-112-0)* na página 103. O nome NetBIOS atribuído são os primeiros 15 caracteres do nome do nó e, por predefinição, aparece como "BRNxxxxxx" para uma rede com fios ou "BRWxxxxxx" para uma rede sem fios (em que "xxxxxx" corresponde aos seis últimos dígitos do endereço Ethernet).

Pode agora aceder à impressora utilizando HTTPS.

#### **Nota**

Desactive os protocolos Telnet, FTP e TFTP. O acesso à máquina através destes protocolos não é seguro. Para saber como configurar as definições de protocolo, consulte *[Utilizar a gestão baseada na web](#page-27-0)  [\(web browser\) para alterar as definições de impressão/digitalização](#page-27-0)* na página 18.

# **Gestão segura utilizando o BRAdmin Professional (para Windows®) <sup>14</sup>**

Para utilizar de forma segura o utilitário BRAdmin Professional, tem de executar o procedimento descrito abaixo.

- Recomendamos vivamente que utilize a versão mais recente do utilitário BRAdmin Professional ou Web BRAdmin disponível a partir do site <http://solutions.brother.com>. Se utilizar uma versão mais antiga do BRAdmin<sup>1</sup> para gerir os seus dispositivos Brother, a autenticação do utilizador não será segura.
- $\blacksquare$  Se quiser evitar acessos à sua impressora com versões mais antigas do BRAdmin <sup>1</sup>, terá de desactivar o acesso com versões mais antigas do BRAdmin [1](#page-145-0) em **Advanced Setting** de **SNMP** na página **Configure Protocols** utilizando a gestão baseada na web (web browser). Consulte *[Utilizar a gestão](#page-27-0)  [baseada na web \(web browser\) para alterar as definições de impressão/digitalização](#page-27-0)* na página 18.
- Desactive os protocolos Telnet, FTP e TFTP. O acesso à máquina através destes protocolos não é seguro. Para saber como configurar as definições de protocolo, consulte *[Utilizar a gestão baseada na web](#page-27-0)  [\(web browser\) para alterar as definições de impressão/digitalização](#page-27-0)* na página 18.
- Se estiver a utilizar o BRAdmin Professional e a gestão baseada na web (web browser) em conjunto, utilize a gestão baseada na web com o protocolo HTTPS. Consulte *[Gestão segura utilizando a gestão](#page-144-0)  [baseada na web \(web browser\)](#page-144-0)* na página 135.
- Se estiver a gerir um grupo composto por servidores de impressão antigos  $^2$  e o novo servidor de impressão NC-6500h ou NC-7300w com o BRAdmin Professional, recomendamos que utilize uma palavra-passe diferente em cada grupo. Desta forma, garantirá que a segurança se mantém no novo servidor de impressão NC-6500h ou NC-7300w.
- <span id="page-145-0"></span>BRAdmin Professional anterior à Ver. 2.80, Web BRAdmin anterior à Ver. 1.40, BRAdmin Light para Macintosh<sup>®</sup> anterior à Ver. 1.10
- <span id="page-145-1"></span><sup>2</sup> NC-2000 series, NC-2100p, NC-3100h, NC-3100s, NC-4100h, NC-5100h, NC-5200h, NC-6100h, NC-6200h, NC-6300h, NC-6400h, NC-8000, NC-100h, NC-110h, NC-120w, NC-130h, NC-140w, NC-8100h, NC-9100h, NC-7100w, NC-7200w, NC-2200w

# **Imprimir documentos em segurança utilizando IPSS <sup>14</sup>**

Para imprimir documentos de forma segura através da internet, pode utilizar o protocolo IPPS.

# **Nota**

- As comunicações utilizando IPPS não podem impedir o acesso não autorizado ao servidor de impressão.
- O IPPS está disponível para Windows® 2000/XP, Windows Vista™ e Windows Server® 2003.

Para utilizar o protocolo IPPS, são necessárias as seguintes definições de impressora.

- Têm de estar instalados na impressora um certificado e uma chave privada. Para saber como instalar um certificado e uma chave privada, consulte *[Criar e instalar um certificado](#page-149-0)* na página 140.
- O protocolo HTTPS tem de estar activado. Para activar o protocolo HTTPS, consulte *Configurar as [definições de protocolo](#page-143-0)* na página 134.

Os principais passos para imprimir com IPPS são idênticos aos da impressão IPP. Para obter informações mais detalhadas, consulte *[Impressão via Internet em Windows](#page-121-0)®* no Capítulo 9.

## **Especificar outro URL**

Não se esqueça que, no campo URL, há várias entradas possíveis.

https://Nome comum/ipp

Este é o URL predefinido e recomendamos que o utilize. Note que a opção **Obter mais informações** não apresentará dados sobre a impressora.

https://Nome comum/ipp/port1

Esta opção tem por objectivo a compatibilidade com o HP® Jetdirect®. Note que a opção **Obter mais informações** não apresentará dados sobre a impressora.

## **Nota**

Se se esquecer dos detalhes do URL, pode simplesmente introduzir o texto acima (https://Nome comum/) e a impressora continuará a receber e a processar dados.

Em que "Nome comum" corresponde ao Nome comum que atribuiu ao certificado e que pode ser um endereço IP, um nome de nó ou um nome de domínio. Para saber como atribuir um Nome comum ao certificado, consulte *[Criar e instalar um certificado](#page-149-0)* na página 140.

• Por exemplo:

https://192.168.1.2/ (se o Nome comum corresponder ao endereço IP da impressora)

https://BRNxxxxxx/ (se o Nome comum corresponder ao nome do nó da impressora)

# **Utilizar a notificação por correio electrónico com autenticação de utilizador <sup>14</sup>**

Para utilizar a função de notificação por correio electrónico através do servidor seguro SMTP que requeira autenticação de utilizador, terá de usar os métodos POP antes SMTP ou SMTP-AUTH. Estes métodos impedem que utilizadores não autorizados acedam ao servidor de correio electrónico. Pode utilizar a gestão baseada na web (web browser), o BRAdmin Professional e o Web BRAdmin para configurar estas definições.

### **Nota**

As definições de autenticação POP3/SMTP têm de corresponder à um dos servidores de correio electrónico. Contacte o administrador da rede ou o fornecedor de serviços internet para saber a configuração antes de utilizar.

Como configurar as definições de POP3/SMTP utilizando a gestão baseada na web (web browser).

- Abra o seu web browser.
- b Escreva "http://endereço IP da impressora/" no browser (em que "endereço IP da impressora" corresponde ao endereço IP da impressora ou ao nome do nó).
	- Por exemplo:

http://192.168.1.2/ (se o endereço IP da impressora for 192.168.1.2.)

http://BRN123456/ (se o nome do nó da impressora for BRN123456.)

## **Nota**

Se tiver editado o ficheiro hosts do seu computador ou se estiver a utilizar um sistema de nomes de domínio (DNS), pode também introduzir o nome DNS do servidor de impressão. Uma vez que o servidor de impressão suporta TCP/IP e nomes NetBIOS, pode também introduzir o nome NetBIOS do servidor de impressão. Poderá encontrar o nome NetBIOS na lista de configurações da rede. Para saber como imprimir a lista de configurações da rede, *[Imprimir a lista de configurações da rede](#page-112-0)* na página 103. O nome NetBIOS atribuído são os primeiros 15 caracteres do nome do nó e, por predefinição, aparece como "BRNxxxxxx" para uma rede com fios ou "BRWxxxxxx" para uma rede sem fios (em que "xxxxxx" corresponde aos seis últimos dígitos do endereço Ethernet).

- **3** Clique em **Network Configuration**.
- d Clique em **Configure Protocol**.
- e Clique em **Advanced Setting** de **POP3/SMTP**.

**6** Pode configurar as definições de POP3/SMTP nesta página.

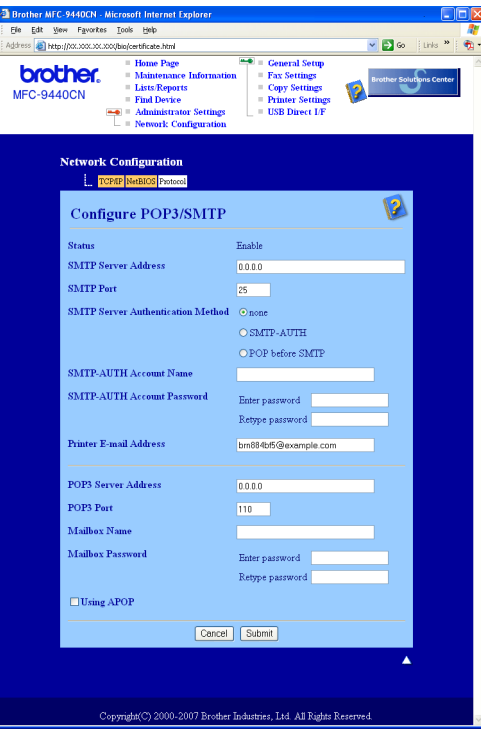

## **Nota**

- Também pode alterar o número da porta SMTP utilizando a gestão baseada na web. Isto é particularmente útil se o seu ISP (fornecedor de serviços internet) implementar o serviço "Outbound Port 25 Blocking (OP25B)" e você não estiver a utilizar o servidor SMTP do ISP. Ainda que altere o número da porta SMTP para um número específico determinado pelo seu servidor SMTP (por exemplo, porta 587), pode continuar a enviar correio electrónico através do servidor SMTP que utiliza actualmente. Terá ainda de activar a opção **SMTP-AUTH** em **SMTP Server Authentication Method** para activar a autenticação de servidor SMTP.
- Tanto pode utilizar o método POP before SMTP como SMTP-AUTH; recomendamos que utilize SMTP-AUTH.
- Se escolher o método de autenticação de servidor SMTP POP before SMTP, terá de configurar as definições de POP3. Também pode utilizar o método APOP.
- Para obter mais informações, consulte a ajuda da gestão baseada na web.
- Também pode confirmar se as definições de correio electrónico estão correctas, após a configuração, enviando uma mensagem de teste.
- g Quando terminar a configuração, clique em **Submit**. Aparecerá a caixa de diálogo de teste de configuração de envio/recepção de correio electrónico.

h Siga as instruções apresentadas no ecrã, se quiser efectuar o teste com as definições apresentadas.

# <span id="page-149-0"></span>**Criar e instalar um certificado <sup>14</sup>**

O servidor de impressão Brother permite-lhe utilizar comunicações SSL/TLS configurando um certificado e a chave privada correspondente. Este servidor de impressão suporta dois métodos de certificação. Um certificado próprio e um certificado emitido por uma AC (Autoridade Certificadora).

■ Utilizar certificados próprios

Este servidor de impressão emite o seu próprio certificado Utilizando este certificado, pode facilmente utilizar comunicações SSL/TLS sem ter um certificado de uma AC. Consulte *[Criar e instalar um certificado](#page-151-0)  próprio* [na página 142.](#page-151-0)

■ Utilizar um certificado de uma AC

Há dois métodos para criar um certificado de uma AC. Se já tiver uma AC ou se quiser utilizar um certificado de outra AC de confiança:

- utilizando um PAC (Pedido de Assinatura de Certificado) a partir deste servidor. Consulte *[Criar um](#page-163-0)  [PAC e instalar um certificado](#page-163-0)* na página 154.
- importando um certificado e uma chave privada. Consulte *[Importar e exportar o certificado e a chave](#page-165-0)  privada* [na página 156.](#page-165-0)

**Nota**

- Se pretende utilizar comunicações SSL/TLS, recomendamos que contacte o seu administrador de sistema antes de o fazer.
- Este servidor de impressão armazena apenas um certificado e uma chave privada que instale ou que importe previamente. Esta impressora substitui o certificado e a chave secreta se instalar um novo certificado e chave secreta.
- Quando repuser as predefinições de fábrica do servidor de impressão, o certificado e a chave privada instalados serão eliminados. Se quiser manter o mesmo certificado e a chave privada após a reposição das predefinições do servidor de impressão, exporte-os antes de repor e depois reinstale-os. Consulte *[Como exportar o certificado e a chave privada](#page-166-0)* na página 157.

Esta funcionalidade só pode ser configurada utilizando a gestão baseada na web (web browser). Siga estes passos para aceder à página de configuração de certificado, utilizando a gestão baseada na web.

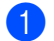

 $\blacksquare$  Abra o seu web browser.

- 2) Escreva "http://endereco IP da impressora/" no browser. (em que "endereco IP da impressora" corresponde ao endereço IP da impressora ou ao nome do nó)
	- Por exemplo:

http://192.168.1.2/ (se o endereço IP da impressora for 192.168.1.2.) http://BRN123456/ (se o nome do nó da impressora for BRN123456.)

**14**

## **Nota**

Se tiver editado o ficheiro hosts do seu computador ou se estiver a utilizar um sistema de nomes de domínio (DNS), pode também introduzir o nome DNS do servidor de impressão. Uma vez que o servidor de impressão suporta TCP/IP e NetBIOS, pode também introduzir o nome NetBIOS do servidor de impressão. Poderá encontrar o nome NetBIOS na lista de configurações da rede. Para saber como imprimir a lista de configurações da rede, *[Imprimir a lista de configurações da rede](#page-112-0)* na página 103. O nome NetBIOS atribuído são os primeiros 15 caracteres do nome do nó e, por predefinição, aparece como "BRNxxxxxx" para uma rede com fios ou "BRWxxxxxx" para uma rede sem fios (em que "xxxxxx" corresponde aos seis últimos dígitos do endereço Ethernet).

- c Clique em **Network Configuration**.
- d Introduza um nome de utilizador e uma palavra-passe. O nome de utilizador predefinido é "**admin**" e a palavra-passe predefinida é "**access**".
- e Clique em **OK**.
- **6** Clique em **Configure Certificate**.
- g Pode configurar as definições do certificado no ecrã apresentado abaixo.

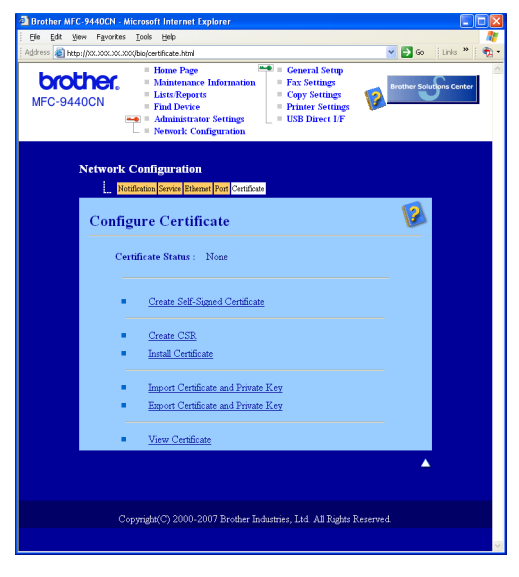

## **Nota**

- As funções a cinzento e sem marca de hiperligação não estão disponíveis.
- Para obter mais informações sobre a configuração, consulte a ajuda da gestão baseada na web.

**14**

# <span id="page-151-0"></span>**Criar e instalar um certificado próprio <sup>14</sup>**

### **Como criar e instalar um certificado próprio <sup>14</sup>**

a Clique em **Create Self-Signed Certificate** na página **Configure Certificate**.

b Introduza um **Common Name** e uma **Valid Date** e, em seguida, clique em **Submit**.

## **Nota**

- O comprimento do **Common Name** tem de ser inferior a 64 bytes. Introduza um identificador como um endereço IP, nome de nó ou nome de domínio para utilizar ao aceder a esta impressora com comunicações SSL/TLS. O nome do nó é apresentado por predefinição.
- Se introduzir no URL um nome diferente do **Common Name** utilizado para o certificado próprio, aparecerá um aviso.
- c O certificado próprio foi assim criado com sucesso. Marque a caixa da esquerda correspondente à função que pretende desactivar e clique em **OK**.

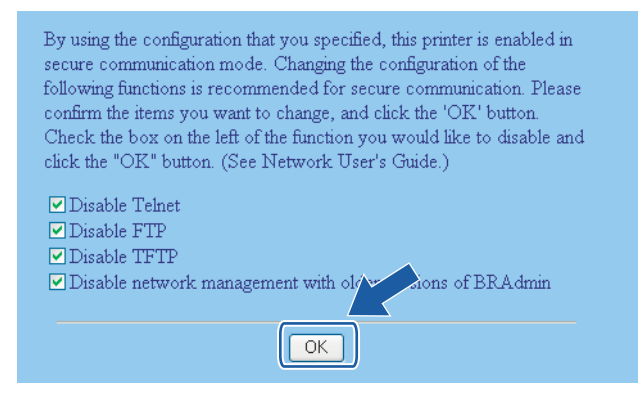

# **Nota**

- Recomendamos que desactive os protocolos Telnet, FTP e TFTP e a gestão da rede com versões antigas do BRAdmin <sup>[1](#page-151-1)</sup> para garantir a segurança das comunicações. Se os activar, a autenticação de utilizadores não será segura.
- Só aparecerá uma marca de verificação num protocolo individual ou no utilitário BRAdmin mais antigo se estes já estiverem activados.
	- <sup>1</sup> BRAdmin Professional anterior à Ver. 2.80, Web BRAdmin anterior à Ver. 1.40, BRAdmin Light para Macintosh<sup>®</sup> anterior à Ver. 1.10.

<span id="page-151-1"></span>4) Reinicie a impressora para activar a configuração.

5 O certificado próprio fica assim guardado na memória da impressora. Para utilizar comunicações SSL/TLS, o certificado próprio também tem de ser instalado no seu computador. Siga para a próxima secção.

#### **Como instalar o certificado próprio no computador <sup>14</sup>**

# **Nota**

Os passos descritos a seguir referem-se ao Microsoft Internet Explorer. Se utilizar outro web browser, siga as instruções de ajuda do browser utilizado.

#### **Para utilizadores de Windows Vista™ com privilégios de administrador <sup>14</sup>**

- a Clique em **Iniciar** e em **Todos os programas**.
- b Clique com o botão direito do rato em **Internet Explorer** e, em seguida, clique em **Executar como administrador**.

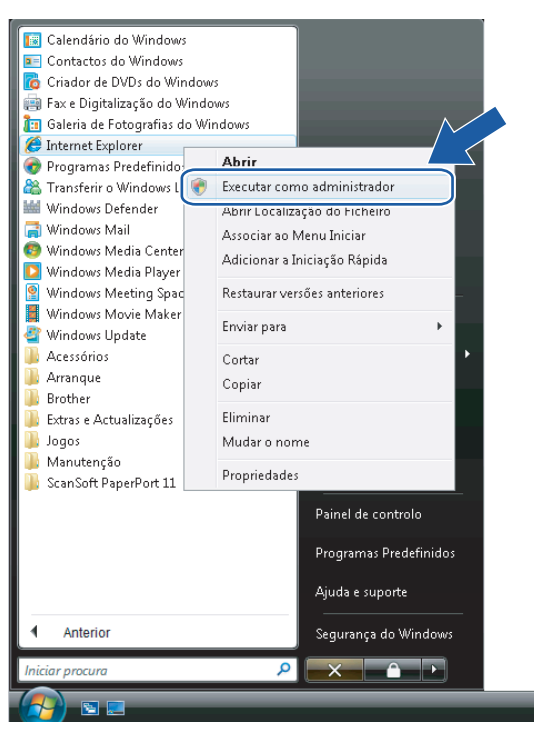

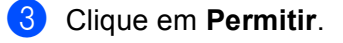

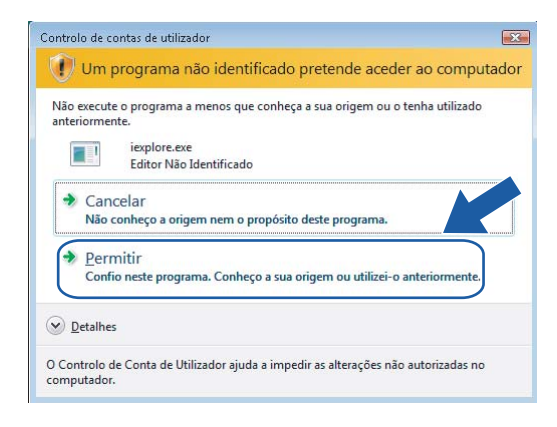

4) Escreva "https://endereço IP da impressora/" no browser para aceder à sua impressora (em que "endereço IP da impressora" corresponde ao endereço IP da impressora ou ao nome do nó). Em seguida, clique em **Prosseguir para o Web site (não recomendado)**.

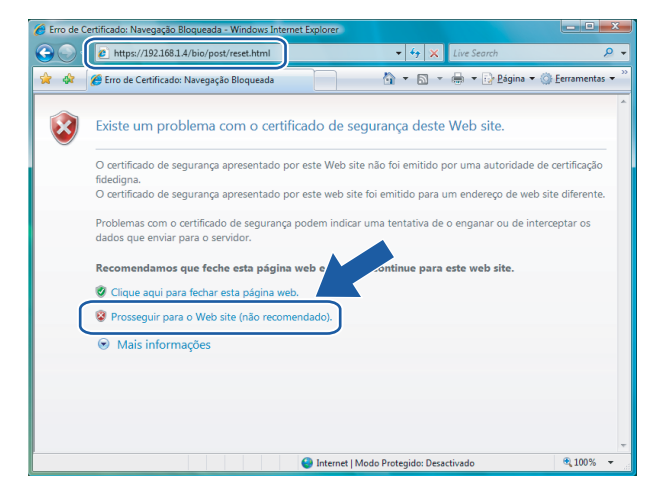

e Clique em **Erro de Certificado** e, depois, em **Ver certificados**. Para as restantes instruções, siga os passos a partir [d](#page-160-0)e @ na página [151.](#page-160-0)

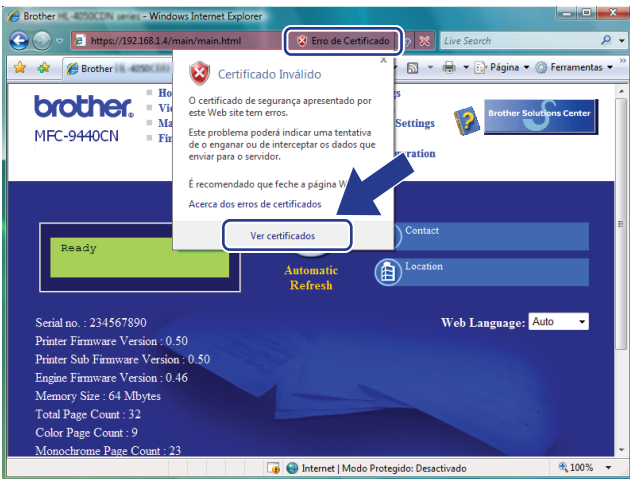

#### **Para utilizadores de Windows Vista™ sem privilégios de administrador <sup>14</sup>**

- a Clique em **Iniciar** e em **Todos os programas**.
	- b Clique com o botão direito do rato em **Internet Explorer** e, em seguida, clique em **Executar como administrador**.

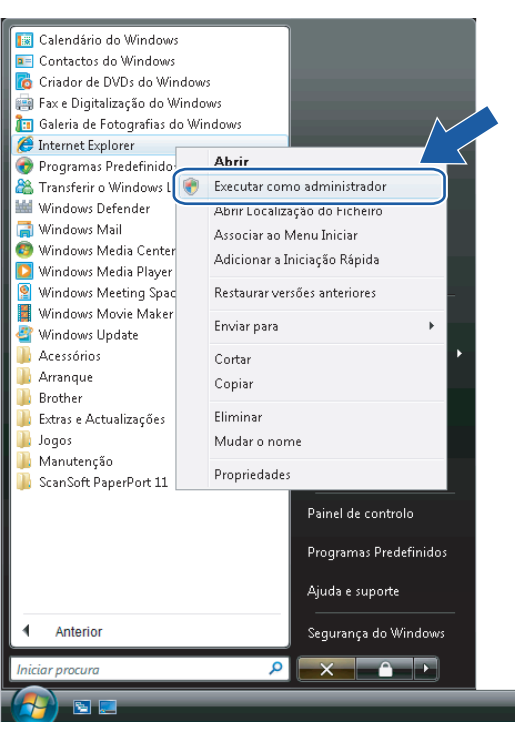

8 Escolha o administrador através do qual pretende efectuar a instalação, introduza a palavra-passe e clique em **OK**.

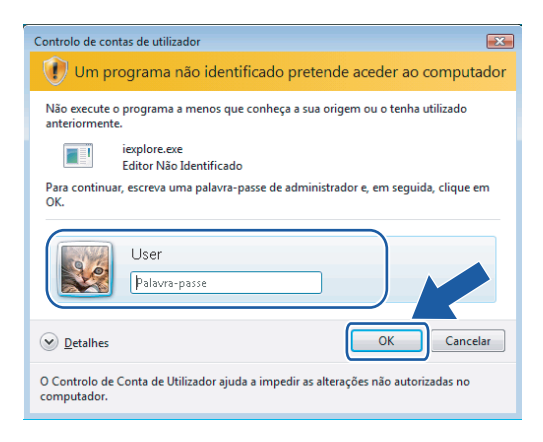

4) Escreva "https://endereço IP da impressora/" no browser para aceder à sua impressora (em que "endereço IP da impressora" corresponde ao endereço IP da impressora ou ao nome do nó). Em seguida, clique em **Prosseguir para o Web site (não recomendado)**.

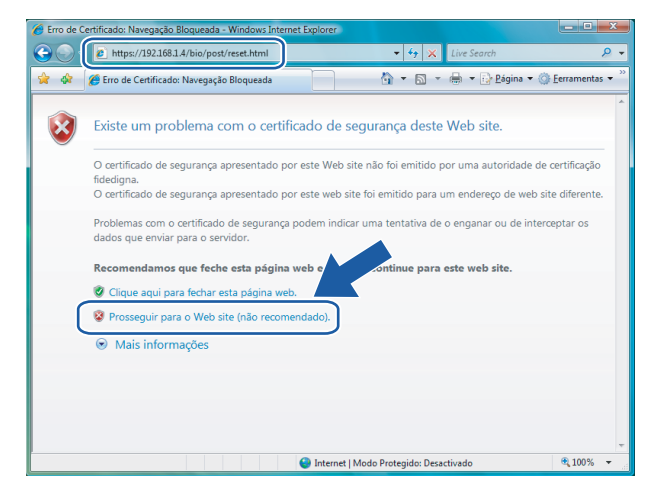

e Clique em **Erro de Certificado** e, depois, em **Ver certificados**.

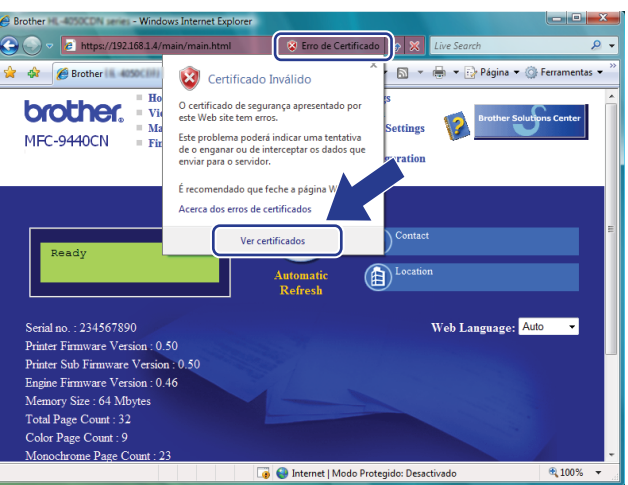

**6** Seleccione o separador **Detalhes** e clique em **Copiar para ficheiro...**.

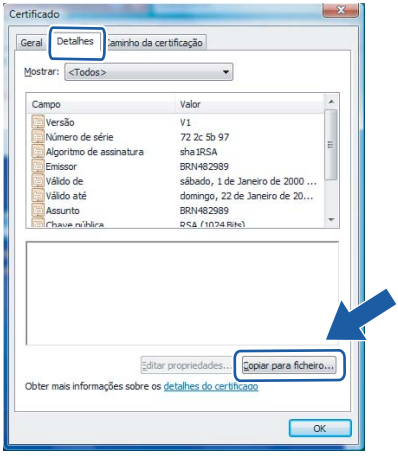

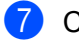

g Clique em **Seguinte**.

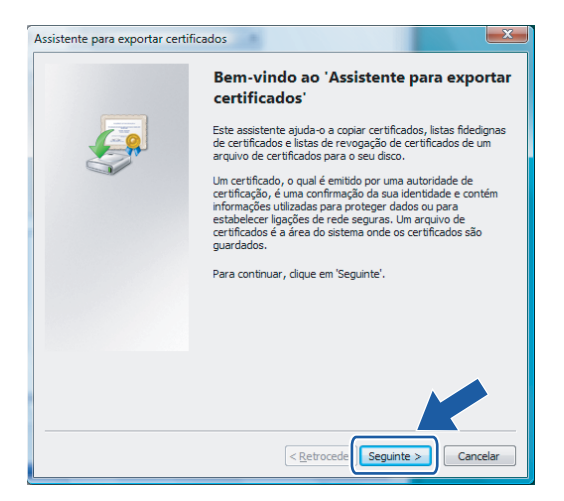

h Certifique-se de que seleccionou **Binário codificado X.509 DER (.CER)** e clique em **Seguinte**.

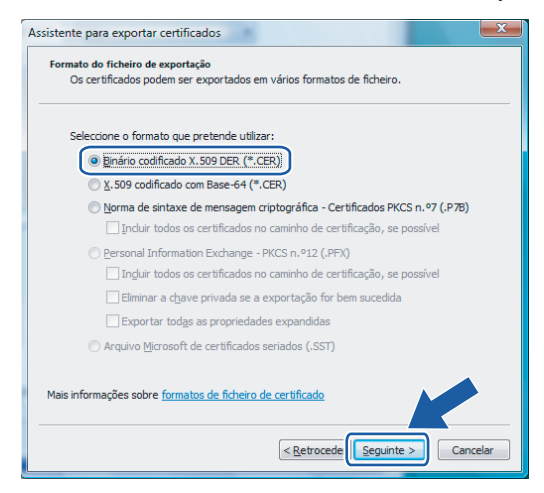

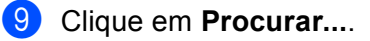

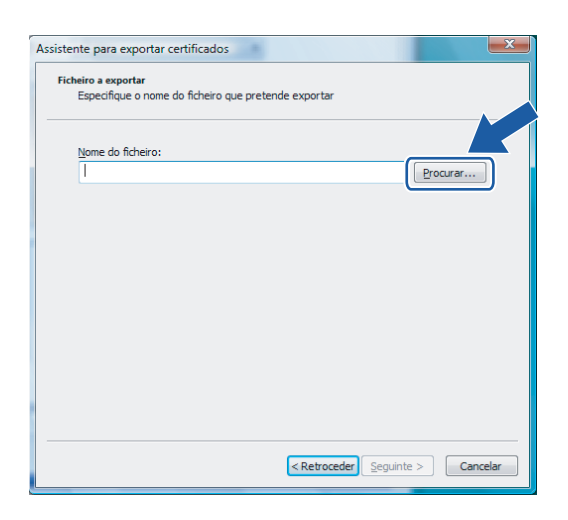

**10** Clique em **Procurar em pastas**.

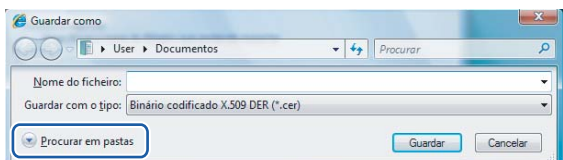

<span id="page-157-0"></span>k Escolha uma pasta onde pretende guardar o certificado, introduza um nome de ficheiro e clique em **Guardar**.

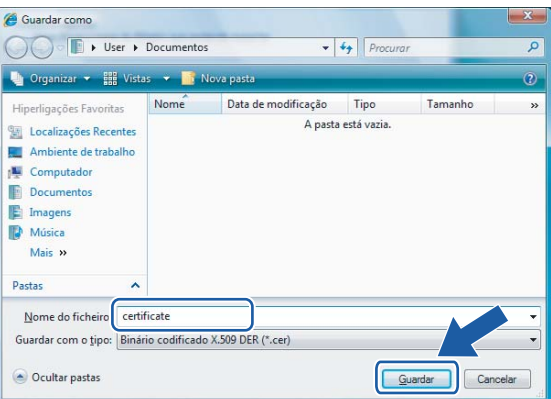

### **Nota**

Se escolher **Ambiente de trabalho**, o certificado será guardado no Ambiente de trabalho do Administrador que escolheu.

**2** Clique em Seguinte.

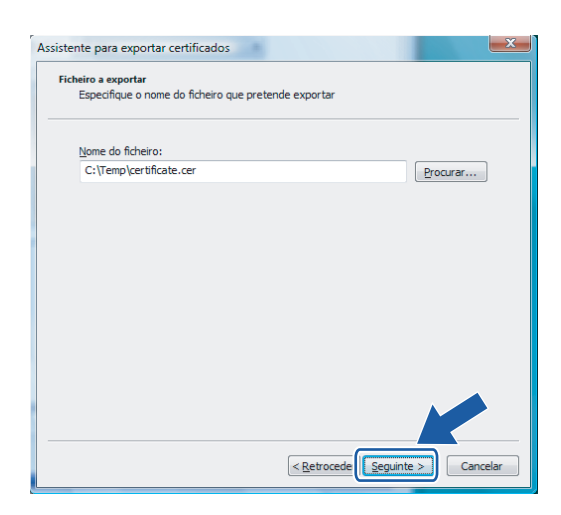

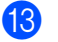

**13** Clique em **Concluir**.

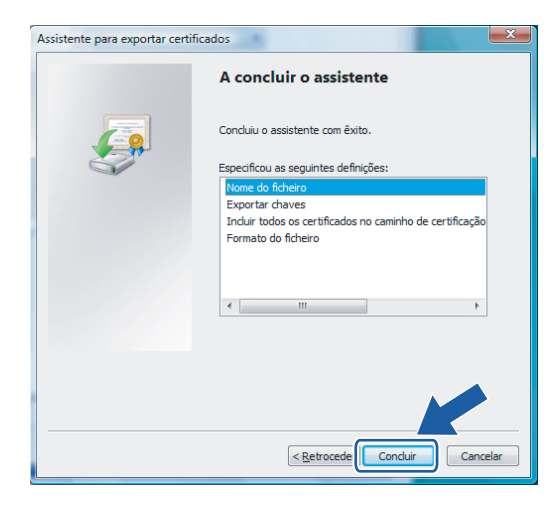

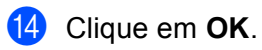

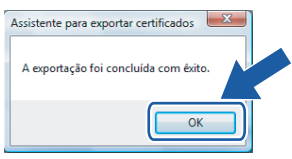

**b** Clique em OK.

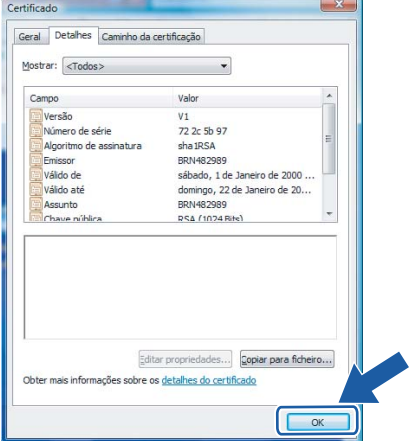

**16** Abra o ficheiro onde guardou o certificado no ponto  $\theta$  e clique duas vezes no ficheiro de certificado. Para as restantes instruções, siga os passos a partir [d](#page-160-0)e @ na [página 151.](#page-160-0)

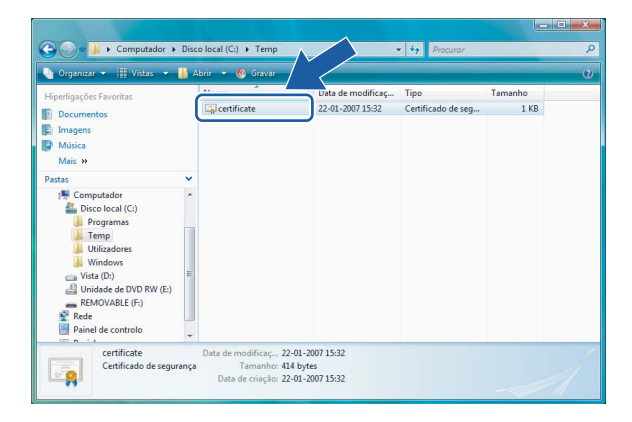

### **Utilizadores de Windows® 2000/XP e Windows Server® 2003 <sup>14</sup>**

- **Abra o seu web browser.**
- 2) Escreva "https://endereço IP da impressora/" no browser para aceder à sua impressora (em que "endereço IP da impressora" corresponde ao endereço IP ou ao nome de nó atribuído ao certificado).
- **3** Quando aparecer a seguinte caixa de diálogo, clique em Ver certificado.

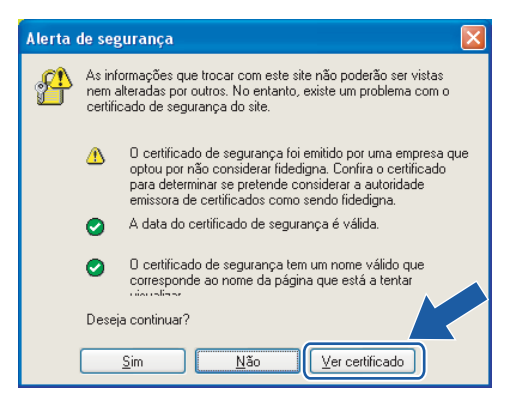

<span id="page-160-0"></span>d Clique em **Instalar certificado…** no separador **Geral**.

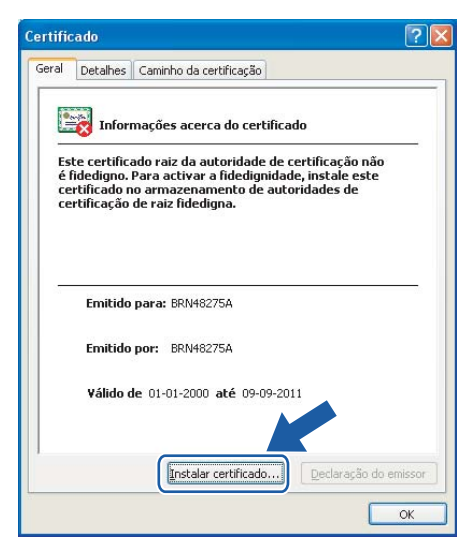

e Quando aparecer o **Assistente para importar certificados**, clique em **Seguinte**.

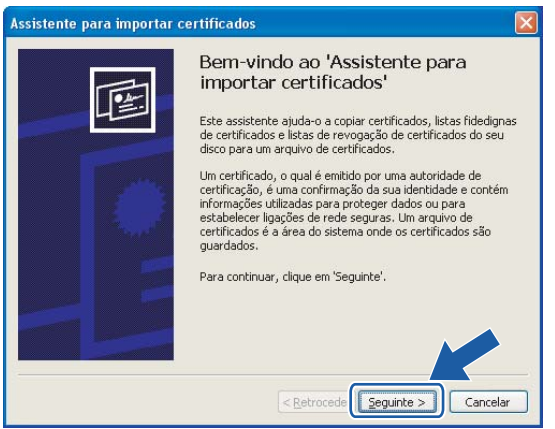

**6** Seleccione Colocar todos os certificados no seguinte arquivo e, em seguida, clique em Procurar....

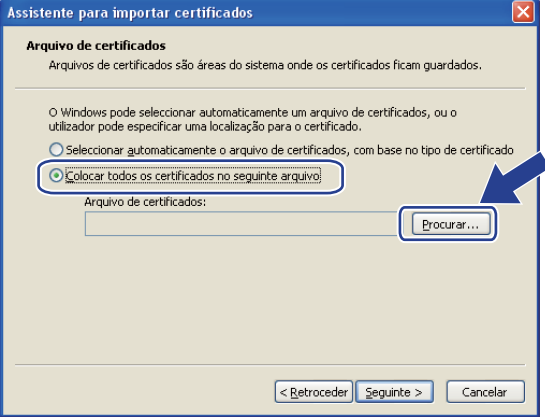

**14**

g Seleccione **Autoridades de certificação de raiz fidedigna** e, em seguida, clique em **OK**.

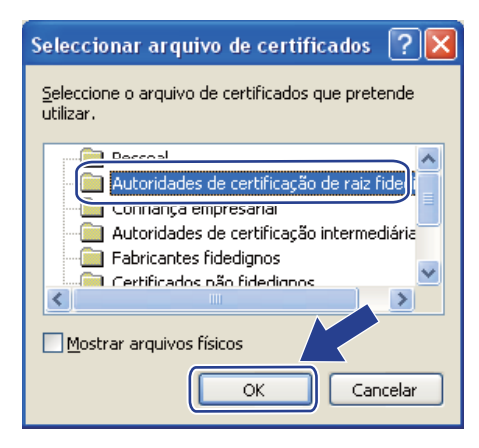

### Clique em Seguinte.

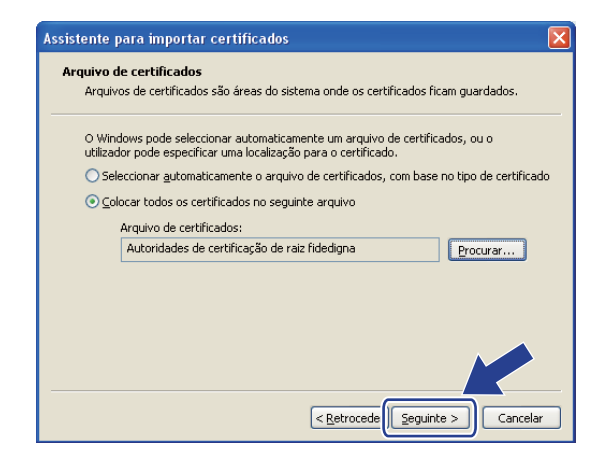

Clique em **Concluir**.

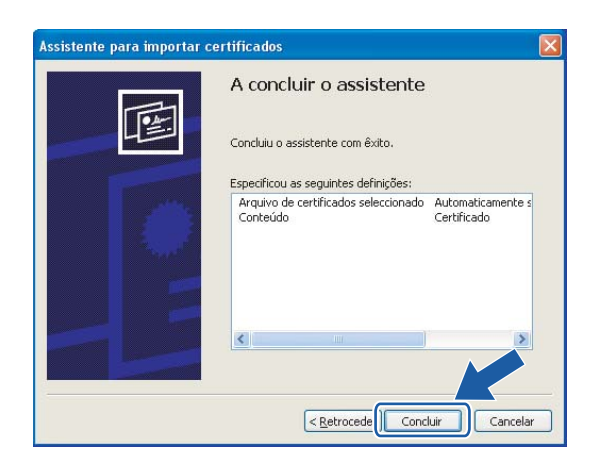

**10** Clique em Sim se a impressão digital estiver correcta.

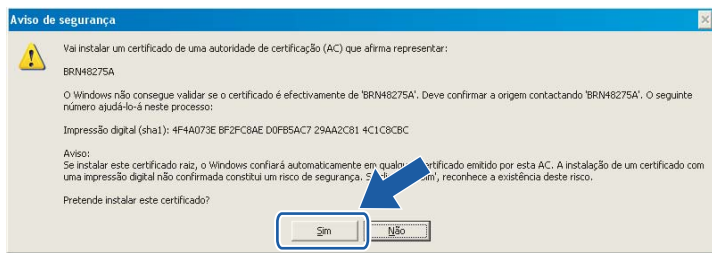

# **Nota**

A impressão digital vem impressa na lista de configurações da rede. Para saber como imprimir a lista de configurações da rede, *[Imprimir a lista de configurações da rede](#page-112-0)* na página 103.

**k** Clique em OK.

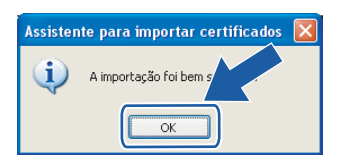

12 O certificado próprio fica assim instalado no seu computador e as comunicações SSL/TLS ficam disponíveis.

## <span id="page-163-0"></span>**Criar um PAC e instalar um certificado <sup>14</sup>**

#### **Como criar um PAC**

- a Clique em **Create CSR** na página **Configure Certificate**.
- b Introduza um **Common Name** e as suas informações como, por exemplo, **Organization**. Clique em **Submit**.

## **Nota**

- Recomendamos que o certificado raiz da AC seja instalado no computador antes de criar o PAC.
- O comprimento do **Common Name** tem de ser inferior a 64 bytes. Introduza um identificador como um endereço IP, nome de nó ou nome de domínio para utilizar ao aceder a esta impressora com comunicações SSL/TLS. O nome do nó é apresentado por predefinição. O campo **Common Name** é de preenchimento obrigatório.
- Se introduzir no URL um nome diferente do nome comum utilizado para o certificado próprio, aparecerá um aviso.
- O comprimento dos campos **Organization**, **Organization Unit**, **City/Locality** e **State/Province** tem de ser inferior a 64 bytes.
- O campo **Country/Region** deve ter um código de país ISO 3166, composto por dois caracteres.
- **3** Quando o conteúdo do PAC for apresentado, clique em **Save** para guardar o ficheiro de PAC no seu computador.

4 O PAC fica assim criado.

### **Nota**

- Siga a política da sua AC relativamente ao método de envio de PAC para a AC.
- Se estiver a utilizar uma **AC de raiz empresarial** do Windows Server® 2003, recomendamos que utilize o **Modelo de certificado Servidor da Web** quando criar o certificado. Para obter mais informações, visite o site [http://solutions.brother.com.](http://solutions.brother.com)

#### **Como instalar o certificado na impressora <sup>14</sup>**

Quando receber o certificado de uma AC, siga os passos abaixo para o instalar no servidor de impressão.

### **Nota** Só é possível instalar um certificado emitido com o PAC desta impressora. **1** Clique em Install Certificate na página Configure Certificate. b Especifique o ficheiro do certificado que foi emitido pela AC e, em seguida, clique em **Submit**. c O certificado foi assim criado com sucesso. Marque a caixa da esquerda correspondente à função que pretende desactivar e clique em **OK**. By using the configuration that you specified, this printer is enabled in secure communication mode. Changing the configuration of the following functions is recommended for secure communication. Please confirm the items you want to change, and click the 'OK' button. Check the box on the left of the function you would like to disable and click the "OK" button. (See Network User's Guide.)  $\nabla$  Disable Telnet  $\boxed{\blacksquare}$  <br> Disable FTP

• Só aparecerá uma marca de verificação num protocolo individual ou no utilitário BRAdmin mais antigo se estes já estiverem activados.

• Recomendamos que desactive os protocolos Telnet, FTP e TFTP e a gestão da rede com versões antigas do BRAdmin<sup>[1](#page-164-0)</sup> para garantir a segurança das comunicações. Se os activar, a autenticação de utilizadores

 $OK$ 

tions of BRAdmin

<span id="page-164-0"></span><sup>1</sup> BRAdmin Professional anterior à Ver. 2.80, Web BRAdmin anterior à Ver. 1.40, BRAdmin Light para Macintosh<sup>®</sup> anterior à Ver. 1.10.

4) Reinicie a impressora para activar a configuração.

 $\nabla$ Disable TFTP

 $\Box$  Disable network management with old

**Nota**

não será segura.

e O certificado fica assim guardado na impressora. Para utilizar comunicações SSL/TLS, o certificado raiz da AC tem de ser instalado no seu computador. Contacte o seu administrador de rede para obter ajuda na instalação.

**14**

# <span id="page-165-0"></span>**Importar e exportar o certificado e a chave privada <sup>14</sup>**

#### **Como importar o certificado e a chave privada <sup>14</sup>**

a Clique em **Import Certificate and Private Key** na página **Configure Certificate**.

- Especifique o ficheiro que pretende importar.
- c Introduza a palavra-passe se o ficheiro estiver encriptado e, em seguida, clique em **Submit**.
- 4 O certificado e a chave privada foram assim importados com sucesso. Marque a caixa da esquerda correspondente à função que pretende desactivar e clique em **OK**.

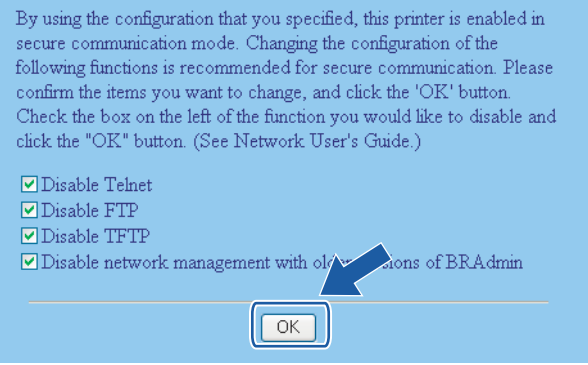

# **Nota**

- Recomendamos que desactive os protocolos Telnet, FTP e TFTP e a gestão da rede com versões antigas do BRAdmin<sup>[1](#page-165-1)</sup> para garantir a segurança das comunicações. Se os activar, a autenticação de utilizadores não será segura.
- Só aparecerá uma marca de verificação num protocolo individual ou no utilitário BRAdmin mais antigo se estes já estiverem activados.
	- <sup>1</sup> BRAdmin Professional anterior à Ver. 2.80, Web BRAdmin anterior à Ver. 1.40, BRAdmin Light para Macintosh<sup>®</sup> anterior à Ver. 1.10.

<span id="page-165-1"></span>5 Reinicie a impressora para activar a configuração.

**6** O certificado e a chave privada foram assim importados para a impressora. Para utilizar comunicações SSL/TLS, o certificado raiz da AC também tem de ser instalado no seu computador. Contacte o seu administrador de rede para obter ajuda na instalação.

#### <span id="page-166-0"></span>**Como exportar o certificado e a chave privada <sup>14</sup>**

- **4** Clique em Export Certificate and Private Key na página Configure Certificate.
- 2 Introduza a palavra-passe se quiser encriptar o ficheiro.
- **Nota**

Se utilizar uma palavra-passe em branco, os dados não serão encriptados.

- **(3)** Introduza novamente a palavra-passe, para confirmação, e clique em Submit.
- **4** Especifique o local onde pretende guardar o ficheiro.
- **5** O certificado e a chave privada foram assim exportados para o computador.
- **Nota**

Pode importar o ficheiro que exportou.

# **15 Resolução de problemas <sup>15</sup>**

# **Descrição geral <sup>15</sup>**

Este capítulo explica como resolver problemas de rede típicos com que poderá deparar-se ao utilizar a máquina. Se, após a leitura deste capítulo, não conseguir resolver o seu problema, visite o Brother Solutions Center no endereço:<http://solutions.brother.com>

Este capítulo está dividido nas seguintes secções:

- Problemas gerais
- Problemas relacionados com a instalação do software de impressão em rede
- **Problemas relacionados com a impressão**
- Problemas relacionados com a digitalização e o PC Fax
- Resolução de problemas específicos de protocolos
- Resolução de problemas específicos de redes sem fios

# <span id="page-167-0"></span>**Problemas gerais**

#### **O CD-ROM foi inserido, mas não iniciou automaticamente. <sup>15</sup>**

Se o seu computador não suportar a função de execução automática (Autorun), o menu não aparecerá automaticamente depois de inserir o CD-ROM. Nesse caso, execute o ficheiro **start.exe**, no directório raiz do CD-ROM.

#### **O meu computador não detecta a máquina/servidor de impressão Não consigo estabelecer uma ligação necessária à máquina/servidor de impressão. A minha máquina/servidor de impressão não aparece na janela da Configuração Remota, do BRAdmin Light ou do BRAdmin Professional <sup>15</sup>**

#### **Para Windows**<sup>®</sup>

A definição da firewall do seu computador pode estar a impedir a ligação à rede necessária para a máquina. Nesse caso, terá de desactivar a firewall do seu computador e reinstalar os controladores.

#### **Utilizadores de Windows® XP SP2: <sup>15</sup>**

a Clique no botão **Iniciar**, em **Painel de controlo** e em **Ligações de rede e de Internet**.

**2** Clique em Firewall do Windows.

**<sup>3</sup>** Clique no separador Geral. Certifique-se de que a opção Desligado (não recomendado) está seleccionada.

d Clique em **OK**.

**Nota**

Depois de instalar o software, reactive a sua Firewall.

#### **Utilizadores de Windows Vista™: <sup>15</sup>**

a Clique no botão **Iniciar**, **Painel de controlo**, **Rede e Internet**, **Firewall do Windows** e clique em **Alterar definições**.

**2** Quando aparecer o ecrã **Controlo de contas de utilizador**, execute o seguinte procedimento.

- Utilizadores com privilégios de administrador: Clique em **Continuar**.
- Para utilizadores sem privilégios de administrador: Introduza a palavra-passe de administrador e clique em **OK**.
- **3** Clique no separador Geral. Certifique-se de que a opção Desligado (não recomendado) está seleccionada.

Clique em **OK**.

#### **Nota**

Depois de instalar o software, reactive a sua firewall.

 $\blacksquare$  Para Macintosh $^\circledR$ 

Volte a seleccionar a sua máquina na aplicação DeviceSelector situada em **Mac OS X** ou **Macintosh HD** (Disco de inicialização)/**Library**/**Printers**/**Brother**/**Utilities** ou a partir da lista de menus pendente de ControlCenter3.

# **Problemas relacionados com a instalação do software de impressão em rede <sup>15</sup>**

**O servidor de impressão Brother não foi encontrado durante a configuração da instalação do software de impressão em rede ou a partir do controlador de impressora da máquina Brother no Windows®.**

#### **O servidor de impressão Brother não foi encontrado utilizando as capacidades de Configuração de rede simples do Mac OS® X. <sup>15</sup>**

Certifique-se de que definiu correctamente o endereço IP do servidor de impressão Brother, de acordo com o Capítulo 2 deste Manual do utilizador, antes de instalar o software de impressão em rede ou o controlador de impressora.

■ Para uma rede com uma ligação por cabo Ethernet

Certifique-se de que definiu correctamente o endereço IP do servidor de impressão Brother, de acordo com o Capítulo 2 deste Manual do utilizador, antes de instalar o software de impressão em rede ou o controlador de impressora.

#### ■ Para uma rede sem fios

Certifique-se de que definiu correctamente o endereço IP e as definições de rede sem fios do servidor de impressão Brother, de acordo com o Capítulo 3 deste Manual do utilizador, antes de instalar o software de impressão em rede ou o controlador de impressora.

Verifique os seguintes pontos:

<span id="page-168-0"></span>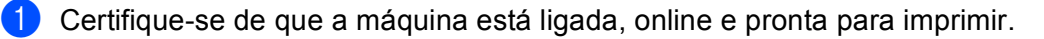

2 (Rede com fios) Verifique se há alguma actividade nos LEDs. Os servidores de impressão Brother têm dois LEDs no painel traseiro da máquina. O LED verde de cima mostra o estado de ligação/actividade (recepção/transmissão). O LED cor-de-laranja de baixo mostra o estado de velocidade.

- Apagados: Se o LED de cima estiver desligado, significa que o servidor de impressão não está ligado à rede.
- O LED de cima está verde: O LED de ligação/actividade ficará verde se o servidor de impressão estiver ligado a uma rede Ethernet.
- O LED inferior está cor-de-laranja: O LED de velocidade ficará cor-de-laranja se o servidor de impressão estiver ligado a uma rede 100BASE-TX Fast Ethernet.
- O LED inferior está desligado: O LED de velocidade ficará desligado se o servidor de impressão estiver ligado a uma rede 10BASE-T Ethernet.

8) Imprima a lista de configurações da rede e verifique se as definições (como, por exemplo, o endereço IP) estão correctas para a sua rede. O problema pode resultar da não correspondência ou duplicação do endereço IP. Verifique se o endereço IP foi correctamente carregado no servidor de impressão e certifique-se de que mais nenhum nó na rede tem este endereço IP. Para obter informações sobre como imprimir a lista de configurações da rede, consulte *[Imprimir a lista de configurações da](#page-112-0)  rede* [na página 103](#page-112-0).

<span id="page-169-1"></span>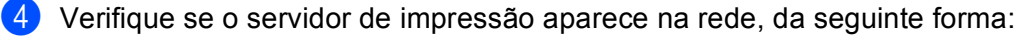

#### ■ Para Windows<sup>®</sup>

Tente fazer um ping ao servidor de impressão a partir da linha de comandos do sistema operativo anfitrião, utilizando o comando:

<span id="page-169-0"></span>Clique em **Iniciar**, **Todos os programas** [1,](#page-169-0) **Acessórios** e, em seguida, escolha **Linha de comandos**.

<sup>1</sup> **Programas** para utilizadores de Windows® 2000

ping enderecoip

Em que enderecoip corresponde ao endereço IP do servidor de impressão (note que, por vezes, pode ter de aguardar até dois minutos, até o servidor carregar o endereço IP, depois de definir o endereço IP).

- Mac OS<sup>®</sup> X 10.2.4 ou superior.
	- **1** Seleccione **Applications** no menu **Go**.
	- **2** Abra a pasta **Utilities**.
	- **3** Clique duas vezes no ícone **Terminal**.
	- **4** Tente fazer um ping ao servidor de impressão a partir da janela Terminal:

```
ping enderecoip
```
Em que enderecoip corresponde ao endereço IP do servidor de impressão (note que, por vezes, pode ter de aguardar até dois minutos, até o servidor carregar o endereço IP, depois de definir o endereço IP).

**5** Se tiver tent[a](#page-168-0)[d](#page-169-1)o o procedimento descrito nos passos  $\bigcirc$  a  $\bigcirc$  e o problema persistir, reponha as predefinições de fábrica do servidor de impressão e tente novamente a partir da configuração inicial. Para obter informações sobre como repor as predefinições de fábrica, consulte *[Repor as predefinições](#page-111-0)  [de fábrica de rede](#page-111-0)* na página 102.

#### $\left(6\right)$  (Para Windows<sup>®</sup>)

Se a instalação tiver falhado, a firewall do seu computador poderá estar a bloquear a ligação à rede necessária para a máquina. Nesse caso, terá de desactivar a firewall do seu computador e reinstalar os controladores. Para saber como desactivar a firewall, consulte *[Problemas gerais](#page-167-0)* na página 158. Se estiver a utilizar um software de firewall pessoal, consulte o Manual do utilizador do seu software ou contacte o fabricante.

# **Problemas relacionados com a impressão**

#### **O trabalho não é impresso <sup>15</sup>**

Certifique-se de que o estado e a configuração do servidor de impressão estão correctos. Verifique o seguinte:

<span id="page-170-1"></span>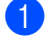

**1** Certifique-se de que a máquina está ligada, online e pronta para imprimir.

- $\overline{a}$  Imprima a lista de configurações da rede da máquina e verifique se as definições (como, por exemplo, o endereço IP) estão correctas para a sua rede. O problema pode resultar da não correspondência ou duplicação do endereço IP. Verifique se o endereço IP foi correctamente carregado no servidor de impressão. Certifique-se de que mais nenhum nó na rede tem este endereço IP. Para obter informações sobre como imprimir a lista de configurações da rede, consulte *[Imprimir a lista de configurações da](#page-112-0)  rede* [na página 103](#page-112-0).
- <span id="page-170-2"></span>**3** Verifique se o servidor de impressão aparece na rede, da seguinte forma:

#### **Para Windows®**

**1** Tente fazer um ping ao servidor de impressão a partir da linha de comandos do sistema operativo anfitrião, utilizando o comando:

ping enderecoip

Em que enderecoip corresponde ao endereço IP do servidor de impressão (note que, por vezes, pode ter de aguardar até dois minutos, até o servidor carregar o endereço IP, depois de definir o endereço IP).

- **2** Se receber uma resposta bem sucedida, siga para *[Resolução de problemas de impressão IPP](#page-175-0)  em Windows[® 2000/XP, Windows Vista™ e Windows Server® 2003](#page-175-0)* na página 166. Caso contrário, vá para **@**.
- Mac OS<sup>®</sup> X 10.2.4 ou superior.
	- **1** Seleccione **Applications** no menu **Go**.
	- **2** Abra a pasta **Utilities**.
	- **3** Clique duas vezes no ícone **Terminal**.
	- **4** Tente fazer um ping ao servidor de impressão a partir da janela Terminal:

ping enderecoip

Em que enderecoip corresponde ao endereço IP do servidor de impressão (note que, por vezes, pode ter de aguardar até dois minutos, até o servidor carregar o endereço IP, depois de definir o endereço IP).

<span id="page-170-0"></span>4 Se tiver tent[a](#page-170-1)do o pro[c](#page-170-2)edimento descrito nos passos  $\bigcirc$  a  $\bigcirc$  e o problema persistir, reponha as predefinições de fábrica do servidor de impressão e tente novamente a partir da configuração inicial. Para obter informações sobre como repor as predefinições de fábrica, consulte *[Repor as predefinições](#page-111-0)  [de fábrica de rede](#page-111-0)* na página 102.

#### **Erro durante a impressão <sup>15</sup>**

Se tentar imprimir quando outros utilizadores estiverem a imprimir trabalhos de grandes dimensões (com muitas páginas ou com alta resolução de cores), a impressora não aceitará o seu trabalho de impressão enquanto o trabalho em curso não terminar. Se o tempo de espera do seu trabalho de impressão exceder um determinado limite, ocorrerá um erro de tempo excedido, gerando uma mensagem de erro. Nesse caso, envie novamente o seu trabalho quando os outros tiverem terminado.

# **Problemas relacionados com a digitalização e o PC Fax <sup>15</sup>**

# **A funcionalidade de digitalização em rede não funciona em Windows®**

#### **A funcionalidade de PC Fax em rede não funciona no Windows® <sup>15</sup>**

A configuração da firewall pode estar a rejeitar a ligação à rede necessária. Siga as instruções abaixo para desactivar a firewall. Se estiver a utilizar um software de firewall pessoal, consulte o Manual de utilização do seu software ou contacte o fabricante.

#### **Utilizadores de Windows® XP SP2: <sup>15</sup>**

- a Clique no botão **Iniciar**, **Painel de controlo**, **Ligações de rede e de Internet** e, por fim, **Firewall do Windows**. Certifique-se de que a **Firewall do Windows**, no separador **Geral**, está activada.
- b Clique no separador **Avançadas** e no botão **Definições...** de **Definições da ligação de rede**.
- 8 Clique no botão **Adicionar**.
- $\left(4\right)$  Para adicionar a porta 54925 para a digitalização em rede, introduza as seguintes informações:
	- 1. Em **Descrição do serviço**: Introduza qualquer descrição como, por exemplo, "Scanner Brother".

2. **Em Nome ou endereço IP (por exemplo 192.168.0.12) do computador que hospeda este serviço na rede**: Introduza "Localhost".

- 3. Em **Número da porta externa para este serviço**: Introduza "54925".
- 4. Em **Número de porta interna para este serviço**: Introduza "54925".
- 5. Certifique-se de que **UDP** está seleccionado.
- 6. Clique em **OK**.
- **6** Clique no botão **Adicionar**.
- **6** Para adicionar a porta 54926 para PC Fax, introduza as seguintes informações:

1. Em **Descrição do serviço**: Introduza qualquer descrição como, por exemplo, "PC Fax Brother".

2. Em **Nome ou endereço IP (por exemplo 192.168.0.12) do computador que hospeda este serviço na rede**: Introduza "Localhost".

- 3. Em **Número da porta externa para este serviço**: Introduza "54926".
- 4. Em **Número de porta interna para este serviço**: Introduza "54926".
- 5. Certifique-se de que **UDP** está seleccionado.
- 6. Clique em **OK**.

g Se continuar com problemas na ligação à rede, clique no botão **Adicionar**.

8 Para adicionar a porta 137 para digitalização em rede, impressão em rede e recepção de PC fax em rede, introduza as seguintes informações.

1. Em **Descrição do serviço**: Introduza qualquer descrição como, por exemplo, "Recepção de PC Fax Brother".

2. Em **Nome ou endereço IP (por exemplo 192.168.0.12) do computador que hospeda este serviço na rede**: Introduza "Localhost".

- 3. Em **Número da porta externa para este serviço**: Introduza "137".
- 4. Em **Número de porta interna para este serviço**: Introduza "137".
- 5. Certifique-se de que **UDP** está seleccionado.
- 6. Clique em **OK**.

i Certifique-se de que a nova definição foi adicionada e está marcada e, em seguida, clique em **OK**.

# **Nota**

Depois de instalar o software, reactive a sua firewall.

#### **Utilizadores de Windows Vista™: <sup>15</sup>**

a Clique no botão **Iniciar**, **Painel de controlo**, **Rede e Internet**, **Firewall do Windows** e clique em **Alterar definições**. **2** Quando aparecer o ecrã **Controlo de contas de utilizador**, execute o seguinte procedimento. Utilizadores com privilégios de administrador: Clique em **Continuar**. Para utilizadores sem privilégios de administrador: Introduza a palavra-passe de administrador e clique em **OK**. **63** Certifique-se de que Ligado (recomendado) está seleccionado no separador Geral. d Clique no separador **Excepções**. **6** Clique no botão **Adicionar porta...**.  $\overline{6}$  Para adicionar a porta 54925 para a digitalização em rede, introduza as seguintes informações: 1. Em **Nome**: Introduza qualquer descrição como, por exemplo, "Scanner Brother". 2. Em **Número da porta**: Introduza "54925". 3. Certifique-se de que **UDP** está seleccionado. 4. Clique em **OK**. **Z** Clique no botão **Adicionar porta...**. **8** Para adicionar a porta 54926 para PC Fax, introduza as seguintes informações: 1. Em **Nome**: Introduza qualquer descrição como, por exemplo, "PC Fax Brother". 2. Em **Número da porta**: - Introduza "54926". 3. Certifique-se de que **UDP** está seleccionado. 4. Clique em **OK**. i Certifique-se de que a nova definição foi adicionada e está marcada e, em seguida, clique em **Aplicar**. **10** Se continuar com problemas na ligação à rede (na digitalização ou impressão em rede), marque a caixa **Partilha de ficheiros e impressoras** no separador **Excepções** e clique em **Aplicar**. **Nota**

Depois de instalar o software, reactive a sua firewall.

**15**

# **Resolução de problemas relacionados com redes sem fios <sup>15</sup>**

## **Problemas relacionados com a configuração da rede sem fios <sup>15</sup>**

**Não é possível encontrar o servidor de impressão Brother durante a configuração com o Assistente de configuração de dispositivos sem fios. <sup>15</sup>**

- **1** Certifique-se de que a máquina está ligada, online e pronta para imprimir.
- b Coloque o seu computador mais próximo da máquina Brother e tente novamente.

3) Reponha as predefinições de fábrica do servidor de impressão e tente novamente. Para obter mais informações sobre como repor as predefinições de fábrica, consulte *[Repor as predefinições de fábrica](#page-111-0)  de rede* [na página 102.](#page-111-0)

#### **Porque é que tenho de alterar a definição de rede da minha máquina para "LAN cablada" durante a configuração quando, na verdade, quero configurar uma rede sem fios? <sup>15</sup>**

Se estiver a utilizar o Windows® 98/98SE/Me/2000, Mac OS® X 10.2.4 ou superior, ou se o seu computador estiver ligado à rede sem fios através de um cabo de rede, recomendamos que ligue temporariamente a máquina ao ponto de acesso, hub ou router utilizando um cabo de rede. Terá também de alterar temporariamente a definição de rede da sua máquina para LAN ligada, ou seja, rede com fios. A definição da máquina será alterada para LAN sem fios durante a configuração.

■ Para Windows<sup>®</sup>:

Consulte *[Utilizar o Assistente de Configuração a partir do painel de controlo](#page-35-0)* na página 26 ou *[Configuração sem fios para Windows®](#page-42-0)* na página 33.

■ Para Macintosh<sup>®</sup>:

Consulte *[Utilizar o Assistente de Configuração a partir do painel de controlo](#page-35-0)* na página 26 ou *[Configuração sem fios para Macintosh](#page-66-0)®* na página 57.

## **Problemas relacionados com a ligação sem fios <sup>15</sup>**

#### **A ligação à rede sem fios por vezes fica desactivada. <sup>15</sup>**

O estado da ligação à rede sem fios é afectado pelo ambiente em que se encontram a impressora Brother e outros dispositivos sem fios. As seguintes condições podem causar problemas na ligação:

- Está instalada uma parede de betão ou com revestimento metálico entre a máquina Brother e o ponto de acesso.
- Estão instalados junto à rede aparelhos eléctricos como televisores, computadores, fornos microondas, intercomunicadores, telemóveis e carregadores de bateria ou adaptadores de corrente.
- Há uma estação de difusão ou um cabo de alta tensão próximo da rede.
- Há uma luz fluorescente a acender e a apagar.

# **Resolução de problemas específicos de protocolos <sup>15</sup>**

# <span id="page-175-0"></span>**Resolução de problemas de impressão IPP em Windows® 2000/XP, Windows Vista™ e Windows Server® 2003 <sup>15</sup>**

#### **Pretendo utilizar um número de porta diferente de 631.**

Se estiver a utilizar a porta 631 para impressão IPP, pode acontecer que a firewall não deixe passar os dados de impressão. Nesse caso, utilize outro número de porta (porta 80) ou configure a firewall para deixar passar dados na porta 631.

Para enviar um trabalho de impressão via IPP para uma impressora que esteja a utilizar a porta 80 (a porta HTTP padrão) introduza o seguinte ao configurar o sistema Windows® 2000/XP, Windows Vista™ e Windows Server<sup>®</sup> 2003.

http://enderecoip/ipp

### **A opção "Ir para o Web site da impressora" no Windows® XP e Windows Vista™ não está a funcionar A obter "Obter mais informações" no Windows® 2000 e Windows Server® 2003 não está a funcionar15**

Se estiver a utilizar o URL:

http://enderecoip:631 ou http://enderecoip:631/ipp,

a opção **Obter mais informações** no Windows® 2000/XP, Windows Vista™ e Windows Server® 2003 não funcionará. Se quiser utilizar a opção **Obter mais informações**, utilize o seguinte URL:

#### http://enderecoip

Isto forçará o Windows® 2000/XP, Windows Vista™ e Windows Server® 2003 a utilizar a porta 80 para comunicar com o servidor de impressão Brother.

## **Resolução de problemas no web browser (TCP/IP) <sup>15</sup>**

- **1** Se não conseguir ligar-se ao servidor de impressão utilizando o seu web browser, será bom verificar as definições do proxy no browser. Observe a definição das excepções e, se necessário, introduza o endereço IP do servidor de impressão. Desta forma, impedirá o computador de tentar ligar ao ISP ou servidor proxy sempre que quiser ver o servidor de impressão.
- <sup>2</sup> Certifique-se de que está a utilizar um web browser adequado; recomendamos os browsers Microsoft Internet Explorer 6.0® (ou superior) ou Firefox® 1.0 (ou superior) para Windows® e Safari™ 1.0 para Macintosh<sup>®</sup>. Certifique-se de que activa as opções de JavaScript e Cookies em qualquer um dos browsers utilizados. Recomendamos que utilize o Safari™ 1.2 ou superior para activar JavaScript. Se utilizar um browser diferente, certifique-se de que é compatível com HTTP 1.0 e HTTP 1.1.

# **Resolução de problemas de LDAP <sup>15</sup>**

Se tiver dificuldade em estabelecer ligação a um servidor LDAP no Windows®, contacte o administrador da rede e verifique as opções de segurança LDAP.

Para obter mais informações, visite o site <http://solutions.brother.com>.

# **Utilizar serviços**

Um serviço é um recurso que pode ser acedido por computadores que pretendam imprimir para o servidor de impressão Brother. O servidor de impressão Brother oferece os seguintes serviços predefinidos (execute o comando SHOW SERVICE na consola remota do servidor de impressão Brother para ver uma lista de serviços disponíveis): Escreva HELP na linha de comandos para ver uma lista dos comandos suportados.

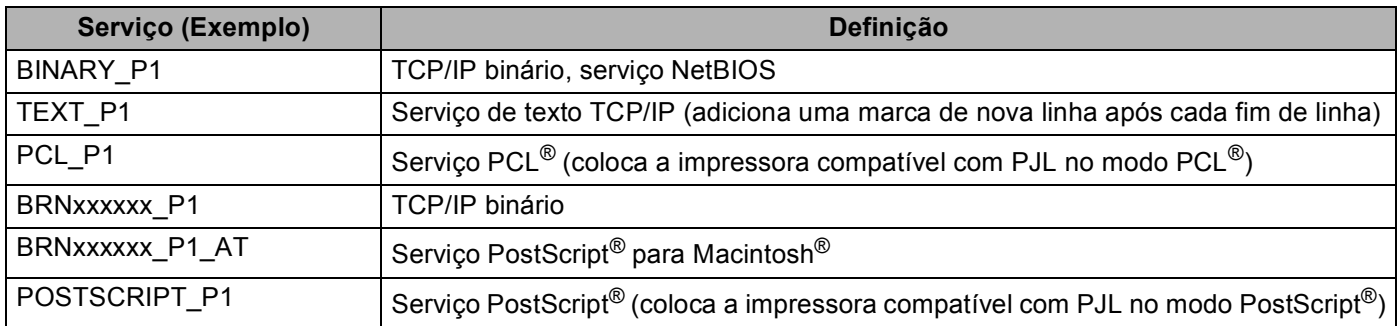

Em que "xxxxxx" corresponde aos seis últimos dígitos do endereço Ethernet (por exemplo, BRN310107\_P1).

# **Outras formas de definir o endereço IP (para utilizadores experientes e administradores) <sup>A</sup>**

Para obter informações sobre como configurar a máquina para funcionar em rede através do utilitário BRAdmin Light, consulte *[Definir o endereço IP e a máscara de sub-rede](#page-23-0)* na página 14.

# **Utilizar o DHCP para configurar o endereço IP <sup>A</sup>**

O Dynamic Host Configuration Protocol (DHCP) é um de entre vários mecanismos automatizados para atribuição de endereços IP. Se tiver um servidor DHCP na rede, o servidor de impressão obterá automaticamente o respectivo endereço IP a partir do servidor DHCP e registará o seu nome em qualquer DNS compatível com RFC 1001 e 1002.

## **Nota**

Se não quiser configurar o seu servidor de impressão via DHCP, BOOTP ou RARP, tem de definir o método de arranque como estático para que o servidor de impressão tenha um endereço IP estático. Desta forma, evitará que o servidor de impressão tente obter um endereço IP de algum destes sistemas. Para alterar o método de arranque, utilize o menu LAN do painel de controlo da máquina, a aplicação BRAdmin, a Configuração Remota ou a gestão baseada na web (web browser).

**A**

## **Utilizar o BOOTP para configurar o endereço IP <sup>A</sup>**

O BOOTP é uma alternativa ao RARP, que apresenta a vantagem de permitir a configuração da máscara de sub-rede e da gateway. Para utilizar o BOOTP para configurar o endereço IP certifique-se de que o BOOTP está instalado e activo no computador anfitrião (deverá aparecer no ficheiro /etc/services do sistema anfitrião como um serviço real; escreva man bootpd ou consulte a documentação do seu sistema para obter mais informações). O BOOTP é geralmente iniciado através do ficheiro /etc/inetd.conf, pelo que poderá ter de activá-lo removendo o cardinal "#" que se encontra na entrada bootp deste ficheiro. Por exemplo, uma entrada bootp típica do ficheiro /etc/inetd.conf seria:

#bootp dgram udp wait /usr/etc/bootpd bootpd -i

Conforme o sistema, esta entrada pode chamar-se "bootps" em vez de "bootp".

# **Nota**

Para activar o BOOTP, basta utilizar um editor para eliminar o cardinal "#" (se não houver cardinal "#", significa que o BOOTP já está activado). Edite o ficheiro de configuração do BOOTP (normalmente /etc/bootptab) e introduza o nome, tipo de rede (1 para Ethernet), endereço Ethernet e IP, máscara de sub-rede e gateway do servidor de impressão. Infelizmente, não há nenhum formato padrão exacto para o fazer, pelo que terá de consultar a documentação do seu sistema para determinar como introduzir estas informações (muitos sistemas UNIX $^{\circledR}$  têm também exemplos de modelos no ficheiro bootptab que poderá utilizar como referência). Alguns exemplos de entradas /etc/bootptab típicas incluem: (Em baixo, "BRN" será "BRW" caso se trate de uma rede sem fios.)

BRN310107 1 00:80:77:31:01:07 192.168.1.2 e: BRN310107:ht=ethernet:ha=008077310107:\ ip=192.168.1.2:

Algumas implementações de software anfitrião BOOTP não responderão a pedidos de BOOTP se não tiver incluído um nome de ficheiro de transferência no ficheiro de configuração nesse caso, basta criar um ficheiro nulo no sistema anfitrião e especificar o nome deste ficheiro e o respectivo caminho no ficheiro de configuração.

Tal como no RARP, o servidor de impressão Brother carregará o seu endereço IP do servidor BOOTP quando a impressora for ligada.

## **Utilizar o RARP para configurar o endereço IP <sup>A</sup>**

O endereço IP do servidor de impressão Brother pode ser configurado através da funcionalidade Reverse ARP (RARP) no computador anfitrião. O processo é efectuado através da edição do ficheiro /etc/ethers (se este ficheiro não existir, pode criá-lo) e da introdução de uma entrada semelhante à que se segue: (Em baixo, "BRN" será "BRW" caso se trate de uma rede sem fios.)

00:80:77:31:01:07 BRN310107

Em que a primeira entrada é o endereço Ethernet do servidor de impressão e a segunda entrada é o nome do servidor de impressão (o nome tem de ser igual ao introduzido no ficheiro /etc/hosts).

Se o daemon de rarp ainda não estiver em execução, inicie-o (conforme o sistema, o comando pode ser rarpd, rarpd -a, in.rarpd -a ou outro; escreva man rarpd ou consulte a documentação do seu sistema para obter mais informações). Para verificar se o daemon de RARP está em execução num sistema  $UNIX^{\circledR}$  Berkeley, introduza o seguinte comando:

ps -ax | grep -v grep | grep rarpd

Para sistemas UNIX<sup>®</sup> AT&T, introduza:

ps -ef | grep -v grep | grep rarpd

O servidor de impressão Brother obterá o endereço IP do daemon de RARP quando a impressora for ligada.

### **Utilizar o APIPA para configurar o endereço IP**

O servidor de impressão Brother suporta o protocolo Automatic Private IP Addressing (APIPA). Com o APIPA, os clientes DHCP configuram automaticamente um endereço IP e uma máscara de sub-rede quando não está disponível um servidor DHCP. O dispositivo escolhe o seu próprio endereço IP, no intervalo de 169.254.1.0 a 169.254.254.255. A máscara de sub-rede é automaticamente definida como 255.255.0.0 e o endereço de gateway como 0.0.0.0.

Por predefinição, o protocolo APIPA está activado. Pode desactivar o protocolo APIPA utilizando o painel de controlo da máquina. Para obter mais informações, *APIPA* [na página 82.](#page-91-0)

Se desactivar o protocolo APIPA, o endereço IP predefinido do servidor de impressão da Brother será 192.0.0.192. No entanto, pode alterar facilmente este número de endereço IP para que corresponda aos detalhes do endereço IP da sua rede.

### **Utilizar o ARP para configurar o endereço IP**

Se não puder utilizar o BRAdmin e se a sua rede não utilizar um servidor DHCP, pode utilizar o comando ARP. O comando ARP está disponível em sistemas Windows® com o TCP/IP instalado, bem como em sistemas UNIX<sup>®</sup>. Para utilizar o ARP, introduza o seguinte comando na linha de comandos:

```
arp -s enderecoip enderecoethernet
```
ping enderecoip

Em que enderecoethernet corresponde ao endereço Ethernet (endereço MAC) do servidor de impressão e enderecoip corresponde ao endereço IP do servidor de impressão. Por exemplo:

**A**
**A**

#### **Sistemas Windows®**

Os sistemas Windows<sup>®</sup> requerem a utilização do carácter hífen "-" entre cada dígito do endereço Ethernet.

arp -s 192.168.1.2 00-80-77-31-01-07

ping 192.168.1.2

#### **Sistemas UNIX®/Linux**

Tipicamente, os sistemas UNIX<sup>®</sup> e Linux requerem a utilização do carácter dois pontos ":" entre cada dígito do endereço Ethernet.

arp -s 192.168.1.2 00:80:77:31:01:07 ping 192.168.1.2

### **Nota**

Tem de estar no mesmo segmento Ethernet (ou seja, não pode existir um router entre o servidor de impressão e o sistema operativo) para utilizar o comando arp -s.

Se existir um router, pode utilizar o BOOTP ou outros métodos descritos neste capítulo para introduzir o endereço IP. Se o administrador tiver configurado o sistema para atribuir endereços IP via BOOTP, DHCP ou RARP, o servidor de impressão Brother pode receber um endereço IP de qualquer um destes sistemas de atribuição de endereços IP. Nesse caso, não terá de utilizar o comando ARP. O comando ARP só funciona uma vez. Por motivos de segurança, uma vez configurado o endereço IP de um servidor de impressão Brother através do comando ARP, não pode utilizar o comando ARP novamente para alterar o endereço. O servidor de impressão ignorará qualquer tentativa de o fazer. Se quiser alterar novamente o endereço IP, utilize a gestão baseada na web (web browser), Telnet (através do comando SET IP ADDRESS), ou reponha os valores de fábrica no servidor de impressão (o que lhe permitirá utilizar novamente o comando ARP).

### <span id="page-180-0"></span>**Utilizar o Telnet para configurar o endereço IP <sup>A</sup>**

Também pode utilizar o comando Telnet para alterar o endereço IP.

O comando Telnet é um método eficaz de alterar o endereço IP da máquina. Mas o servidor de impressão tem de ter já programado um endereço IP válido.

Escreva Telnet <linha de comandos> na linha de comandos do sistema, em que <linha de comandos> corresponde ao endereço IP do servidor de impressão. Quando estiver ligado, prima a tecla de Retrocesso ou Enter para ir para a linha "#". Introduza a palavra-passe "**access**" (a palavra-passe não aparecerá no ecrã).

Ser-lhe-á pedido um nome de utilizador. Escreva o que quiser nesta linha.

Aparecerá então a linha Local>. Escreva SET IP ADDRESS enderecoip, em que enderecoip corresponde ao endereço IP que pretende atribuir ao servidor de impressão (consulte o administrador da rede para saber que endereço IP utilizar). Por exemplo:

Local> SET IP ADDRESS 192.168.1.3

Agora, terá de definir a máscara de sub-rede escrevendo SET IP SUBNET máscara sub-rede, em que máscara sub-rede corresponde à máscara de sub-rede que pretende atribuir ao servidor de impressão (consulte o administrador da rede para saber que máscara de sub-rede utilizar). Por exemplo:

Anexo A

**A**

Local> SET IP SUBNET 255.255.255.0

Se não possuir qualquer sub-rede, utilize uma das seguintes máscaras de sub-rede predefinidas:

255.0.0.0 para redes classe A

255.255.0.0 para redes classe B

255.255.255.0 para redes classe C

O grupo de dígitos mais à esquerda no endereço IP identificam o tipo de rede de que dispõe. O valor deste grupo varia entre 1 e 127 para redes de classe A (por exemplo, 13.27.7.1), entre 128 e 191 para redes de classe B (por exemplo, 128.10.1.30) e entre 192 e 255 para redes de classe C (por exemplo, 192.168.1.4).

Se tiver uma gateway (router), introduza o respectivo endereço com o comando SET IP ROUTER enderecorouter, em que enderecorouter corresponde ao endereço IP da gateway que pretende atribuir ao servidor de impressão. Por exemplo:

Local> SET IP ROUTER 192.168.1.4

Escreva SET IP METHOD STATIC para definir o método de configuração de acesso ao IP como estático.

Para verificar se introduziu correctamente as informações de IP, escreva SHOW IP.

Escreva EXIT ou prima Ctrl-D (ou seja, mantenha premida a tecla Ctrl e prima "D") para terminar a sessão de consola remota.

### **Utilizar o software de servidor Web BRAdmin da Brother para IIS para configurar o endereço IP**

**A**

O software de servidor Web BRAdmin Professional foi concebido para gerir todos os dispositivos Brother ligados a uma rede LAN/WAN. Ao instalar o software de servidor Web BRAdmin num computador com IIS  $^1$ . o administrador pode, via web browser, ligar-se ao servidor Web BRAdmin e, em seguida, comunicar com o

dispositivo. Ao contrário do utilitário BRAdmin Professional, concebido apenas para sistemas Windows®, o software de servidor Web BRAdmin pode ser acedido a partir de qualquer computador cliente com um web browser que suporte Java.

Note que este software não vem incluído no CD-ROM fornecido com o produto Brother que adquiriu.

Visite o site<http://solutions.brother.com>para saber mais sobre este software e para o transferir.

<span id="page-182-0"></span><sup>1</sup> Internet Information Server 4.0 ou Internet Information Service 5.0 / 5.1 / 6.0 / 7.0

### **Instalação com uma Fila de impressão em rede ou uma Partilha (apenas controlador de impressora)**

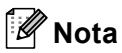

- Tem de configurar o endereço IP da máquina antes de executar os passos descritos nesta secção. Se não tiver configurado o endereço IP, antes de mais consulte *[Configurar a sua máquina para funcionar](#page-21-0)  [em rede com uma ligação com cabo Ethernet](#page-21-0)* na página 12.
- Verifique se o computador anfitrião e o servidor de impressão estão ambos na mesma sub-rede, ou se o router está correctamente configurado para transmitir dados entre os dois dispositivos.
- Se estiver a utilizar uma firewall pessoal (por exemplo, a Firewall do Windows), antes da instalação desactive-a. Quando vir que já pode imprimir, reinicie o software de firewall pessoal.
- 1) Execute o programa de instalação do CD-ROM, de acordo com o Guia de instalação rápida.
- b Seleccione o nome do modelo e o seu idioma (se necessário) e, em seguida, clique em **Instalar outros controladores ou utilitários**.

**3** Clique em **Controlador da Impressora (Apenas, p/ Lig. Rede).** 

- d Clique no botão **Seguinte** em resposta à mensagem de boas vindas. Siga as instruções que aparecem no ecrã.
- **E.** Seleccione **Instalação standard** e clique em **Seguinte**.
- f Seleccione **Impressora em rede partilhada** e clique em **Seguinte**.
- g Escolha a fila da impressora e clique em **OK**.
- **Nota**

Contacte o administrador se tiver dúvidas sobre a localização e o nome da impressora na rede.

**8** Clique em **Concluir**.

**Anexo B <sup>B</sup>**

## <span id="page-183-3"></span>Especificações do servidor de impressão

### **Rede Ethernet com fios**

**B**

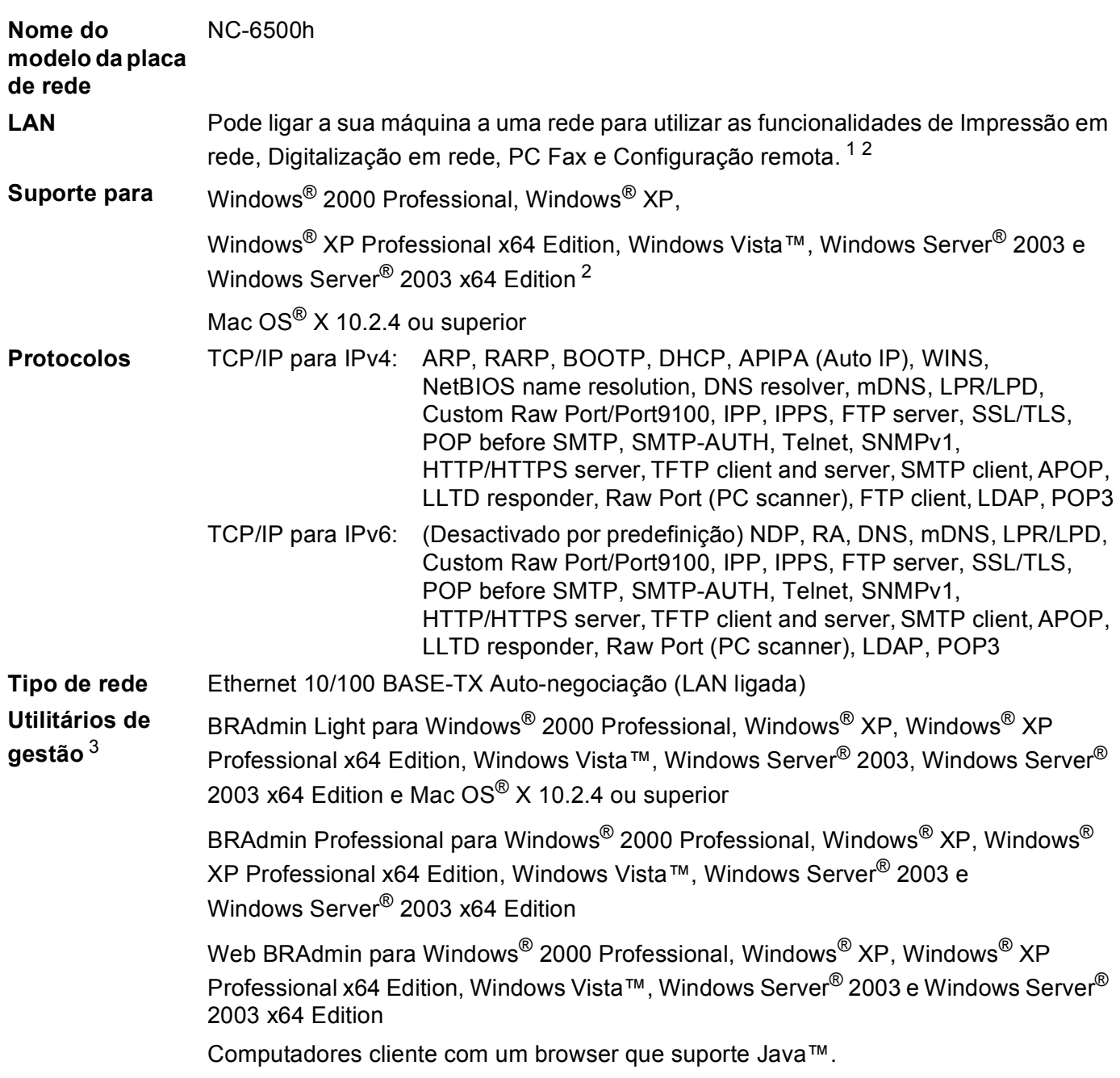

<span id="page-183-0"></span> $1$  Envio de PC Fax para Mac $^{\circledR}$ 

<span id="page-183-1"></span><sup>2</sup> Apenas impressão para Windows Server® 2003

<span id="page-183-2"></span><sup>3</sup> Os utilitários BRAdmin Professional e Web BRAdmin podem ser transferidos a partir do site <http://solutions.brother.com>

**B**

### **Rede Ethernet sem fios**

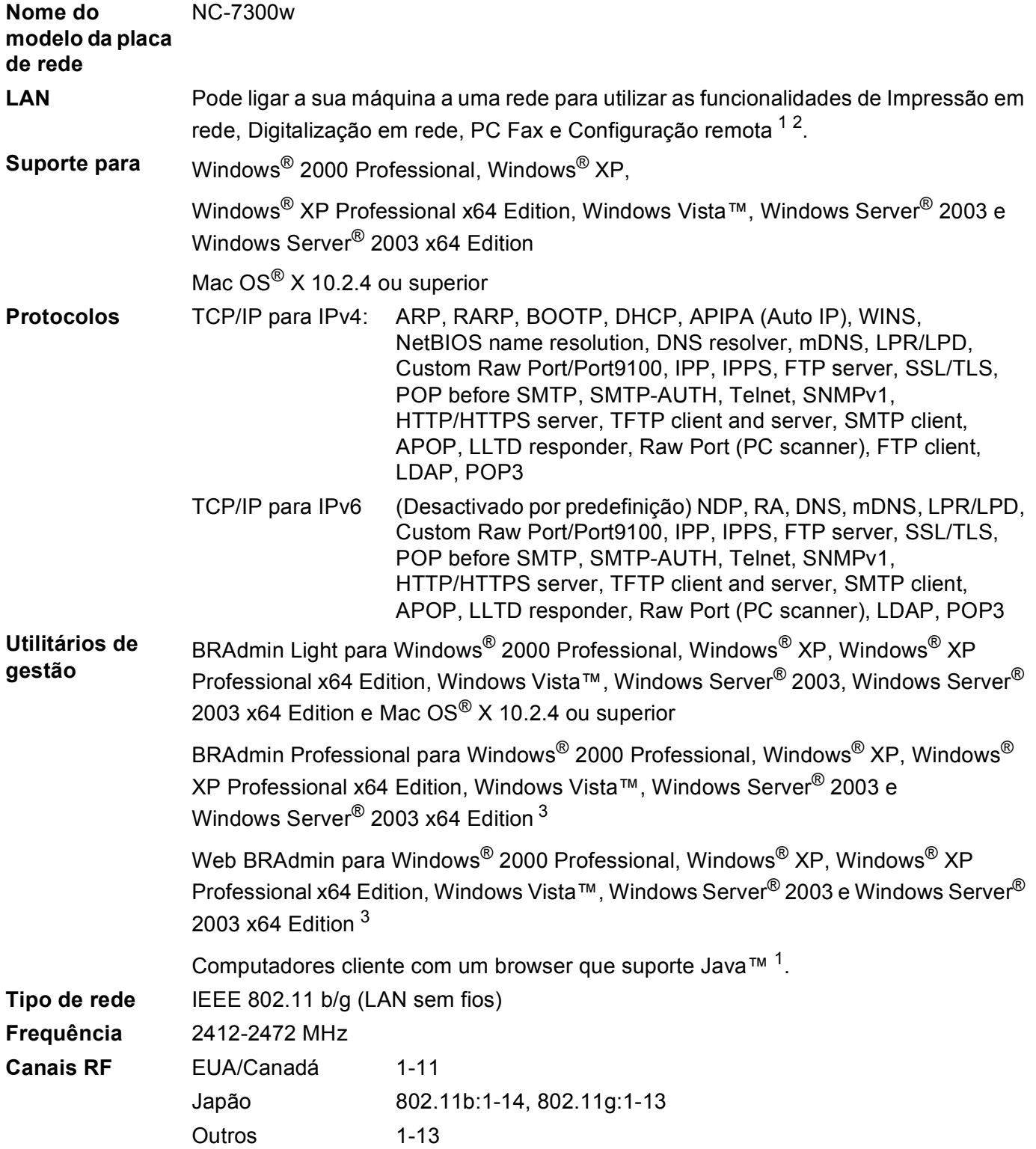

**B**

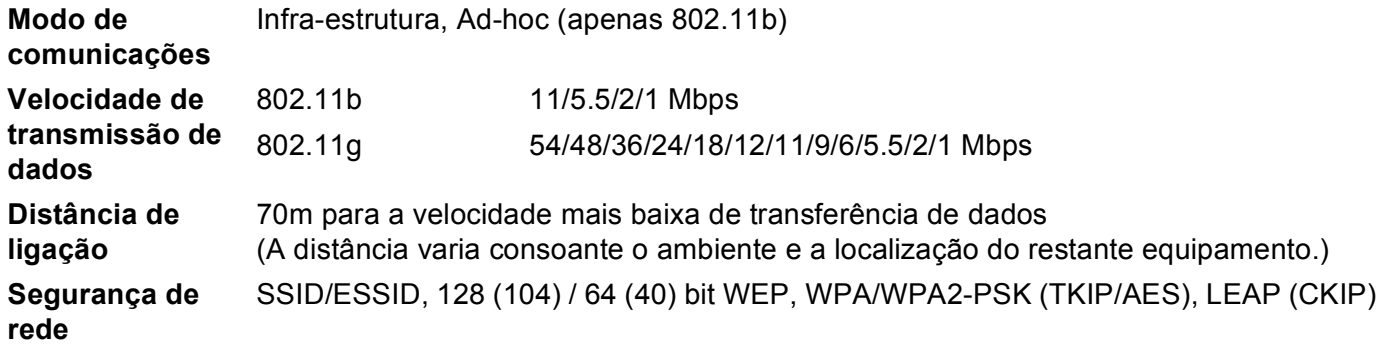

<span id="page-185-0"></span><sup>1</sup> Envio de PC Fax para Mac®

<span id="page-185-1"></span><sup>2</sup> Apenas impressão para Windows Server® 2003

<span id="page-185-2"></span><sup>3</sup> Os utilitários BRAdmin Professional e Web BRAdmin podem ser transferidos a partir do site <http://solutions.brother.com>

### **Requisitos do computador**

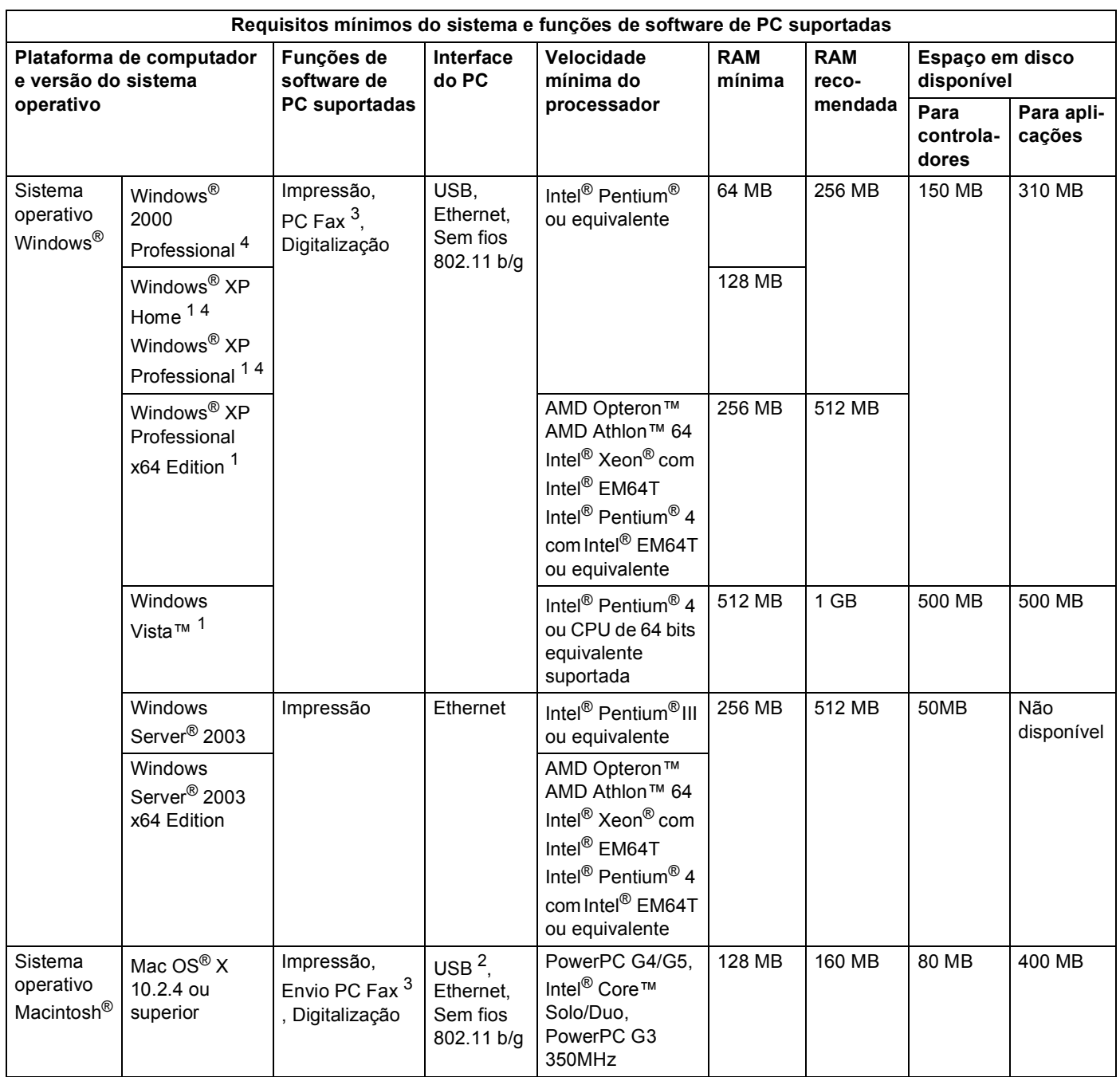

<span id="page-186-2"></span><sup>1</sup> Para WIA, resolução 1200x1200. O utilitário Brother Scanner permite aumentar a resolução para até 19200 x 19200 dpi.

<span id="page-186-3"></span><sup>2</sup> Portas USB de outras marcas não são suportadas.

<span id="page-186-1"></span><sup>3</sup> O PC Fax suporta apenas preto e branco.

<span id="page-186-0"></span><sup>4</sup> O PaperPort™ 11SE suporta Microsoft® SP4 ou superior para Windows® 2000 e SP2 ou superior para XP.

**B**

**B**

### **Autenticação e encriptação apenas para utilizadores de ligação sem fios <sup>B</sup>**

#### **Método de autenticação <sup>B</sup>**

A máquina Brother suporta os seguintes métodos:

■ Sistema aberto

Os dispositivos sem fios podem aceder à rede sem qualquer tipo de autenticação.

■ Chave partilhada

Uma chave secreta pré-determinada é partilhada por todos os dispositivos que irão aceder à rede sem fios. A máquina Brother utiliza as chaves WEP como chave pré-determinada.

■ WPA-PSK/WPA2-PSK

Activa uma chave Wi-Fi® Protected Access Pre-Shared Key (WPA-PSK), que permite que a máquina sem fios Brother se associe a pontos de acesso utilizando TKIP para WPA-PSK ou AES para WPA-PSK e WPA2-PSK (WPA-Personal).

LEAP

O Cisco® LEAP (Light Extensible Authentication Protocol) foi desenvolvido pela Cisco Systems, Inc. e permite que o produto sem fios Brother se associe a pontos de acesso utilizando encriptações CKIP e CMIC.

#### **Métodos de encriptação <sup>B</sup>**

A encriptação é utilizada para tornar seguros os dados enviados através da rede sem fios. A máquina Brother suporta os seguintes métodos de encriptação:

■ WEP

Com o WEP (Wired Equivalent Privacy), os dados são transmitidos e recebidos através de uma chave segura.

 $\blacksquare$  TKIP

O TKIP (Temporal Key Integrity Protocol) gera uma chave por pacote, associando a verificação da integridade das mensagens e um mecanismo de re-atribuição de chaves.

■ AES

O AES (Advanced Encryption Standard) é o padrão de encriptação autorizado da Wi-Fi®.

 $C KIP$ 

O protocolo de integridade de chaves original para LEAP pela Cisco Systems, Inc.

#### **Chave de rede**

Cada método de segurança tem um determinado conjunto de regras:

■ Sistema aberto/chave partilhada com WEP

Esta chave é um valor de 64 bits ou de 128 bits, que deve ser introduzido no formato ASCII ou hexadecimal.

• ASCII de 64 (40) bits:

Utiliza 5 caracteres de texto, por exemplo, "WLLAN" (sensível a maiúsculas e minúsculas).

• Hexadecimal de 64 (40) bits:

Utiliza 10 dígitos de dados hexadecimais, por exemplo, "71f2234aba".

• ASCII de 128 (104) bits:

Utiliza 13 caracteres de texto, por exemplo, "Wirelesscomms" (sensível a maiúsculas e minúsculas).

• Hexadecimal de 128 (104) bits:

Utiliza 26 dígitos de dados hexadecimais, por exemplo, "71f2234ab56cd709e5412aa2ba".

#### WPA-PSK/WPA2-PSK e TKIP ou AES

Utiliza uma chave Pre-Shared Key (PSK) com 8 ou mais caracteres de comprimento, até um máximo de 63 caracteres.

 $I$ FAP

Utiliza um ID de utilizador e uma palavra-passe.

- ID de utilizador: Menos de 64 caracteres de comprimento.
- Palavra-passe: Menos de 32 caracteres de comprimento.

**B**

## **Tabela de funções e predefinições de fábrica <sup>B</sup>**

As definições de fábrica são apresentadas a negrito com um asterisco.

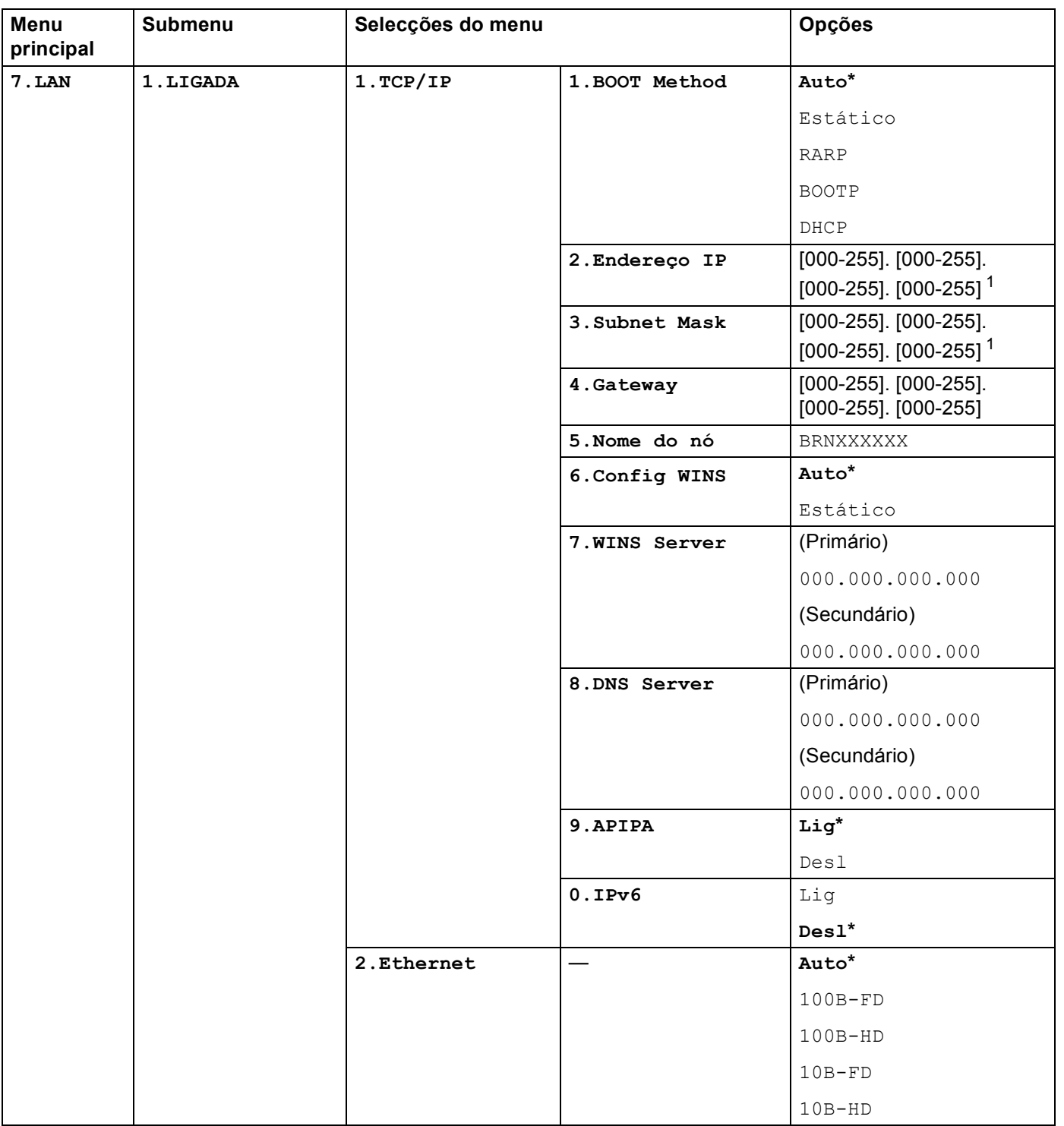

 $\mathbf{B}$ 

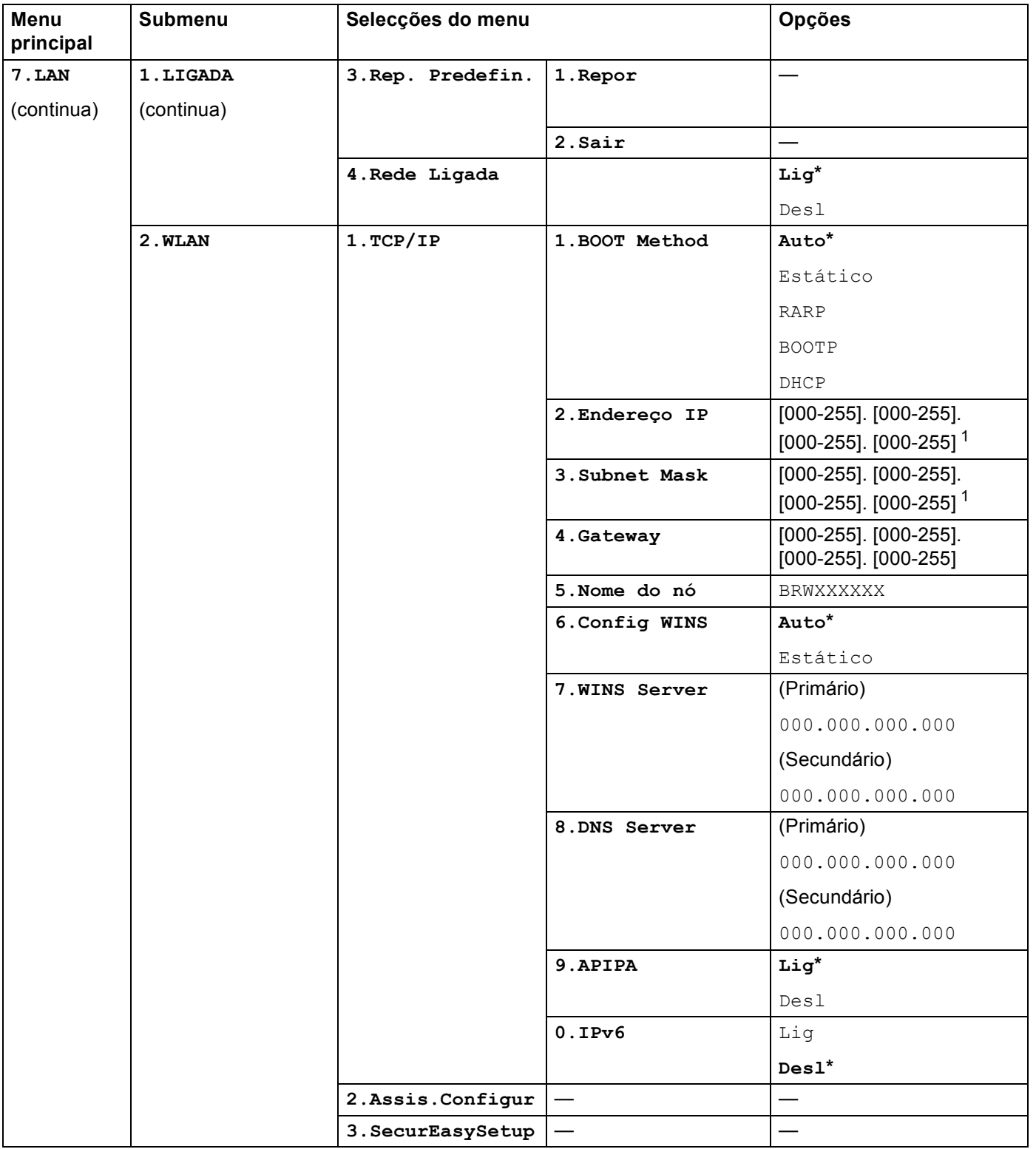

**B**

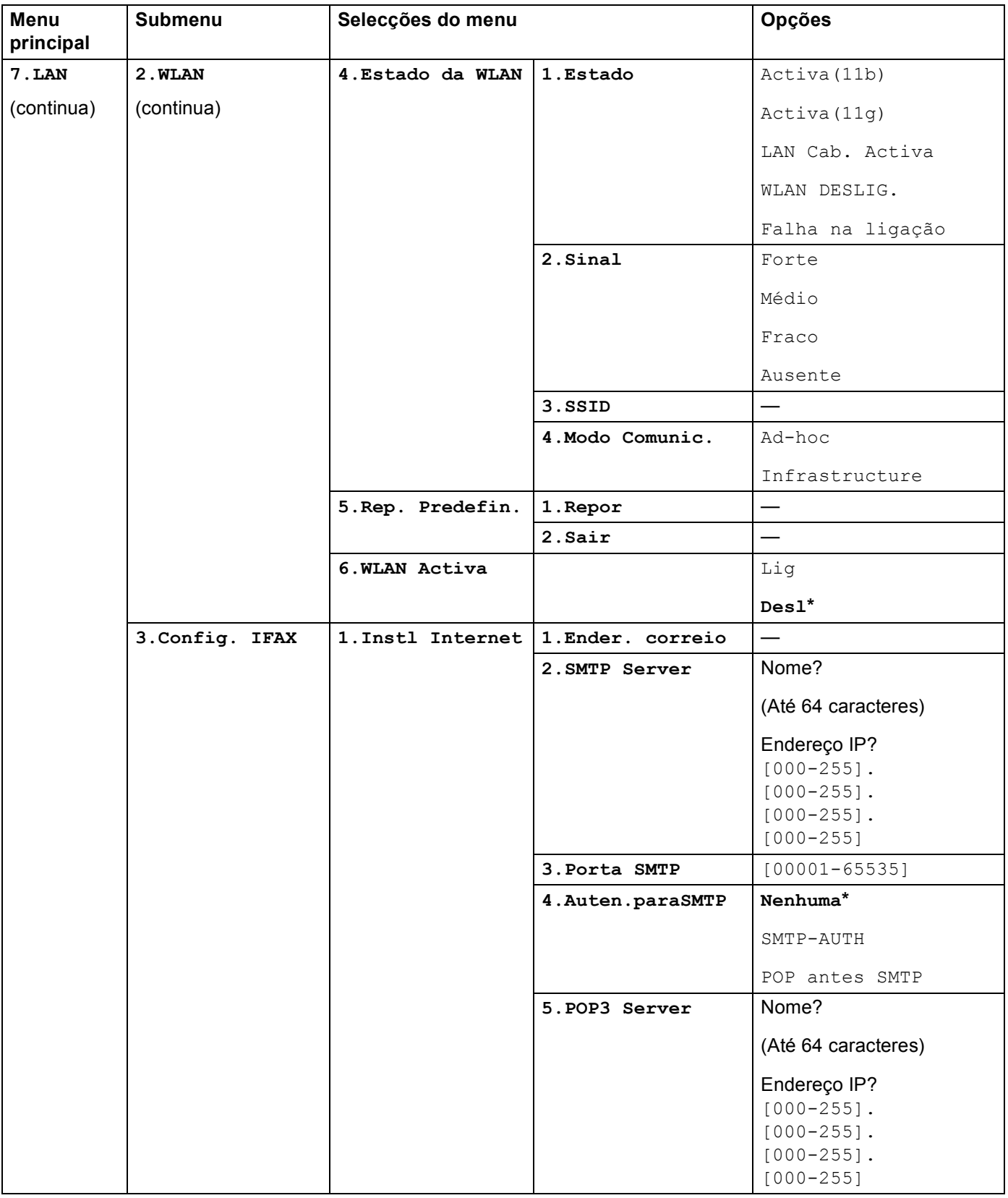

**B**

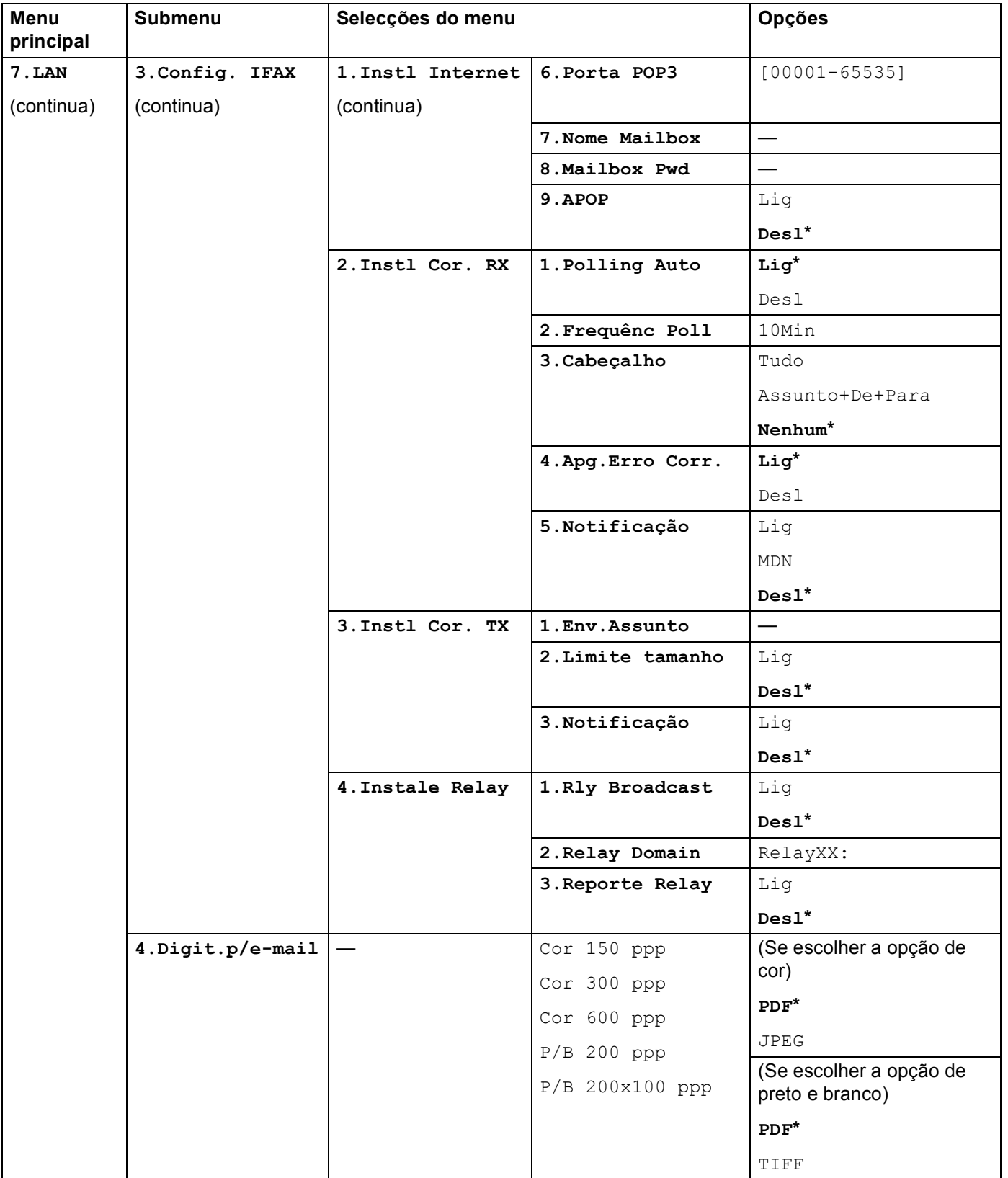

**183**

**B**

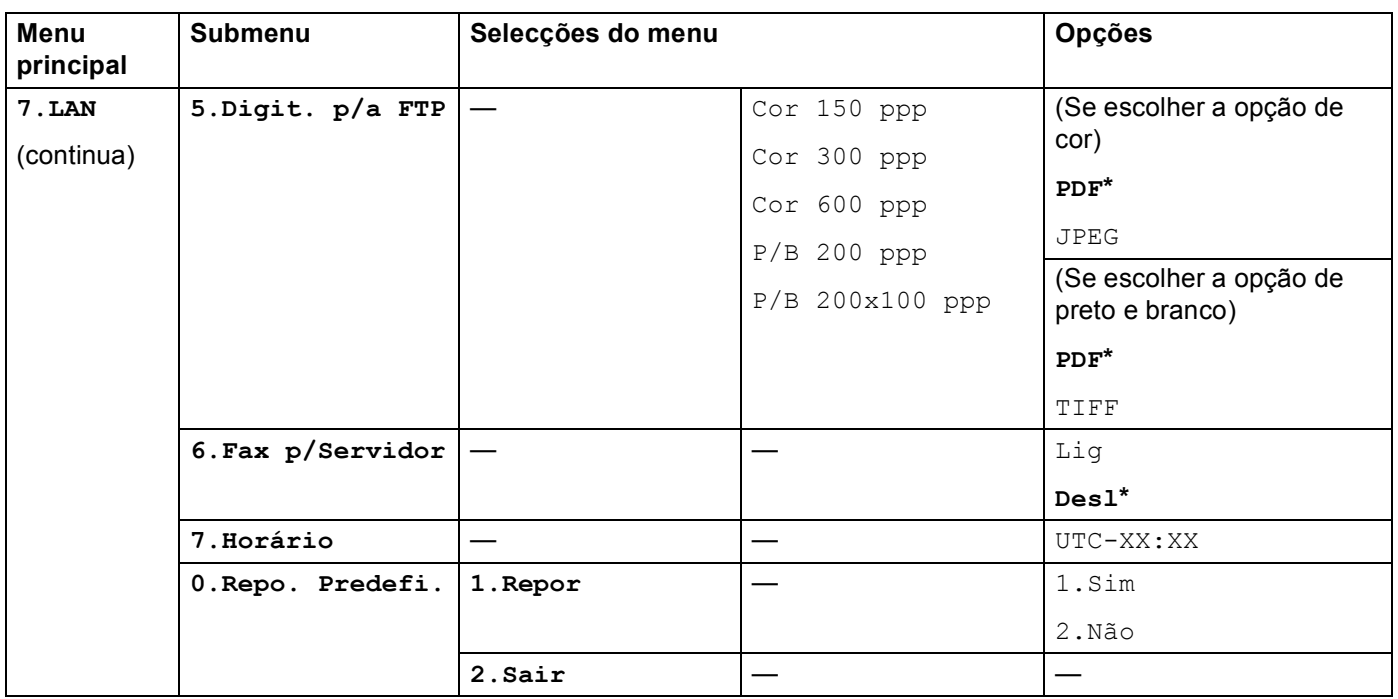

<span id="page-193-0"></span>1 Ao ligar-se à rede, a máquina definirá automaticamente o endereço IP e a máscara de sub-rede para o valor apropriado para a sua rede.

### <span id="page-194-0"></span>**Introduzir texto**

Para definir algumas das selecções de menu, como o ID do aparelho, terá de introduzir caracteres de texto. As teclas numéricas têm letras impressas sobre elas. As teclas: **0**, **#** e **l** não têm letras impressas porque são utilizadas para caracteres especiais.

Prima a tecla numérica apropriada, o número de vezes adequado, para aceder aos seguintes caracteres:

Para definir um endereço de correio electrónico, as opções do menu  $\text{Digit. } p/a$  FTP e do menu Config. IFAX (**Menu**, **7**, **3**)

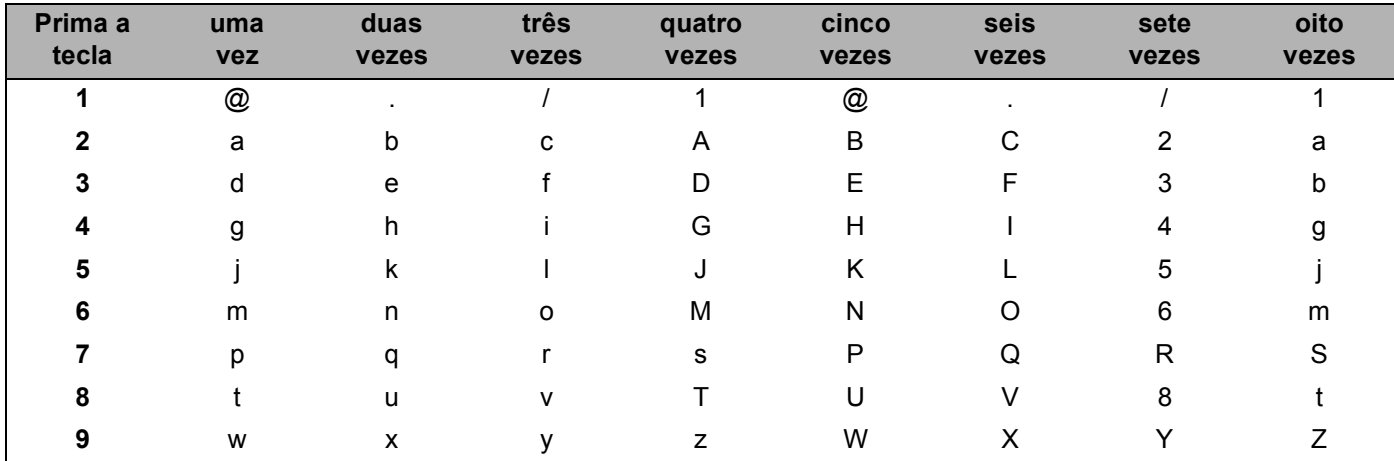

■ Definir outras selecções de menu

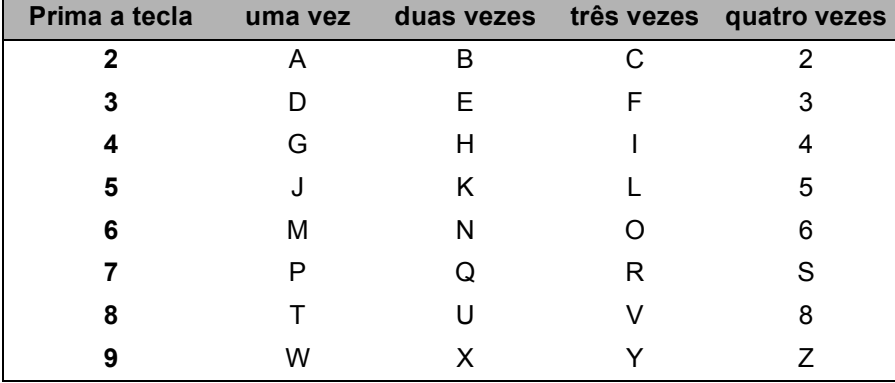

#### **Inserir espaços**

Para introduzir um espaço num número de fax, prima **>** uma vez entre os números. Para introduzir um espaço num nome, prima **>** duas vezes entre caracteres.

#### **Efectuar correcções <sup>B</sup>**

Se tiver introduzido uma letra incorrectamente e quiser alterá-la, prima **d** para deslocar o cursor para o carácter incorrecto e prima **Limpar/Voltar**.

**B**

#### **Repetir letras**

Para introduzir um carácter da mesma tecla que o carácter anterior, prima ▶ para deslocar o cursor para a direita antes de premir novamente a tecla.

#### <span id="page-195-0"></span>Caracteres especiais e símbolos

Prima \*, # ou 0 e, em seguida, prima ◀ ou ▶ para deslocar o cursor para o símbolo ou carácter pretendido. Prima OK para seleccionar. Aparecerão então os símbolos e os caracteres que se seguem, consoante a selecção de menu que efectuou.

Prima \* para  $(espaço)$ ! " # \$ % & ' () \* + , - . / € para :; < = > ? @ [] ^ \_ \quiet ' | { } Prima # para ÁÀÃÇÉÈÊÍÌİÓÒÕÚÙ0 Prima 0

### <span id="page-196-0"></span>**Notas sobre licenças de código aberto**

### **Declarações sobre OpenSSL <sup>C</sup>**

### **OpenSSL License**

Copyright © 1998-2007 The OpenSSL Project. All rights reserved.

Redistribution and use in source and binary forms, with or without modification, are permitted provided that the following conditions are met:

1. Redistributions of source code must retain the above copyright notice, this list of conditions and the following disclaimer.

2. Redistributions in binary form must reproduce the above copyright notice, this list of conditions and the following disclaimer in the documentation and/or other materials provided with the distribution.

3. All advertising materials mentioning features or use of this software must display the following acknowledgment: "This product includes software developed by the OpenSSL Project for use in the OpenSSL Toolkit. [\(http://www.openssl.org/\)](http://www.openssl.org/)"

4. The names "OpenSSL Toolkit" and "OpenSSL Project" must not be used to endorse or promote products derived from this software without prior written permission. For written permission, please contact openssl-core@openssl.org.

5. Products derived from this software may not be called "OpenSSL" nor may "OpenSSL" appear in their names without prior written permission of the OpenSSL Project.

6. Redistributions of any form whatsoever must retain the following acknowledgment: "This product includes software developed by the OpenSSL Project for use in the OpenSSL Toolkit [\(http://www.openssl.org/\)](http://www.openssl.org/)"

THIS SOFTWARE IS PROVIDED BY THE OpenSSL PROJECT "AS IS" AND ANY EXPRESSED OR IMPLIED WARRANTIES, INCLUDING, BUT NOT LIMITED TO, THE IMPLIED WARRANTIES OF MERCHANTABILITY AND FITNESS FOR A PARTICULAR PURPOSE ARE DISCLAIMED. IN NO EVENT SHALL THE OpenSSL PROJECT OR ITS CONTRIBUTORS BE LIABLE FOR ANY DIRECT, INDIRECT, INCIDENTAL, SPECIAL, EXEMPLARY, OR CONSEQUENTIAL DAMAGES (INCLUDING, BUT NOT LIMITED TO, PROCUREMENT OF SUBSTITUTE GOODS OR SERVICES; LOSS OF USE, DATA, OR PROFITS; OR BUSINESS INTERRUPTION) HOWEVER CAUSED AND ON ANY THEORY OF LIABILITY, WHETHER IN CONTRACT, STRICT LIABILITY, OR TORT (INCLUDING NEGLIGENCE OR OTHERWISE) ARISING IN ANY WAY OUT OF THE USE OF THIS SOFTWARE, EVEN IF ADVISED OF THE POSSIBILITY OF SUCH DAMAGE.

This product includes cryptographic software written by Eric Young (eay@cryptsoft.com). This product includes software written by Tim Hudson (tjh@cryptsoft.com).

### **Original SSLeay License**

Copyright © 1995-1998 Eric Young (eay@cryptsoft.com) All rights reserved.

This package is an SSL implementation written by Eric Young (eay@cryptsoft.com). The implementation was written so as to conform with Netscapes SSL.

This library is free for commercial and non-commercial use as long as the following conditions are aheared to. The following conditions apply to all code found in this distribution, be it the RC4, RSA, lhash, DES, etc., code; not just the SSL code. The SSL documentation included with this distribution is covered by the same copyright terms except that the holder is Tim Hudson (tjh@cryptsoft.com).

Copyright remains Eric Young's, and as such any Copyright notices in the code are not to be removed. If this package is used in a product, Eric Young should be given attribution as the author of the parts of the library used. This can be in the form of a textual message at program startup or in documentation (online or textual) provided with the package.

Redistribution and use in source and binary forms, with or without modification, are permitted provided that the following conditions are met:

1. Redistributions of source code must retain the copyright notice, this list of conditions and the following disclaimer.

2. Redistributions in binary form must reproduce the above copyright notice, this list of conditions and the following disclaimer in the documentation and/or other materials provided with the distribution.

3. All advertising materials mentioning features or use of this software must display the following acknowledgement: "This product includes cryptographic software written by Eric Young (eay@cryptsoft.com)" The word 'cryptographic' can be left out if the rouines from the library being used are not cryptographic related :-).

4. If you include any Windows specific code (or a derivative thereof) from the apps directory (application code) you must include an acknowledgement: "This product includes software written by Tim Hudson (tjh@cryptsoft.com)"

THIS SOFTWARE IS PROVIDED BY ERIC YOUNG "AS IS" AND ANY EXPRESS OR IMPLIED WARRANTIES, INCLUDING, BUT NOT LIMITED TO, THE IMPLIED WARRANTIES OF MERCHANTABILITY AND FITNESS FOR A PARTICULAR PURPOSE ARE DISCLAIMED. IN NO EVENT SHALL THE AUTHOR OR CONTRIBUTORS BE LIABLE FOR ANY DIRECT, INDIRECT, INCIDENTAL, SPECIAL, EXEMPLARY, OR CONSEQUENTIAL DAMAGES (INCLUDING, BUT NOT LIMITED TO, PROCUREMENT OF SUBSTITUTE GOODS OR SERVICES; LOSS OF USE, DATA, OR PROFITS; OR BUSINESS INTERRUPTION) HOWEVER CAUSED AND ON ANY THEORY OF LIABILITY, WHETHER IN CONTRACT, STRICT LIABILITY, OR TORT (INCLUDING NEGLIGENCE OR OTHERWISE) ARISING IN ANY WAY OUT OF THE USE OF THIS SOFTWARE, EVEN IF ADVISED OF THE POSSIBILITY OF SUCH DAMAGE.

The licence and distribution terms for any publically available version or derivative of this code cannot be changed. i.e. this code cannot simply be copied and put under another distribution licence [including the GNU Public Licence.]

### **Declarações sobre OpenLDAP**

### **This product includes software developed by the OpenLDAP Project. <sup>C</sup>**

Unless otherwise expressly stated herein, The OpenLDAP Public License Version 2.8 shall be applied to individual files

Copyright 1998-2007 The OpenLDAP Foundation All rights reserved.

Redistribution and use in source and binary forms, with or without modification, are permitted only as authorized by the OpenLDAP Public License.

A copy of this license is available in the file LICENSE in the top-level directory of the distribution or, alternatively, at <http://www.OpenLDAP.org/license.html>.

Portions Copyright 1999 Lars Uffmann.

Portions Copyright 1998 A. Hartgers.

All rights reserved.

Redistribution and use in source and binary forms, with or without modification, are permitted only as authorized by the OpenLDAP Public License.

Portions Copyright ©1990, 1993-1996 Regents of the University of Michigan. All rights reserved.

Redistribution and use in source and binary forms are permitted provided that this notice is preserved and that due credit is given to the University of Michigan at Ann Arbor. The name of the University may not be used to endorse or promote products derived from this software without specific prior written permission. This software is provided "as is" without express or implied warranty.

Portions Copyright ©1999, 2000 Novell, Inc. All Rights Reserved.

THIS WORK IS SUBJECT TO U.S. AND INTERNATIONAL COPYRIGHT LAWS AND TREATIES. USE, MODIFICATION, AND REDISTRIBUTION OF THIS WORK IS SUBJECT TO VERSION 2.0.1 OF THE OPENLDAP PUBLIC LICENSE, A COPY OF WHICH IS AVAILABLE AT HTTP://WWW.OPENLDAP.ORG/LICENSE.HTML OR IN THE FILE "LICENSE" IN THE TOP-LEVEL DIRECTORY OF THE DISTRIBUTION. ANY USE OR EXPLOITATION OF THIS WORK OTHER THAN AS AUTHORIZED IN VERSION 2.0.1 OF THE OPENLDAP PUBLIC LICENSE, OR OTHER PRIOR WRITTEN CONSENT FROM NOVELL, COULD SUBJECT THE PERPETRATOR TO CRIMINAL AND CIVIL LIABILITY.

Portions Copyright ©The Internet Society (1997).

See RFC 2251 for full legal notices.

### **The OpenLDAP Public License Version 2.8, 17 August 2003**

Redistribution and use of this software and associated documentation ("Software"), with or without modification, are permitted provided that the following conditions are met:

1. Redistributions in source form must retain copyright statements and notices,

2. Redistributions in binary form must reproduce applicable copyright statements and notices, this list of conditions, and the following disclaimer in the documentation and/or other materials provided with the distribution, and

**C**

3. Redistributions must contain a verbatim copy of this document.

The OpenLDAP Foundation may revise this license from time to time. Each revision is distinguished by a version number. You may use this Software under terms of this license revision or under the terms of any subsequent revision of the license.

THIS SOFTWARE IS PROVIDED BY THE OPENLDAP FOUNDATION AND ITS CONTRIBUTORS "AS IS" AND ANY EXPRESSED OR IMPLIED WARRANTIES, INCLUDING, BUT NOT LIMITED TO, THE IMPLIED WARRANTIES OF MERCHANTABILITY AND FITNESS FOR A PARTICULAR PURPOSE ARE DISCLAIMED. IN NO EVENT SHALL THE OPENLDAP FOUNDATION, ITS CONTRIBUTORS, OR THE AUTHOR(S) OR OWNER(S) OF THE SOFTWARE BE LIABLE FOR ANY DIRECT, INDIRECT, INCIDENTAL, SPECIAL, EXEMPLARY, OR CONSEQUENTIAL DAMAGES (INCLUDING, BUT NOT LIMITED TO, PROCUREMENT OF SUBSTITUTE GOODS OR SERVICES; LOSS OF USE, DATA, OR PROFITS; OR BUSINESS INTERRUPTION) HOWEVER CAUSED AND ON ANY THEORY OF LIABILITY, WHETHER IN CONTRACT, STRICT LIABILITY, OR TORT (INCLUDING NEGLIGENCE OR OTHERWISE) ARISING IN ANY WAY OUT OF THE USE OF THIS SOFTWARE, EVEN IF ADVISED OF THE POSSIBILITY OF SUCH DAMAGE.

The names of the authors and copyright holders must not be used in advertising or otherwise to promote the sale, use or other dealing in this Software without specific, written prior permission. Title to copyright in this Software shall at all times remain with copyright holders.

OpenLDAP is a registered trademark of the OpenLDAP Foundation. Copyright 1999-2003 The OpenLDAP Foundation, Redwood City,California, USA. All Rights Reserved.

Permission to copy and distribute verbatim copies of this document is granted.

A number of files contained in OpenLDAP Software contain a statement:

 USE, MODIFICATION, AND REDISTRIBUTION OF THIS WORK IS SUBJECT TO VERSION 2.0.1 OF THE OPENLDAP PUBLIC LICENSE, A COPY OF WHICH IS AVAILABLE AT HTTP://WWW.OPENLDAP.ORG/LICENSE.HTML OR IN THE FILE "LICENSE" IN THE TOP-LEVEL DIRECTORY OF THE DISTRIBUTION.

The following is a verbatim copy of version 2.0.1 of the OpenLDAP Public License referenced in the above statement.

#### **The OpenLDAP Public License**

Version 2.0.1, 21 December 1999

Copyright 1999, The OpenLDAP Foundation, Redwood City, California, USA. All Rights Reserved.

Redistribution and use of this software and associated documentation ("Software"), with or without modification, are permitted provided that the following conditions are met:

1. Redistributions of source code must retain copyright statements and notices. Redistributions must also contain a copy of this document.

2. Redistributions in binary form must reproduce the above copyright notice, this list of conditions and the following disclaimer in the documentation and/or other materials provided with the distribution.

**C**

3. The name "OpenLDAP" must not be used to endorse or promote products derived from this Software without prior written permission of the OpenLDAP Foundation. For written permission, please contact foundation@openldap.org.

4. Products derived from this Software may not be called "OpenLDAP" nor may "OpenLDAP" appear in their names without prior written permission of the OpenLDAP Foundation. OpenLDAP is a trademark of the OpenLDAP Foundation.

5. Due credit should be given to the OpenLDAP Project (http://www.openldap.org/).

THIS SOFTWARE IS PROVIDED BY THE OPENLDAP FOUNDATION AND CONTRIBUTORS "AS IS" AND ANY EXPRESSED OR IMPLIED WARRANTIES, INCLUDING, BUT NOT LIMITED TO, THE IMPLIED WARRANTIES OF MERCHANTABILITY AND FITNESS FOR A PARTICULAR PURPOSE ARE DISCLAIMED. IN NO EVENT SHALL THE OPENLDAP FOUNDATION OR ITS CONTRIBUTORS BE LIABLE FOR ANY DIRECT, INDIRECT, INCIDENTAL, SPECIAL, EXEMPLARY, OR CONSEQUENTIAL DAMAGES (INCLUDING, BUT NOT LIMITED TO, PROCUREMENT OF SUBSTITUTE GOODS OR SERVICES; LOSS OF USE, DATA, OR PROFITS; OR BUSINESS INTERRUPTION) HOWEVER CAUSED AND ON ANY THEORY OF LIABILITY, WHETHER IN CONTRACT, STRICT LIABILITY, OR TORT (INCLUDING NEGLIGENCE OR OTHERWISE) ARISING IN ANY WAY OUT OF THE USE OF THIS SOFTWARE, EVEN IF ADVISED OF THE POSSIBILITY OF SUCH DAMAGE.

### **RFC 2251 Full Copyright Statement**

Copyright ©The Internet Society (1997). All Rights Reserved.

This document and translations of it may be copied and furnished to others, and derivative works that comment on or otherwise explain it or assist in its implementation may be prepared, copied, published and distributed, in whole or in part, without restriction of any kind, provided that the above copyright notice and this paragraph are included on all such copies and derivative works. However, this document itself may not be modified in any way, such as by removing the copyright notice or references to the Internet Society or other

Internet organizations, except as needed for the purpose of developing Internet standards in which case the procedures for copyrights defined in the Internet Standards process must be followed, or as required to translate it into languages other than English.

The limited permissions granted above are perpetual and will not be revoked by the Internet Society or its successors or assigns.

This document and the information contained herein is provided on an "AS IS" basis and THE INTERNET SOCIETY AND THE INTERNET ENGINEERING TASK FORCE DISCLAIMS ALL WARRANTIES, EXPRESS OR IMPLIED, INCLUDING BUT NOT LIMITED TO ANY WARRANTY THAT THE USE OF THE INFORMATION HEREIN WILL NOT INFRINGE ANY RIGHTS OR ANY IMPLIED WARRANTIES OF MERCHANTABILITY OR FITNESS FOR A PARTICULAR PURPOSE.

# **Índice remissivo**

### A

D

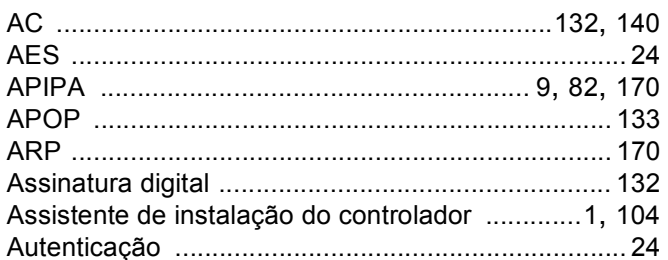

### B

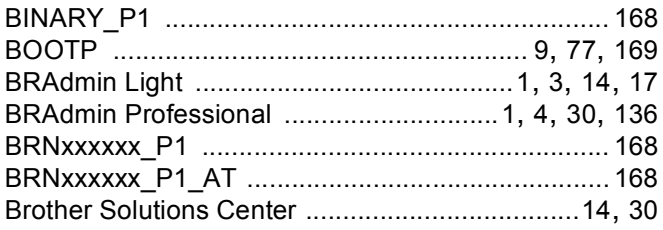

### $\mathbf C$

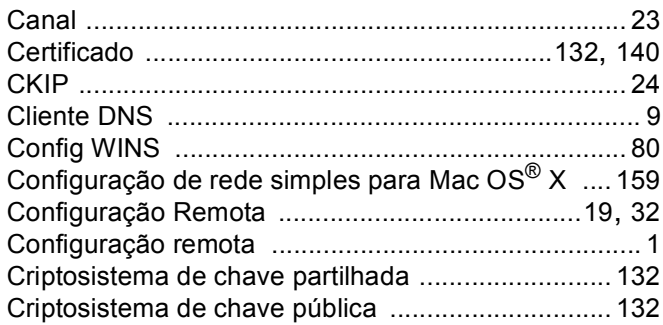

### **CH**

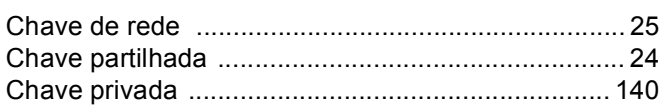

### D

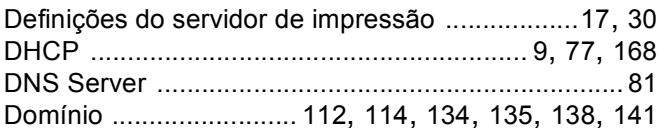

### Engineering

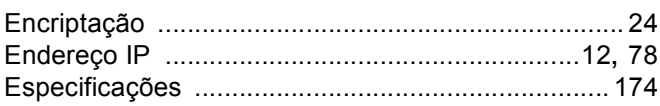

### F

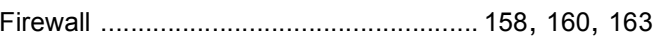

### G

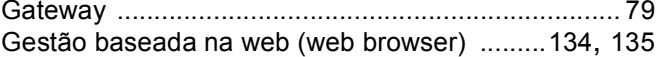

### н

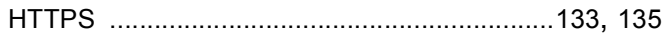

### ı

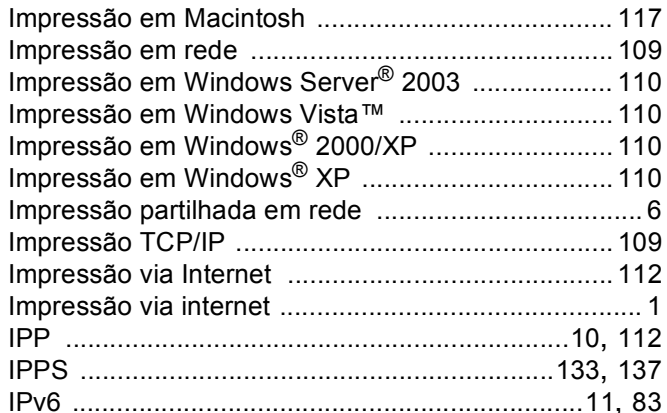

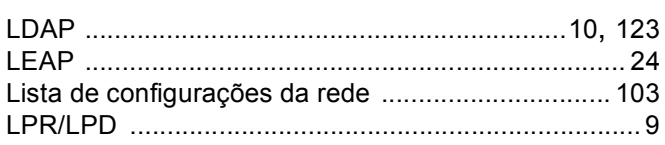

### M

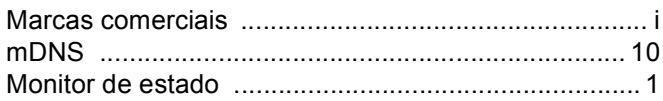

### $\mathsf{N}$

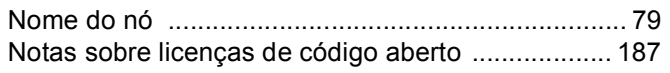

### P

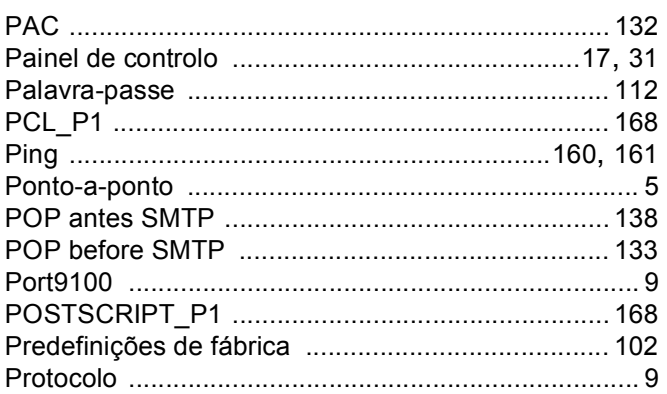

### $\overline{\mathsf{R}}$

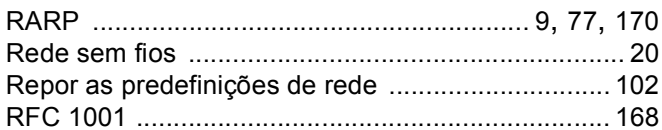

### S

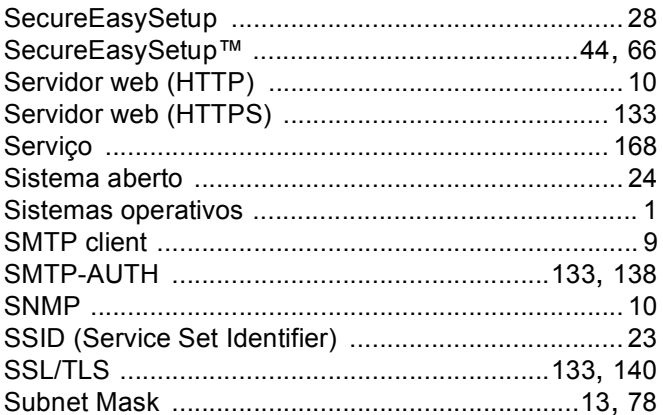

### T

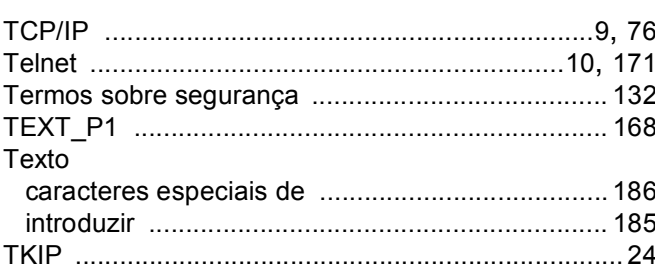

### W

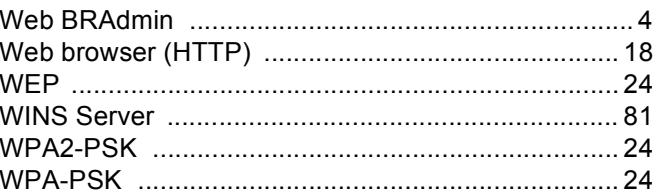